Korisnički priručnik za HP ProBook

© Copyright 2010 Hewlett-Packard Development Company, L.P.

Bluetooth je zaštitni znak u vlasništvu svog vlasnika za koji tvrtka Hewlett-Packard ima licencu. Intel je zaštitni znak tvrtke Intel Corporation u SAD-u i drugim zemljama i regijama. Java je zaštitni znak tvrtke Sun Microsystems u SAD-u, Inc. Microsoft i Windows su zaštitni znaci tvrtke Microsoft Corporation registrirani u SAD-u. SD Logo zaštitni je znak svog vlasnika.

Podaci koji su ovdje sadržani podliježu promjenama bez prethodne najave. Jedina jamstva za HP proizvode i usluge iznesena su u izričitim jamstvenim izjavama koje prate takve proizvode i usluge. Ništa što se ovdje nalazi ne smije se smatrati dodatnim jamstvom. HP ne snosi odgovornost za tehničke ili uredničke pogreške ili propuste u ovom tekstu.

Prvo izdanje: Svibanj 2010.

Šifra dokumenta: 598155-BC1

#### **Obavijest o proizvodu**

Ovaj korisnički priručnik opisuje značajke koje su zajedničke većini modela. Neke značajke možda neće biti dostupne na vašem računalu.

### **Sigurnosno upozorenje**

**UPOZORENJE!** Kako biste umanjili mogućnost ozljeda zbog vrućine ili pregrijavanja računala, ne stavljajte računalo izravno u krilo i ne zatvarajte otvore za provjetravanje računala. Računalo koristite samo na tvrdoj i ravnoj površini. Nemojte dopustiti da protok zraka blokira druga tvrda površina, poput dodatnog pisača, ili meka površina, poput jastuka, saga ili odjeće. Nadalje, ispravljač izmjenične struje dok radi ne bi smio dolaziti u dodir s kožom ili mekom površinom, poput jastuka, sagova ili odjeće. Računalo i ispravljač izmjenične struje u skladu su s ograničenjima temperature za površine s kojima korisnici dolaze u dodir, definiranim u Međunarodnim standardima za sigurnost informatičke opreme (IEC 60950).

# Sadržaj

### 1 Značajke

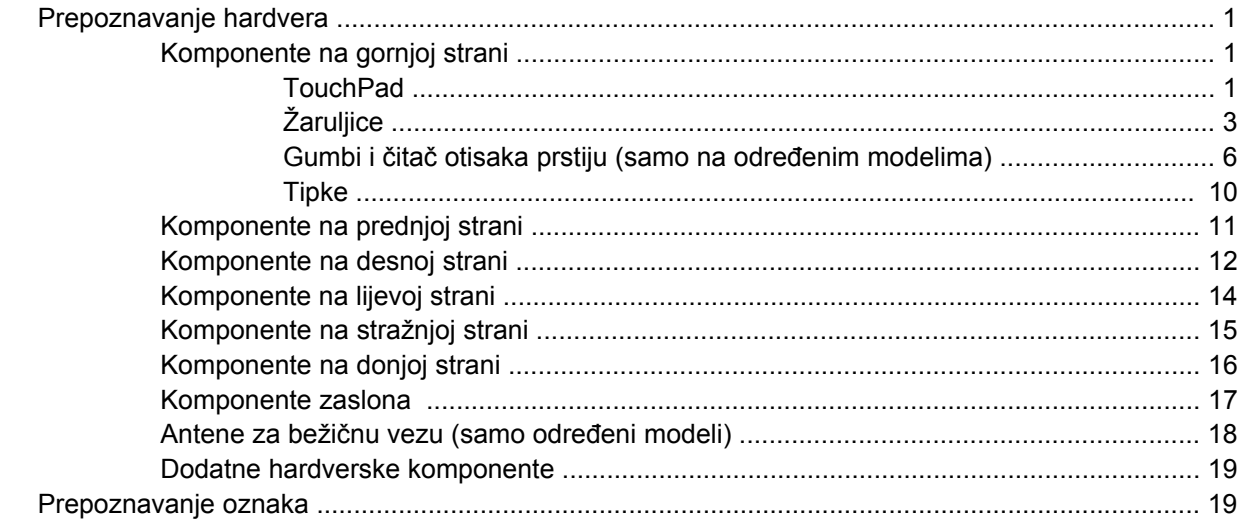

### 2 Bežična, modemska i lokalna mreža

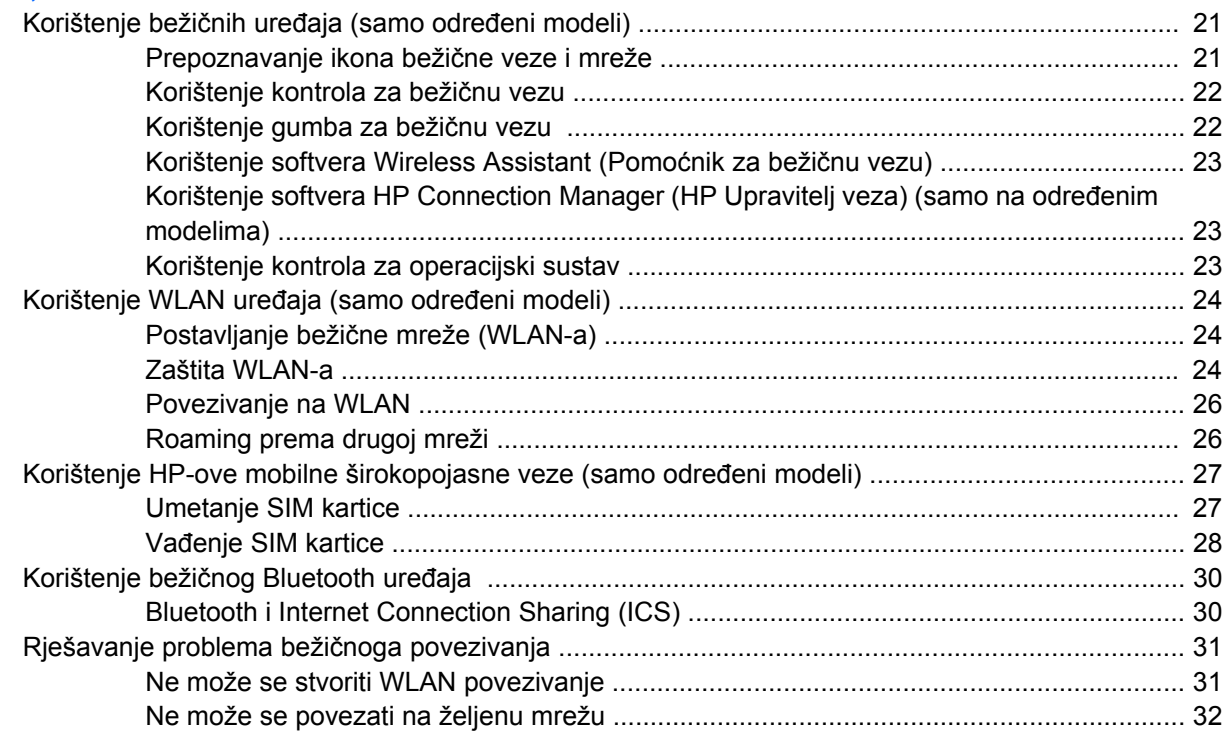

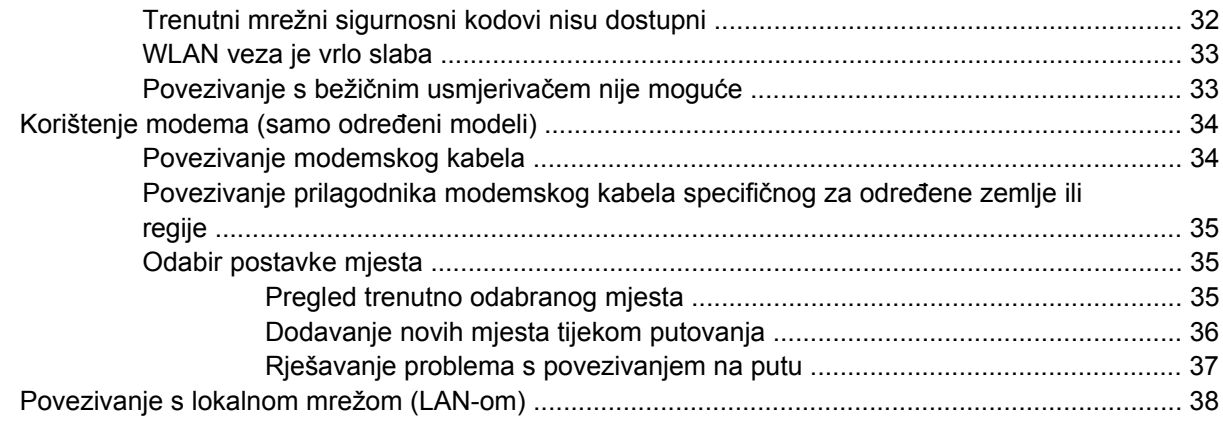

### 3 Pokazivački uređaji i tipkovnica

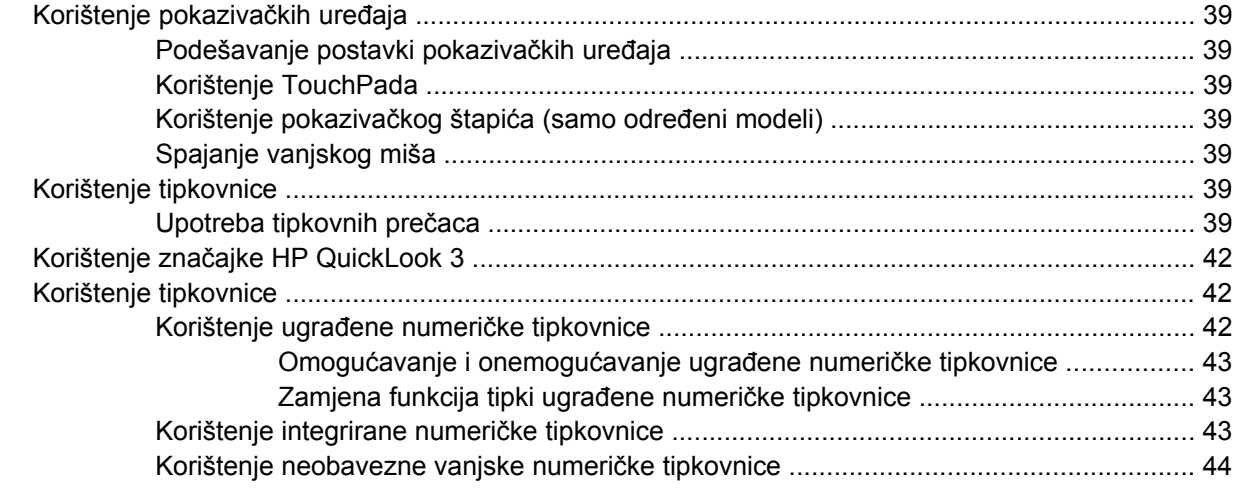

### 4 Multimedija

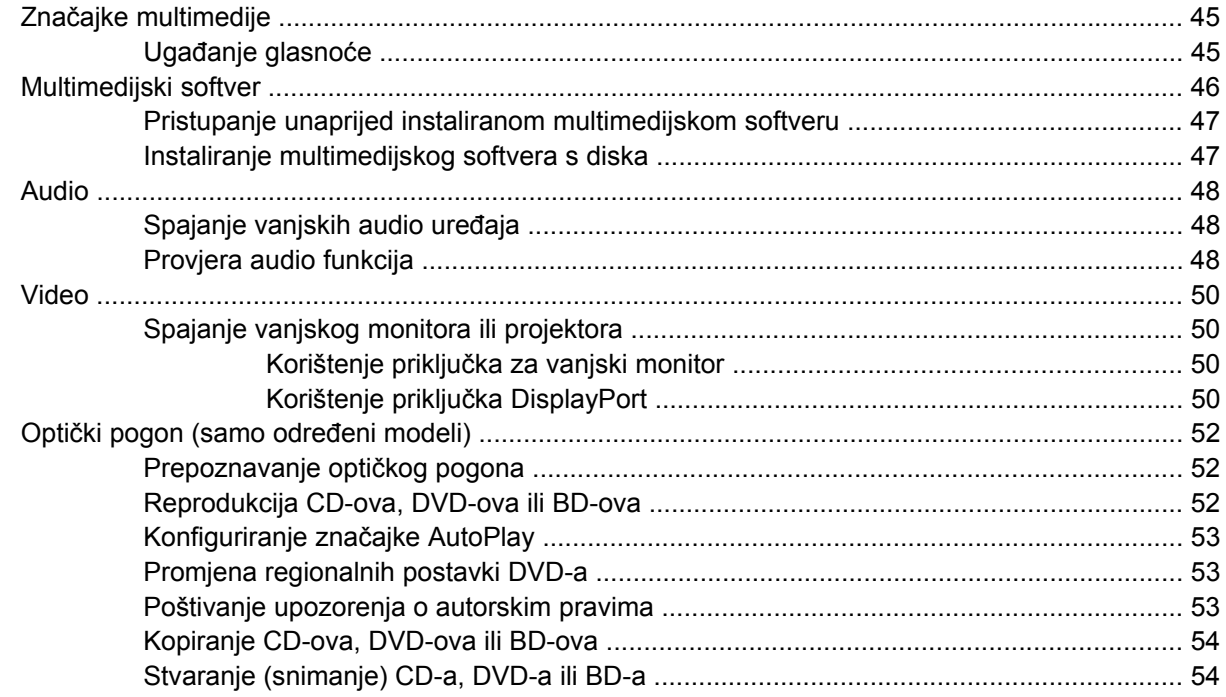

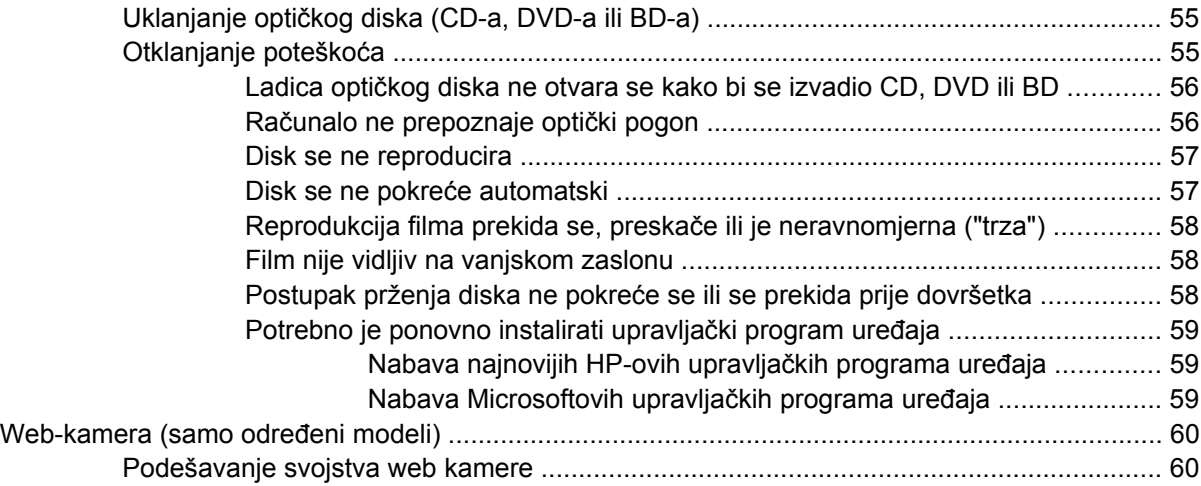

### **[5 Upravljanje napajanjem](#page-71-0)**

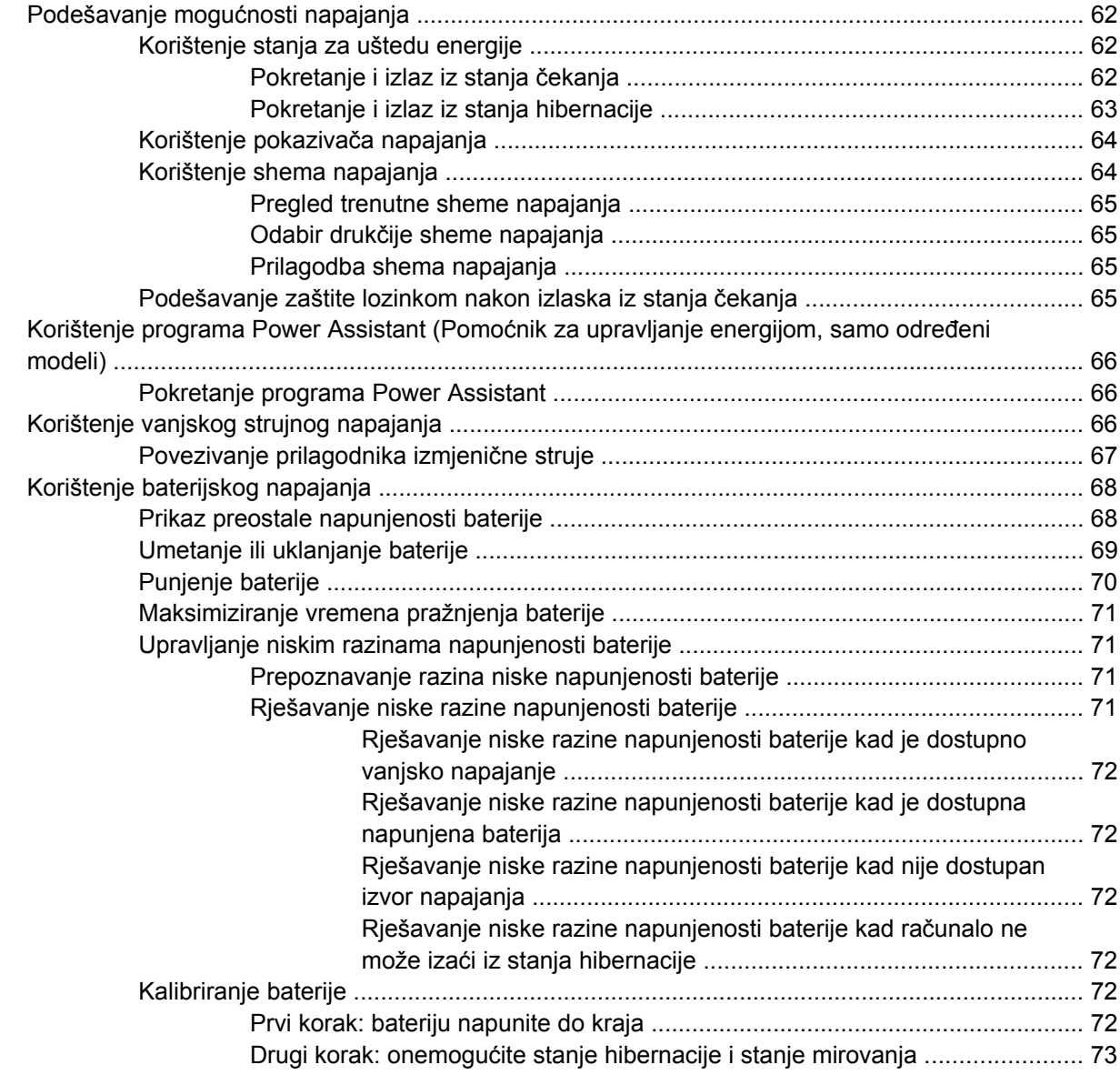

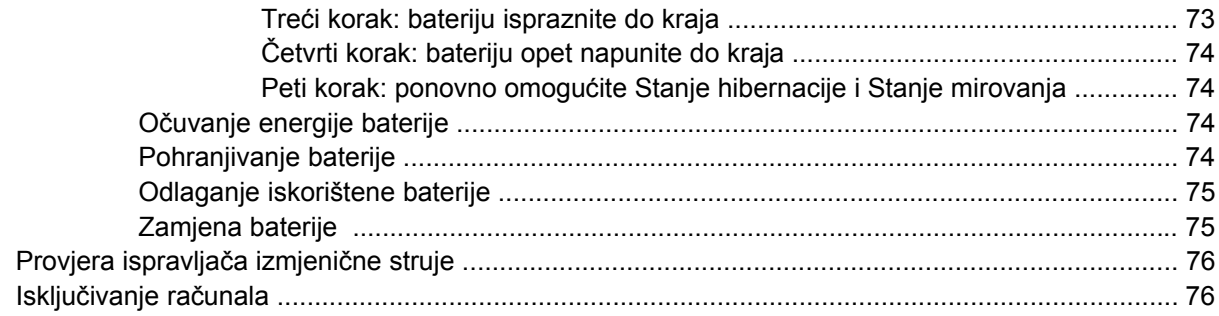

### 6 Pogoni

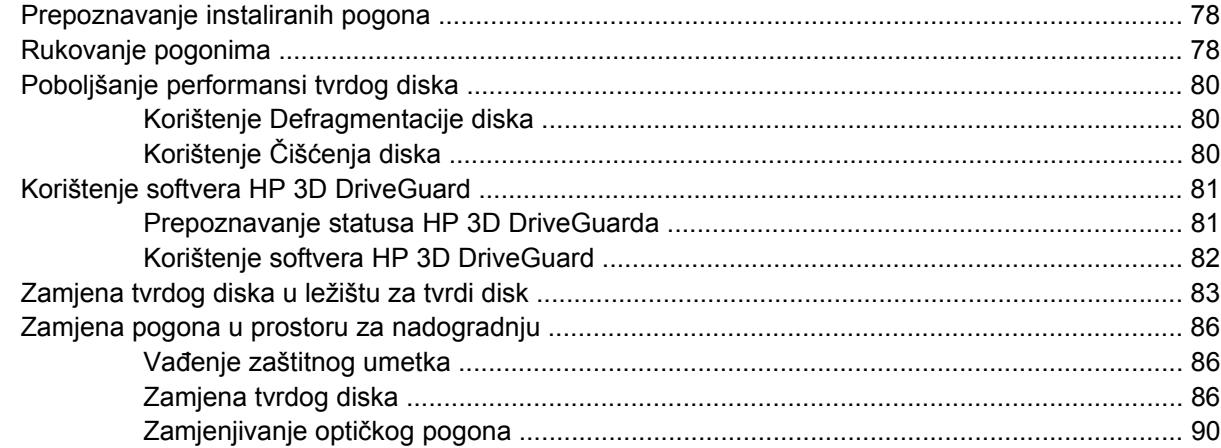

### 7 Vanjski uređaji

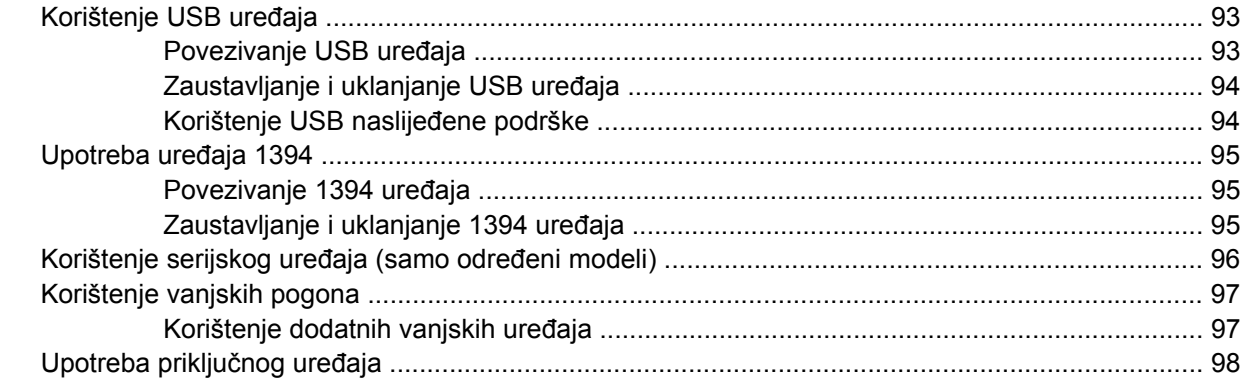

### 8 Vanjske medijske kartice

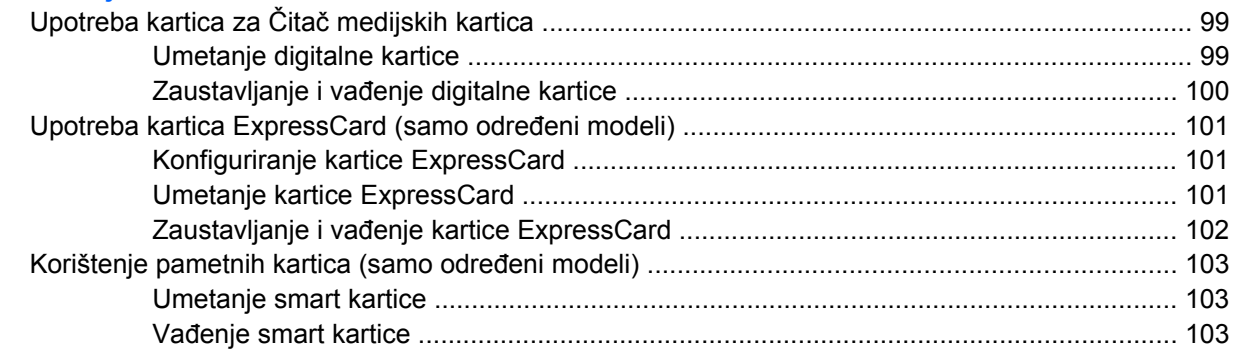

#### **[9 Memorijski moduli](#page-114-0)**

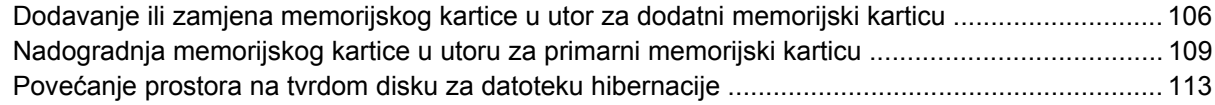

### **[10 Sigurnost](#page-123-0)**

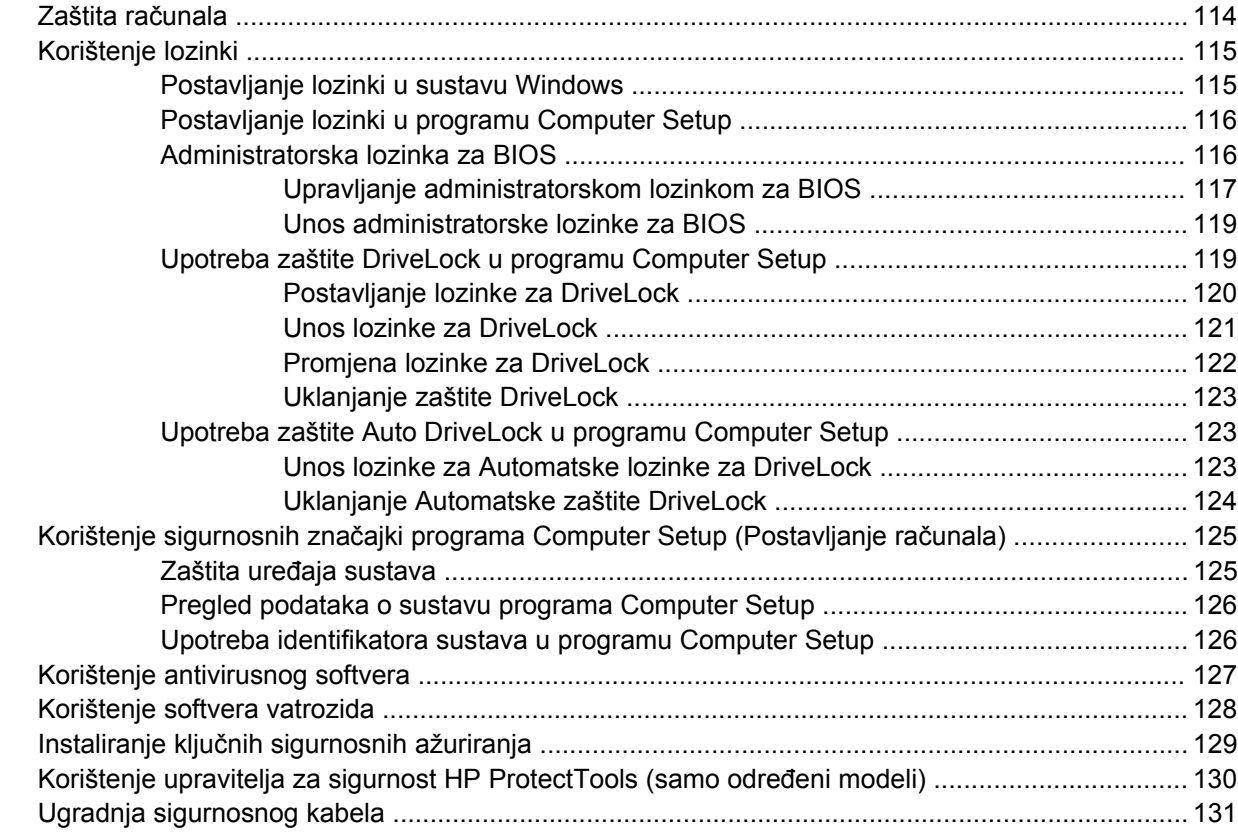

#### **[11 Softverska ažuriranja](#page-141-0)**

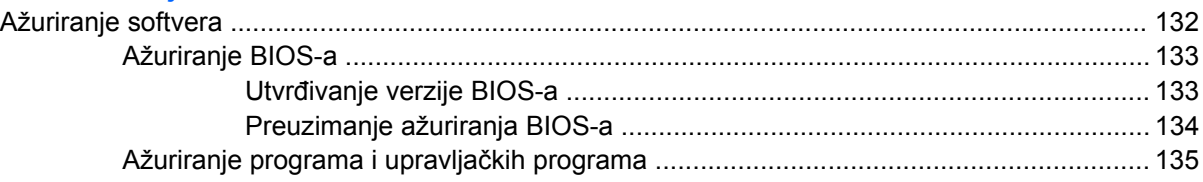

### **[12 Izrada sigurnosne kopije i oporavak](#page-145-0)**

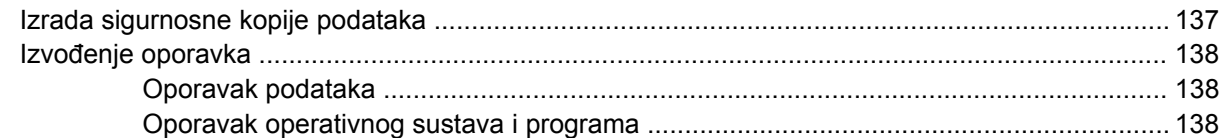

### **[13 Computer Setup](#page-148-0)**

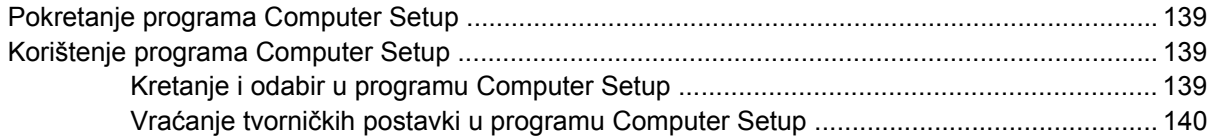

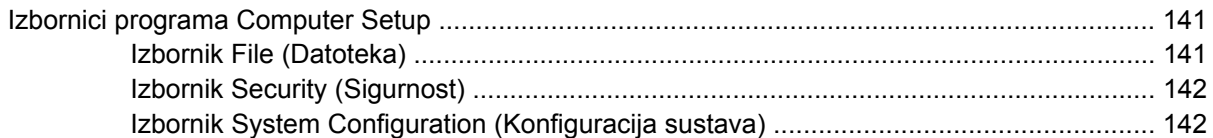

### **[14 MultiBoot](#page-155-0)**

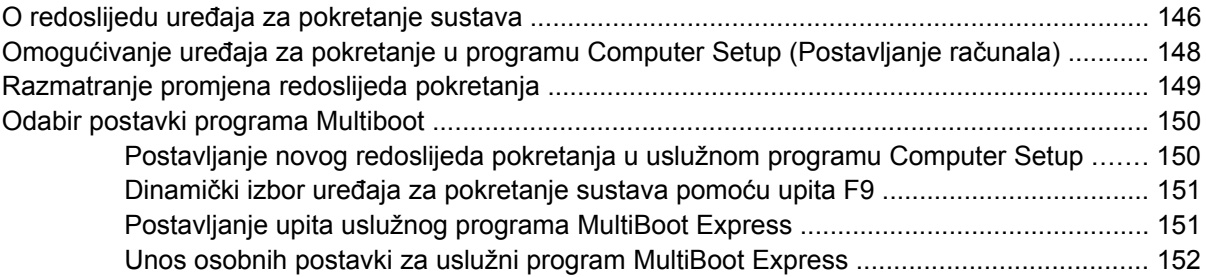

### **[15 Upravljanje i ispis](#page-162-0)**

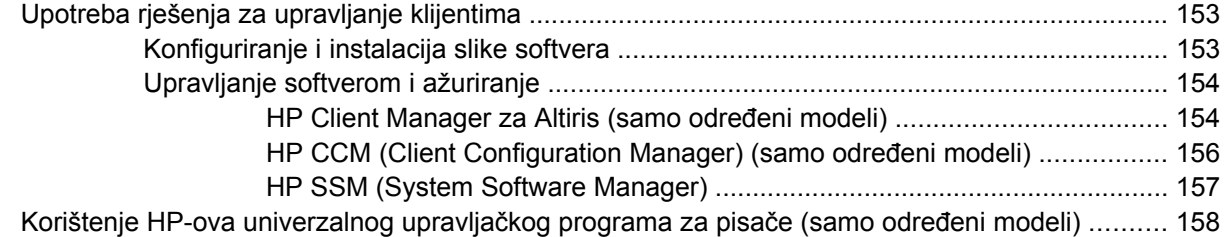

### **[16 Rutinsko održavanje](#page-168-0)**

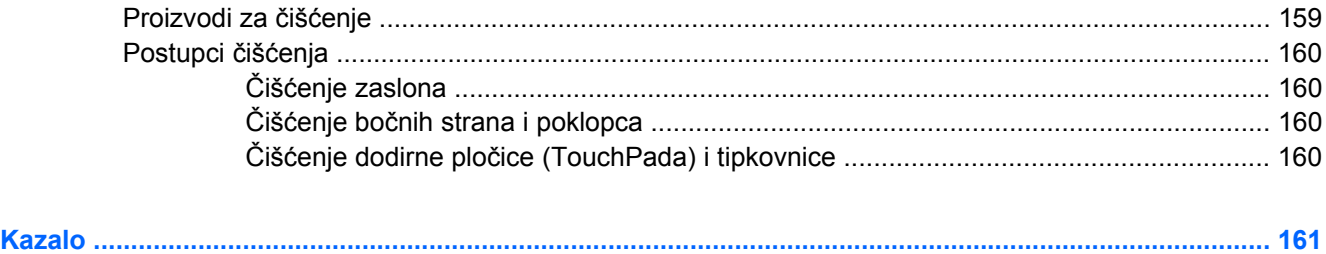

## <span id="page-10-0"></span>**1 Značajke**

### **Prepoznavanje hardvera**

Komponente koje se nalaze u računalu ovise o regiji i modelu. Na slikama u ovom poglavlju prikazane su standardne značajke uključene u većinu modela računala.

Da biste vidjeli popis instaliranog hardvera u računalu, slijedite ove korake:

- **1.** Odaberite **Start > Moje računalo**.
- **2.** U lijevom oknu prozora Zadaci sustava kliknite **View system information** (Pogledaj informacije o sustavu).
- **3.** Odaberite karticu **Hardver > Upravitelj uređaja**.

Pomoću Upravitelja uređaja možete dodati hardver ili izmijeniti konfiguracije uređaja.

### **Komponente na gornjoj strani**

#### **TouchPad**

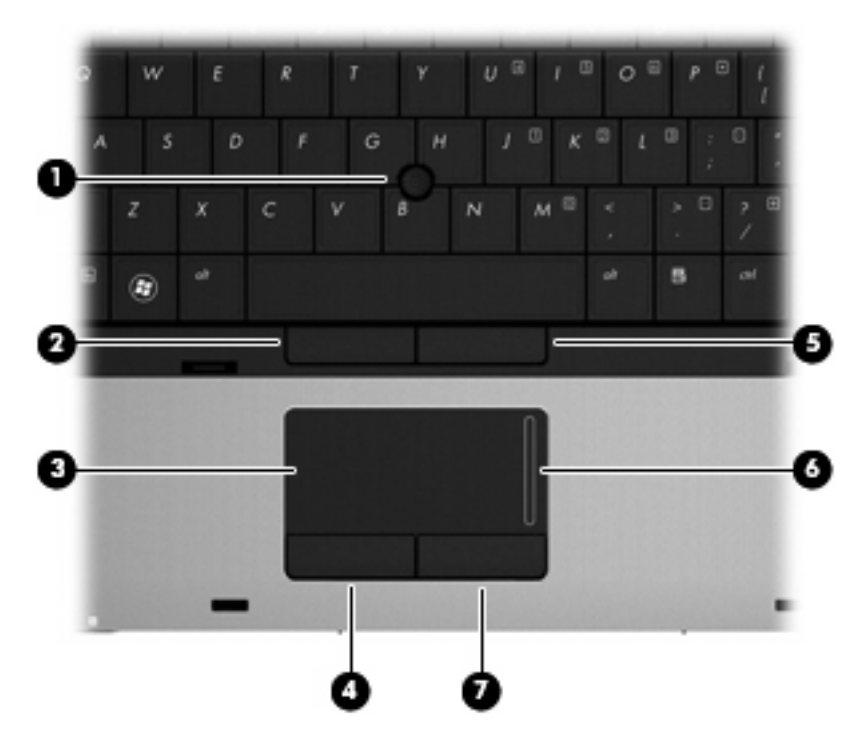

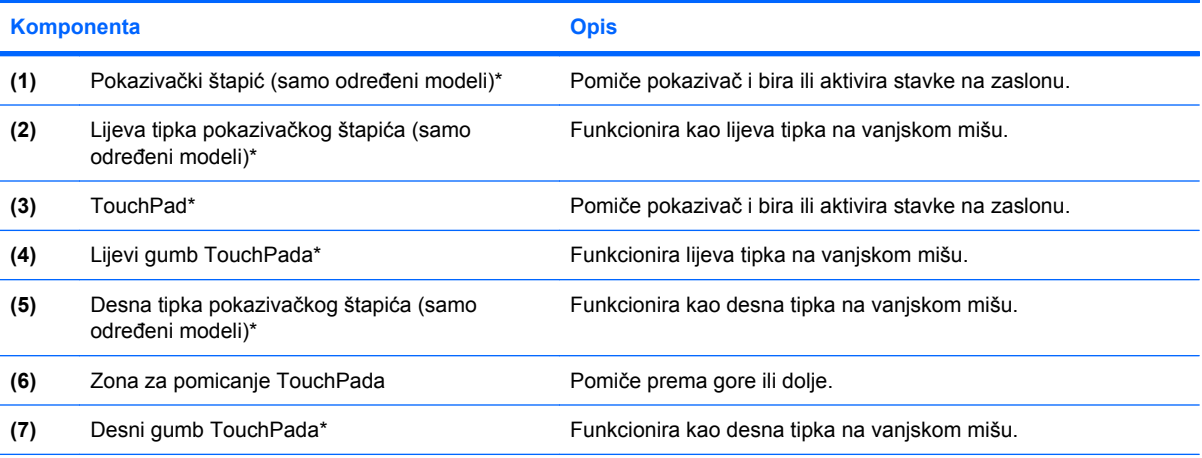

\*U ovoj se tablici opisuju tvorničke postavke. Da biste pogledali i promijenili svojstva pokazivačkog uređaja, odaberite **Start > Upravljačka ploča > Pisači i ostali hardver > Miš**.

### <span id="page-12-0"></span>**Žaruljice**

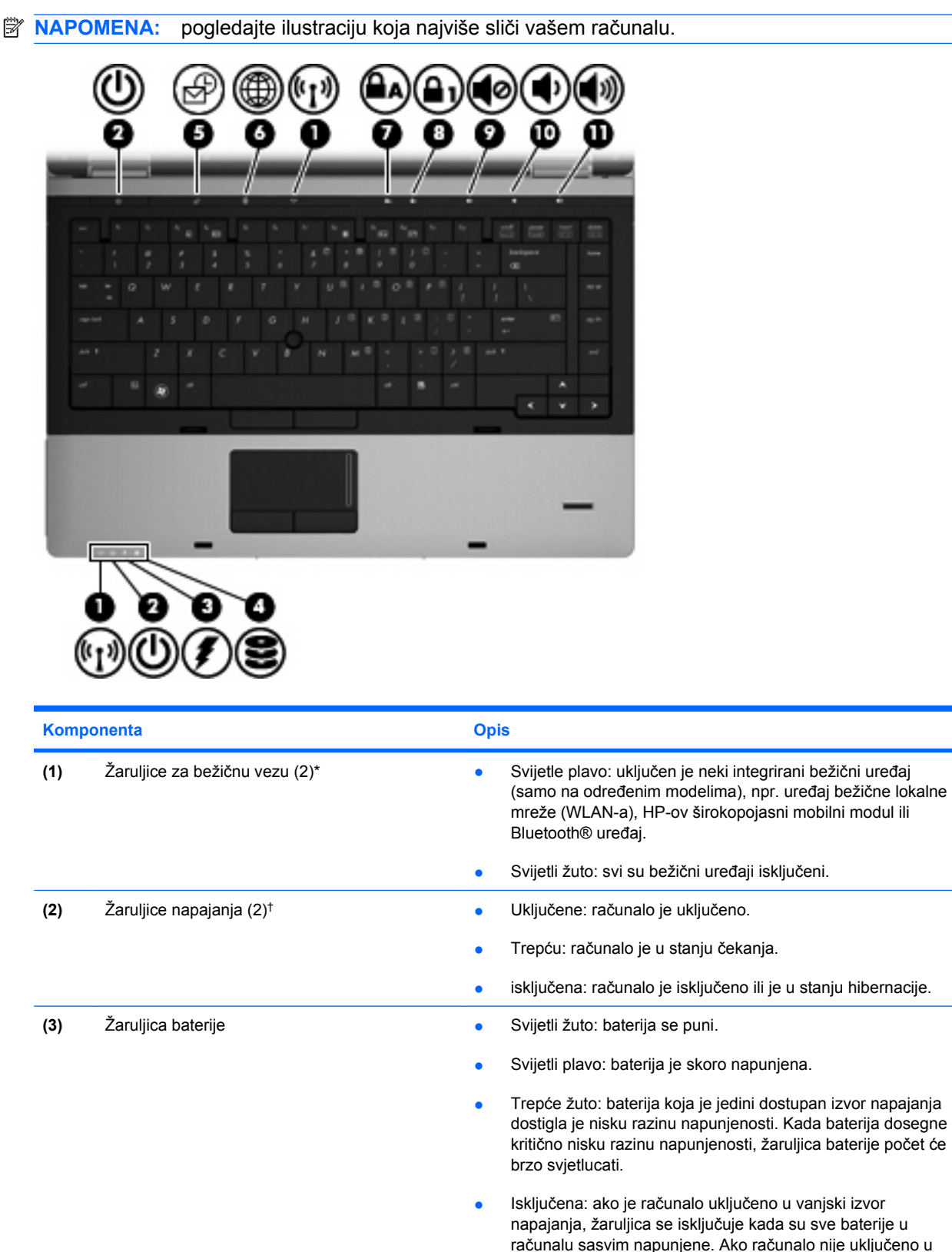

vanjski izvor napajanja, žaruljica će ostati isključena sve dok

baterija ne dosegne nisku razinu napunjenosti.

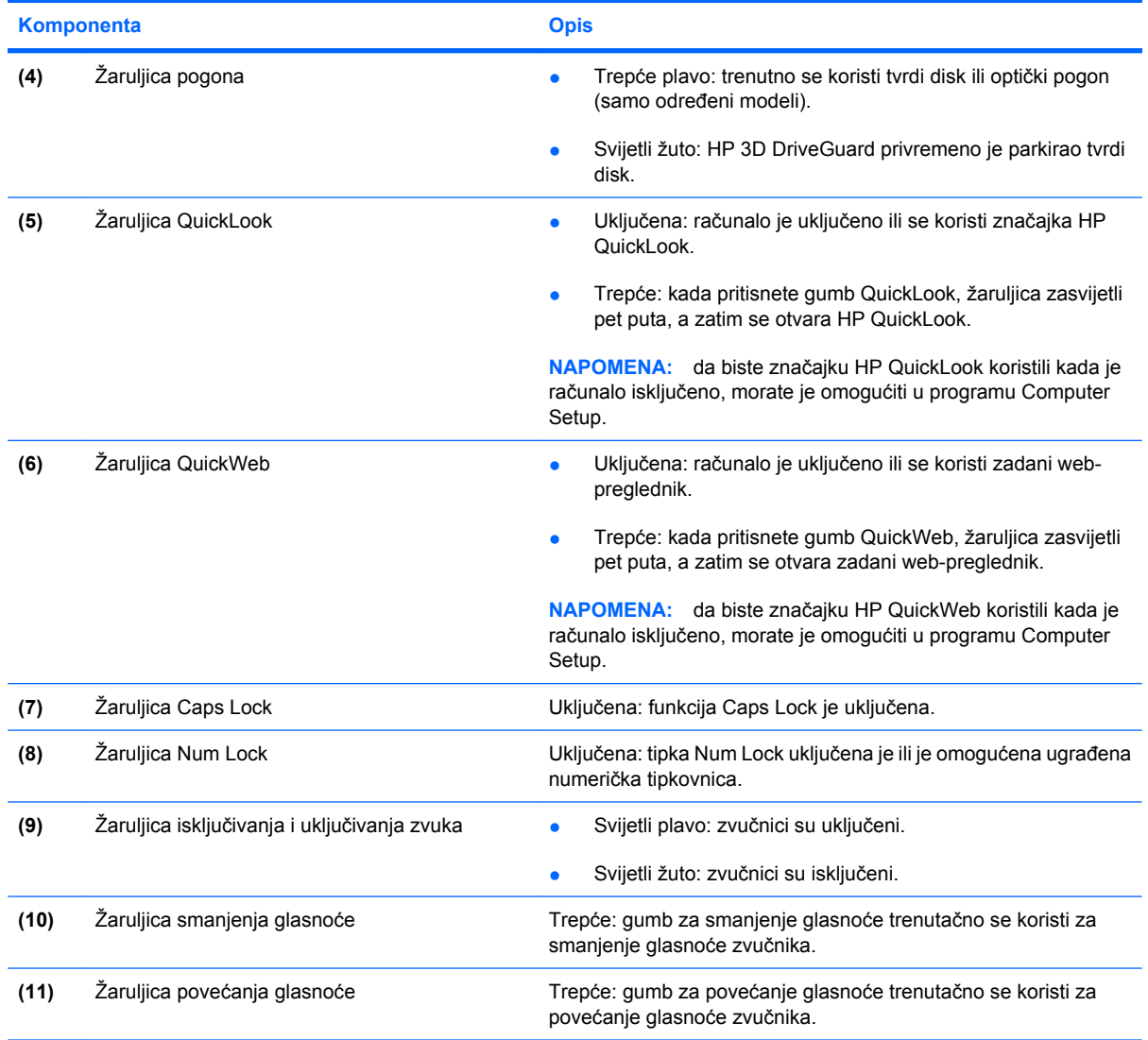

\*2 žaruljice za bežičnu vezu prikazuju iste informacije. Žaruljica na gumbu za bežičnu vezu vidljiva je samo kad je računalo otvoreno. Žaruljica bežične veze na prednjem dijelu računala vidljiva je bez obzira na to je li računalo otvoreno ili je zatvoreno.

†2 žaruljice napajanja prikazuju iste informacije. Žaruljica na gumbu za uključivanje i isključivanje vidljiva je samo kad je računalo otvoreno. Žaruljica napajanja na prednjem dijelu računala vidljiva je bez obzira na to je li računalo otvoreno ili zatvoreno.

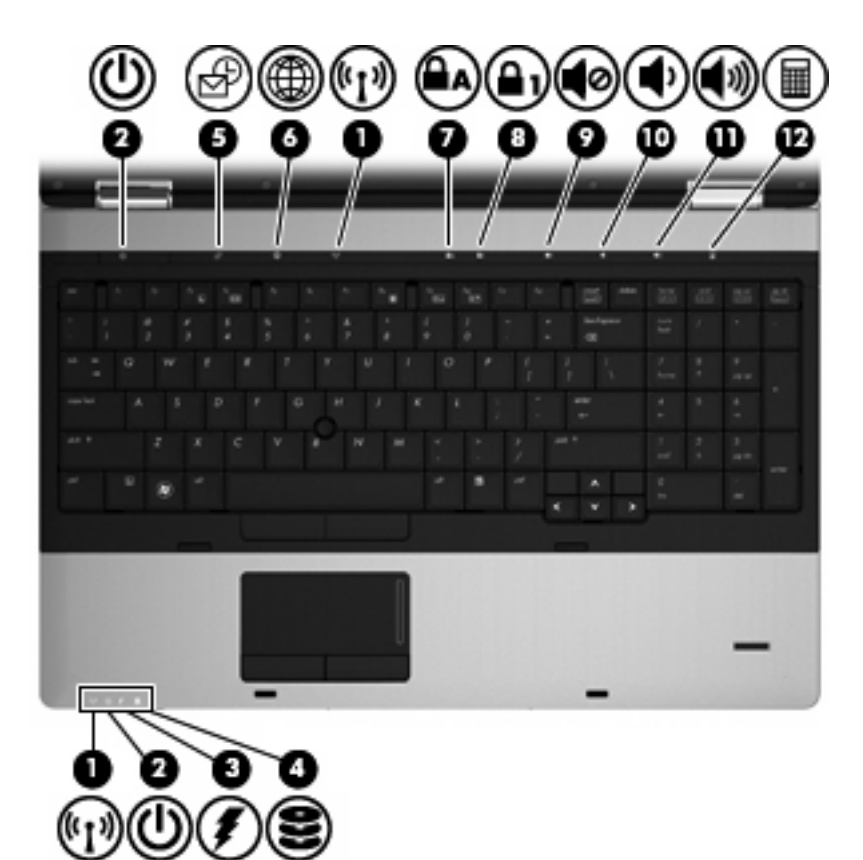

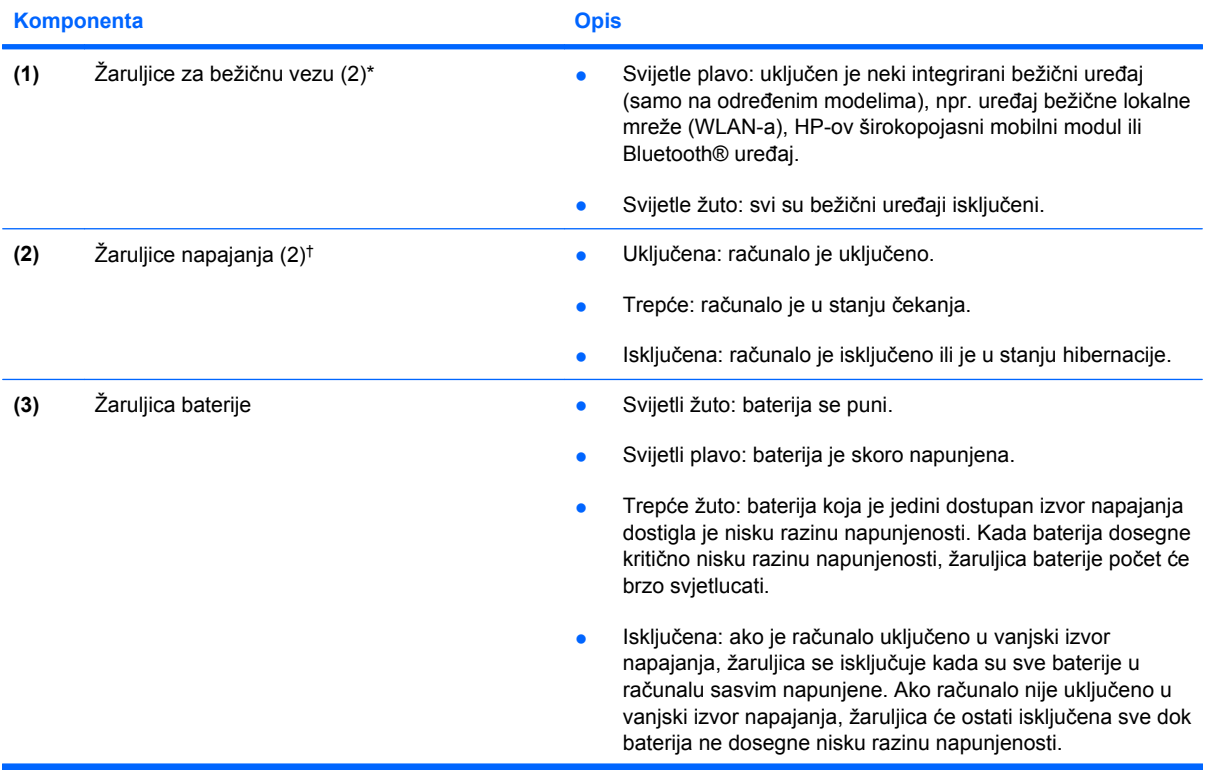

<span id="page-15-0"></span>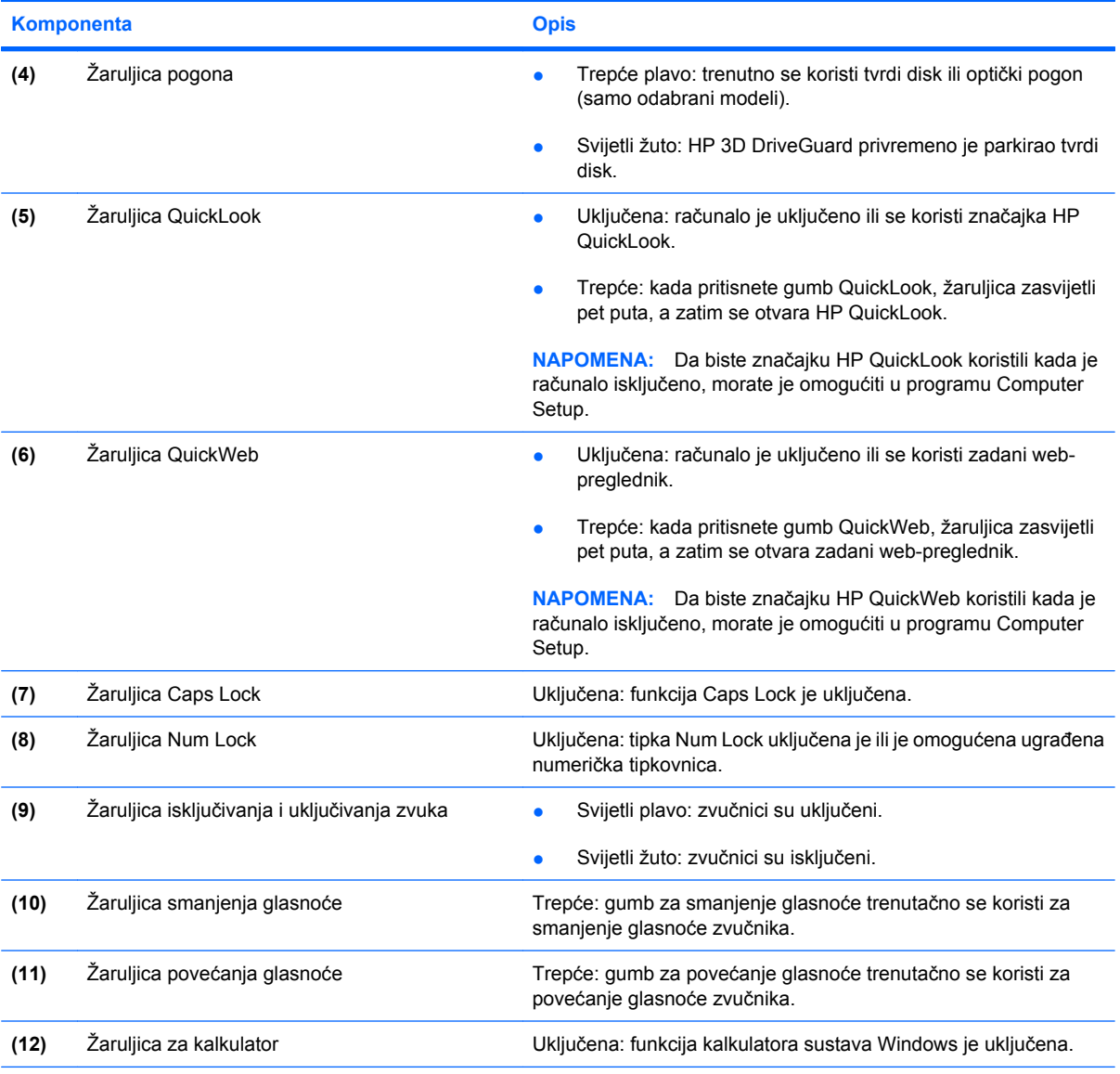

\*2 žaruljice za bežičnu vezu prikazuju iste informacije. Žaruljica na gumbu za bežičnu vezu vidljiva je samo kad je računalo otvoreno. Žaruljica bežične veze na prednjem dijelu računala vidljiva je bez obzira na to je li računalo otvoreno ili je zatvoreno.

†2 žaruljice napajanja prikazuju iste informacije. Žaruljica na gumbu za uključivanje i isključivanje vidljiva je samo kad je računalo otvoreno. Žaruljica napajanja na prednjem dijelu računala vidljiva je bez obzira na to je li računalo otvoreno ili zatvoreno.

### **Gumbi i čitač otisaka prstiju (samo na određenim modelima)**

**E** NAPOMENA: pogledajte ilustraciju koja najviše sliči vašem računalu.

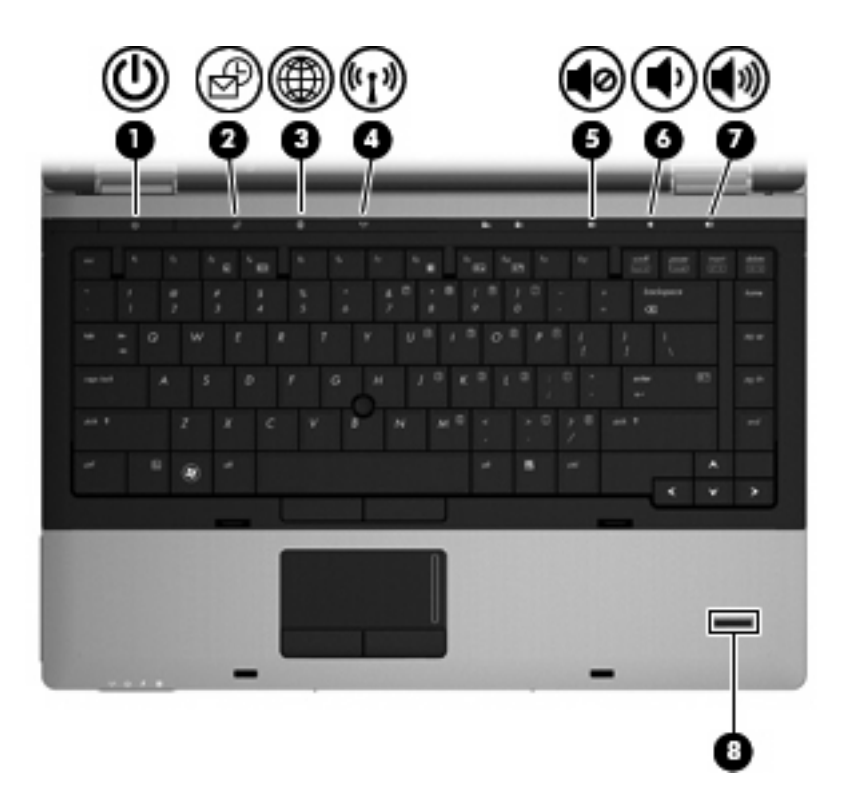

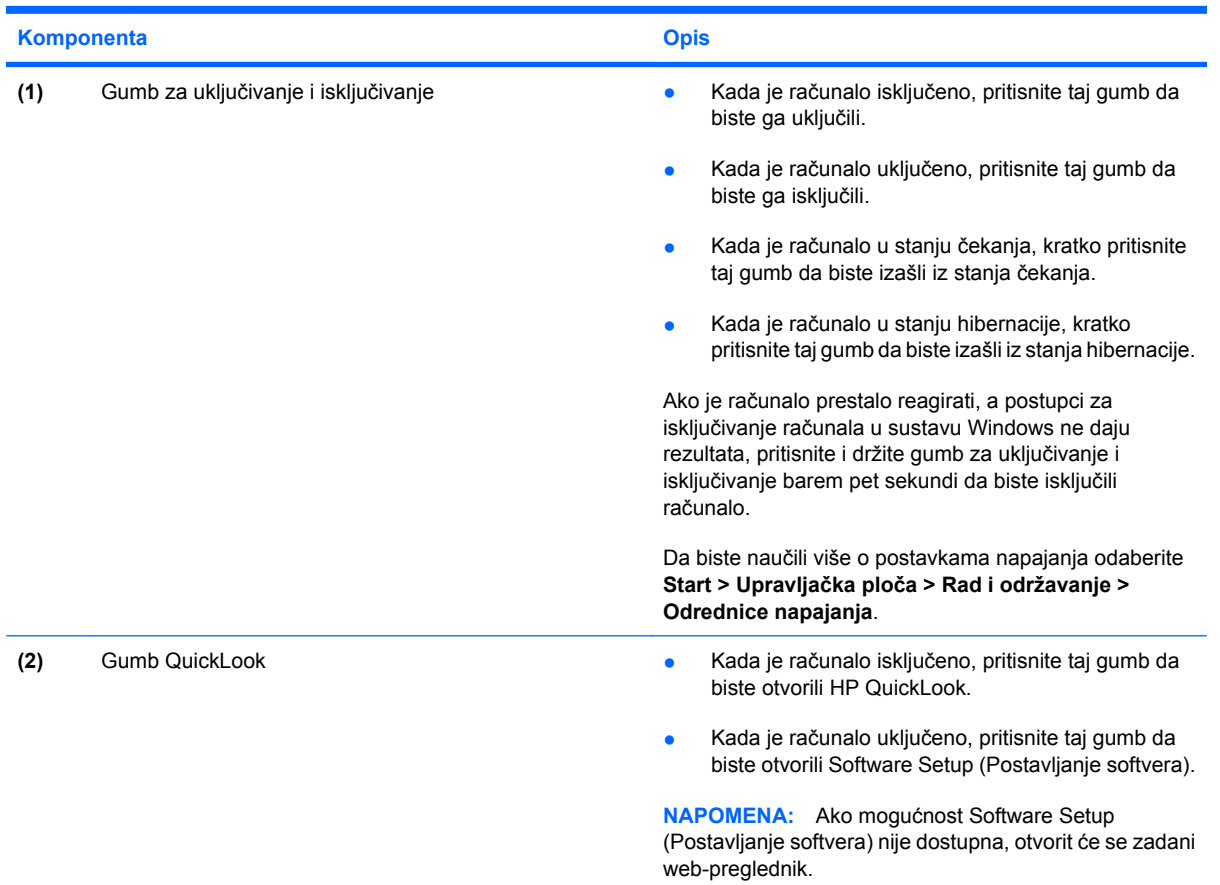

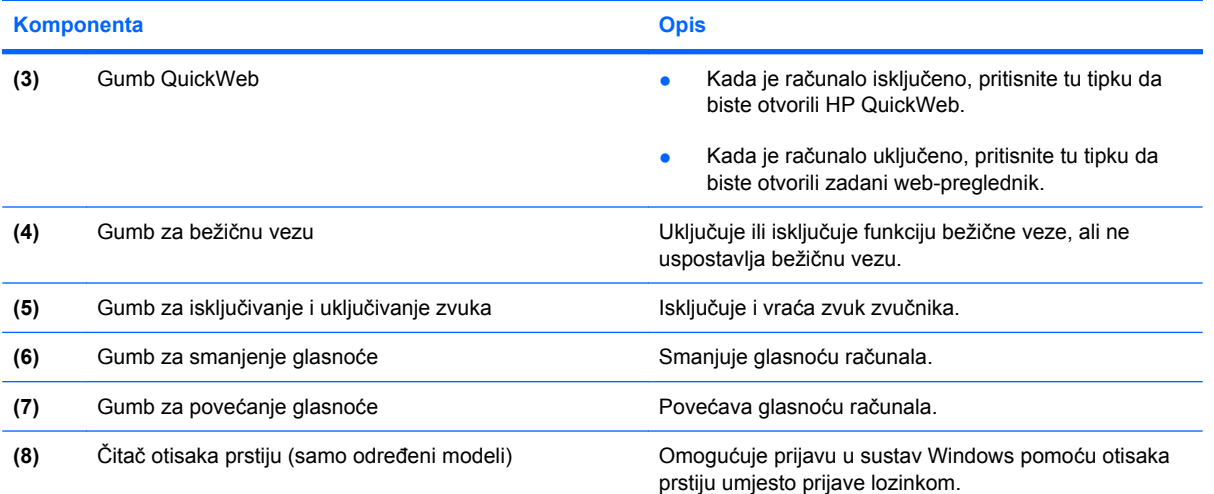

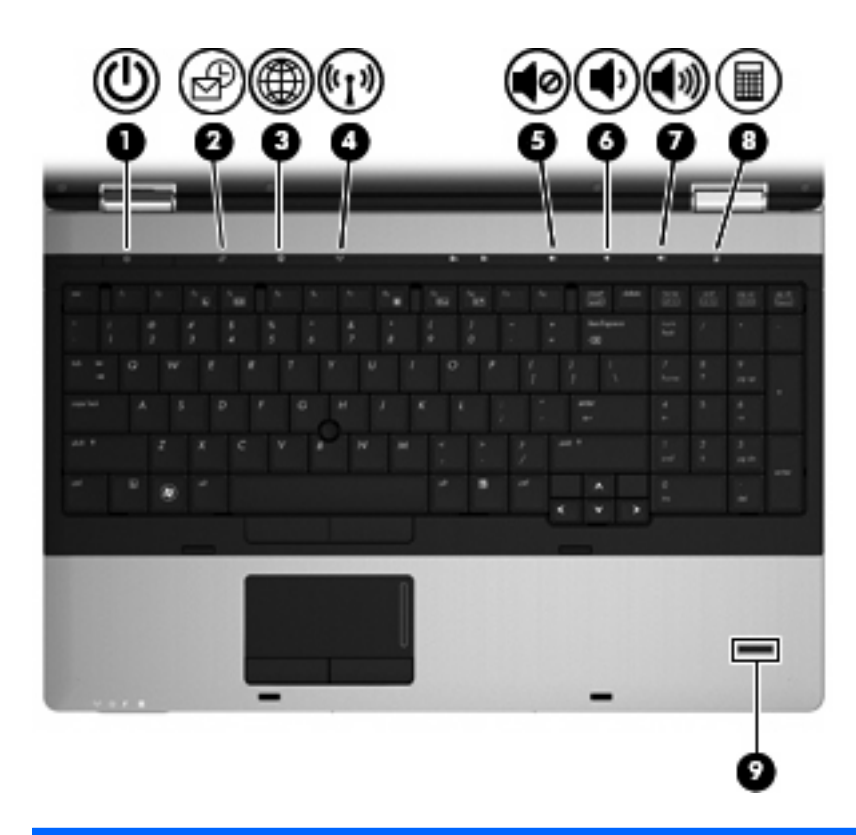

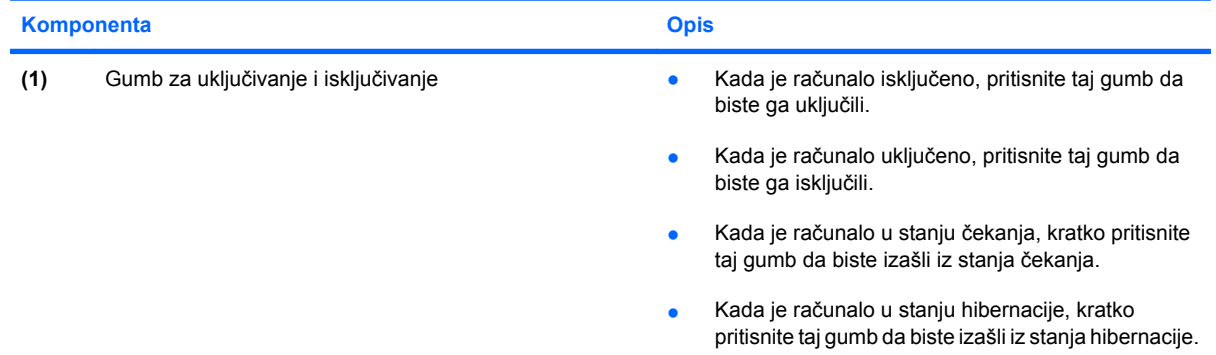

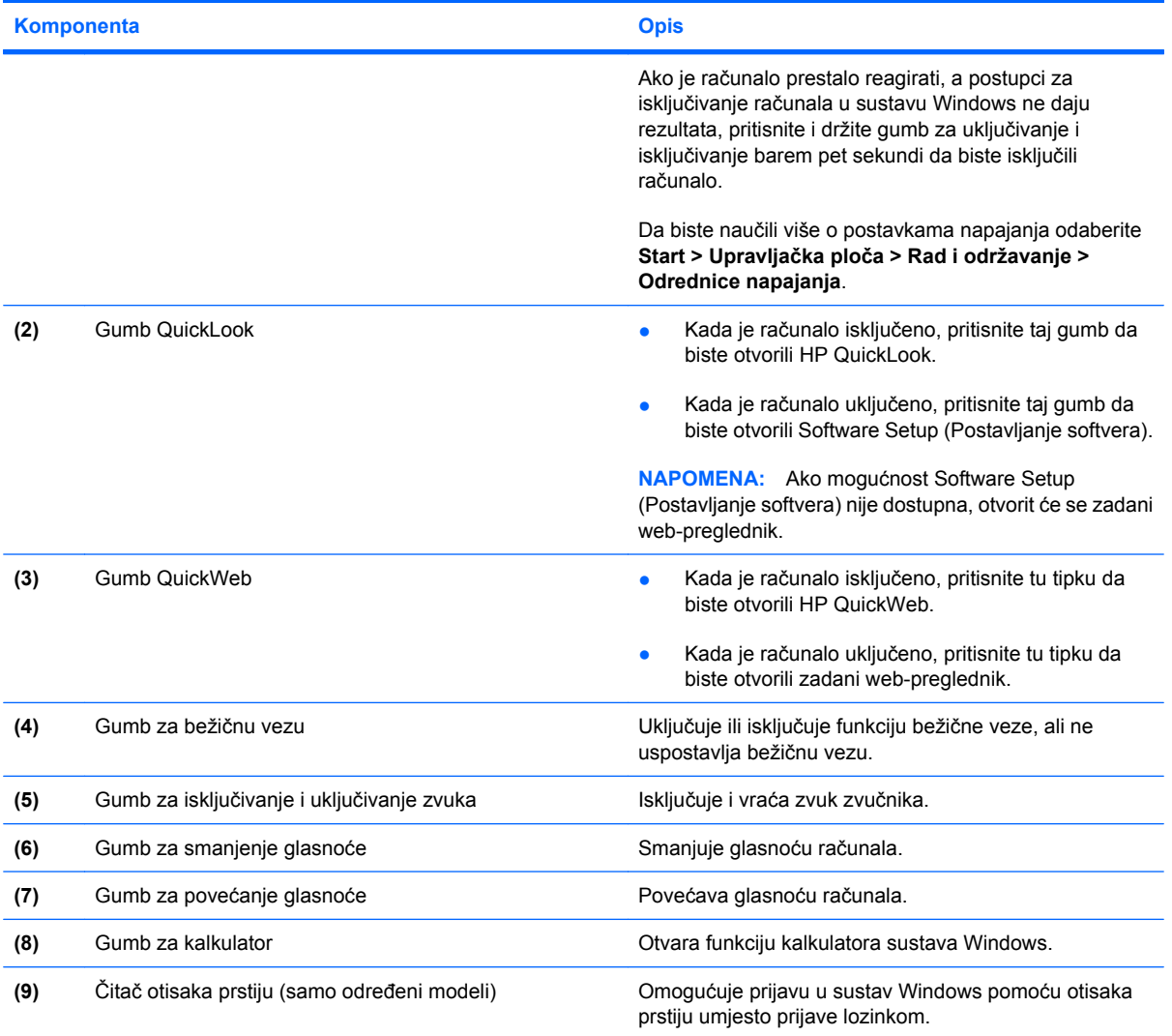

### <span id="page-19-0"></span>**Tipke**

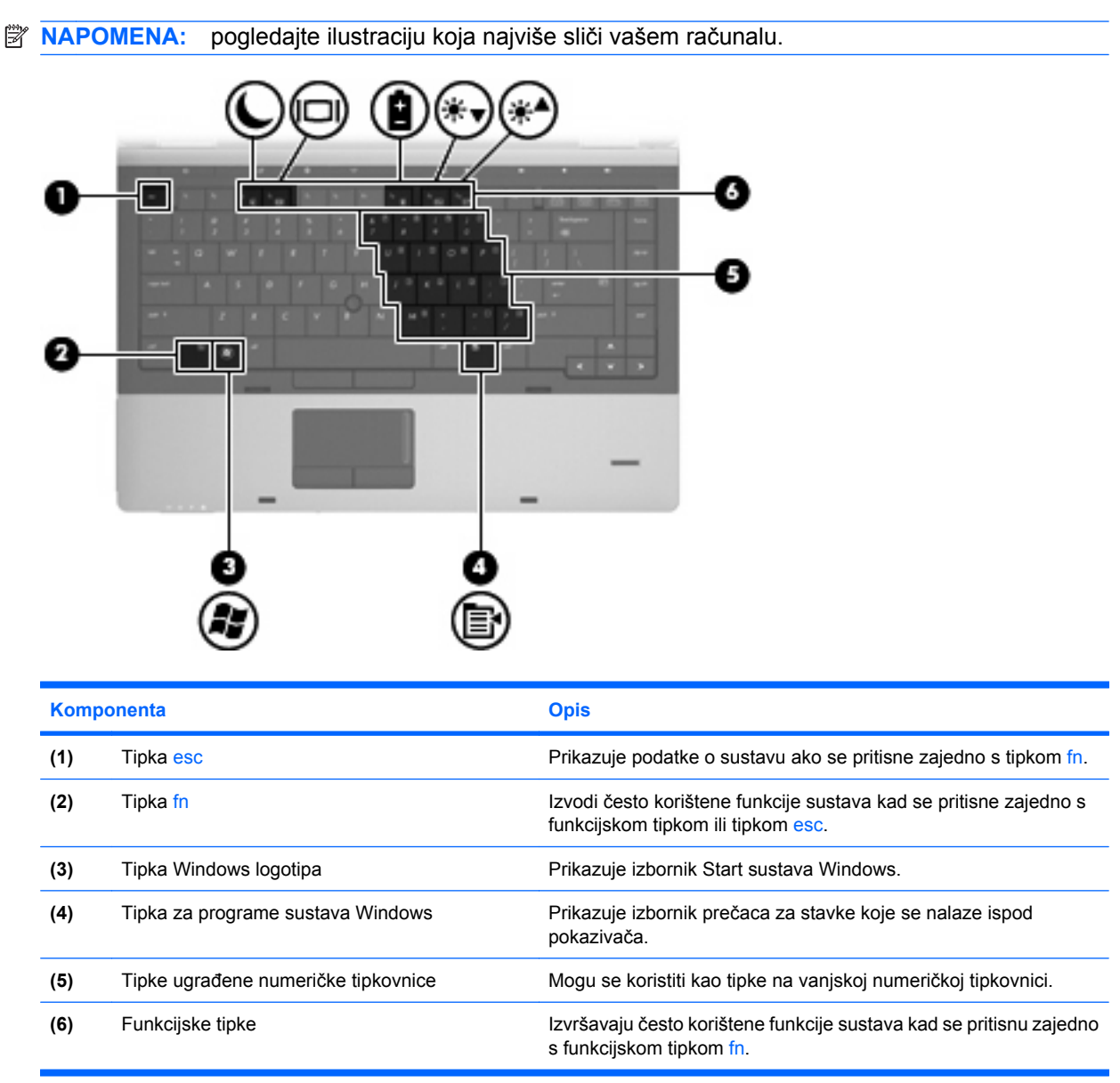

<span id="page-20-0"></span>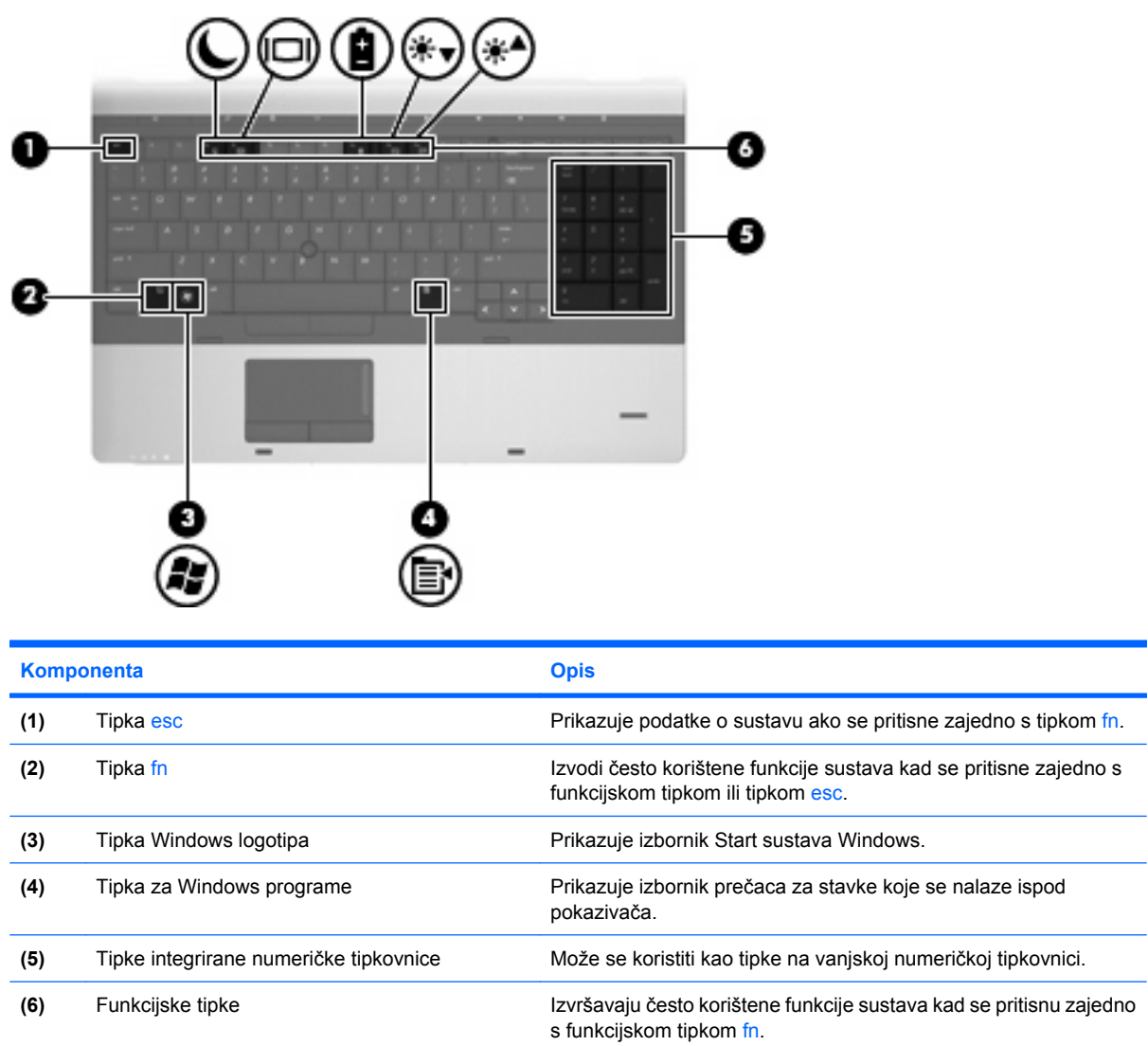

### **Komponente na prednjoj strani**

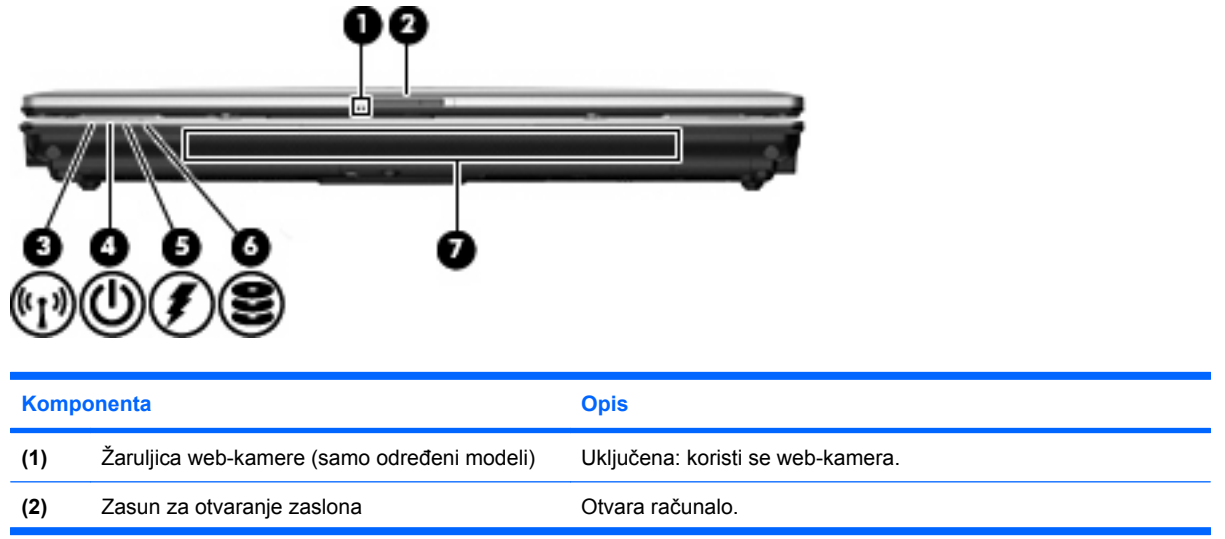

<span id="page-21-0"></span>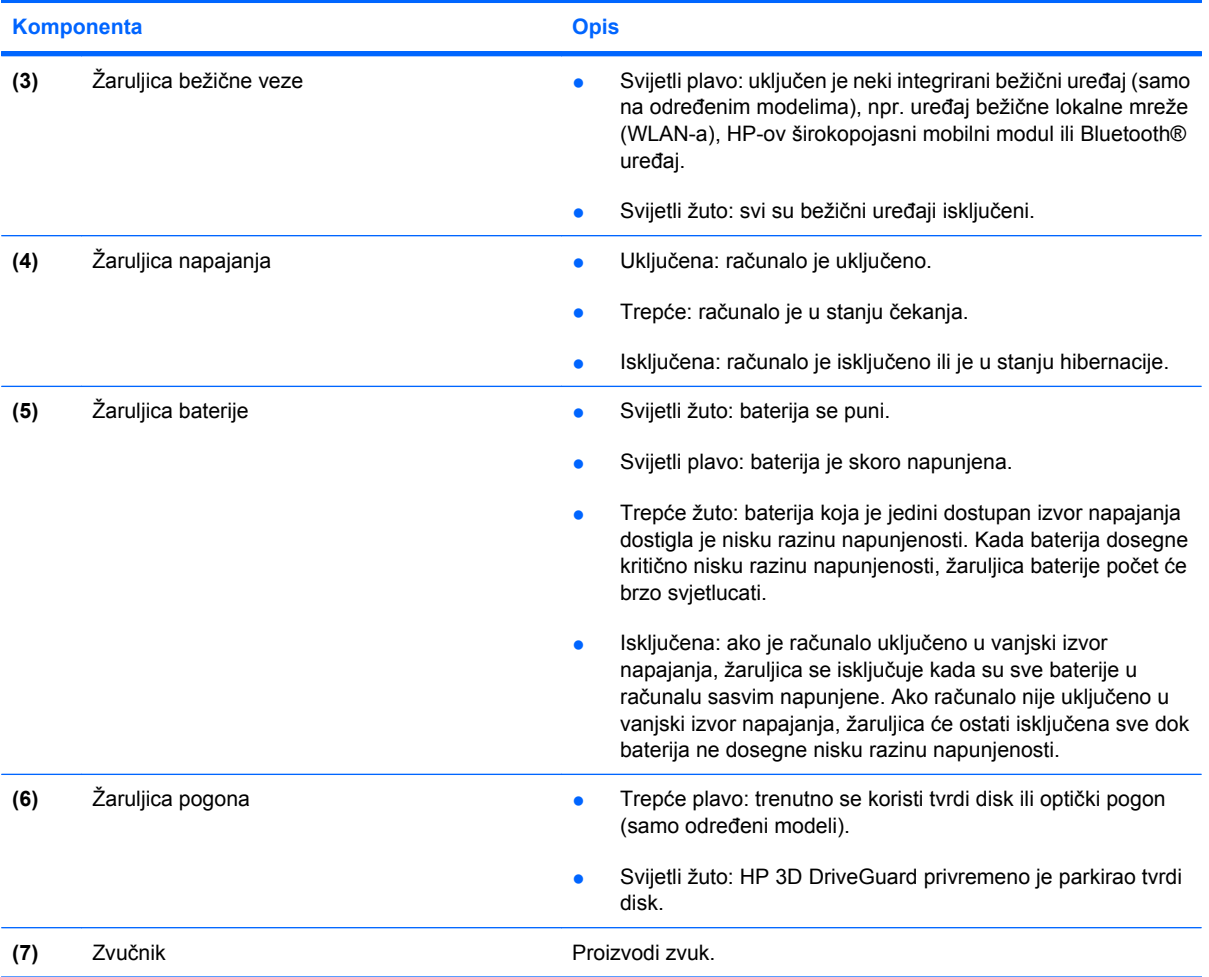

### **Komponente na desnoj strani**

**NAPOMENA:** pogledajte ilustraciju koja najviše sliči vašem računalu.

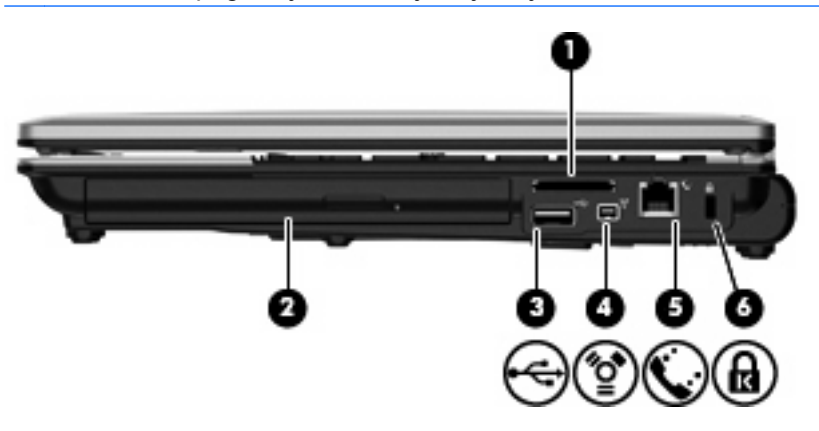

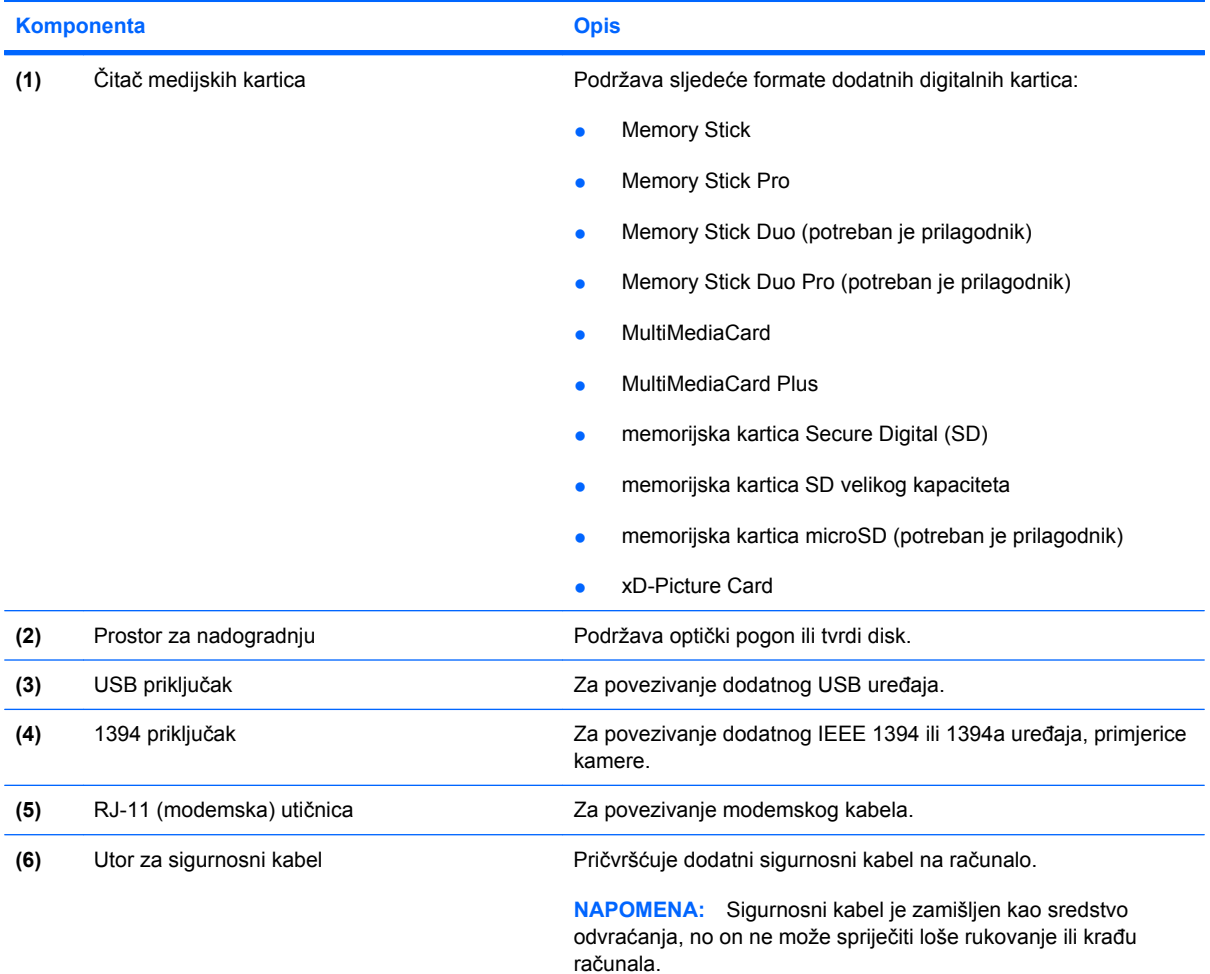

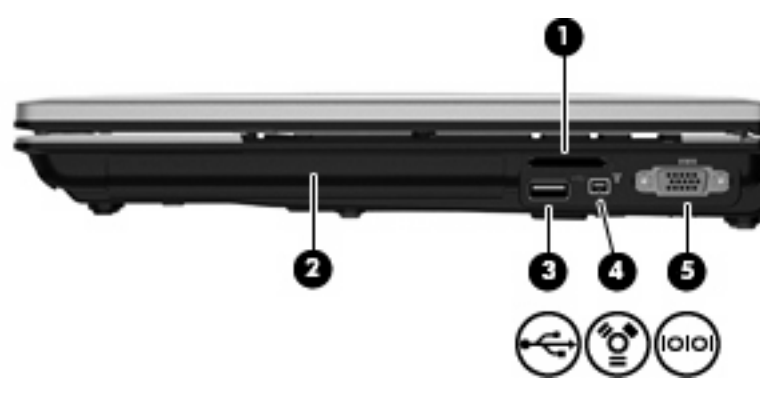

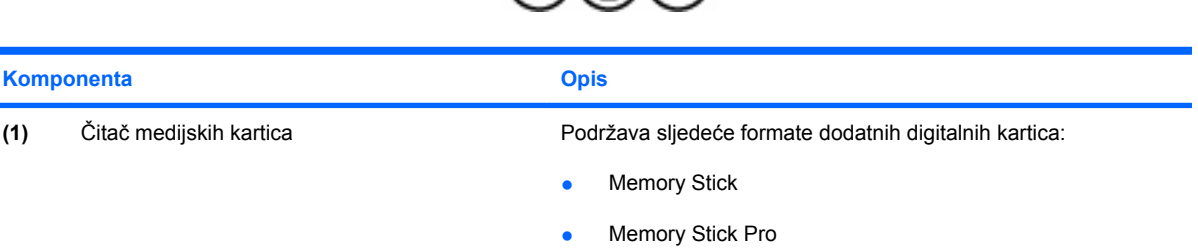

● Memory Stick Duo (potreban je prilagodnik)

<span id="page-23-0"></span>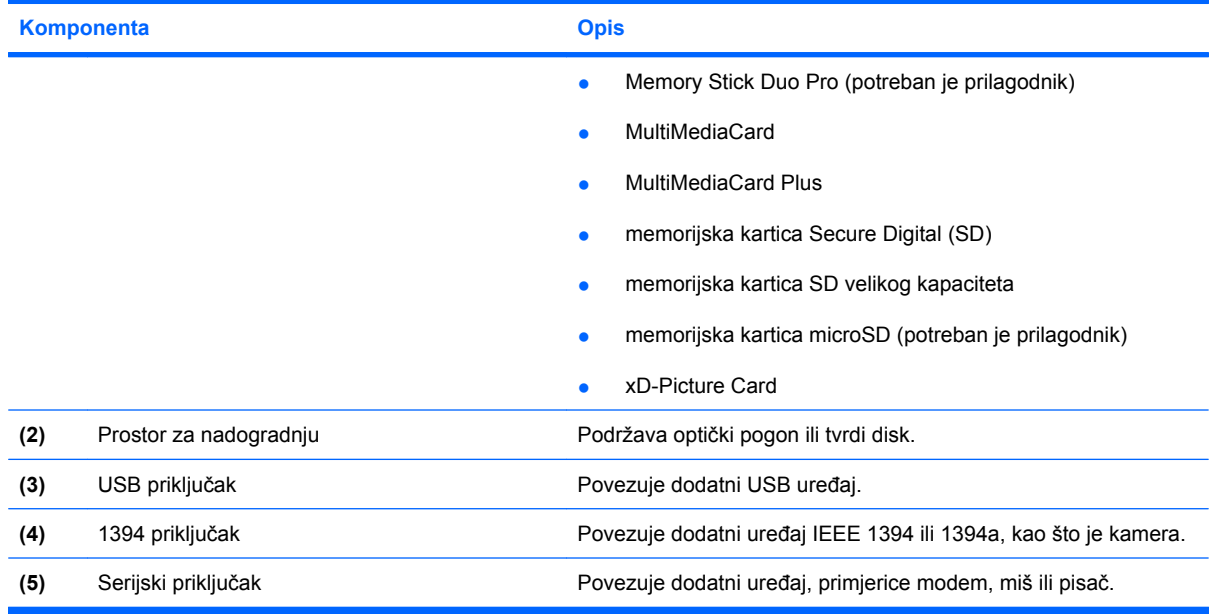

### **Komponente na lijevoj strani**

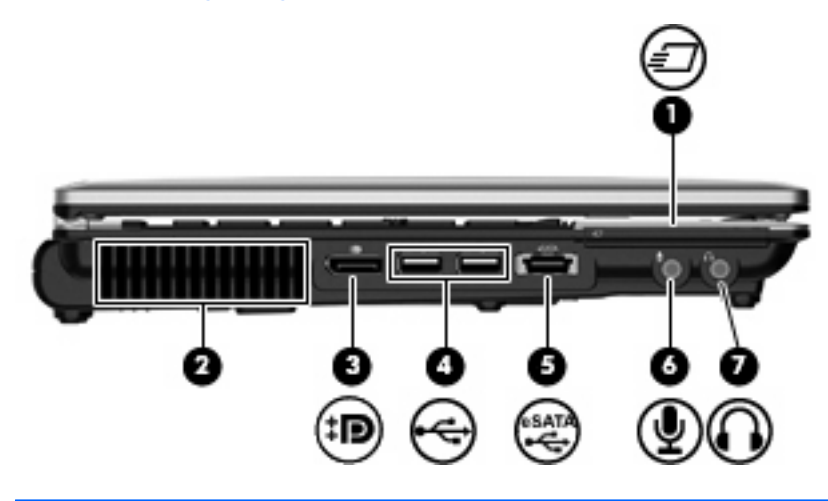

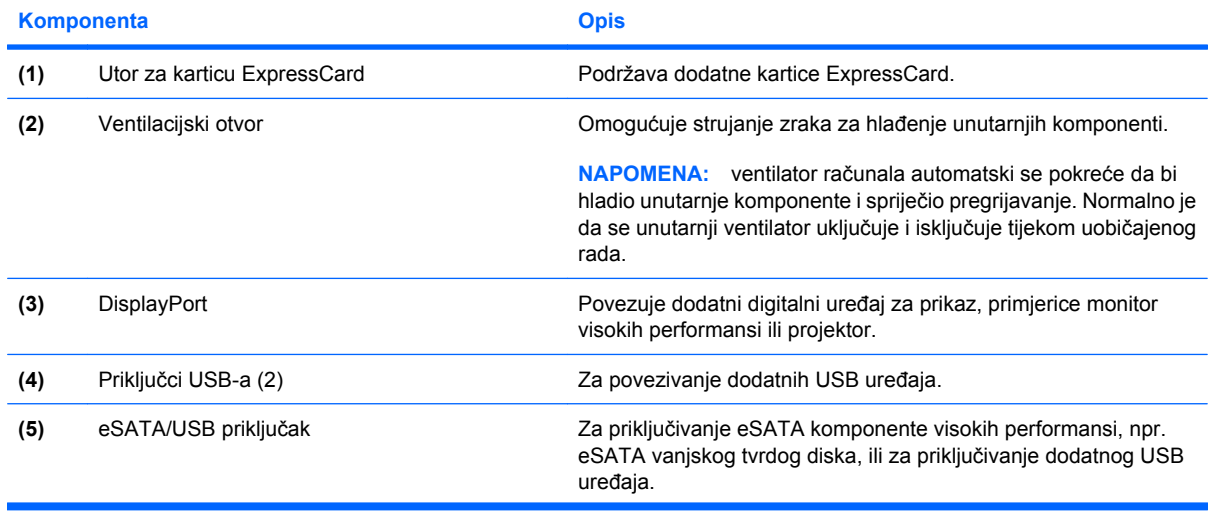

<span id="page-24-0"></span>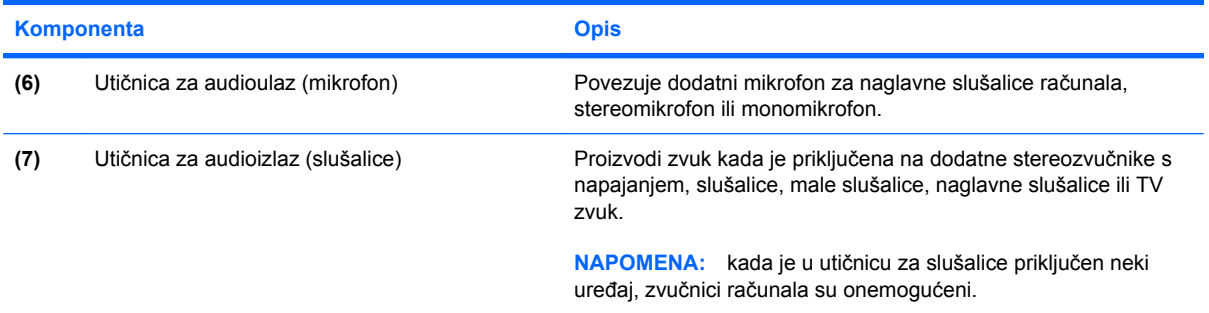

### **Komponente na stražnjoj strani**

**NAPOMENA:** pogledajte ilustraciju koja najviše sliči vašem računalu.

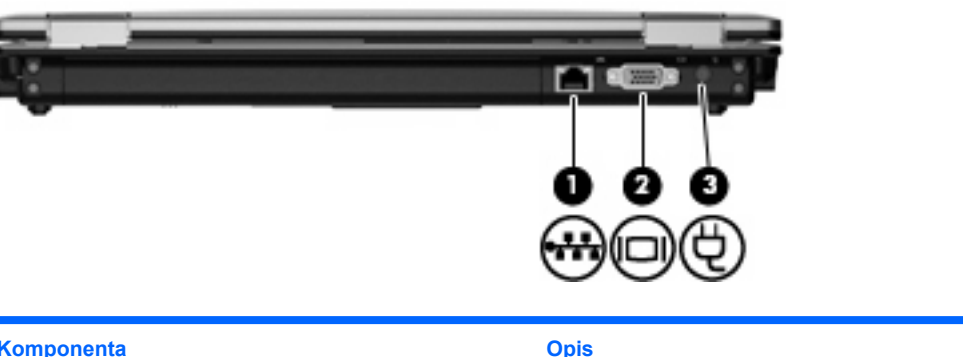

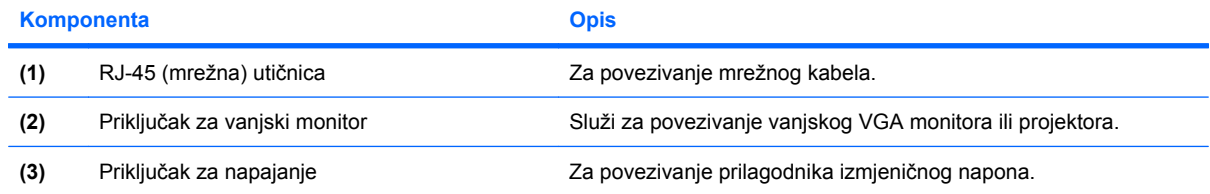

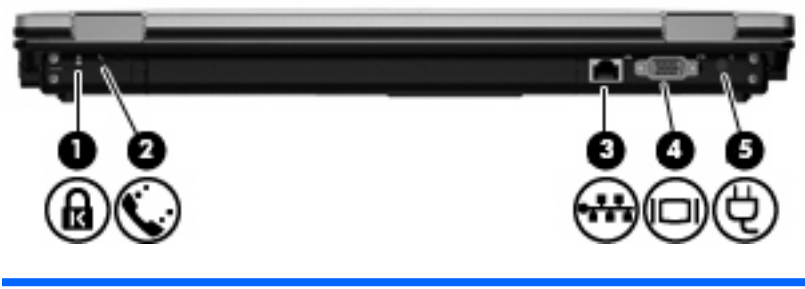

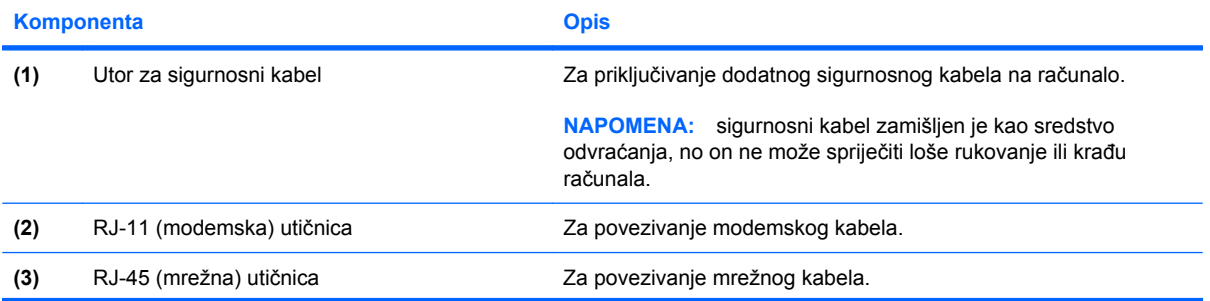

<span id="page-25-0"></span>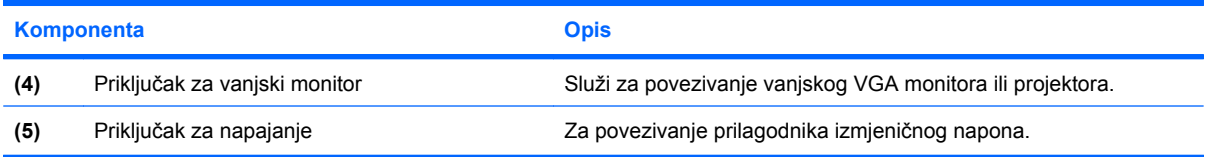

### **Komponente na donjoj strani**

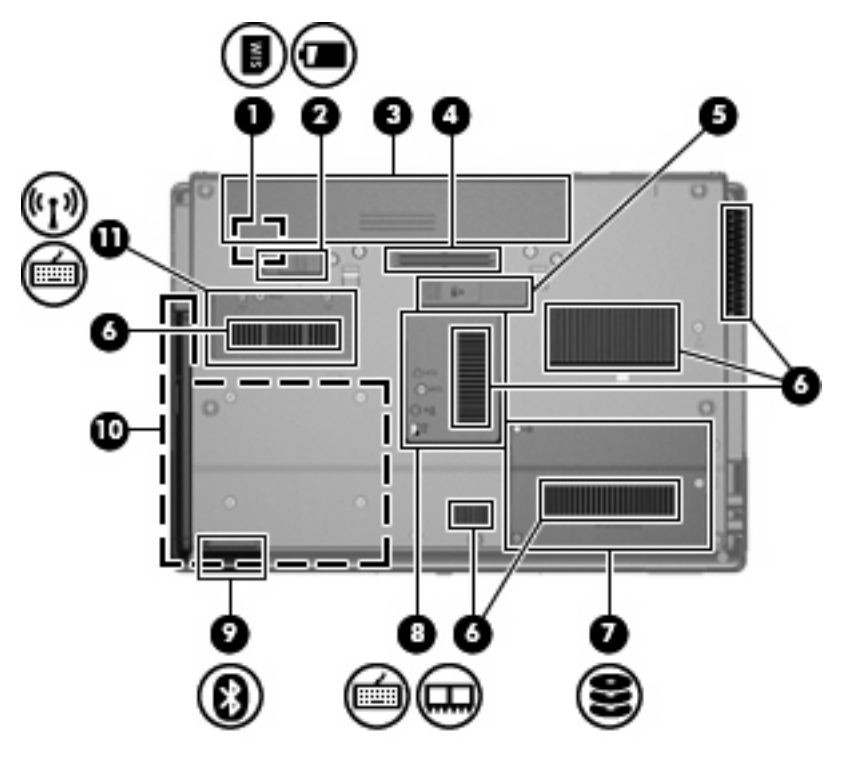

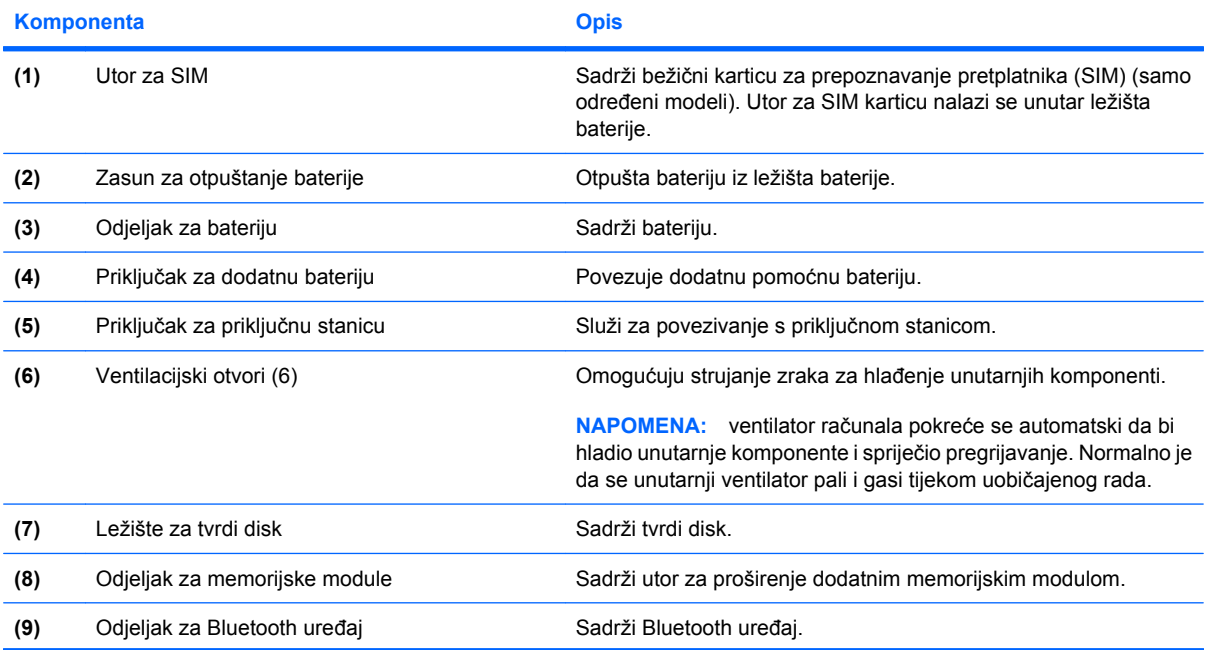

<span id="page-26-0"></span>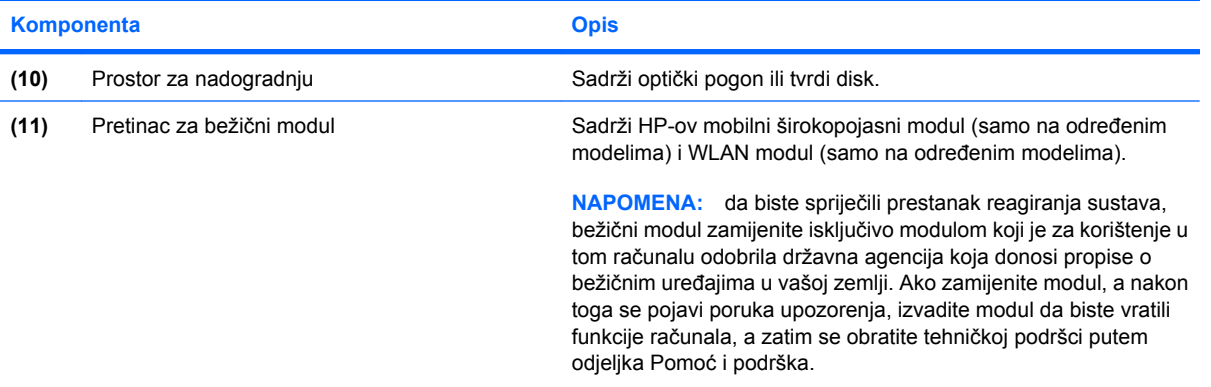

### **Komponente zaslona**

**NAPOMENA:** vaše računalo može se malo razlikovati od ilustracija u ovom odjeljku.

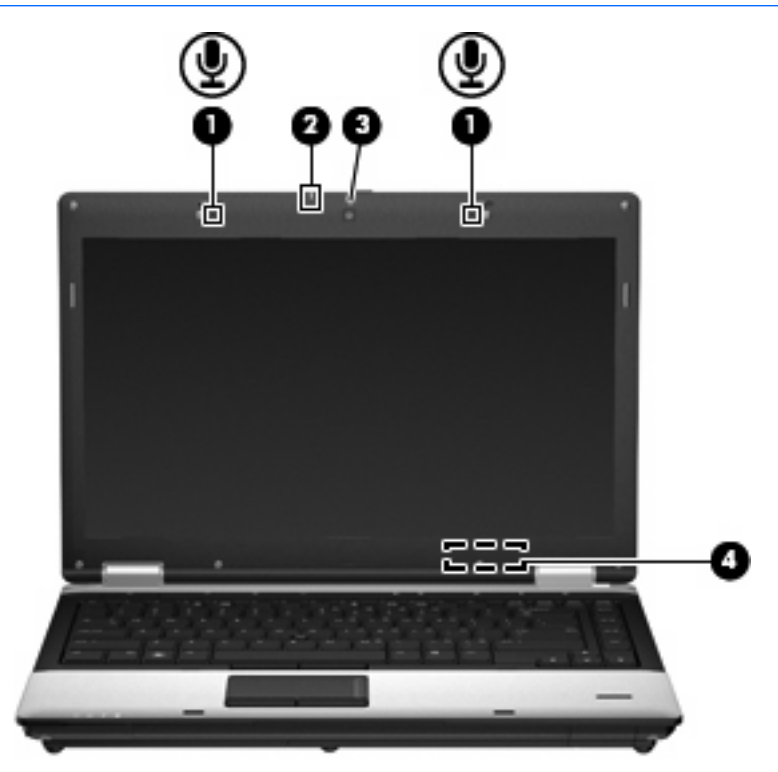

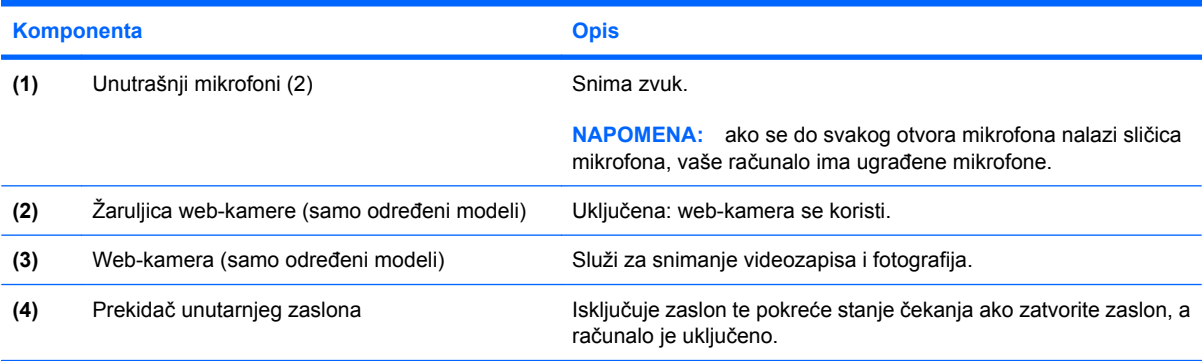

<span id="page-27-0"></span>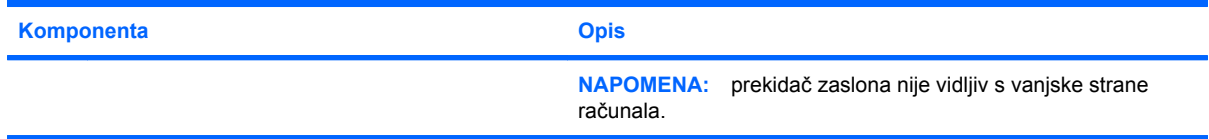

### **Antene za bežičnu vezu (samo određeni modeli)**

**NAPOMENA:** vaše računalo može se malo razlikovati od ilustracija u ovom odjeljku.

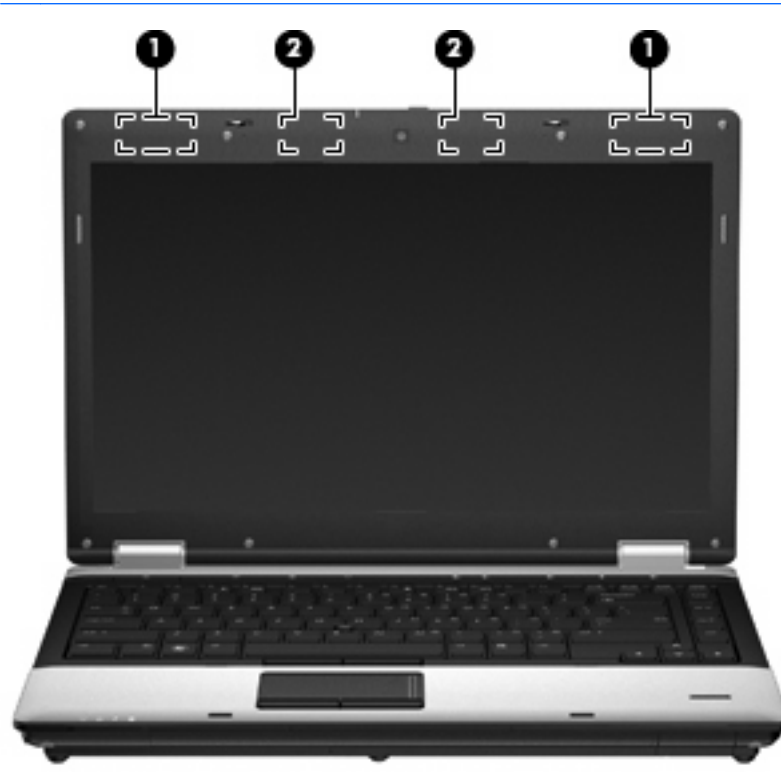

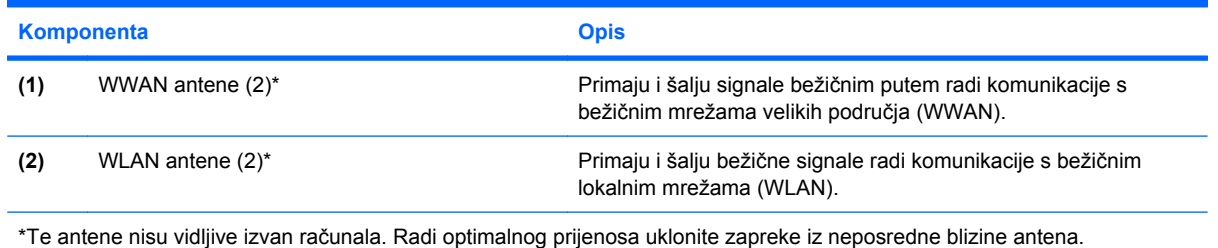

Obavijesti o propisima bežičnog rada potražite u odjeljku *Obavijesti o propisima, sigurnosti i okolišu* koje se odnose na vašu zemlju/regiju. Te se obavijesti nalaze u Pomoći i podršci.

### <span id="page-28-0"></span>**Dodatne hardverske komponente**

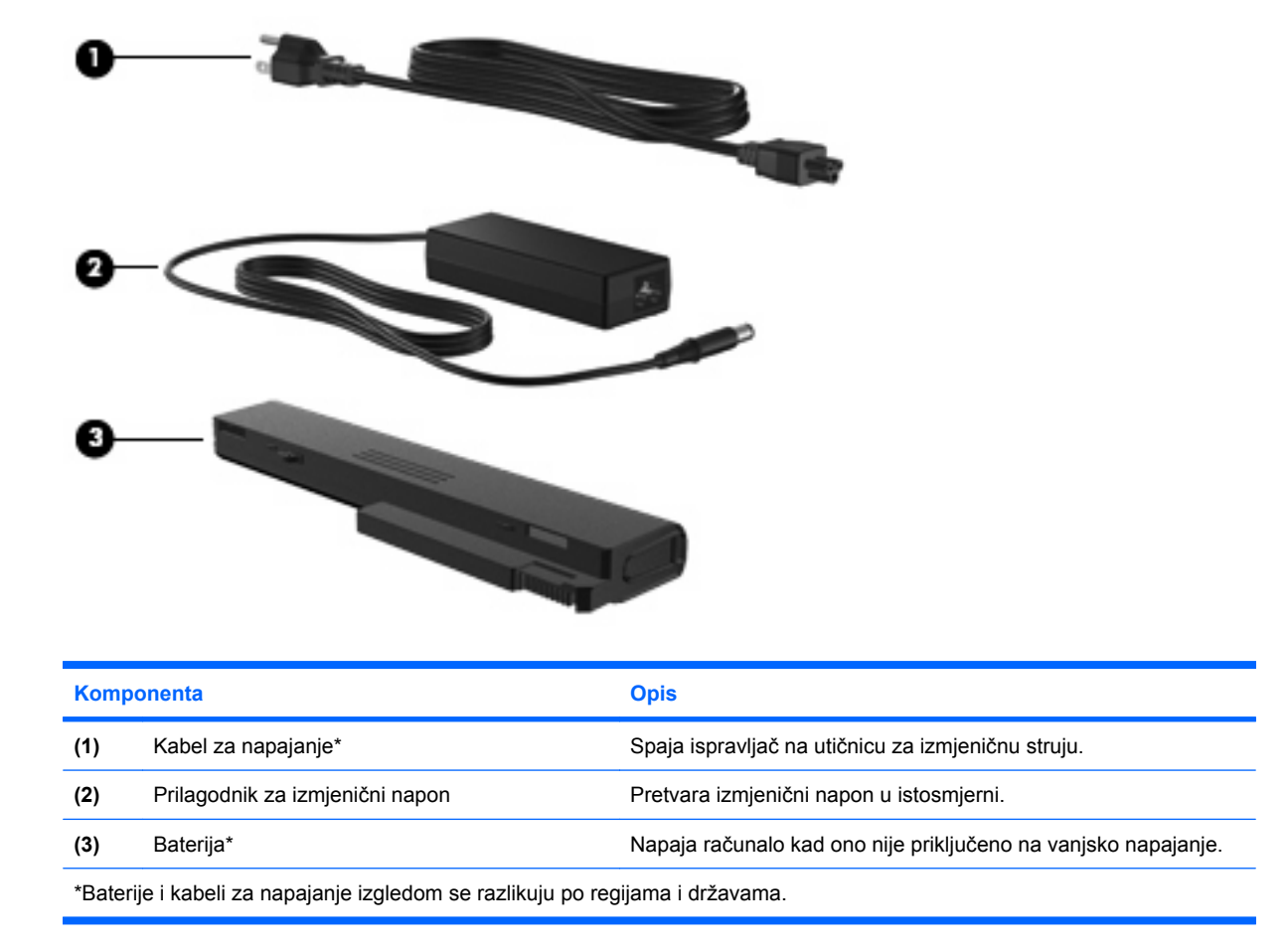

### **Prepoznavanje oznaka**

Oznake pričvršćene na računalo pružaju informacije koje vam mogu biti potrebne pri rješavanju problema sa sustavom ili kad s računalom putujete u inozemstvo.

Naljepnica sa serijskim brojem – sadrži važne informacije, uključujući sljedeće:

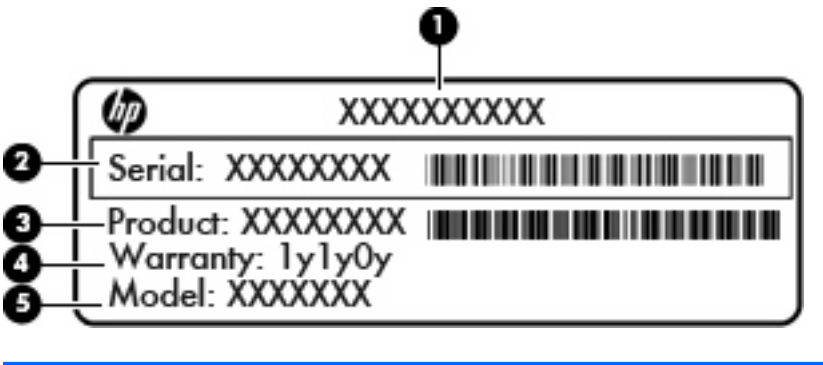

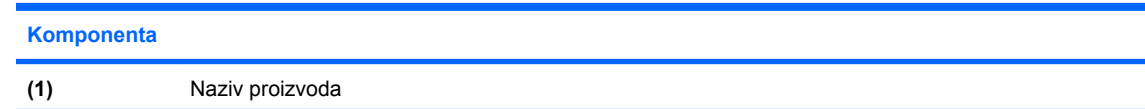

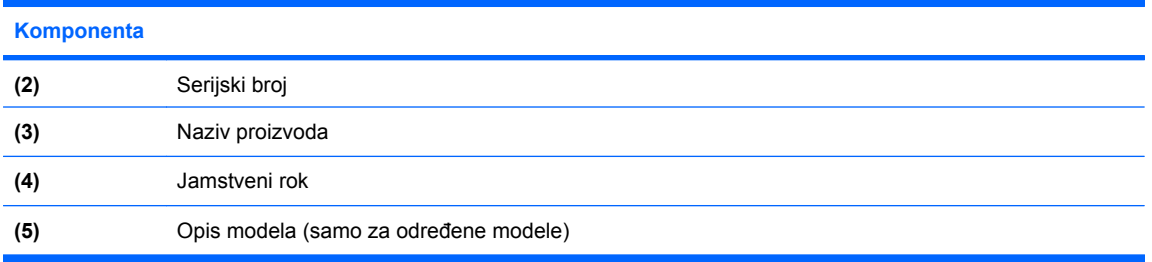

Pripremite te podatke kada se obraćate tehničkoj podršci. Naljepnica sa serijskim brojem nalazi se na donjoj strani računala.

- Microsoft® Certificate of Authenticity (Microsoftov certifikat o autentičnosti) sadrži ključ proizvoda za Windows. Ključ proizvoda možda će vam zatrebati prilikom ažuriranja ili rješavanja problema s operacijskim sustavom. Ovaj certifikat nalazi se na dnu računala.
- Naljepnica s pravnim podacima sadrži informacije o propisima koji se odnose na računalo. Naljepnica s propisima zalijepljena je unutar ležišta baterije.
- Naljepnice certifikata za bežično povezivanje (samo na određenim modelima) sadrže informacije o odgovarajućim uređajima za bežično povezivanje i oznake odobrenja za zemlje u kojima je upotreba navedenih uređaja odobrena. Dodatni uređaj može biti uređaj za lokalnu bežičnu mrežu (WLAN) ili dodatni Bluetooth® uređaj. Ako vaš model računala sadrži jedan ili više bežičnih uređaja, na računalu se nalazi jedna ili više naljepnica s certifikatom. Ti bi vam podaci mogli zatrebati kada putujete u inozemstvo. Naljepnice s certifikatom bežičnog rada nalaze se s donje strane računala.
- Oznaka SIM (subscriber identity module, karticu za prepoznavanje pretplatnika) (samo određeni modeli) – sadrži ICCID (Integrated Circuit Card Identifier, identifikator kartice s integriranim sklopovima) SIM kartice. Ta se naljepnica nalazi unutar ležišta baterije.
- Oznaka serijskog broja HP-ova mobilnog širokopojasnog kartice (samo određeni modeli) sadrži serijski broj HP-ova mobilnog širokopojasnog kartice. Ta se naljepnica nalazi unutar ležišta baterije.

# <span id="page-30-0"></span>**2 Bežična, modemska i lokalna mreža**

### **Korištenje bežičnih uređaja (samo određeni modeli)**

Tehnologija bežičnog prijenosa podataka putem radijskih valova umjesto žica. Vaše je računalo možda opremljeno s jednim ili više sljedećih bežičnih uređaja:

- Uređaj za bežičnu lokalnu mrežu (WLAN) povezuje računalo na bežične lokalne mreže (često nazvane Wi-Fi mreže, bežični LAN ili WLAN) u uredima tvrtki, vašem domu, javnim mjestima kao što su aerodromi, restorani, kafići, hoteli i sveučilišta. U WLAN-u svaki mobilni bežični uređaj komunicira s bežičnim usmjerivačem ili pristupnom točkom.
- HP-ov mobilni širokopojasni karticu bežični mrežni uređaj širokog područja (WWAN) koji pruža pristup informacijama bilo gdje je usluga bežične mobilne mreže dostupna. U bežičnoj mreži širokog područja (WWAN) svaki mobilni uređaj komunicira s osnovnom postajom operatera mobilne mreže. Operater mobilne mreže postavlja mreže osnovnih postaja (slično antenama za mobilne telefone) preko velikih zemljopisnih područja, tako omogućuje pokrivenost cijelih pokrajina, regija ili država.
- Bluetooth® uređaj stvara osobne područne mreže (PAN-ove) za povezivanje s drugim Bluetooth uređajima kao što su računala, telefoni, pisači, slušalice, zvučnici i fotoaparati. U osobnim područnim mrežama (PAN-ovima) svaki uređaj komunicira izravno s drugim uređajem, a uređaji moraju biti postavljeni relativno blizu, obično unutar **10 metara** (približno 33 stope).

Računala s WLAN uređajima podržavaju jedan ili više sljedećih IEEE industrijskih standarda:

- 802.11b, prvi popularni standard podržava prijenos podataka do 11 Mbps i radi na frekvenciji od 2,4 GHz.
- 802.11g podržava prijenose podataka do 54 Mbps i radi na frekvenciji od 2,4 GHz. WLAN uređaj 802.11g povratno je kompatibilan s uređajima 802.11b, tako da mogu raditi na istoj mreži.
- 802.11a podržava prijenose podataka do 54 Mbps i radi na frekvenciji od 5 GHz.
	- *Y* NAPOMENA: Standard 802.11a nije kompatibilan sa standardima 802.11b i 802.11g.
- Standard 802.11n podržava prijenos podataka do 450 Mbps te može raditi na 2,4 GHz ili 5 GHz čime je povratno kompatibilan sa standardima 802.11a, b i g.

Dodatne informacije o bežičnoj tehnologiji potražite pomoću veza na informacije i web mjesta unutar Pomoći i podrške.

### **Prepoznavanje ikona bežične veze i mreže**

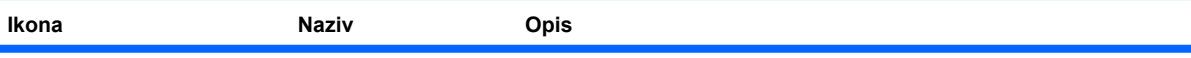

<span id="page-31-0"></span>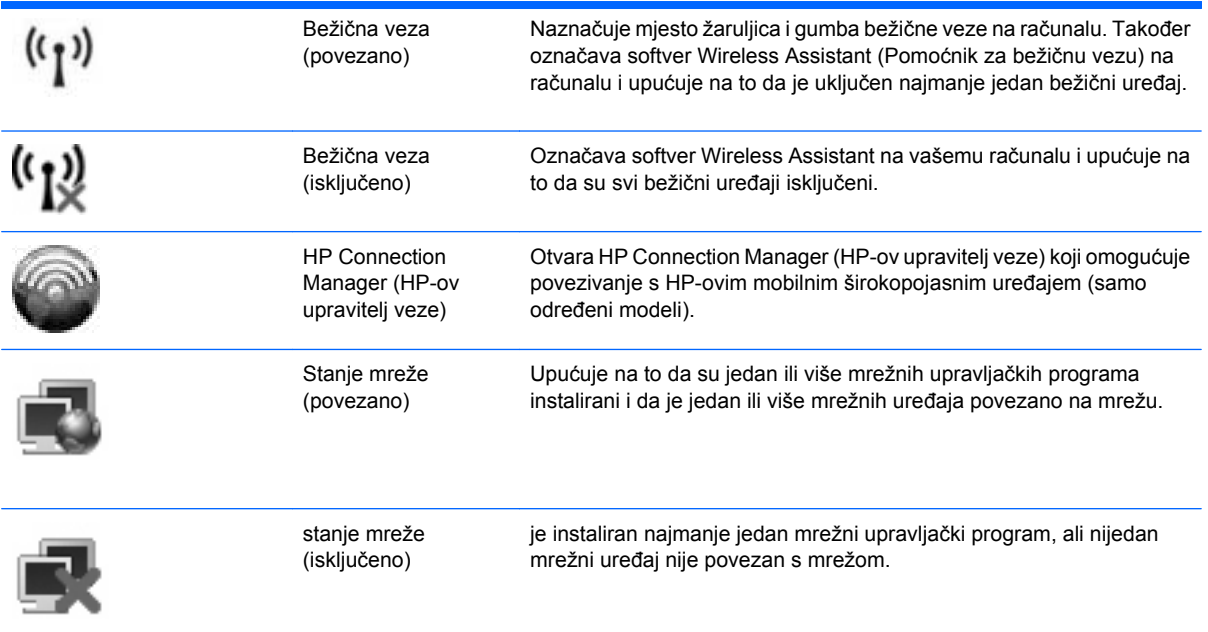

### **Korištenje kontrola za bežičnu vezu**

Bežičnim uređajem možete upravljati s računala pomoću ovih značajki:

- gumb za bežičnu vezu
- softver Wireless Assistant (samo odabrani modeli)
- program HP Connection Manager (samo određeni modeli)
- Kontrole za operacijski sustav

### **Korištenje gumba za bežičnu vezu**

Računalo ima gumb za bežičnu vezu, jedan ili više bežičnih uređaja i dvije žaruljice bežične veze. Svi bežični uređaji u računalu tvornički su omogućeni tako da prilikom uključenja računala žaruljice bežične veze svijetle (plavo).

Žaruljice za bežičnu vezu upućuju na ukupno stanje uključenosti bežičnih uređaja, a ne na stanje pojedinačnih uređaja. Ako žaruljice za bežičnu vezu svijetle plavo, uključen je najmanje jedan bežični uređaj. Ako žaruljice za bežičnu vezu svijetle žuto, svi su bežični uređaji isključeni.

Budući da su u tvornici svi bežični uređaji omogućeni s gumbom za bežičnu vezu, možete istovremeno uključiti ili isključiti sve bežične uređaje. Pojedinim bežičnim uređajima možete upravljati pomoću softvera Wireless Assistant (Pomoćnik za bežičnu vezu) ili kroz postavke računala Computer Setup (Postavljanje računala).

**E** NAPOMENA: Ako su bežični uređaji onemogućeni kroz postavke računala gumb za bežičnu vezu neće raditi dok ponovno ne omogućite bežične uređaje.

### <span id="page-32-0"></span>**Korištenje softvera Wireless Assistant (Pomoćnik za bežičnu vezu)**

Bežični uređaji se pomoću softvera Wireless Assistant (Pomoćnik za bežičnu vezu) mogu uključiti ili isključiti. Ako je bežični uređaj onemogućen u postavkama računala, morate ga kroz postavke računala ponovno omogućiti da biste bili u mogućnosti uključivati ili isključivati bežične uređaje pomoću softvera Wireless Assistant (Pomoćnik za bežičnu vezu).

**ET NAPOMENA:** omogućavanje ili uključivanje bežičnoga uređaja ne povezuje računalo automatski na mrežu ili Bluetooth uređaj.

Da biste pogledali stanje bežičnih uređaja slijedite bilo koje od ovih koraka:

● pokazivač postavite nad ikonu bežične mreže u krajnjem desnom dijelu područja obavijesti programske trake

– ili –

● otvorite Wireless Assistant (Pomoćnik za bežičnu mrežu) dvoklikom ikone u području obavijesti

Dodatne informacije potražite u pomoći za softver Wireless Assistant (Pomoćnik za bežičnu vezu):

- **1.** Otvorite program Wireless Assistant dvoklikom ikone u području obavijesti.
- **2.** Kliknite gumb **Pomoć**.

### **Korištenje softvera HP Connection Manager (HP Upravitelj veza) (samo na određenim modelima)**

Možete upotrijebiti HP Connection Manager (HP Upravitelj veza) da biste se spojili na WWAN-ove na vašem računalu koji koriste HP mobilni širokopojasni uređaj (samo određeni modeli).

Da biste pokrenuli program Upravitelj veza (Connection Manager), kliknite ikonu **Connection Manager** (Upravitelj veza) u području obavijesti, na desnom kraju programske trake.

– ili –

Odaberite **Start > Svi programi > HP > HP Connection Manager** (HP-ov upravitelj veze).

Za više pojedinosti o upotrebi softvera Connection Manager (Upravitelj veza) pogledajte Pomoć za softver Connection Manager (Upravitelj veza).

#### **Korištenje kontrola za operacijski sustav**

Neki operacijski sustavi isto tako nude mogućnost upravljanja integriranim bežičnim uređajima i bežičnim vezama. Na primjer, Windows® Mrežne veze omogućuju postavljanje veze, povezivanja na mrežu, upravljanje bežičnim mrežama te dijagnozu i popravak veza.

Da biste pristupili izborniku Mrežne veze, odaberite **Start > Upravljačka ploča > Mreža i internetske veze > Mrežne veze**.

Dodatne informacije potražite u Pomoći i podršci. Odaberite **Start > Pomoć i podrška**.

### <span id="page-33-0"></span>**Korištenje WLAN uređaja (samo određeni modeli)**

Pomoću WLAN uređaja možete pristupati bežičnoj lokalnoj mreži (WLAN) koja je sastavljena od drugih računala i dodataka koji su povezani s bežičnim usmjerivačem ili pristupnom točkom.

**NAPOMENA:** Izrazi *bežični usmjerivač* i *bežična pristupna točka* se često koriste kao sinonimi.

- Široki raspon WLAN-ova kao što je organizacijski ili javni WLAN obično koristi bežične pristupne točke koje se mogu prilagoditi velikom broju računala i dodataka te mogu odvojiti kritične mrežne funkcije.
- Kućni ili uredski WLAN obično koristi bežični usmjerivač koji omogućuje zajedničku internetsku vezu, zajedničku upotrebu pisača i datoteka bez potrebe za dodatnim hardverom ili softverom za nekoliko bežičnih i fiksnih računala.
- **EY NAPOMENA:** da biste upotrijebili WLAN uređaj na svom računalu, morate se povezati s WLAN infrastrukturom (omogućenom putem davatelja usluga ili javne ili organizacijske mreže).

### **Postavljanje bežične mreže (WLAN-a)**

Za postavljanje WLAN-a i povezivanje na internet potrebna je sljedeća oprema:

- Širokopojasni modem (DSL ili kabel) **(1)** i internetska usluga velike brzine zakupljena od davatelja internetske usluge (ISP)
- Bežični usmjerivač (kupljen odvojeno) **(2)**
- Bežično računalo **(3)**

Ilustracija u nastavku prikazuje primjer instalacije bežične mreže koja je povezana s internetom.

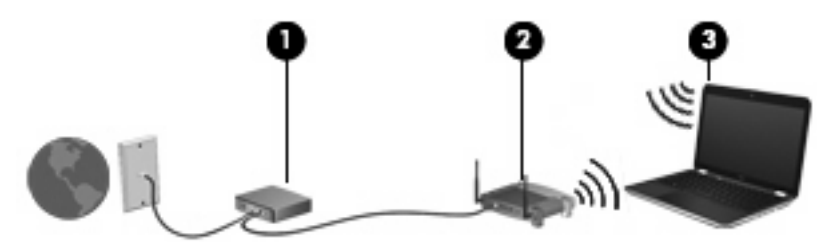

Kako se vaša mreža širi, dodatna bežična i fiksna računala mogu biti povezana na mrežu za pristup internetu.

Pomoć za postavljanje WLAN-a potražite u informacijama koje ste dobili s usmjerivačem ili od davatelja internetskih usluga.

#### **Zaštita WLAN-a**

Budući da je WLAN standard oblikovan samo s ograničenim sigurnosnim mogućnostima – u osnovi za sprječavanje prisluškivanja, a ne nekih ozbiljnijih oblika napada, nužno je razumjeti da su WLAN-ovi ranjivi s obzirom na dobro poznate i zabilježene sigurnosne slabosti.

WLAN-ovi na javnim mjestima ili "vrućim točkama" kao što su kafići i aerodromi možda neće biti sigurni. Proizvođači bežičnih uređaja i davatelji pristupnih točaka razvijaju nove tehnologije da bi javna mjesta učinili sigurnijima i anonimnima. Ako ste zabrinuti za sigurnost svog računala na nekoj pristupnoj točci, ograničite mrežne aktivnosti na nevažnu e-poštu i osnovno pregledavanje interneta.

Prilikom postavljanja WLAN-a ili pristupanja postojećem WLAN-u uvijek omogućite sigurnosne značajke da biste zaštitili svoju mrežu od neovlaštenog pristupa. Najčešće razine sigurnosti su Wi-Fi Protected Access (zaštićeni pristup) (WPA) – Personal (Osobni) i Wired Equivalent Privacy (WEP). Budući da bežični radio signali putuju izvan mreže, drugi WLAN uređaji mogu pokupiti nezaštićene signale ili se spojiti na vašu mrežu (nepozvano) ili snimiti informacije koje su poslane putem nje. Međutim, možete poduzeti mjere opreza da biste zaštitili svoj WLAN:

#### ● **Koristite bežični odašiljač s ugrađenom sigurnošću**.

Mnoge bežične bazne postaje, pristupnici i usmjerivači pružaju ugrađene sigurnosne značajke kao što se bežični sigurnosni protokoli i vatrozidi. Pomoću ispravnog bežičnog prijenosnika možete zaštititi svoju mrežu od najčešćih bežičnih sigurnosnih rizika.

#### ● **Radite iza vatrozida**.

Vatrozid je zapreka koja provjerava podatke i zahtjeve za podacima koji se šalju na vašu mrežu, a zatim odbacuje one stavke koje su sumnjive. Vatrozidi su dostupni u više varijacija, softverskih i hardverskih. Neke mreže koriste kombinaciju obje vrste.

#### ● **Koristite bežično šifriranje**.

Različiti sofisticirani protokoli šifriranja dostupni su za vaš WLAN. Pronađite rješenje koje najviše odgovara vašoj mrežnoj sigurnosti:

- **Wired Equivalent Privacy (WEP)** (privatnost jednaka žičnoj vezi) je bežični sigurnosni protokol koji koristi WEP ključ da bi šifrirao sve mrežne podatke prije njihova prijenosa. Obično možete dozvoliti mreži da dodijeli WEP ključ. Osim toga, možete postaviti svoj vlastiti ključ, generirati drukčiji ključ ili izabrati druge napredne mogućnosti. Bez točnog ključa drugi neće moći koristiti WLAN.
- **WPA (Wi-Fi Protected Access) (Wi-Fi zaštićeni pristup)** kao što je WEP koristi sigurnosne postavke za šifriranje i dešifriranje podataka koji se prenose putem mreže. Međutim, umjesto upotrebe jednog statičnoga sigurnosnog ključa za šifriranja kao što to čini WEP, WPA koristi *temporal key integrity protocol* (TKIP) da bi se dinamički stvorio novi ključ za svaki paket. Također generira različite skupove ključeva za svako računalo na mreži.

#### ● **Zatvorite mrežu**.

Ako je moguće, spriječite da naziv mreže (SSID) bude emitiran putem bežičnog prijenosnika. Većina mreža u početku emitira naziv čime svakom računalu u blizini govori da je vaša mreža dostupna. Zatvaranjem mreže ostala će računala teže znati da vaša mreža postoji.

**EX NAPOMENA:** Ako je vaša mreža zatvorena i SSID nije poslan, morat ćete znati ili zapamtiti SSID da biste se spojili s novim uređajima na mrežu. Zapišite SSID i pohranite ga na sigurno mjesto prije nego što zatvorite mrežu.

### <span id="page-35-0"></span>**Povezivanje na WLAN**

Slijedite ove korake za povezivanje na WLAN:

- **1.** Provjerite je li WLAN uređaj uključen. Ako je uključen, svijetle žaruljice za bežičnu vezu (plavo). Ako žaruljice za bežičnu vezu svijetle žuto, pritisnite gumb za bežičnu vezu.
- **2.** Odaberite **Start > Povezivanje s**.
- **3.** S popisa odaberite WLAN, a zatim, ako je potrebno, upišite sigurnosni ključ mreže.
	- Ako mreža nije osigurana, odnosno ako svatko može pristupiti mreži, prikazuje se upozorenje. Kliknite **Ipak se poveži** da biste prihvatili upozorenje i dovršili povezivanje.
	- Ako je mreža WLAN s omogućenom sigurnošću, trebat ćete unijeti mrežni sigurnosni ključ, odnosno sigurnosni kod. Upišite kod, a zatim kliknite **Poveži** da biste dovršili povezivanje.
	- **E NAPOMENA:** Ako nema navedenih WLAN-ova, znači da ste izvan dometa bežičnoga usmjerivača ili pristupne točke.

**NAPOMENA:** Ako ne vidite mrežu na koju se želite povezati kliknite **Prikaži sve veze**. Pojaviti će se popis mogućnosti koju uključuje i stvaranje nove mrežne veze kao i rješavanje problema s povezivanjem.

Nakon što je povezivanje napravljeno, smjestite pokazivač iznad ikone statusa mreže u području obavijesti, sasvim desno na traci zadataka, da biste potvrdili naziv i status povezivanja.

**NAPOMENA:** Funkcionalni domet (koliko daleko putuje vaš bežični signal) ovisi o implementaciji bežične mreže, proizvođaču usmjerivača i smetnjama koje proizvode drugi elektronički uređaji ili strukturnim zaprekama poput zidova i podova.

Dodatne informacije o korištenju WLAN-a možete pronaći u sljedećim izvorima:

- Informacije od svog ISP-a i upute proizvođača priložene uz bežični usmjerivač i drugu WLAN opremu
- Informacije i veze na web mjesta priložene u Pomoći i podršci

Popis javnih WLAN-a u vašoj okolici zatražite od svog davatelja internetskih usluga ili pronađite informacije na webu. Pod web mjesta s popisima javnih WLAN-a spadaju i Cisco Internet Mobile Office Wireless Locations, Hotspotlist te Geektools. Za svaku WLAN lokaciju provjerite cijene i zahtjeve za povezivanje.

Za dodatne informacije o povezivanju računala na službeni WLAN obratite se mrežnom administratoru ili IT odjelu.

### **Roaming prema drugoj mreži**

Kada premjestite računalo unutar dometa drugoga WLAN-a, Windows se pokušava spojiti na tu mrežu. Ako je pokušaj uspješan, vaše računalo će se automatski povezati s mrežom. Ako Windows ne prepozna novu mrežu, slijedite isti postupak koji ste upotrijebili na početku za spajanje na WLAN.
## **Korištenje HP-ove mobilne širokopojasne veze (samo određeni modeli)**

HP-ov mobilni širokopojasni uređaj računalu omogućuje upotrebu bežičnih mreža na širem području (WWAN-ovi) za pristup internetu s više mjesta i na većim područjima nego putem WLAN-ova. Za korištenje HP-ove širokopojasne bežične mreže potreban je davatelj mrežne usluge (naziva se *operater mobilne mreže*), koji je u većini slučajeva operater mobilne telefonije. Pokrivenost HP-ovom širokopojasnom mrežom slična je pokrivenosti mobilne telefonije.

Kada se koristi s uslugom operatera mobilne telefonije, HP-ova širokopojasna bežična mreža pruža vam slobodu spajanja na internet, slanja e-pošte ili spajanja na mrežu tvrtke bez obzira jeste li na putu ili izvan dometa Wi-Fi "vrućih točaka".

HP podržava sljedeće tehnologije:

- HSPA (High Speed Packet Access, pristup paketima velikom brzinom) koji omogućuje pristup mrežama zasnovanima na telekomunikacijskom standardu GSM (Global Systems for Mobile Communications, globalni sustavi za mobilne komunikacije).
- EV-DO (Evolution Data Optimized, optimizirani evolucijski podaci), koji omogućuje pristup mrežama zasnovanima na telekomunikacijskom standardu CDMA (code division multiple access, višestruki pristup dijeljenjem koda).

Možda će vam biti potreban serijski broj HP-ova kartice za mobilnu širokopojasnu vezu da biste aktivirali mobilnu širokopojasnu uslugu. Serijski broj ispisan je na oznaci unutar odjeljka za bateriju na računalu.

Neki operateri mobilnih mreža zahtijevaju upotrebu kartice pretplatničkoga identiteta (SIM). SIM kartica sadrži osnovne informacije o vama, kao što su PIN (osobni identifikacijski broj) te informacije o mreži. Neka računala sadrže SIM karticu koja je unaprijed instalirana u ležištu za bateriju. Ako SIM kartica nije unaprijed instalirana, može se pronaći među informacijama o HP-ovoj mobilnoj širokopojasnoj mreži za računalo ili je operater mobilne mreže može dati odvojeno od računala.

Informacije o umetanju i uklanjanju SIM kartice potražite u odjeljcima "Umetanje SIM kartice" i "Vađenje SIM kartice".

Informacije o HP-ovoj mobilnoj širokopojasnoj vezi i načinu aktivacije usluge s određenim operaterom mobilne mreže potražite u informacijama o širokopojasnoj mobilnoj vezi priloženima uz računalo. Dodatne informacije potražite na HP-ovu web-mjestu na adresi [http://www.hp.com/go/](http://www.hp.com/go/mobilebroadband) [mobilebroadband](http://www.hp.com/go/mobilebroadband) (samo SAD).

#### **Umetanje SIM kartice**

**OPREZ:** pri umetanju SIM kartice ukošeni ugao postavite kao što je prikazano na slici. Ako se SIM kartica umetne unatrag ili naopako, baterija možda neće ispravno sjesti u ležište pa bi mogla oštetiti karticu i SIM priključak.

Da biste spriječili oštećenje priključaka, pažljivo umetnite SIM karticu.

Da biste umetnuli SIM karticu:

- **1.** Isključite računalo. Ako niste sigurni je li računalo isključeno ili je u stanju hibernacije, uključite računalo pritiskom na gumb za uključivanje i isključivanje. Zatim putem operacijskog sustava isključite računalo.
- **2.** Zatvorite zaslon.
- **3.** Isključite sve vanjske uređaje koji su povezani s računalom.
- **4.** Isključite kabel za napajanje iz utičnice s izmjeničnim naponom.
- **5.** Preokrenite računalo i postavite ga na ravnu površinu s odjeljkom za bateriju okrenutim prema sebi.
- **6.** Izvadite bateriju.
- **7.** Umetnite SIM karticu u SIM utor te nježno gurnite SIM karticu sve dok čvrsto ne sjedne.

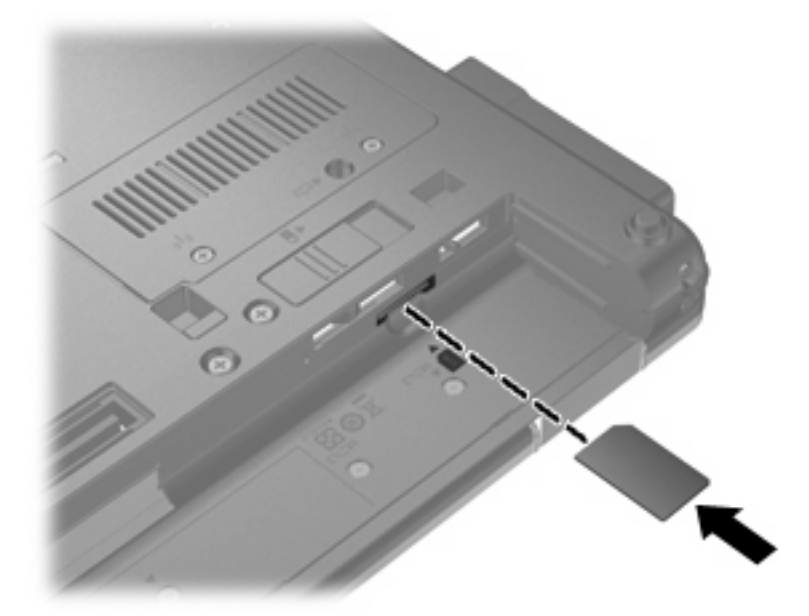

- **8.** Vratite bateriju u utor.
- **E**Y **NAPOMENA:** ako ne vratite bateriju, HP-ova mobilna širokopojasna veza bit će onemogućena.
- **9.** Okrenite računalo na pravu stranu, a zatim ponovno povežite vanjsko napajanje i vanjske uređaje.
- **10.** Uključite računalo.

#### **Vađenje SIM kartice**

Da biste izvadili SIM karticu:

- **1.** Isključite računalo. Ako niste sigurni je li računalo isključeno ili je u stanju hibernacije, uključite računalo pritiskom na gumb za uključivanje i isključivanje. Zatim putem operacijskog sustava isključite računalo.
- **2.** Zatvorite zaslon.
- **3.** Isključite sve vanjske uređaje koji su povezani s računalom.
- **4.** Isključite kabel za napajanje iz utičnice s izmjeničnim naponom.
- **5.** Preokrenite računalo i postavite ga na ravnu površinu s odjeljkom za bateriju okrenutim prema sebi.
- **6.** Izvadite bateriju.

**7.** SIM karticu **(1)** pritisnite prema unutra, a zatim je izvadite iz utora **(2)**.

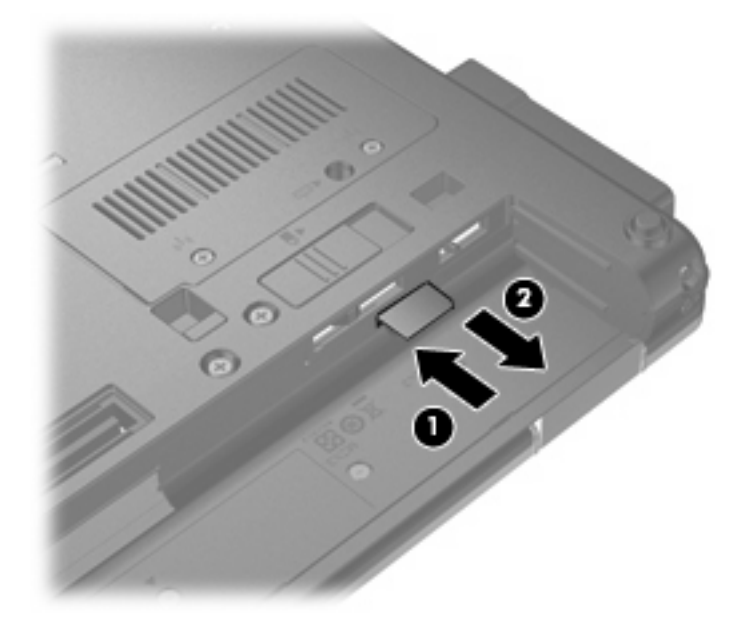

- **8.** Vratite bateriju u utor.
- **9.** Okrenite računalo na pravu stranu, a zatim ponovno povežite vanjsko napajanje i vanjske uređaje.
- **10.** Uključite računalo.

## **Korištenje bežičnog Bluetooth uređaja**

Bluetooth uređaj pruža bežičnu komunikaciju kratkog dometa koja zamjenjuje tradicionalno fizičko spajanje elektroničkih uređaja pomoću kablova kao što su:

- Računala (stolno računalo, prijenosno računalo, ručno računalo)
- Telefoni (mobitel, bežični telefon, pametni telefon)
- Uređaji za obradu slike (pisač, fotoaparat)
- Uređaji za zvuk (slušalice, zvučnici)

Bluetooth uređaji pružaju mogućnost ravnopravnog umrežavanja koje dozvoljava postavljanje PAN-a (osobne područne mreže) Bluetooth uređaja Informacije o konfiguriranju i korištenju Bluetooth uređaja potražite u softverskoj pomoći za Bluetooth.

### **Bluetooth i Internet Connection Sharing (ICS)**

HP **ne** preporučuje postavljanje računala s Bluetoothom kao glavnog računala i upotrebu istoga kao pristupnika putem kojega se druga računala mogu povezati na internet. Kada je dva ili više računala povezano pomoću Bluetootha, a Internet Connection Sharing (Zajednička upotreba internetske veze) (ICS) je omogućena na jednom od računala, druga računala se možda neće moći povezati na internet pomoću Bluetooth mreže.

Snaga Bluetootha je u sinkroniziranju prijenosa informacija između vašega računala i bežičnih uređaja uključujući mobilne telefone, pisače, fotoaparate i PDA-ove. Nemogućnost dosljednoga povezivanja dvaju ili više računala za zajedničku upotrebu interneta putem Bluetootha nedostatak je Bluetootha i operacijskoga sustava Windows®.

## **Rješavanje problema bežičnoga povezivanja**

Neki mogući uzroci problema bežičnoga povezivanja uključuju sljedeće:

- Bežični uređaj nije instaliran ispravno ili je onemogućen.
- Došlo je do pogreške s bežičnim uređajem ili hardverom usmjerivača.
- Konfiguracija mreže (SSID ili sigurnost) je promijenjena.
- Došlo je do interferencije između bežičnoga uređaja i drugih uređaja.
- **E NAPOMENA:** Uređaji s bežičnom mrežom uključeni su samo za odabrane modele računala. Ako bežična veza nije navedena na popisu značajki na izvornom pakiranju računala, možete dodati mogućnost bežične veze računalo kupnjom uređaja za bežičnu vezu.

Prije nego što počnete proučavati slijed mogućih rješenja za problem mrežnoga povezivanja, provjerite jesu li pokretački programi uređaja instalirani za bežični uređaj.

Upotrijebite postupke u ovom poglavlju da biste ustanovili i popravili računalo koje se ne povezuje s mrežom koju želite koristiti.

#### **Ne može se stvoriti WLAN povezivanje**

Ako imate problema s povezivanjem na WLAN, provjerite je li integrirani WLAN uređaj pravilno instaliran na računalu.

- **1.** Odaberite **Start > Moje računalo**.
- **2.** Desnom tipkom miša kliknite prozor Moje računalo.
- **3.** Odaberite **Svojstva > Hardver > Upravitelj uređaja > Mrežni prilagodnici**.
- **4.** Na popisu Mrežni prilagodnici pronađite WLAN uređaj. Navod WLAN uređaja može sadržavati izraz *wireless (bežično)*, *wireless LAN (bežični LAN)*, *WLAN* ili *802.11*.

Ako WLAN uređaj nije naveden, računalo nema integrirani WLAN uređaj ili pokretački program WLAN uređaja nije ispravno instaliran.

Dodatne informacije o rješavanju problema WLAN-a potražite pomoću veza na web-mjesto unutar Pomoći i podrške.

### **Ne može se povezati na željenu mrežu**

Windows može automatski popraviti oštećenu WLAN vezu:

● Ako je ikona statusa mreže u području obavijesti, sasvim desno na traci zadataka, desnom tipkom miša kliknite ikonu, a zatim kliknite **Popravi** na izborniku.

Sustav Windows obnavlja postavke mrežnog uređaja i pokušava se ponovo povezati na jednu od željenih mreža.

- Ako "x" prethodi ikoni statusa mreže, jedan ili više WLAN ili LAN pokretačkih programa instalirani su na računalu, ali nisu povezani.
- Ako ikone statusa mreže nema u području obavijesti, slijedite ove korake:
	- **1.** Odaberite **Start > Upravljačka ploča > Mreža i internetske veze > Mrežne veze**.
	- **2.** Kliknite jednu od veza.
	- **3.** U lijevom oknu kliknite **Popravi ovu vezu**.

Prikazuje se prozor Mrežne veze i sustav Windows vraća mrežni uređaj na početak te se pokušava ponovo spojiti na jednu od željenih mreža.

### **Trenutni mrežni sigurnosni kodovi nisu dostupni**

Ako vam je potreban mrežni ključ ili SSID prilikom povezivanja na WLAN, mreža je sigurnosno zaštićena. Morate imati trenutne kodove da biste se povezali na sigurnu mrežu. SSID i mrežni ključ su slovnobrojčani kodovi koje unosite u računalo da biste potvrdili računalo na mreži.

- Za mrežu povezanu s osobnim bežičnim usmjerivačem, pregledajte upute u korisničkom vodiču usmjerivača o postavljanju istih kodova na usmjerivaču i WLAN uređaju.
- Za privatnu mrežu kao što je mreža u uredu ili u javnoj internetskoj brbljaonici kontaktirajte mrežnog administratora da biste dobili kodove, a zatim unesite kodove kada bude to bilo potrebno.

Neke mreže redovito mijenjaju SSID ili mrežne ključeve na usmjerivačima ili pristupnim točkama da bi povećale sigurnost. Morate promijeniti odgovarajući kod na računalu u skladu s time.

Ako za mrežu imate nove ključeve za bežičnu mrežu i SSID, a već ste se povezivali s tom mrežom, slijedite korake u nastavku da biste se povezali s mrežom:

**1.** Odaberite **Start > Upravljačka ploča > Mreža i internetske veze > Mrežne veze**.

Popis koji prikazuje dostupne WLAN-ove je prikazan. Ako se nalazite na točkama na kojima je aktivno nekoliko WLAN-ova, nekoliko će ih biti prikazano.

- **2.** Desnom tipkom miša kliknite mrežu, a zatim kliknite **Svojstva**.
- **3.** Kliknite karticu **Bežične mreže**.
- **4.** Odaberite mrežu i kliknite **Svojstva**.
- **EY NAPOMENA:** Ako mreža koju tražite nije na popisu, provjerite s mrežnim administratorom radi li usmjerivač ili pristupna točka.
- **5.** Kliknite karticu **Asocijacija**, a zatim unesite točne podatke za šifriranje bežične veze u polje **Ključ mreže**.
- **6.** Kliknite **U redu** da biste spremili postavke.

#### **WLAN veza je vrlo slaba**

Ako je veza vrlo slaba ili ako se računalo ne može povezati na WLAN, minimizirajte interferenciju s drugim uređajima kako slijedi:

- Premjestite računalo bliže bežičnom usmjerivaču ili pristupnoj točki.
- Privremeno isključite ostale bežične uređaje, kao što su mikrovalna, bežični telefon ili mobilni telefon, da biste bili sigurni da nema interferencije.

Ako se veza ne popravi, probajte prisilno ponovo uspostaviti sve vrijednosti povezivanja:

- **1.** Odaberite **Start > Upravljačka ploča > Mreža i internetske veze > Mrežne veze**.
- **2.** Desnom tipkom miša kliknite mrežu, a zatim kliknite **Svojstva**.
- **3.** Kliknite karticu **Bežične mreže**.

Popis koji prikazuje dostupne WLAN-ove je prikazan. Ako se nalazite na točkama na kojima je aktivno nekoliko WLAN-ova, nekoliko će ih biti prikazano.

**4.** Odaberite mrežu i kliknite **Ukloni**.

### **Povezivanje s bežičnim usmjerivačem nije moguće**

Ako se pokušavate povezati na bežični usmjerivač i ne uspijeva vam, vratite bežični usmjerivač na početne postavke tako što ćete ga isključiti iz napajanja za 10 do 15 sekundi.

Ako se računalo još uvijek ne može povezati s WLAN-om, ponovo pokrenite bežični usmjerivač. Za detalje pogledajte upute proizvođača usmjerivača.

## **Korištenje modema (samo određeni modeli)**

Modem mora biti povezan s analognom telefonskom linijom putem modemskog kabela RJ-11 sa 6 kontakata (nabavlja se zasebno). U nekim je zemljama i regijama potreban prilagodnik modemskog kabela (nabavlja se zasebno) specifičan za zemlju ili regiju. Utičnice za digitalne PBX sustave mogu sličiti analognim telefonskim utičnicama, ali nisu kompatibilne s modemom.

**UPOZORENJE!** Spajanjem unutarnjeg analognog modema na digitalnu liniju, modem se može trajno oštetiti. Ako ste zabunom modemski kabel spojili na digitalnu liniju, odmah ga odspojite.

Ako kabel modema sadrži sklop za suzbijanje smetnji **(1)** koja sprječava interferenciju s TV-a i radio prijama, usmjerite kraj kabela s tim sklopom **(2)** prema računalu.

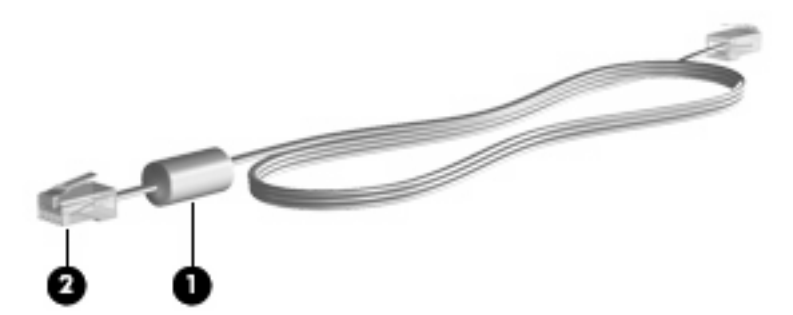

### **Povezivanje modemskog kabela**

**UPOZORENJE!** Da biste smanjili opasnost od električnog udara, požara ili oštećenja opreme, modemski ili telefonski kabel (nabavlja se zasebno) nemojte priključivati na RJ-45 (mrežnu) utičnicu.

Da biste spojili modemski kabel:

- **1.** Uključite modemski kabel u utičnicu za modem **(1)** na računalu.
- **2.** Modemski kabel priključite u zidnu telefonsku utičnicu RJ-11 **(2)**.

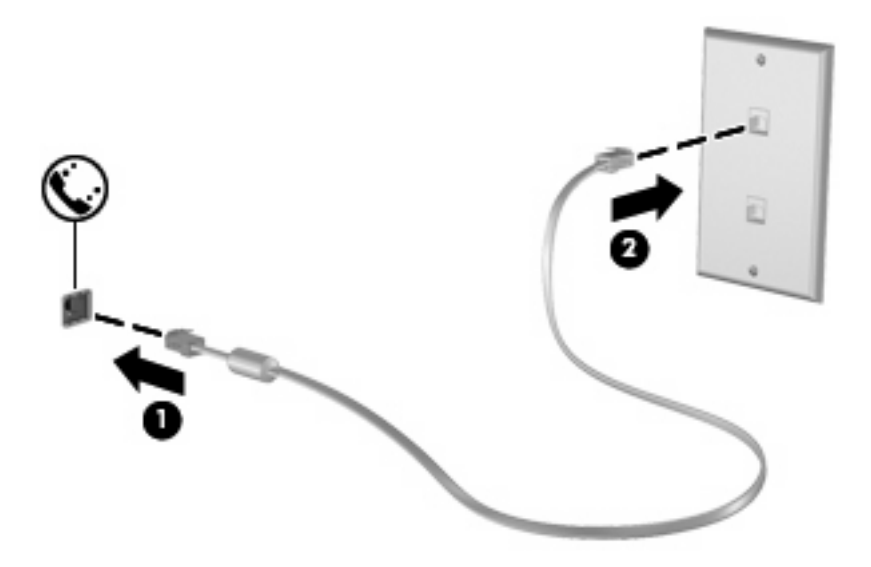

### **Povezivanje prilagodnika modemskog kabela specifičnog za određene zemlje ili regije**

Telefonske se utičnice razlikuju ovisno o državi ili regiji. Da biste kabel modema (kupuje se posebno) koristili izvan države ili regije u kojoj je kupljeno računalo, morate nabaviti posebni prilagodnik kabela modema za određene države ili regije (kupuje se posebno).

Da biste spojili modem na analognu telefonsku liniju koja nema RJ-11 telefonski priključak, učinite sljedeće:

- **1.** Uključite modemski kabel u utičnicu za modem **(1)** na računalu.
- **2.** Drugi kraj kabela modema priključite u prilagodnik kabela modema za određene države ili regije **(2)**.
- **3.** Prilagodnik kabela modema za određene države ili regije **(3)** priključite na zidnu telefonsku utičnicu.

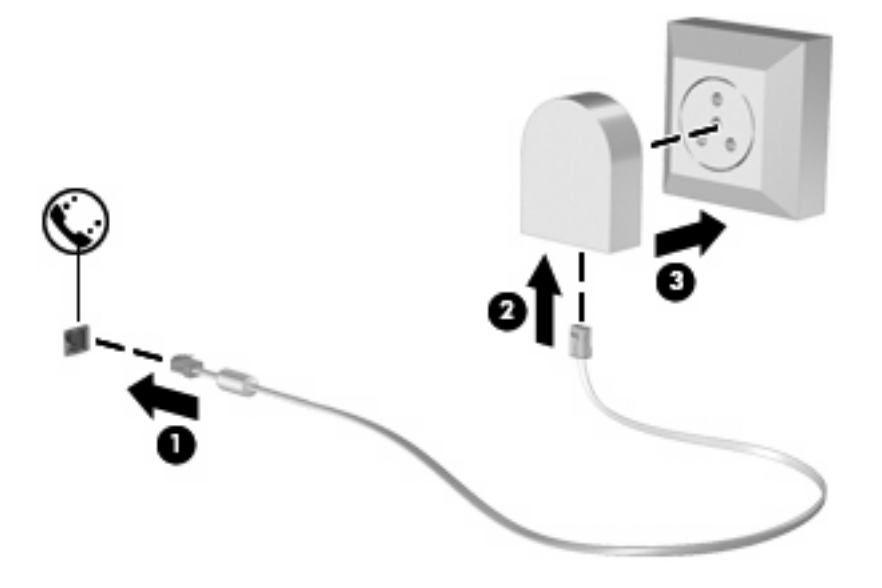

### **Odabir postavke mjesta**

#### **Pregled trenutno odabranog mjesta**

Da biste vidjeli trenutne postavke mjesta za modem, učinite sljedeće:

- **1.** Odaberite **Start > Upravljačka ploča**.
- **2.** Kliknite **Datum, vrijeme, jezik i regionalne odrednice**.
- **3.** Kliknite **Regionalne i jezične odrednice**.
- **4.** Vaša je lokacija prikazana u odjeljku **Mjesto**.

#### **Dodavanje novih mjesta tijekom putovanja**

Prema zadanim postavkama jedina dostupna postavka mjesta na modemu jest postavka lokacije za zemlju ili regiju u kojoj je računalo kupljeno. Tijekom putovanja u različite zemlje ili regije internu postavku lokacije modema postavite tako da odgovara radnim standardima države ili regije u kojoj koristite modem.

Prilikom dodavanja novih postavki lokacija one se spremaju na računalo tako da ih bilo kada možete zamijeniti. Za bilo koju državu ili regiju možete dodati više postavki lokacije.

**OPREZ:** da biste spriječili gubitak postavki za svoju matičnu državu ili regiju, nemojte brisati trenutne postavke modema vezane uz zemlje ili regije. Da biste omogućili korištenje modema u drugim zemljama ili regijama uz očuvanje konfiguracije matične zemlje/regije, za svaku zemlju/regiju u kojoj ćete koristiti modem dodajte novu konfiguraciju.

**OPREZ:** da biste spriječili konfiguriranje modema na način koji krši pravila i zakone za telekomunikacije države ili regije koju posjećujete, odaberite državu ili regiju u kojoj se računalo nalazi. Modem možda neće ispravno raditi ako ne odaberete točnu državu ili regiju.

Da biste dodali postavke mjesta za modem, učinite sljedeće:

- **1.** Odaberite **Start > Upravljačka ploča > Pisači i ostali hardver > Odrednice telefona i modema**.
- **2.** Zatim kliknite karticu **Pravila biranja**.
- **3.** Kliknite **Nova**. (Otvara se prozor Novo mjesto.)
- **4.** U okviru **Naziv mjesta** utipkajte naziv (poput "kuća" ili "posao") postavki novog mjesta.
- **5.** Odaberite zemlju ili regiju na padajućem popisu **Zemlja/regija**. (Ako odaberete zemlju ili regiju koju modem ne podržava, odabir Zemlja/regija će se po zadanim postavkama prebaciti na *SAD* ili *UK*.)
- **6.** Unesite pozivni broj, prijenosni kod (ako je potrebno) i broj pristupa vanjskoj liniji (ako je potrebno).
- **7.** Pokraj stavke **Biraj**, kliknite **Tonsko** ili **Pulsno**.
- **8.** Kliknite **U redu** da biste spremili nove postavke mjesta. (Prikazat će se prozor Odrednice telefona i modema.)
- **9.** Učinite nešto od sljedećega:
	- Da biste nove postavke mjesta postavili kao trenutno mjesto, kliknite **U redu**.
	- Da biste odabrali druge postavke mjesta kao postavke trenutnog mjesta, odaberite svoje postavke među postavkama na popisu **Mjesto**, a zatim kliknite **U redu**.
- **E NAPOMENA:** prethodni postupak možete koristiti za dodavanje postavki mjesta za lokacije unutar svoje države ili regije, kao i za druge države ili regije. Primjerice, možete dodati postavku "Posao" koja obuhvaća pravila pozivanja za pristup vanjskoj liniji.

#### **Rješavanje problema s povezivanjem na putu**

Ako imate problema s povezivanjem modema prilikom korištenja računala izvan države ili regije u kojoj je kupljeno, isprobajte sljedeće prijedloge:

#### ● **Provjerite vrstu telefonske linije**.

Modem zahtijeva analognu, a ne digitalnu telefonsku liniju. Linija s oznakom PBX linija obično je digitalna linija. Telefonska linija opisana kao podatkovna linija, linija za faks, linija za modem ili standardna telefonska linija obično su analogne.

#### ● **Provjerite postoji li pulsno ili tonsko biranje**.

Analogna telefonska linija podržava jedan od 2 načina biranja: pulsno biranje ili tonsko biranje. Odrednice načina biranja odabiru se u postavkama Odrednica telefona i modema. Odabrana odrednica načina biranja mora odgovarati načinu biranja koji podržava telefonska linija u vašem mjestu.

Da biste utvrdili koji način biranja podržava telefonska linija, utipkajte nekoliko brojki u telefon, a zatim poslušajte čujete li klikanje (impulse) ili tonove. Klikanje znači da telefonska linija podržava pulsno biranje. Tonovi znače da telefonska linija podržava tonsko biranje.

Da biste promijenili način biranja u postavkama trenutnog mjesta modema, učinite sljedeće:

- **1.** Odaberite **Start > Upravljačka ploča > Pisači i ostali hardver > Odrednice telefona i modema**.
- **2.** Zatim kliknite karticu **Pravila biranja**.
- **3.** Odaberite postavke mjesta za vaš modem.
- **4.** Kliknite **Uređivanje**.
- **5.** Kliknite **Tonsko** ili **Pulsno**.
- **6.** Dvokliknite kliknite **U redu**.
- **Provjerite telefonski broj koji pozivate i odgovor udaljenog modema**.

Pozovite telefonski broj, uvjerite se da se udaljeni modem javio, a zatim prekinite vezu.

#### ● **Podesite modem da zanemaruje signale biranja**.

Ako modem primi tonski signal koji ne prepoznaje, neće pozivati i prikazat će se poruka pogreške "Nema signala za biranje".

Da biste podesili modem da zanemari signale za biranje prije biranja, učinite sljedeće:

- **1.** Odaberite **Start > Upravljačka ploča > Pisači i ostali hardver > Odrednice telefona i modema**.
- **2.** Zatim kliknite karticu **Modemi**.
- **3.** Kliknite modem na popisu.
- **4.** Kliknite **Svojstva**.
- **5.** Kliknite **Modem**.
- **6.** Uključite potvrdni okvir **Pričekaj zvuk slobodne linije prije biranja**.
- **7.** Dvokliknite **U redu**.

## **Povezivanje s lokalnom mrežom (LAN-om)**

Za povezivanje s lokalnom mrežom (LAN) potreban je 8-pinski mrežni kabel RJ-45 (kupuje se posebno). Ako mrežni kabel sadrži električne krugove za prigušivanje buke **(1)** koji sprječavaju interferenciju s TV i radijskim signalima, kraj kabela s električnim krugovima usmjerite **(2)** prema računalu.

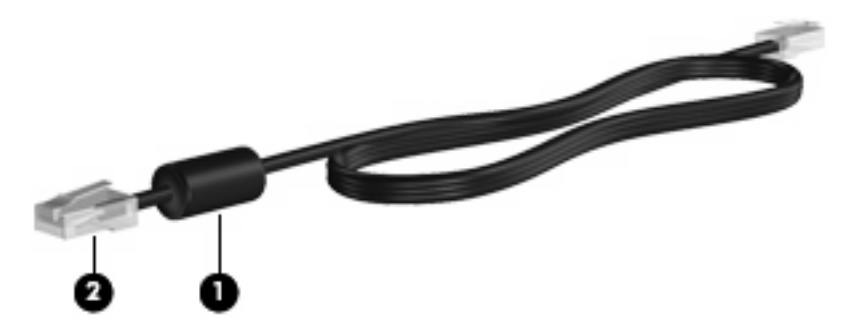

Povezivanje mrežnog kabela:

- **1.** Mrežni kabel priključite u mrežnu utičnicu **(1)** na računalu.
- **2.** Drugi kraj kabela priključite u zidnu mrežnu utičnicu **(2)**.

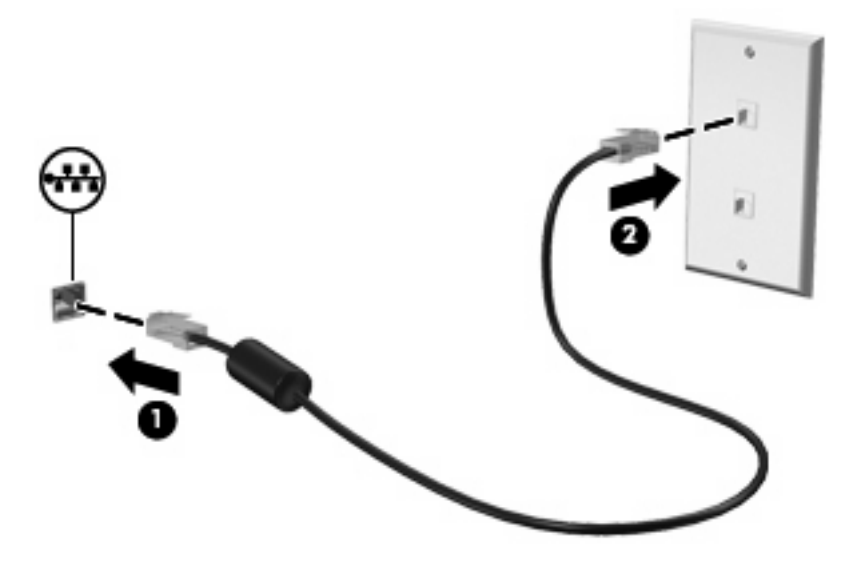

**UPOZORENJE!** Da biste smanjili opasnost od električnog udara, požara ili oštećenja opreme, modemski ili telefonski kabel nemojte priključivati u RJ-45 (mrežnu) utičnicu.

# **3 Pokazivački uređaji i tipkovnica**

## **Korištenje pokazivačkih uređaja**

### **Podešavanje postavki pokazivačkih uređaja**

Koristite Svojstva miša u OS Windows® za podešavanje postavki za pokazivačke uređaje, poput konfiguracije gumba, brzine pritiskanja te opcija pokazivača.

Da biste pristupili svojstvima miša, odaberite **Start > Upravljačka ploča > Pisači i ostali hardver > Miš**.

#### **Korištenje TouchPada**

Za pomicanje pokazivača prstom prijeđite preko površine TouchPada u smjeru u kojem želite pomaknuti pokazivač. Gumbe TouchPada koristite kao odgovarajuće gumbe na vanjskom mišu. Za pomicanje prema gore i prema dolje pomoću zone TouchPada za okomito pomicanje prstom prijeđite gore ili dolje preko linija.

**E NAPOMENA:** Ako TouchPad koristite za pomicanje pokazivača, morate podići prst s TouchPada prije nego što ga premjestite na zonu pomicanja. Jednostavno pomicanje prsta s TouchPada na zonu pomicanja neće aktivirati funkciju pomicanja.

### **Korištenje pokazivačkog štapića (samo određeni modeli)**

Pritisnite pokazivački štapić u smjeru u kojemu želite pomaknuti pokazivač na zaslonu. Koristite lijevu i desnu tipku štapića jednako kao što koristite i tipke miša na vanjskom mišu.

#### **Spajanje vanjskog miša**

Vanjski USB miš možete spojiti s računalom pomoću jednog od USB priključaka na računalu. USB miš može se povezati sa sustavom putem priključaka koji se nalaze na dodatnoj priključnoj stanici.

## **Korištenje tipkovnice**

#### **Upotreba tipkovnih prečaca**

Tipke za prečace su kombinacije tipke fn **(1)** i tipke esc **(2)** ili jedne od funkcijskih tipki **(3)**.

Ikone na tipkama f3, f4 i f8 do f10 predstavljaju funkcije tipki za prečace. Funkcije i postupci tipki za prečace objašnjeni su u odjeljcima koji slijede.

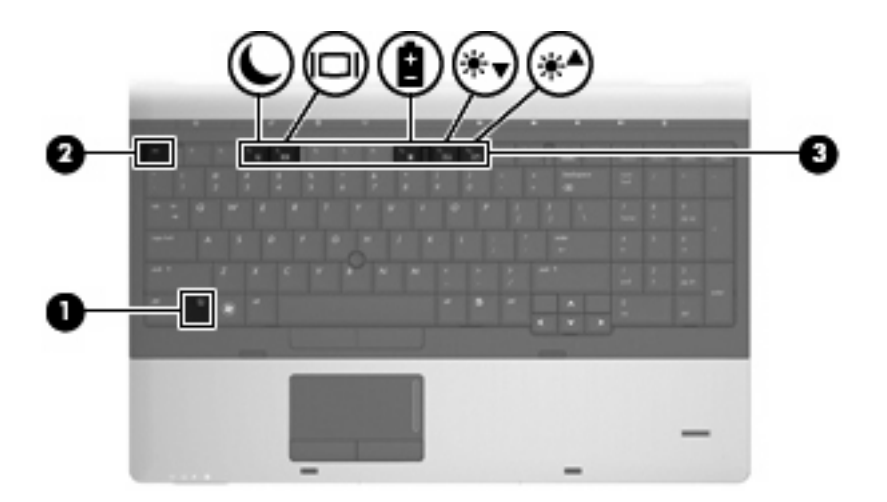

Da biste koristili naredbe tipkovničkih prečaca na tipkovnici računala, slijedite jedan od ovih koraka:

**•** Kratko pritisnite tipku fn, a zatim drugu tipku naredbe tipkovničkog prečaca.

– ili –

**•** Pritisnite i držite tipku fn, kratko pritisnite drugu tipku naredbe tipkovničkog prečaca, a zatim istodobno otpustite obje tipke.

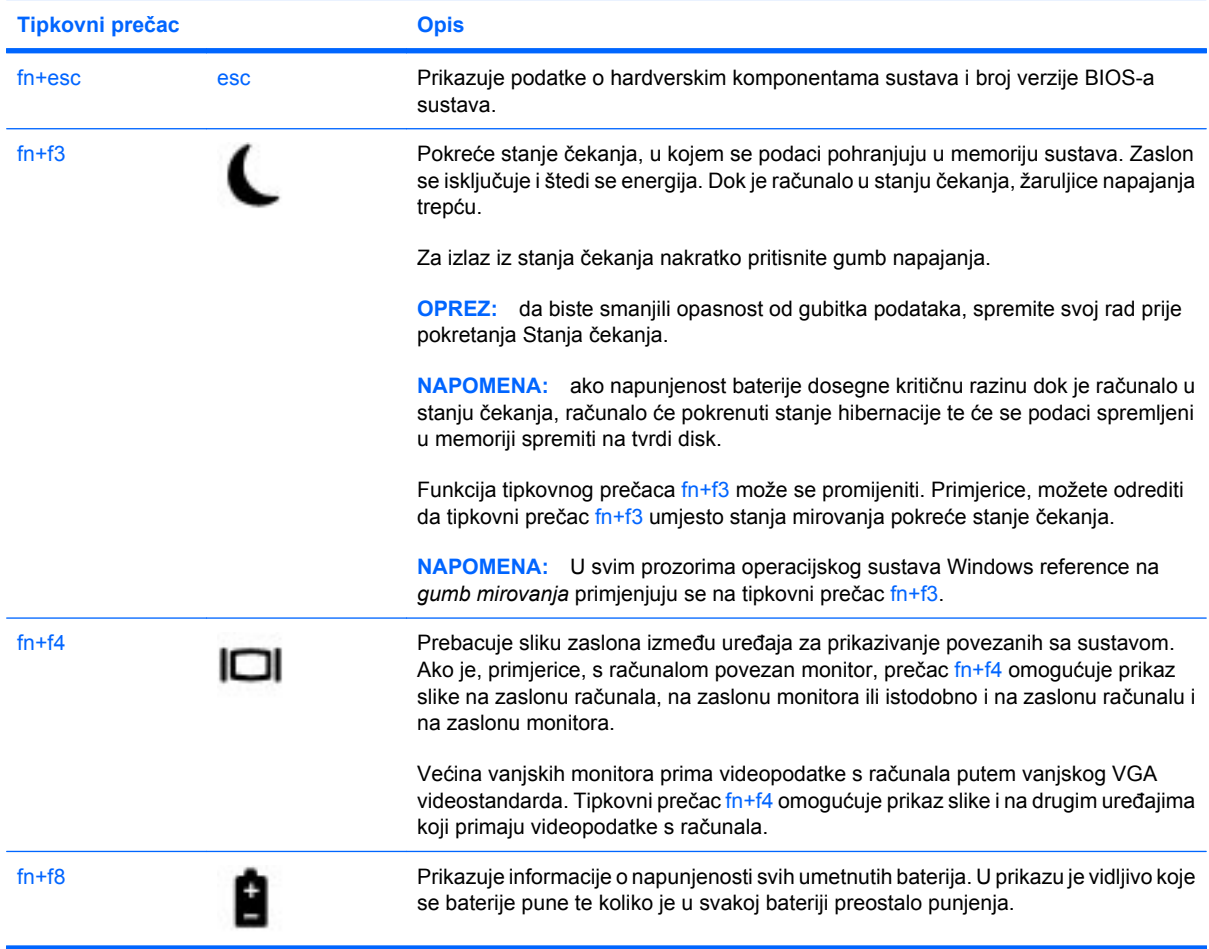

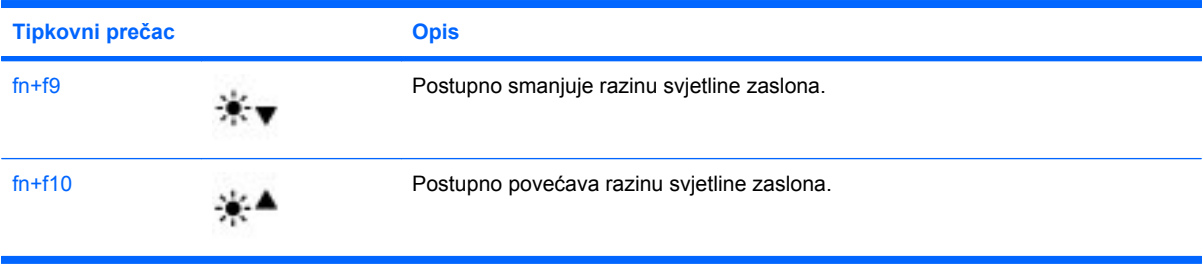

## **Korištenje značajke HP QuickLook 3**

QuickLook 3 omogućuje spremanje informacija o kalendaru, kontaktima, primljenoj pošti i zadacima iz programa Microsoft Outlook na tvrdi disk računala. To vam omogućuje da, kada je računalo isključeno, pritiskom na gumb QuickLook na računalu pristupite tim informacija bez čekanja na pokretanje operacijskog sustava.

QuickLook 3 koristite za upravljanje informacijama o kontaktima, događajima u kalendaru, informacijama e-pošte te zadacima bez ponovnog pokretanja računala.

**E** NAPOMENA: QuickLook 3 ne podržava stanje čekanja ni hibernaciju u sustavu Windows.

Dodatne pojedinosti o postavljanju i korištenju značajke QuickLook 3 potražite u pomoći za softver QuickLook 3.

## **Korištenje tipkovnice**

Računalo je opremljeno ugrađenom numeričkom tipkovnicom ili integriranom numeričkom tipkovnicom. Računalo podržava i priključivanje dodatne numeričke tipkovnice ili dodatne vanjske tipkovnice koja je opremljena numeričkom tipkovnicom.

Pogledajte ilustraciju koja najviše sliči vašem računalu.

#### **Korištenje ugrađene numeričke tipkovnice**

Ako je računalo opremljeno ugrađenom numeričkom tipkovnicom, 15 tipki ugrađene numeričke tipkovnice koriste se jednako kao i tipke na vanjskoj tipkovnici. Kad se ugrađena numerička tipkovnica uključi, svaka tipka na tipkovnici vrši funkciju koju naznačuje ikona u gornjem desnom kutu tipke.

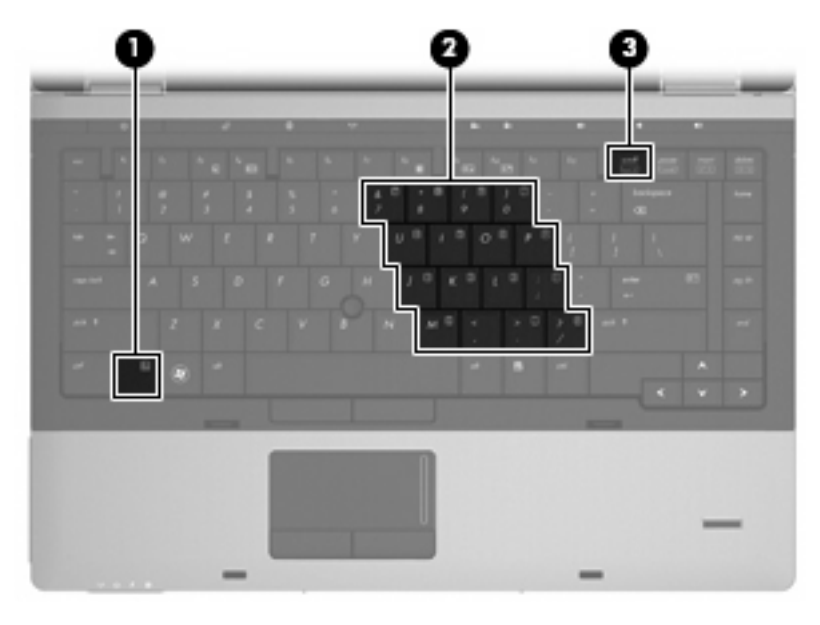

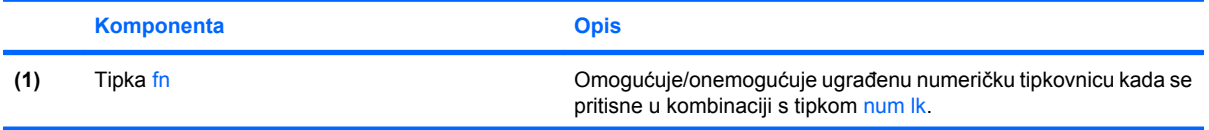

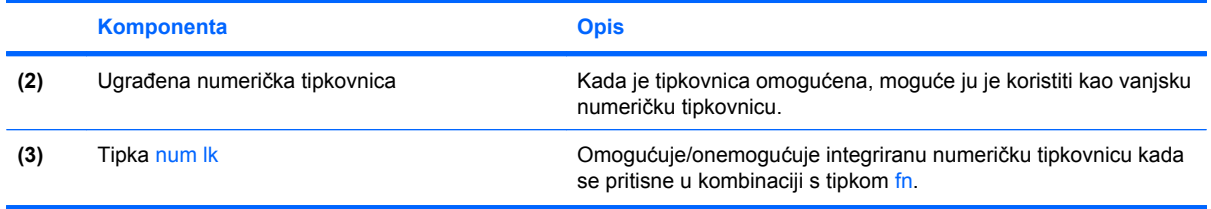

#### **Omogućavanje i onemogućavanje ugrađene numeričke tipkovnice**

Da biste omogućili numeričku tipkovnicu, pritisnite fn+num lk. Ponovo pritisnite fn+num lk da biste tipkama vratili njihovu standardnu funkciju na tipkovnici.

#### **E NAPOMENA:** ugrađena numerička tipkovnica neće raditi dok je s računalom povezana vanjska ili numerička tipkovnica.

#### **Zamjena funkcija tipki ugrađene numeričke tipkovnice**

Standardne funkcije tipki na ugrađenoj numeričkoj tipkovnici možete privremeno zamijeniti funkcijama tipkovnice pomoću tipke fn ili kombinacije tipki fn+shift.

- Da biste funkciju tipke numeričke tipkovnice promijenili u funkcije numeričke tipkovnice dok je ona onemogućena, tipku fn pritisnite i držite pritisnutom dok pritišćete tipku numeričke tipkovnice.
- Da biste privremeno koristili tipke na tipkovnici kao standardne tipke dok je tipkovnica uključena, učinite sljedeće:
	- za pisanje malim slovima pritisnite i držite pritisnutom tipku fn.
	- za pisanje velikim slovima pritisnite i držite pritisnutom kombinaciju tipki fn+shift.

#### **Korištenje integrirane numeričke tipkovnice**

Ako je računalo opremljeno integriranom numeričkom tipkovnicom, 17 tipki integrirane numeričke tipkovnice koriste se jednako kao i tipke na vanjskoj tipkovnici.

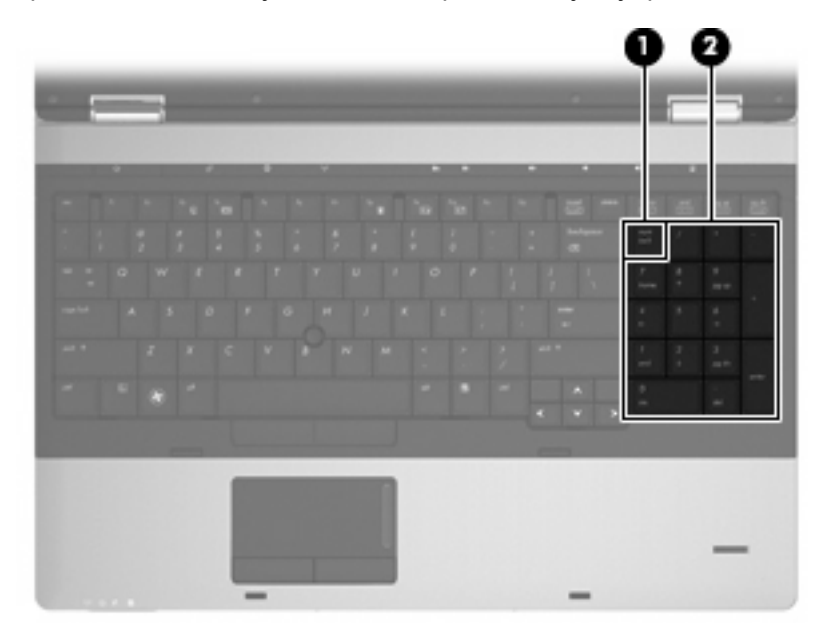

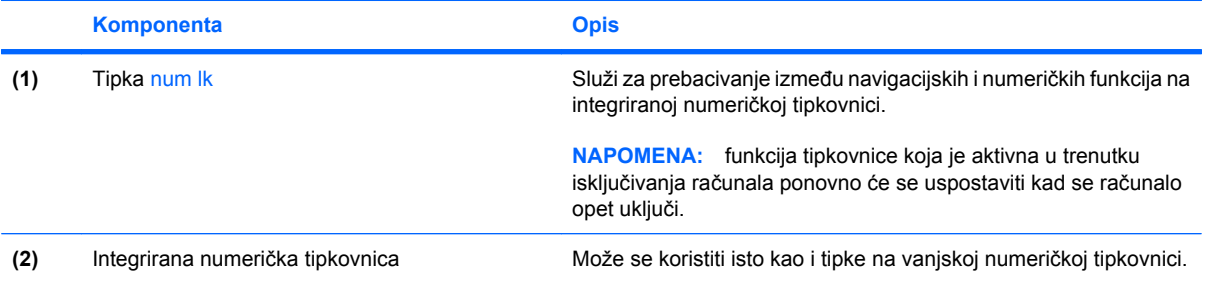

## **Korištenje neobavezne vanjske numeričke tipkovnice**

Tipke na većini vanjskih numeričkih tipkovnica rade različito u skladu s tim je li tipka num lock uključena ili isključena. (Num lock se isključuje u tvornici). Primjerice:

- Kad je num lock uključen, većinom tipki na tipkovnici upisuju se brojevi.
- Kad je num lock isključen, većina tipki na tipkovnici radi u funkciji tipke strelice, stranica gore ili stranica dolje.

Kad je num lock na vanjskoj tipkovnici uključen, lampica num lock na računalu će svijetliti. Kad je num lock na vanjskoj tipkovnici isključen, lampica num lock na računalu bit će isključena.

Da biste tijekom rada uključili ili isključili num lock na vanjskoj tipkovnici:

Pritisnite tipku num lk na vanjskoj tipkovnici, ne na računalu.

# **4 Multimedija**

## **Značajke multimedije**

Računalo uključuje multimedijske značajke putem kojih možete slušati glazbu i gledati slike. Računalo može uključivati sljedeće multimedijske komponente:

- optički pogon za reprodukciju audio- i videodiskova
- Ugrađene zvučnike za slušanje glazbe
- Ugrađeni mikrofoni za snimanje zvuka
- Ugrađenu web kameru kojom možete snimati i dijeliti video
- Unaprijed instalirani multimedijski softver koji omogućava reproduciranje i upravljanje glazbom, filmovima i slikama
- **E NAPOMENA:** Računalo ne mora sadržavati sve navedene komponente.

Sljedeći odjeljci opisuju način upotrebe multimedijskih komponenti koje su dio računala.

#### **Ugađanje glasnoće**

Možete prilagoditi glasnoću zvuka pomoću sljedećih kontrola:

- Gumbi za glasnoću računala:
	- Da biste isključili ili ponovno uključili zvuk, pritisnite gumb za isključivanje zvuka **(1)**
	- Da biste smanjili glasnoću, pritisnite i držite gumb za smanjenje glasnoće **(2)** sve dok ne postignete željenu glasnoću. To možete učiniti i tako da dodirnete gumb za smanjivanje glasnoće.

◦ Da biste povećali glasnoću, pritisnite i držite gumb za povećanje glasnoće **(3)** sve dok ne postignete željenu glasnoću. To možete učiniti i tako da dodirnete gumb za povećanje glasnoće.

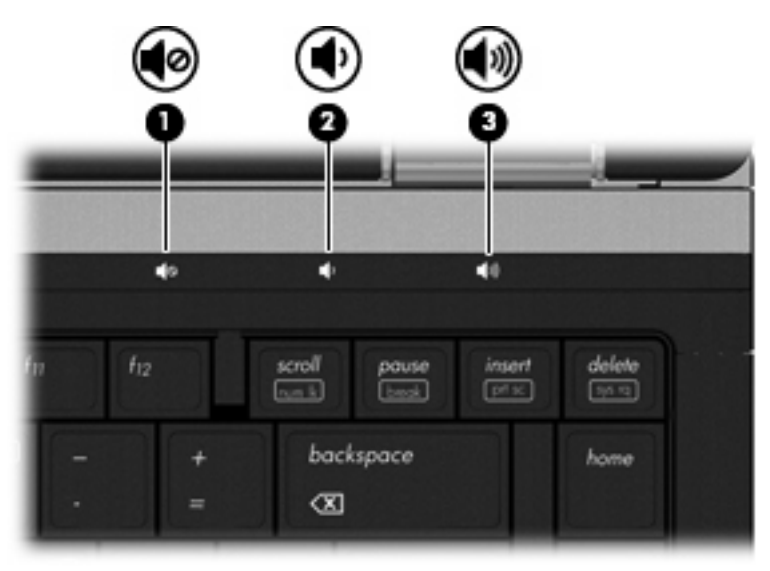

- Kontrola glasnoće Windows:
	- **a.** u području obavijesti, koje se nalazi na krajnjem desnom dijelu programske trake, kliknite ikonu **Glasnoća**.
	- **b.** smanjite ili povećajte glasnoću pomicanjem klizača prema dolje ili gore. Kliknite potvrdni okvir **Isključi zvuk** da biste isključili zvuk.

– ili –

- **a.** u području obavijesti dvokliknite ikonu **Glasnoća**.
- **b.** u stupcu **Master Volume** možete pojačati ili smanjiti glasnoću pomicanjem klizača **Glasnoća** prema gore ili prema dolje. Također možete podesiti balans ili ugasiti zvuk.

Ako ikona Glasnoća nije prikazana u području obavijesti, slijedite ove korake da biste je dodali:

- **a.** Odaberite karticu **Start > Upravljačka ploča > Zvukovi, prepoznavanje govora i audio uređaji > Zvukovi i audio uređaji > Glasnoća**.
- **b.** Označite potvrdni okvir **Na programsku traku stavi ikonu za glasnoću**.
- **c.** Kliknite **Primijeni**.
- Kontrola glasnoće programa:

Glasnoću možete ugoditi i unutar nekih programa.

## **Multimedijski softver**

Računalo uključuje unaprijed instalirani multimedijski softver putem kojeg možete slušati glazbu i gledati slike. Sljedeći odjeljci sadrže pojedinosti o unaprijed instaliranom multimedijskom softveru i njegovom instaliranju s diska.

## **Pristupanje unaprijed instaliranom multimedijskom softveru**

Da biste pristupili unaprijed instaliranom multimedijskom softveru:

▲ Odaberite **Start > Svi programi**, a zatim otvorite multimedijski program koji želite vidjeti.

**EY NAPOMENA:** Neki se programi mogu nalaziti u podmapama.

**NAPOMENA:** pojedinosti o korištenju softvera priloženog uz računalo potražite u uputama proizvođača softvera. Te su upute možda isporučene uz softver, na disku ili na web-mjestu proizvođača.

### **Instaliranje multimedijskog softvera s diska**

Da biste instalirali multimedijski softver s CD-a ili DVD-a, učinite sljedeće:

- **1.** Disk umetnite u optički pogon (samo određeni modeli) ili dodatni vanjski optički pogon.
- **2.** Kad se čarobnjak za instalaciju otvori, slijedite upute na zaslonu.
- **3.** Ako je zatraženo, ponovno pokrenite računalo.
- **EY NAPOMENA:** ako računalo nije opremljeno optičkim pogonom, s jednim od USB priključaka na računalu možete povezati vanjski optički pogon (nabavlja se zasebno).

## **Audio**

Računalo omogućava upotrebu raznih audio-značajki:

- Reproduciranje glazbe putem računalnih zvučnika i/ili spojenih vanjskih zvučnika
- Snimanje zvuka putem internih mikrofona ili povezivanjem vanjskog mikrofona
- Preuzimanje glazbe s interneta
- Stvaranje multimedijskih prezentacija pomoću zvuka i slika
- Prijenos zvuka i slika putem programa za neposredno slanje poruka
- Prijenos radio programa (samo određeni modeli) ili primanje FM radio signala
- stvaranje ili "prženje" audio CD-ova

### **Spajanje vanjskih audio uređaja**

**UPOZORENJE!** Da biste smanjili opasnost od tjelesne ozljede, podesite glasnoću prije nego što stavite slušalice, male slušalice ili naglavne slušalice. Dodatne sigurnosne informacije potražite u odjeljku *Obavijesti o propisima, sigurnosti i očuvanju okoliša*. Te obavijesti nalaze se u sustavu pomoći i podrške.

Da biste spojili vanjske uređaje poput vanjskih zvučnika, slušalica ili mikrofona, pogledajte informacije priložene uz uređaj. Za najbolje rezultate, preporučujemo sljedeće:

- Provjerite je li kabel uređaja dobro spojen s računalom. (Priključke kabela uobičajeno možete razlikovati prema različitim bojama koje se podudaraju s odgovarajućim bojama na računalu.)
- Provjerite jeste li instalirali sve potrebne upravljačke programe u vanjski uređaj.
- **E NAPOMENA:** Upravljački program je obavezan koji ima ulogu prevoditelja između uređaja i programa koji koriste uređaj.

#### **Provjera audio funkcija**

Da biste provjerili zvučni sustav na računalu, učinite sljedeće:

- **1.** Odaberite **Start > Upravljačka ploča**.
- **2.** Odaberite **Zvukovi, prepoznavanje govora i audio uređaji > Zvukovi i audio uređaji**.
- **3.** Nakon otvaranja prozora sa svojstvima zvuka i audio uređaja, kliknite karticu **Zvukovi**. U odjeljku **Događaji programa** odaberite bilo koji zvuk, primjerice beep ili alarm, a zatim kliknite gumb **Reproduciraj**.

Trebali biste čuti zvuk kroz zvučnike ili kroz spojene slušalice.

Da biste provjerili funkciju snimanja, učinite sljedeće:

- **1.** Odaberite **Start > Svi programi > Pomagala > Zabava > Snimač zvuka**.
- **2.** Kliknite **Snimaj** i govorite u mikrofon. Datoteku spremite na radnu površinu.
- **3.** Otvorite Windows Media Player i reproducirajte zvuk.
- **NAPOMENA:** da biste ostvarili najbolje rezultate kod snimanja, govorite izravno u mikrofon i snimajte u okolini bez pozadinskih zvukova.
	- ▲ Da biste potvrdili ili promijenili audio postavke računala, desnom tipkom miša kliknite ikonu **Zvuk** ili odaberite **Start > Upravljačka ploča > Zvukovi, prepoznavanje govora i audio uređaji > Zvukovi i audio uređaji**.

## **Video**

Računalo omogućava upotrebu raznih video-značajki:

- gledanje filmova
- Igranje igara putem interneta
- Uređivanje slika i videa da biste stvorili prezentaciju
- Spajanje vanjskih video uređaja

## **Spajanje vanjskog monitora ili projektora**

Računalo je opremljeno priključkom za povezivanje vanjskog monitora i priključkom DisplayPort da biste s računalom mogli povezati vanjske monitore i projektore.

#### **Korištenje priključka za vanjski monitor**

Priključak za vanjski monitor s računalom povezuje vanjski VGA uređaj za prikaz, kao što je vanjski monitor ili VGA projektor. Priključak za vanjski monitor analogno je sučelje za prikaz.

Da biste povezali VGA uređaj za prikaz, priključite kabel uređaja u priključak za vanjski monitor.

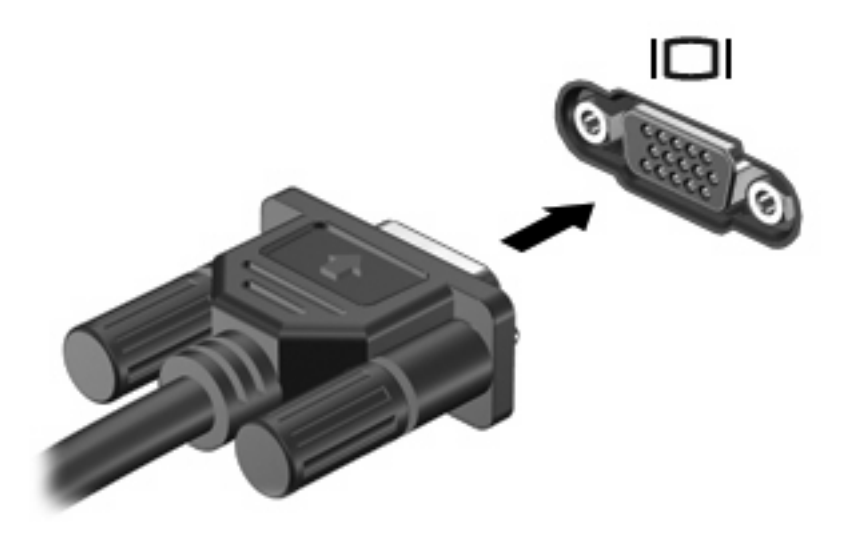

**NAPOMENA:** ako ispravno povezan vanjski uređaj za prikaz ne prikazuje sliku, pritisnite fn+f4 da biste sliku prenijeli na uređaj. Ponovljenim pritiskanjem tipki fn+f4 sliku prebacujete s računalnog zaslona na uređaj i obrnuto.

### **Korištenje priključka DisplayPort**

Priključak DisplayPort služi za povezivanje dodatnog digitalnog uređaja za prikaz, primjerice monitora visokih performansi ili projektora. Priključak DisplayPort omogućuje bolje performanse od VGA priključka za vanjski monitor i poboljšava digitalnu povezivost.

▲ Da biste povezali digitalni uređaj za prikaz, kabel uređaja priključite u priključak DisplayPort.

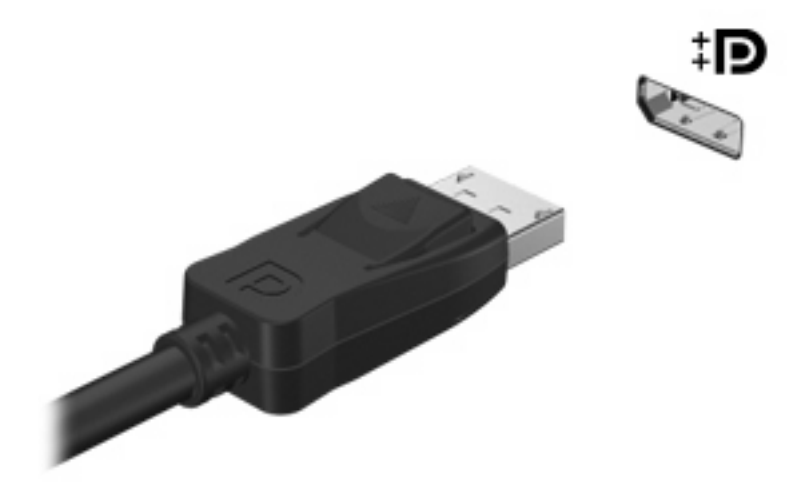

**NAPOMENA:** ako ispravno povezan vanjski uređaj za prikaz ne prikazuje sliku, pritisnite fn+f4 da biste sliku prenijeli na uređaj. Ponovljenim pritiskanjem tipki fn+f4 sliku prebacujete s računalnog zaslona na uređaj i obrnuto.

## **Optički pogon (samo određeni modeli)**

U vaše je računalo možda ugrađen optički pogon koji proširuje funkcije računala. Optički pogon omogućuje čitanje podatkovnih diskova, reprodukciju glazbe i gledanje filmova.

#### **Prepoznavanje optičkog pogona**

#### ▲ Odaberite **Start > Moje računalo**.

Pojavit će se popis svih uređaja instaliranih na računalo, uključujući optički pogon.

### **Reprodukcija CD-ova, DVD-ova ili BD-ova**

- **1.** Uključite računalo.
- **2.** Pritisnite gumb za oslobađanje **(1)** na okviru pogona da biste otvorili ladicu diska.
- **3.** Izvucite ladicu **(2)**.
- **4.** Držite disk za rubove da biste izbjegli dodirivanje površine i položite disk na osovinu ladice okrenut naljepnicom prema gore.
- **E NAPOMENA:** Ako ladica nije potpuno dostupna, pažljivo pomaknite disk da biste ga postavili iznad osovine.
- **5.** Pažljivo utisnite disk **(3)** na osovinu ladice sve dok ne sjedne na mjesto.

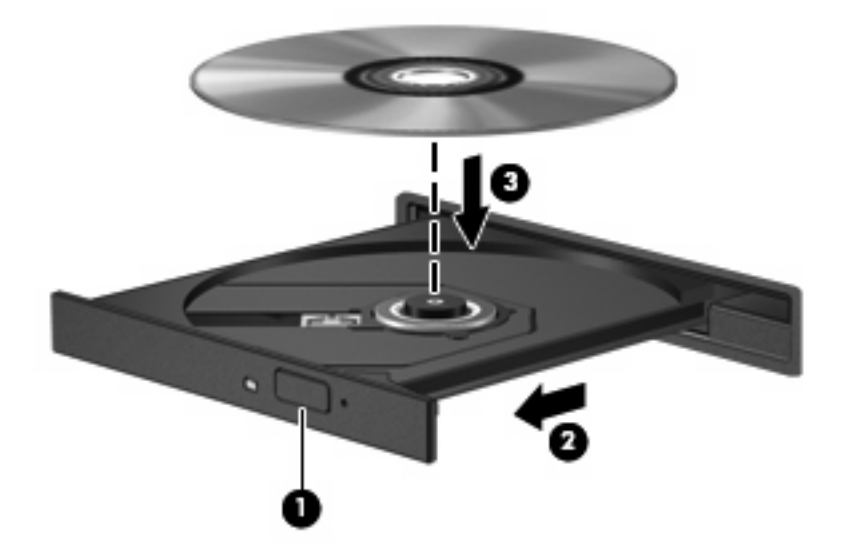

**6.** Zatvorite ladicu diska.

Ako još niste konfigurirali Auto Play (automatsku reprodukciju) kao što je opisano u sljedećem odjeljku, pojavljuje se dijaloški okvir AutoPlay. U njemu trebate odabrati način na koji želite koristiti sadržaj medija.

**EX NAPOMENA:** Za najbolje rezultate provjerite je li ispravljač priključen u vanjski izvor napajanja tijekom reprodukcije BD-a.

## **Konfiguriranje značajke AutoPlay**

- **1.** Odaberite **Start > Moje računalo**.
- **2.** Desnom tipkom kliknite na uređaj (kao što je CD-ROM pogon), a zatim kliknite **Properties (Svojstva)**.
- **3.** Kliknite karticu **AutoPlay (Automatska reprodukcija)**, a zatim odaberite jednu od raspoloživih radnji.
- **4.** Kliknite **U redu**.
- **NAPOMENA:** za dodatne informacije o značajki automatske reprodukcije odaberite **Start > Pomoć i podrška**.

#### **Promjena regionalnih postavki DVD-a**

Većina DVD-ova koji sadrže datoteke zaštićene autorskim pravima također sadrže i kodove regije. Kodovima regije autorska prava se štite međunarodno.

Možete reproducirati DVD koji sadrži regionalni kod samo ako regionalni kod na DVD-u odgovara regionalnoj postavki na vašem DVD pogonu.

**OPREZ:** Regionalne postavke na DVD pogonu mogu se izmijeniti najviše 5 puta.

Regionalna postavka koju odaberete kao petu postaje trajna regionalna postavka na DVD pogonu.

Broj preostalih promjena regije prikazan je na kartici DVD Region.

Da biste promijenili postavke putem operativnog sustava:

- **1.** Odaberite **Start > Moje računalo**.
- **2.** Kliknite desnom tipkom miša u prozoru i odaberite **Svojstva >** karticu **Hardver > Upravitelj uređaja**.
- **3.** Kliknite znak plus (+) pored stavke **DVD/CD-ROM pogoni**.
- **4.** Desnom tipkom miša kliknite DVD pogon na kojem želite promijeniti regionalne postavke, a zatim kliknite **Svojstva**.
- **5.** Kliknite karticu **Područje DVD-a** i promijenite postavke.
- **6.** Kliknite **U redu**.

#### **Poštivanje upozorenja o autorskim pravima**

Izrada neovlaštenih kopija materijala zaštićenog autorskim pravima, uključujući računalne programe, filmove, emisije i zvučne snimke kazneno je djelo pod primjenjivim zakonima o autorskim pravima. Ovo računalo nemojte koristiti za takve svrhe.

**OPREZ:** Da biste spriječili gubitak informacija ili oštećenje diska, savjetujemo vam sljedeće:

Prije upisivanja na disk, spojite računalo s pouzdanim izvorom napajanja. Ne upisujte na disk ako se računalo napaja putem baterije.

Prije zapisivanja na disk, zatvorite sve otvorene programe osim softvera za disk koji koristite.

Ne kopirajte izravno s izvornog diska na odredišni disk ili s mrežnog pogona na odredišni disk. Informacije spremite na svoj tvrdi disk, a zatim ih s njega snimite na odredišni disk.

Dok računalo zapisuje na disk, nemojte koristiti tipkovnicu računala ni pomicati računalo. Postupak zapisivanja osjetljiv je na vibracije.

**EX NAPOMENA:** pojedinosti o korištenju softvera koji se isporučuje uz računalo potražite u uputama proizvođača softvera koje se mogu nalaziti na disku, u softverskoj pomoći ili na web-mjestu proizvođača.

### **Kopiranje CD-ova, DVD-ova ili BD-ova**

- **1.** Odaberite **Start > All Programs (Svi programi) > Roxio > Creator Business**.
- **2.** U desnom oknu kliknite **Copy Disc (Kopiraj disk)**.
- **3.** Disk koji želite kopirati umetnite u optički pogon.
- **4.** Kliknite **Copy (Kopiraj)** u donjem desnom kutu zaslona.

Creator Business čita izvorne diskove i kopira podatke u privremenu mapu na tvrdom disku.

**5.** Kada sustav to zatraži, uklonite izvorni disk iz optičkog pogona i umetnite prani disk.

Nakon kopiranja podataka, disk koji ste stvorili automatski biva izbačen.

### **Stvaranje (snimanje) CD-a, DVD-a ili BD-a**

Ako je optički pogon tipa CD-RW, DVD-RW ili DVD±RW, za snimanje podataka i audio-datoteka, uključujući MP3 i WAV glazbene datoteke, možete koristiti softver kao što je Windows Media Player. Da biste na CD ili DVD snimili videodatoteke, koristite MyDVD.

Kod prženja CD-a ili DVD-a slijedite sljedeće smjernice:

- Prije prženja diska spremite i zatvorite sve otvorene datoteke i zatvorite sve programe.
- CD-R ili DVD-R obično je najbolji za prženje audiodatoteka jer nakon prženja nije moguće izmijeniti informacije.
- Budući da neki kućni i automobilski stereo-uređaji ne mogu reproducirati CD-RW-ove, za prženje glazbenih CD-ova koristite CD-R-ove.
- CD-RW ili DVD-RW se najčešće koristi za prženje podatkovnih datoteka ili za provjeru audio ili videosnimki prije njihova prženja na CD ili DVD kojeg nije moguće izmijeniti.
- Kućni uređaji za reprodukciju DVD-a obično ne podržavaju sve DVD formate. U korisničkom priručniku kojeg ste dobili uz uređaj za reprodukciju DVD-a potražite popis podržanih formata.
- MP3 datotekama treba manje mjesta nego ostalim formatima glazbenih datoteka, a postupak stvaranja MP3 diskova jednak je stvaranju podatkovnih datoteka. MP3 datoteke možete reproducirati samo na uređajima za reproduciranje MP3-a ili na računalima s instaliranim MP3 softverom.

Da biste snimili CD ili DVD, učinite sljedeće:

- **1.** Preuzmite ili kopirajte izvorne datoteke u mapu na tvrdom disku.
- **2.** Prazan disk umetnite u optički pogon (samo određeni modeli) ili dodatni vanjski optički pogon.
- **3.** Odaberite **Start > Svi programi**, a nakon toga naziv softvera koji želite koristiti.
- **4.** Odaberite vrstu diska koju želite stvoriti podatkovni, audio ili video.
- **5.** Desnom tipkom miša kliknite **Start**, kliknite **Istraži**, a zatim prijeđite u mapu u kojoj su pohranjene izvorne datoteke.
- **6.** Otvorite mapu i povucite datoteke na pogon koji sadrži prazni optički disk.
- **7.** Pokrenite postupak prženja prema uputama odabranog programa.

Za detalje pogledajte upute proizvođača softvera. Te su upute možda isporučene uz softver, na disku ili na web-mjestu proizvođača.

**OPREZ:** Poštujte upozorenja o autorskom pravu. Prema važećem zakonu o vlasničkim pravima, neovlašteno kopiranje materijala koji je zaštićen autorskim pravima, uključujući računalne programe, filmove, emisije i zvučne snimke predstavlja kazneno djelo. Nemojte ovo računalo koristiti u takve svrhe.

### **Uklanjanje optičkog diska (CD-a, DVD-a ili BD-a)**

- **1.** Pritisnite gumb za otvaranje **(1)** koji se nalazi na okviru pogona da biste otvorili ladicu diska, a zatim pažljivo izvucite ladicu **(2)** dok se ne zaustavi.
- **2.** Uklonite disk iz ladice **(3)** istovremeno pažljivo pritišćući osovinu i podižući rubove diska. Disk držite uz rubove, ne za ravnu površinu.
	- **EX NAPOMENA:** Ako ladica nije sasvim dostupna, pri vađenju diska pažljivo ga nagnite.

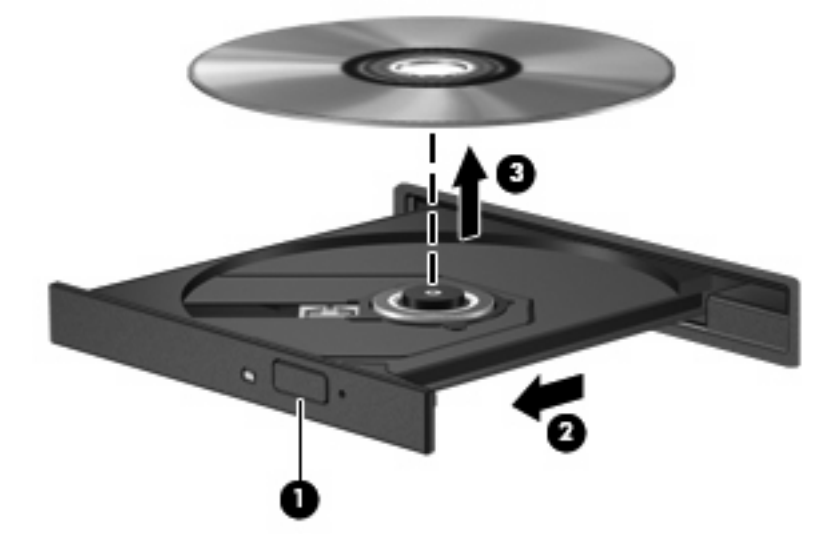

**3.** Zatvorite ladicu za disk i stavite disk u zaštitno kućište.

#### **Otklanjanje poteškoća**

U sljedećim odjeljcima nalazi se nekoliko uobičajenih problema i njihova rješenja.

#### **Ladica optičkog diska ne otvara se kako bi se izvadio CD, DVD ili BD**

- **1.** Umetnite vrh spajalice za papir **(1)** u ulaz za oslobađanje koji se nalazi na prednjoj strani pogona.
- **2.** Pažljivo pritisnite spajalicu sve dok se ladica **(2)** diska ne oslobodi, a zatim je izvucite do kraja.
- **3.** Uklonite disk iz ladice **(3)** istovremeno pažljivo pritišćući osovinu i podižući rubove diska. Disk držite uz rubove, ne za ravnu površinu.
- **E** NAPOMENA: Ako ladica diska nije potpuno dostupna, tijekom vađenja disk nagnite.

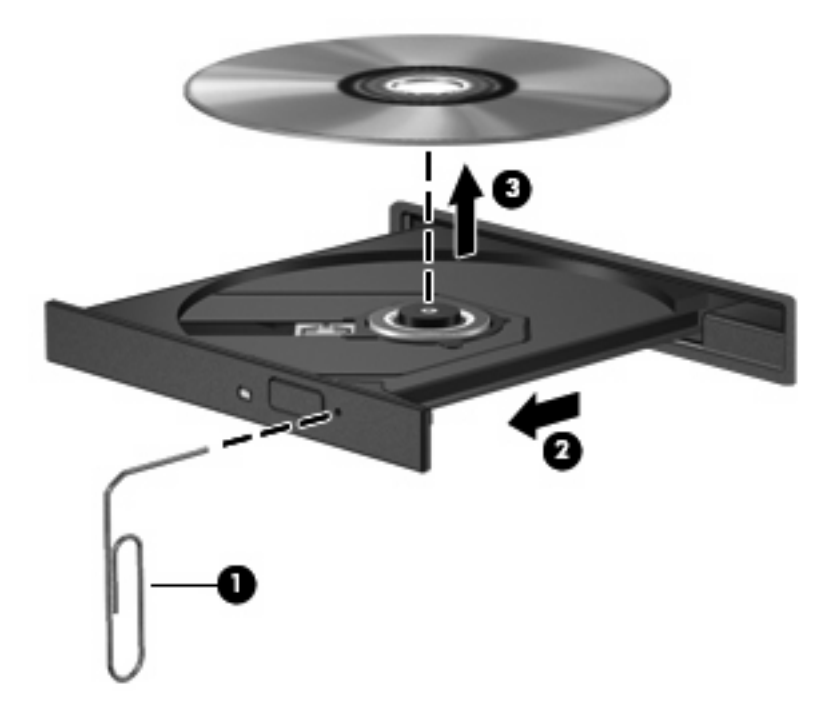

**4.** Zatvorite ladicu diska i postavite disk u zaštitno kućište.

#### **Računalo ne prepoznaje optički pogon**

Ako sustav Windows® ne prepoznaje priključeni pogon, upravljački program uređaja možda nije instaliran ili je oštećen. Ako vam se čini da DVD/CD-ROM pogon nije prepoznat, provjerite nalazi li se optički pogon na popisu uslužnog programa Upravitelj uređaja.

- **1.** Uklonite disk iz optičkog pogona.
- **2.** Odaberite **Start > Moje računalo**.
- **3.** Desnom tipkom miša kliknite u prozoru i odaberite karticu **Svojstva > Hardver**, a zatim kliknite **Upravitelj uređaja**.
- **4.** U prozoru Upravitelja uređaja, kliknite znak zbrajanja (+) pored **DVD/CD-ROM pogona**, ako već nije prikazan znak (-). Na popisu potražite optički pogon.

Ako pogon nije naveden, instalirajte (ili ponovno instalirajte) upravljački pogon uređaja prema uputama u odjeljku "Potrebno je ponovo instalirati upravljački program uređaja".

#### **Disk se ne reproducira**

- Spremite svoje podatke i zatvorite sve otvorene programe prije reprodukcije CD-a, DVD-a ili BDa.
- Odjavite se s interneta prije reproduciranja CD-a, DVD-a ili BD-a.
- Provjerite jeste li ispravno umetnuli disk.
- Provjerite je li disk čist. Prema potrebi očistite disk filtriranom vodom i krpicom bez vlakana. Brišite od središta prema rubovima.
- Provjerite ima li na disku ogrebotina. U slučaju ogrebotina, disk obradite sredstvima za popravak diska koji možete kupiti u brojnim trgovinama elektroničkom opremom.
- Onemogućite stanje mirovanja prije pokretanja diska.

Ne pokrećite stanje hibernacije ili mirovanja tijekom reproduciranja diska. U protivnom se može prikazati poruka upozorenja o nastavku postupka. Ako se prikaže ta poruka, kliknite **Ne**. Nakon što kliknete Ne, računalo se može ponašati na jedan od sljedećih načina:

◦ Reprodukcija se može nastaviti.

– ili –

- Prozor za reprodukciju u multimedijskom programu se može zatvoriti. Da biste se vratili na reprodukciju diska, kliknite gumb **Play (Reproduciraj)** u multimedijskom programu da biste ponovno pokrenuli disk. U rijetkim slučajevima, možda će biti potrebno da izađete iz programa i da ga nakon ponovno pokrenete.
- Pojačajte resurse sustava:

isključite vanjske uređaje kao što su pisači i skeneri. Na taj način oslobodit ćete dragocjene resurse sustava, a reprodukcija će biti bolja.

Promijenite svojstva boje na radnoj površini. Budući da ljudsko oko ne vidi razliku između boja s više od 16 bitova, ne biste trebali uočiti razliku tijekom gledanja filma ako na ovaj način smanjite svojstva boja sustava na 16-bitne boje:

- **1.** Desnom tipkom miša kliknite prazno područje radne površine računala i odaberite **Properties > Settings** (Svojstva > Postavke).
- **2. Color quality (Kvaliteta boje)** postavite na **Medium (16 bit) (Srednja (16-bitna))**.

#### **Disk se ne pokreće automatski**

- **1.** Odaberite **Start > Moje računalo**.
- **2.** Desnom tipkom kliknite na uređaj (kao što je CD-ROM pogon), a zatim kliknite **Properties (Svojstva)**.
- **3.** Kliknite karticu **AutoPlay (Automatska reprodukcija)**, a zatim odaberite jednu od raspoloživih radnji.
- **4.** Kliknite **OK (U redu)**.
- CD, DVD ili BD sada bi se trebao pokretati automatski nakon umetanja u optički pogon.
- **E NAPOMENA:** dodatne informacije o automatskoj reprodukciji potražite u Pomoći i podršci.

#### **Reprodukcija filma prekida se, preskače ili je neravnomjerna ("trza")**

- Provjerite nije li disk ogreban ili oštećen.
- Očistite disk.
- Sačuvajte resurse sustava primjenom sljedećih prijedloga:
	- Odjavite se s interneta.
	- Promijenite svojstva boje radne površine:

1. Desnom tipkom miša kliknite područje radne površine računala i odaberite **Properties (Svojstva) > Settings (Postavke)**.

2. **Color quality (Kvaliteta boje)** postavite na **Medium (16 bit) ((Srednja (16-bitna))**, ako postavka još nije odabrana.

◦ Odspojite vanjske uređaje kao što je pisač, skener, fotoaparat ili ručno računalo.

#### **Film nije vidljiv na vanjskom zaslonu**

- **1.** Ako su uključeni i računalni i vanjski zaslon pritisnite fn+f4 jednom ili više puta da biste se prebacili između dva zaslona.
- **2.** Konfigurirajte postavke monitora da biste vanjski zaslon postavili kao primarni:
	- **a.** Desnom tipkom miša kliknite područje radne površine računala i odaberite **Properties (Svojstva) > Settings (Postavke)**.
	- **b.** Odredite primarni i sekundarni zaslon.
- **E NAPOMENA:** Ako koristite oba zaslona, DVD slika neće se prikazati na zaslonu koji je određen kao sekundarni.

Da biste dobili odgovore na pitanja o multimediji koja nisu obrađena u ovom priručniku, odaberite **Start > Help and Support (Pomoć i podrška)**.

#### **Postupak prženja diska ne pokreće se ili se prekida prije dovršetka**

- Provjerite jesu li svi ostali programi zatvoreni.
- Isključite stanje mirovanja i hibernaciju.
- Provjerite koristite li pravu vrstu diska. Dodatne informacije o vrstama diskova potražite u korisničkom priručniku.
- Provjerite je li disk ispravno umetnut.
- Odaberite manju brzinu zapisivanja i pokušajte ponovno.
- Ako kopirate disk, spremite podatke s izvornog diska na tvrdi disk prije prženja sadržaja na novi disk, a zatim pržite s tvrdog diska.
- Ponovno instalirajte upravljački program uređaja za prženje koji se u Upravitelju uređaja nalazi u kategoriji DVD/CD-ROM pogoni.

#### **Potrebno je ponovno instalirati upravljački program uređaja**

#### **Nabava najnovijih HP-ovih upravljačkih programa uređaja**

Slijedite jedan od sljedeća dva postupka da biste nabavili upravljačke programe za HP-ove uređaje.

Da biste koristili HP Update Utility (Uslužni program za ažuriranje):

- **1.** Odaberite **Start > Svi programi > HP > HP Update** (HP-ovo ažuriranje).
- **2.** Na HP-ovu zaslonu dobrodošlice kliknite **Settings** (Postavke), a zatim odaberite vrijeme u koje će uslužni program tražiti ažuriranja na webu.
- **3.** Kliknite **Next** (Dalje) da biste odmah provjerili HP-ova softverska ažuriranja.

Putem HP-ova web mjesta:

- **1.** Otvorite web-preglednik i idite na adresu <http://www.hp.com/support>, a zatim odaberite svoju zemlju ili regiju.
- **2.** Kliknite mogućnost za preuzimanje softvera i upravljačkog programa, a zatim u okvir proizvoda upišite broj modela računala.
- **3.** Pritisnite Enter, a zatim slijedite zaslonske upute.

#### **Nabava Microsoftovih upravljačkih programa uređaja**

Najnovije Windows upravljačke programe uređaja možete nabaviti korištenjem značajke Microsoft® Update. Ova značajka sustava Windows može se postaviti na automatsko traženje i instaliranje nadopuna za upravljačke programe vašeg hardvera, kao i operacijskog sustava Windows te ostalih proizvoda tvrtke Microsoft.

Da biste koristili Microsoft Update:

- **1.** Otvorite web-preglednik, idite na adresu <http://www.microsoft.com> te kliknite **Security & Updates** (Zaštita i ažuriranja).
- **2.** Kliknite **Microsoft Update** da biste dobili najnovija ažuriranja za operacijski sustav, programe i hardver računala.
- **3.** Slijedite upute na zaslonu da biste instalirali značajku Microsoft Update.
- **4.** Kliknite **Promijeni postavke** i odaberite kada će Microsoft Update tražiti ažuriranja operacijskog sustava Windows i ostalih Microsoftovih proizvoda.
- **5.** Ako sustav to zatraži, ponovno pokrenite računalo.

## **Web-kamera (samo određeni modeli)**

Računalo može sadržavati integriranu web-kameru, koja se nalazi na vrhu zaslona. Unaprijed instalirani softver omogućuje snimanje fotografija ili videozapisa web-kamerom. Fotografije ili videosnimke možete pregledati i spremiti ih na tvrdi disk računala.

Da biste pristupili web-kameri i softveru HP Webcam, odaberite **Start > Svi programi > HP > HP Webcam Application**.

Softver web-kamere omogućuje isprobavanje sljedećih značajki:

- Snimite videozapis.
- Strujanjem prenosite videozapis pomoću softvera za razmjenu izravnih poruka.
- Snimajte fotografije.

**EX NAPOMENA:** informacije o korištenju softvera za integriranu web-kameru potražite u softverskoj pomoći za web-kameru.

Za optimalnu učinkovitost poštujte sljedeće smjernice za korištenje integrirane web kamere:

- Provjerite imate li najnoviju verziju programa za neposredno slanje poruka prije uspostavljanja video razgovora.
- Web kamera možda neće raditi ispravno unutar određenih mrežnih zidova.
- **E** NAPOMENA: Ako imate problema s gledanjem ili slanjem multimedijskih datoteka nekome izvan vašeg LAN-a ili izvan mrežnog vatrozida, privremeno isključite vatrozid, napravite potrebno, a zatim ponovno omogućite vatrozid. Da biste trajno riješili problem, prema potrebi promijenite konfiguraciju vatrozida, prilagodite pravila i postavke ostalih sustava koji otkrivaju prodor. Za dodatne informacije kontaktirajte mrežnog administratora ili IT odjel.
- Kadgod je to moguće, iza web kamere, a izvan područja slike postavite izvore svjetla.

#### **Podešavanje svojstva web kamere**

Svojstva web kamere možete prilagoditi pomoću dijaloškog okvira Properties (Svojstva) koji je dostupan iz različitih programa koji koriste integriranu web kameru, obično u izborniku konfiguracija, postavki ili svojstava:

- **Brightness (Svjetlina)** upravlja količinom svjetlosti primijenjene na sliku. Viša postavka svjetline stvara svjetliju sliku; niža postavka svjetline stvara tamniju sliku.
- **Contrast (Kontrast)** upravlja razlikom između svijetlih i tamnih područja slike. Viša postavka kontrasta pojačava sliku; niža postavka kontrasta održava više izvornih podataka dinamičkog raspona ali vodi do plosnate slike.
- **Hue (Nijansa)** upravlja aspektom boje koji je razlikuje od druge boje (ono što čini boju crveno, zelenom ili plavom). Nijansa je različita od zasićenosti, koja mjeri intenzitet nijanse.
- **Saturation (Zasićenost)** upravlja jačinom boje u konačnoj slici. Viša postavka zasićenosti stvara izraženiju sliku; niža postavka zasićenosti stvara suptilniju sliku.
- **Sharpness (Oštrina)** upravlja definicijom rubova na slici. Viša postavka oštrine stvara oštriju sliku; niža postavka oštrine stvara mekšu sliku.
- **Gamma (Gama)** upravlja kontrastom koji utječe na srednje razine sive ili srednje tonove slike. Podešavanje game slike omogućava promjenu vrijednosti svjetloće za srednji raspon sivih tonova bez ozbiljnijih izmjena sjena i istaknutih mjesta. Niža postavka game sivu boju čini crnom, a tamne boje još tamnijima.

Za dodatne informacije o korištenju web kamere odaberite **Start > Pomoć i podrška**.

# **5 Upravljanje napajanjem**

## **Podešavanje mogućnosti napajanja**

## **Korištenje stanja za uštedu energije**

Računalo ima dva stanja za uštedu energije koja se omogućuju u tvornici: stanje mirovanja i stanje hibernacije

Kad se pokrene stanje mirovanja, signalna će svjetla napajanja treptati, a zaslon će se isključiti. Ono na čemu radite sprema se u memoriju. Napuštanje stanja čekanja brže je od napuštanja stanja hibernacije. Ako se računalo nalazi u stanju čekanja dulje vrijeme ili ako baterija dosegne kritično nisku razinu napunjenosti dok se nalazi u stanju čekanja, računalo će pokrenuti stanje hibernacije.

Kad se pokrene stanje hibernacije, vaš će rad biti pohranjen u hibernacijskoj datoteci na tvrdom disku i nakon toga računalo se isključuje.

- **OPREZ:** da biste spriječili moguće narušavanje audio ili video zapisa, gubitak audio ili video funkcije reprodukcije ili gubitak podataka, nemojte pokretati stanje mirovanja ili stanje hibernacije dok vršite učitavanje ili snimanje na disk ili vanjsku medijsku karticu.
- **NAPOMENA:** nećete moći pokrenuti nikakvu vrstu mrežnog povezivanja niti izvršiti bilo koju funkciju računala dok je računalo u stanju mirovanja ili hibernacije.

**NAPOMENA:** kad HP 3D DriveGuard izvrši parkiranje pogona, računalo neće pokrenuti stanje mirovanja ili hibernacije i zaslon će se isključiti.

#### **Pokretanje i izlaz iz stanja čekanja**

Sustav je tvornički postavljen tako da stanje čekanja pokreće nakon 10 minuta neaktivnosti ako koristite bateriju, odnosno nakon 25 minuta neaktivnosti ako koristite vanjsko napajanje.

Postavke napajanja i istek vremena mogu se izmijeniti pomoću Odrednica napajanja u upravljačkoj ploči OS Windows®.

Kad je računalo uključeno, stanje čekanja možete pokrenuti na bilo koji od ovih načina:

- Zatvorite zaslon.
- Pritisnite fn+f3.

Odaberite **Start > Isključi računalo > U pripravi**.
Ako se Čekanje ne prikaže, slijedite ove korake:

- **a.** Kliknite strelicu za dolje.
- **b.** S popisa odaberite **U pripravi**.
- **c.** Kliknite **U redu**.

Za izlazak iz stanja čekanja:

Nakratko pritisnite gumb za uključivanje.

Kad računalo izađe iz stanja čekanja, žaruljica napajanja će se uključiti, a vaš se rad vraća na zaslon na mjesto gdje ste prestali s radom.

**ET NAPOMENA:** Ako ste postavili da je potrebna lozinka kad računalo napusti stanje čekanja, morate unijeti svoju Windows lozinku prije nego se vaš rad vrati na zaslon.

#### **Pokretanje i izlaz iz stanja hibernacije**

Sustav je tvornički podešen da pokrene stanje hibernacije nakon 30 neaktivnosti za vrijeme rada na baterijskom napajanju ili kad baterija dosegne kritičnu razinu napunjenosti.

**E NAPOMENA:** Sustav neće pokrenuti Stanje hibernacije kad radi na vanjskom napajanju.

Postavke napajanja i vremenska ograničenja mogu se mijenjati pomoću Odrednica napajanja u upravljačkoj ploči Windows.

Da biste pokrenuli stanje hibernacije:

- **1.** Odaberite **Start > Isključi računalo**.
- **2.** Držite pritisnutom tipku shift i odaberite **Hibernacija**.

Ako se Hibernacija ne prikaže, slijedite ove korake:

- **a.** Kliknite strelicu prema dolje.
- **b.** Odaberite **Hibernacija** s popisa.
- **c.** Kliknite **U redu**.

Da biste izašli iz stanja hibernacije:

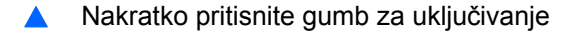

Signalna svjetla će se uključiti i vaš će se rad vratiti na zaslon na mjestu na kojemu ste prekinuli s radom.

**EX NAPOMENA:** Ako ste odredili da je potrebna lozinka pri izlasku računala iz stanja hibernacije, sada ćete morati upisati svoju lozinku za Windows prije nego se vaš rad vrati na zaslon.

## **Korištenje pokazivača napajanja**

Pokazivač napajanja se nalazi u području obavijesti na desnom kraju programske trake. Pokazivač napajanja vam omogućava brzi pristup do postavki odrednica napajanja i pregled preostale napunjenosti baterije.

- Za pristup Odrednicama napajanja desnom tipkom kliknite ikonu **Pokazivač napajanja** i odaberite **Prilagodba svojstava napajanja**.
- Za prikaz postotka preostale napunjenosti baterije dvokliknite ikonu **Pokazivač napajanja**.

Različite ikone pokazivača napajanja pokazuju napaja li se računalo iz baterije ili iz vanjskog napajanja.

Da biste uklonili ikonu Pokazivača napajanja iz područja obavijesti, slijedite ove korake:

- **1.** Desnom tipkom kliknite ikonu **Pokazivač napajanja** u području obavijesti, a zatim kliknite **Prilagodba svojstava napajanja**.
- **2.** Kliknite karticu **Napredno**.
- **3.** Isključite potvrdni okvir **Uvijek prikaži ikonu u programskoj traci**.
- **4.** Kliknite **Primijeni**, a zatim kliknite **U redu**.

Za prikaz ikone Pokazivača napajanja u području obavijesti slijedite ove korake:

- **1.** Odaberite **Start > Upravljačka ploča > Performanse i održavanje > Odrednice napajanja**.
- **2.** Kliknite karticu **Napredno**.
- **3.** Odaberite potvrdni okvir **Uvijek prikaži ikonu u programskoj traci**.
- **4.** Kliknite **Primijeni**, a zatim kliknite **U redu**.
- **E NAPOMENA:** Ako ne možete vidjeti ikonu koju ste postavili u područje obavijesti kliknite ikonu **Prikaži skrivene ikone** (**<** ili **<<**) u području za obavijesti.

#### **Korištenje shema napajanja**

Shema napajanja predstavlja skupinu postavki sustava koje upravljaju načinom na koji računalo koristi napajanje. Sheme napajanja vam mogu pomoći da očuvate energiju i povećate performanse računala.

Dostupne su ove sheme napajanja:

- Prijenosno računalo (preporučljivo)
- Kućno/uredsko stolno
- Prezentacija
- Uvijek uključeno
- Minimalno upravljanje napajanjem
- Maks baterija

Postavke ovih shema napajanja možete promijeniti kroz Odrednice napajanja.

### **Pregled trenutne sheme napajanja**

▲ Kliknite ikonu **Pokazivač napajanja** u području za obavijesti na desnom kraju programske trake.

– ili –

Odaberite **Start > Upravljačka ploča > Performanse i održavanje > Odrednice napajanja**.

#### **Odabir drukčije sheme napajanja**

▲ Kliknite ikonu **Pokazivač napajanja** u području za obavijesti na desnom kraju programske trake i odaberite shemu napajanja s popisa.

– ili –

- **a.** Odaberite **Start > Upravljačka ploča > Performanse i održavanje > Odrednice napajanja**.
- **b.** Odaberite shemu napajanja s popisa **Sheme napajanja**.
- **c.** Kliknite **U redu**.

#### **Prilagodba shema napajanja**

- **1.** Odaberite **Start > Upravljačka ploča > Performanse i održavanje > Odrednice napajanja**.
- **2.** Odaberite shemu napajanja s popisa **Sheme napajanja**.
- **3.** Prema potrebi promijenite postavke **Uključeno u struju** i **Rad na baterije**.
- **4.** Kliknite **U redu**.

### **Podešavanje zaštite lozinkom nakon izlaska iz stanja čekanja**

Da biste podesili računalo da zatraži lozinku pri izlasku iz stanja čekanja, slijedite ove korake:

- **1.** Desnom tipkom kliknite ikonu **Mjerač napajanja** u području za obavijesti, a zatim kliknite **Prilagodba svojstava napajanja**.
- **2.** Kliknite karticu **Napredno**.
- **3.** Odaberite potvrdni okvir **Zatraži lozinku pri izlasku računala iz stanja čekanja**.
- **4.** Kliknite karticu **Primijeni**.

## **Korištenje programa Power Assistant (Pomoćnik za upravljanje energijom, samo određeni modeli)**

Program Power Assistant omogućuje konfiguriranje postavki sustava radi optimiziranja potrošnje energije računala i punjenja baterije. Power Assistant nudi alate i informacije koji olakšavaju donošenje odluka o upravljanju energijom:

- predviđanja potrošnje energije u hipotetskim konfiguracijama sustava
- unaprijed definirane profile upravljanja energijom
- pojedinosti o korištenju i grafikone koji prikazuju potrošnju energije tijekom vremena

### **Pokretanje programa Power Assistant**

Da biste pokrenuli Power Assistant (Pomoćnik za upravljanje energijom) kada je sustav Windows pokrenut, učinite sljedeće:

▲ Odaberite **Start > Svi programi > HP > HP Power Assistant**.

– ili –

Pritisnite fn+f8.

Otvara se Power Assistant i prikazuju se sljedeće kartice:

- **Settings** (Postavke) prikazuje se početna stranica na kojoj se nalaze podaci o napunjenosti baterije i potrošnji energije.
- **Preferences** (Svojstva) omogućuje postavljanje svojstava uređaja.
- **Usage Details** (Pojedinosti o korištenju) omogućuje unos podataka o korištenju računala.
- **Charts** (Grafikoni) prikazuje grafikone potrošnje energije.
- **About** (O programu) prikazuje pomoć za Power Assistant i podatke o verziji.

Dodatne informacije o korištenju i konfiguriranju programa Power Assistant te upravljanju njime potražite u softverskoj pomoći za taj program.

## **Korištenje vanjskog strujnog napajanja**

Vanjsko izmjenično napajanje vrši se putem jednog od sljedećih uređaja:

- **UPOZORENJE!** Da biste smanjili moguće sigurnosne probleme, koristite isključivo ispravljač koji ste dobili s računalom, zamjenski ispravljač koji ste dobili od HP-a ili kompatibilni ispravljač koji ste kupili od HP-a.
	- odobreni ispravljač za izmjeničnu struju
	- dodatni priključni uređaj

Povežite računalo na vanjski izvor izmjeničnog napajanja u bilo kojem od sljedećih uvjeta:

#### **UPOZORENJE!** Nemojte puniti bateriju računala dok se nalazite u zrakoplovu.

- prilikom punjenja ili kalibriranja baterije
- prilikom instaliranja ili mijenjanja softvera sustava
- prilikom zapisivanja podataka na CD ili DVD

Prilikom povezivanja računala s vanjskim izvorom izmjenične struje događa se sljedeće:

- počinje punjenje baterije
- ako je računalo uključeno, u području obavijesti mijenja se ikona pokazivača napajanja

Prilikom isključivanja računala s vanjskog izmjeničnog napajanja događa se sljedeće:

- računalo prelazi na baterijsko napajanje.
- automatski se smanjuje svjetlina zaslona radi uštede baterije. Da biste povećali svjetlinu zaslona, pritisnite tipkovni prečac fn+f10 ili ponovno priključite prilagodnik napajanja.

### **Povezivanje prilagodnika izmjenične struje**

**UPOZORENJE!** Za smanjenje opasnosti od strujnog udara ili oštećenja opreme:

Uključite kabel za napajanje u utičnicu izmjenične struje koja je u bilo kojem trenutku lako dostupna.

Isključite napajanje iz računala isključivanjem kabela za napajanje iz utičnice izmjenične struje (a ne isključivanjem kabela za napajanje iz računala).

Ako imate tropolni utikač na kabelu za napajanje, uključite ga u tropolnu uzemljenu utičnicu. Nemojte onemogućavati uzemljenje kabela za napajanje, na primjer, uključivanjem dvopolnog ispravljača. Uzemljenje je važna sigurnosna značajka.

Za povezivanje računala s vanjskim izvorom izmjeničnog napajanja učinite sljedeće:

- **1.** Uključite ispravljač u priključak za napajanje **(1)** na računalu.
- **2.** Uključite kabel za napajanje u ispravljač **(2)**.

**3.** Uključite drugi kraj kabela za napajanje u utičnicu izmjenične struje **(3)**.

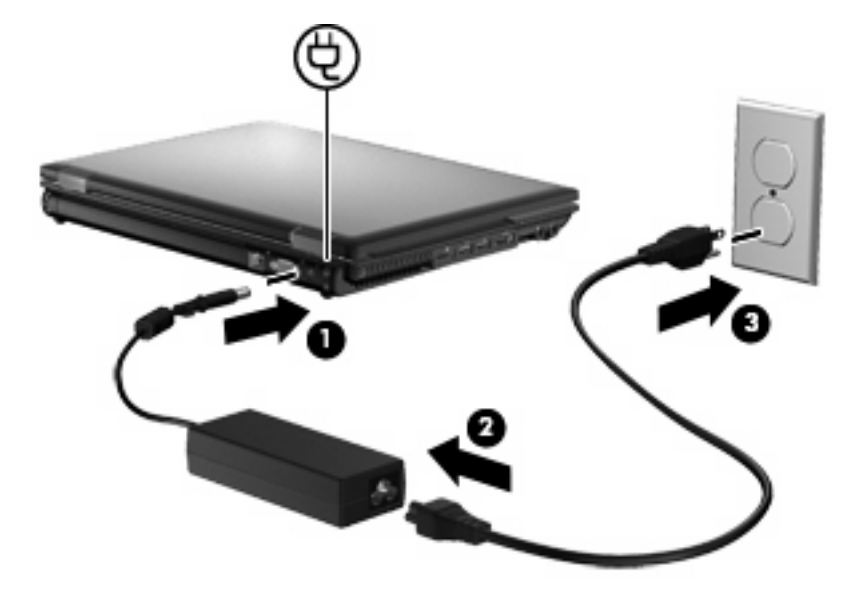

## **Korištenje baterijskog napajanja**

Kad se u računalu nalazi napunjena baterija, a računalo nije spojeno na vanjsko napajanje, radit će na baterijskom napajanju. Kad je računalo spojeno na vanjski izvor napajanja, radit će na napajanju izmjeničnom strujom.

Ako se u računalu nalazi napunjena baterija, a ono radi na vanjskom napajanju putem ispravljača, računalo će prijeći na baterijsko napajanje ako se od računala odvoji ispravljač.

**EX NAPOMENA:** Kad isključite napajanje izmjeničnom strujom, svjetlina zaslona se smanjuje radi produljenja trajanja baterije. Za povećanje svjetline zaslona koristite tipku za prečac fn+f10 ili ponovno spojite ispravljač.

Bateriju možete pohraniti ili čuvati u računalu, ovisno o vašem načinu rada. Ako bateriju čuvate u računalu, ona će se puniti kad god je računalo utaknuto u AC napajanje te će također štititi vaše podatke u slučaju prestanka rada vanjskog napajanja. Međutim, kad je računalo isključeno i odvojeno od vanjskog napajanja, baterija u računalu polagano se prazni.

**UPOZORENJE!** Kako biste smanjili moguće sigurnosne probleme, koristite samo bateriju koju ste dobili s računalom, zamjensku bateriju koju ste dobili od HP ili kompatibilnu bateriju koju ste kupili od HP.

Vijek trajanja baterije računala razlikuje se prema postavkama upravljanja napajanjem, programima koji se na njemu izvode, svjetlini zaslona, vanjskim uređajima koji su povezani s računalom i ostalim čimbenicima.

### **Prikaz preostale napunjenosti baterije**

▲ Dvokliknite ikonu **Mjerač napajanja** u području obavijesti na desnom kraju programske trake.

– ili –

Izaberite karticu **Start > Upravljačka ploča > Rad i održavanje > Odrednice napajanja > Pokazivač napajanja**.

Većina pokazatelja napunjenosti prikazuje napunjenost baterije izraženu i u postocima i u minutama preostalog rada:

- Postotak prikazuje približni iznos napunjenosti koja je preostala u bateriji.
- Vrijeme prikazuje približno preostalo vrijeme rada s baterijom u minutama, *ako se opterećenje baterije zadrži na trenutnoj razini*. Primjerice, preostalo će se vrijeme smanjiti pri reprodukciji s DVD diska, a povećati kad DVD reprodukcija prestane.

Za vrijeme punjenja baterije putem ikone baterije na zaslonu pokazivača napajanja možda će biti prikazana ikona munje.

### **Umetanje ili uklanjanje baterije**

**OPREZ:** uklanjanje baterije koja je jedini izvor napajanja može izazvati gubitak podataka. Da biste spriječili gubitak podataka, prije vađenja baterije spremite svoj rad i pokrenite stanje hibernacije ili isključite računalo u sustavu Windows.

Da biste umetnuli bateriju:

- **1.** Preokrenite računalo i postavite ga na ravnu površinu s odjeljkom za bateriju okrenutim prema sebi.
- **2.** Umetnite bateriju **(1)** u ležište za bateriju dok ne sjedne.

Zasun za otpuštanje baterije **(2)** automatski se zaključava kad je baterija na mjestu.

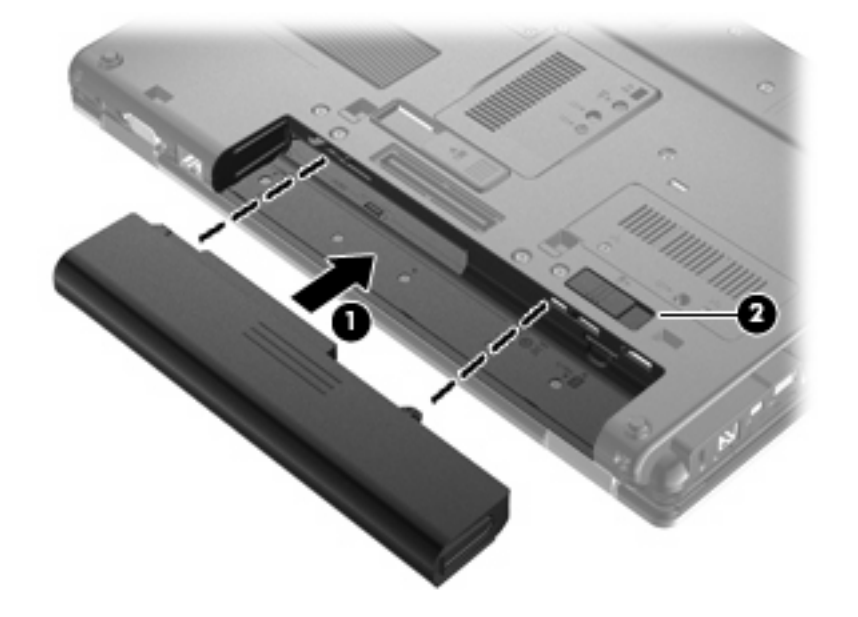

Da biste izvadili bateriju:

- **1.** Preokrenite računalo i postavite ga na ravnu površinu s odjeljkom za bateriju okrenutim prema sebi.
- **2.** Pomaknite zasun za otpuštanje baterije **(1)** da biste oslobodili bateriju.

**3.** Izvadite bateriju iz računala **(2)**.

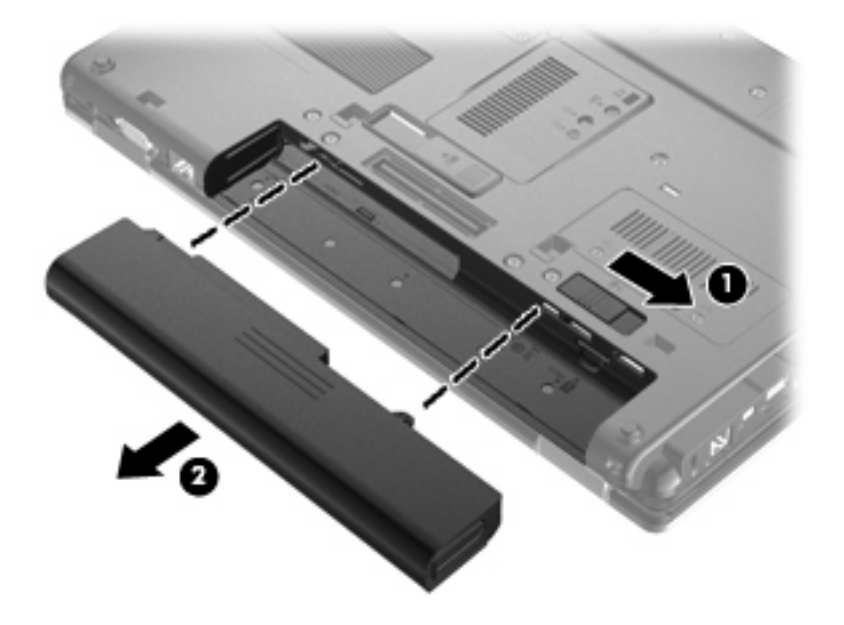

## **Punjenje baterije**

**UPOZORENJE!** Nemojte puniti bateriju računala dok se nalazite u zrakoplovu.

Baterija se puni kad je računalo uključeno u vanjski izvor napajanja putem ispravljača, dodatnog ispravljača ili dodatne priključne stanice.

Baterija se puni i kad je računalo uključeno i kad se koristi, ali se brže puni kad je računalo isključeno.

Punjenje može potrajati nešto dulje ako je baterija nova, ako nije bila korištena 2 tjedna ili dulje te ako je mnogo toplija ili hladnija od sobne temperature.

Da biste produžili životni vijek baterije i optimizirali prikaz punjenja baterije, slijedite ove preporuke:

- Ako punite novu bateriju, napunite je do kraja prije nego što uključite računalo.
- Punite bateriju sve dok se žaruljica baterije ne ugasi.
- **E NAPOMENA:** Ako je računalo uključeno dok se baterija puni, pokazivač napajanja u području obavijesti može prikazati stopostotnu napunjenost i prije nego što baterija bude do kraja napunjena.
- Ostavite bateriju da se prije punjenja isprazni normalnim radom do ispod 5 posto punog kapaciteta.
- Ako baterija nije korištena jedan mjesec ili više, kalibrirajte bateriju umjesto da je jednostavno napunite.

Žaruljica baterije prikazuje stanje punjenja:

- Svijetli žuto: baterija se puni
- Svijetli plavo: baterija je skoro napunjena.
- Trepće žuto: baterija koja je jedini dostupan izvor napajanja dostigla je nisku razinu napunjenosti. Kada baterija dosegne kritično nisku razinu napunjenosti, žaruljica baterije počet će brzo svjetlucati.
- Isključena: ako je računalo uključeno u vanjski izvor napajanja, žaruljica se isključuje kada su sve baterije u računalu sasvim napunjene. Ako računalo nije uključeno u vanjski izvor napajanja, žaruljica će ostati isključena sve dok baterija ne dosegne nisku razinu napunjenosti.

### **Maksimiziranje vremena pražnjenja baterije**

Vrijeme pražnjenja baterije se razlikuje, ovisno o značajkama koje koristite na baterijskom napajanju. Maksimalno vrijeme pražnjenja baterije postupno se skraćuje jer se kapacitet baterije neizbježno smanjuje.

Savjeti za maksimiziranje vremena pražnjenja baterije:

- Smanjite svjetlinu zaslona.
- Uklanjanje baterije iz računala kada se ne koristi ili ne puni.
- Bateriju držite na hladnom i suhom mjestu.

### **Upravljanje niskim razinama napunjenosti baterije**

Informacije u ovom odjeljku opisuju upozorenja i odgovore sustava koji se postavljaju u tvornici. Neka upozorenja o niskoj napunjenosti baterije i odgovori sustava mogu se promijeniti pomoću Odrednica napajanja u upravljačkoj ploči sustava Windows. Postavke koje su postavljene pomoću Odrednica napajanja ne utječu na signalna svjetla.

#### **Prepoznavanje razina niske napunjenosti baterije**

Kad baterija koja je jedini izvor napajanja za računalo dosegne nisku razinu napunjenosti, žaruljica baterije će treptati.

Ako niska razina baterije nije riješena, računalo ulazi u kritičnu razinu napunjenosti baterije te žaruljica baterije brzo svjetluca.

Računalo poduzima sljedeće aktivnosti za kritičnu razinu napunjenosti baterije:

- Ako je omogućena hibernacija i računalo je uključeno ili je u stanju čekanja, računalo će pokrenuti stanje hibernacije.
- Ako je stanje hibernacije onemogućeno, a računalo je uključeno ili u stanju čekanja, računalo kratko ostaje u stanju čekanja, a zatim se isključuje i gubi sve nespremljene podatke.

#### **Rješavanje niske razine napunjenosti baterije**

**OPREZ:** da biste smanjili opasnost od gubitka podataka kad računalo dosegne kritičnu razinu napunjenosti baterije i pokrene stanje hibernacije, ne vraćajte napajanje dok se signalne žaruljice napajanja ne isključe.

#### **Rješavanje niske razine napunjenosti baterije kad je dostupno vanjsko napajanje**

- ▲ Spojite jedan od ovih uređaja:
	- ispravljač
	- dodatni proizvod za proširenje ili priključni uređaj
	- dodatni ispravljač za napajanje

#### **Rješavanje niske razine napunjenosti baterije kad je dostupna napunjena baterija**

- **1.** Isključite računalo ili pokrenite Stanje hibernacije.
- **2.** Izvadite praznu bateriju te zatim umetnite napunjenu bateriju.
- **3.** Uključite računalo.

#### **Rješavanje niske razine napunjenosti baterije kad nije dostupan izvor napajanja**

▲ Pokrenite stanje hibernacije.

– ili –

Spremite svoj rad i isključite računalo.

#### **Rješavanje niske razine napunjenosti baterije kad računalo ne može izaći iz stanja hibernacije**

Kad računalo nema dovoljno energije za izlaz iz stanja hibernacije, slijedite ove korake:

- **1.** Umetnite napunjenu bateriju ili uključite računalo u vanjsko napajanje.
- **2.** Napustite stanje hibernacije kratkim pritiskom na gumb za uključivanje i isključivanje.

### **Kalibriranje baterije**

Bateriju kalibrirajte u ovim stanjima:

- Kad se čini da je prikaz napunjenosti baterije netočan
- Kad primijetite značajnu promjenu u trajanju rada s baterijom

Čak i kad se baterija puno koristi, nije potrebno vršiti kalibriranje češće od jednom mjesečno. Također nije potrebno kalibrirati novu bateriju.

#### **Prvi korak: bateriju napunite do kraja**

- **UPOZORENJE!** Nemojte puniti bateriju računala dok se nalazite u zrakoplovu.
- **ET NAPOMENA:** baterija se puni bez obzira je li računalo uključeno ili isključeno, ali će se brže puniti kad je računalo isključeno.

Da bi se baterija napunila do kraja:

- **1.** Umetnite bateriju u računalo.
- **2.** Povežite računalo s ispravljačem, dodatnim izvorom napajanja, dodatnim proizvodom za proširenje ili dodatnim uređajem za priključenje te utaknite ispravljač ili uređaj u vanjsko napajanje.

Uključit će se žaruljica baterije na računalu.

**3.** Ostavite računalo uključeno u vanjski izvor napajanja sve dok se baterija ne napuni do kraja.

Žaruljica baterije na računalu će se isključiti.

#### **Drugi korak: onemogućite stanje hibernacije i stanje mirovanja**

**1.** Desnom tipkom kliknite ikonu **Mjerač napajanja** u području obavijesti na desnom kraju programske trake, a zatim kliknite **Prilagodba svojstava napajanja**.

– ili –

Izaberite **Start > Upravljačka ploča > Rad i održavanje > Odrednice napajanja**.

- **2.** Zabilježite 4 postavke koje su navedene u stupcima **Rad na baterijskom napajanju** i **Uključeno u struju** tako da ih možete ponovo podesiti nakon kalibracije.
- **3.** Postavite 4 mogućnosti na **Nikad**.
- **4.** Kliknite **U redu**.

#### **Treći korak: bateriju ispraznite do kraja**

Računalo mora biti uključeno za vrijeme pražnjenja baterije. Baterija se može prazniti bez obzira je li računalo uključeno ili isključeno, ali će se brže prazniti kad je računalo uključeno.

- Ako namjeravate računalo ostaviti u radu bez nadzora tijekom pražnjenja baterije, spremite svoje podatke prije nego što započnete postupak ispražnjivanja.
- Ako za vrijeme pražnjenja baterije povremeno koristite računalo i postavili ste vremenska ograničenja za uštedu energije, očekujte ovakav rad sustava tijekom postupka pražnjenja:
	- Monitor se neće automatski isključiti.
	- Brzina tvrdog diska neće se automatski smanjiti kad se računalo ne bude koristilo.
	- Sustav neće pokrenuti ulazak u stanje hibernacije.

Da bi se baterija ispraznila:

- **1.** Odvojite računalo do vanjskog napajanja, ali *nemojte* isključiti računalo.
- **2.** Ostavite računalo da radi na baterijskom napajanju sve dok se baterija ne isprazni. Žaruljica baterije počet će treptati kad baterija bude ispražnjena do niske razine napunjenosti. Kad baterija bude ispražnjena, žaruljica baterije će se ugasiti i računalo će se isključiti.

### **Četvrti korak: bateriju opet napunite do kraja**

Da bi se baterija opet napunila do kraja:

**1.** Uključite računalo u vanjski izvor napajanja i tako ga ostavite sve dok se baterija opet ne napuni do kraja. Kad baterija opet bude napunjena, žaruljica baterije na računalu će se ugasiti.

Dok se baterija puni možete se koristiti računalom, ali će se baterija brže puniti kad je računalo isključeno.

**2.** Ako je računalo bilo isključeno, uključite ga kad se baterija napuni do kraja i kad se žaruljica baterije ugasi.

#### **Peti korak: ponovno omogućite Stanje hibernacije i Stanje mirovanja**

- **OPREZ:** Ako ne omogućite stanje hibernacije nakon kalibracije to može dovesti do potpunog ispražnjivanja baterije i gubitka podataka ako baterija dosegne kritičnu razinu napunjenosti.
	- **1.** Izaberite **Start > Upravljačka ploča > Rad i održavanje > Odrednice napajanja**.
	- **2.** Opet upišite postavke koje ste zabilježili za stavke u stupcima **Uključeno u struju** i **Rad na baterijskom napajanju**.
	- **3.** Kliknite **U redu**.

### **Očuvanje energije baterije**

- Odaberite malu energiju konfigurirajte postavke napajanja na upravljačkoj ploči sustava Windows.
- Isključite vezu s bežičnom i lokalnom mrežom (LAN) i zatvorite modemske programe ako ih ne koristite.
- Odvojite vanjske uređaje koji nisu povezani s vanjskim izvorom napajanja kad ih ne koristite.
- Zaustavite, onemogućite ili izvadite vanjske medijske kartice koje ne koristite.
- Prema potrebi koristite tipke za prečace  $fn+f9$  i  $fn+f10$  za podešavanje svjetline zaslona.
- Ako prestanete raditi, pokrenite stanje čekanja ili hibernacije, ili isključite računalo.

#### **Pohranjivanje baterije**

**OPREZ:** Da biste spriječili oštećenje baterije, nemojte je izlagati visokim temperaturama u duljim vremenskim razdobljima.

Ako se računalo neće koristiti i bit će odvojeno od vanjskog napajanja dulje od 2 tjedna, izvadite bateriju i odvojeno je pohranite.

Kako biste produžili napunjenost pohranjene baterije, pohranite je na toplom i suhom mjestu.

*W* NAPOMENA: Spremljenu bateriju treba pregledati svakih 6 mjeseci. Ako se kapacitet baterije smanjio za 50 posto, napunite je prije ponovnog odlaganja.

Kalibrirajte bateriju prije korištenja ako je bila pohranjena mjesec dana ili dulje.

## **Odlaganje iskorištene baterije**

**UPOZORENJE!** Kako biste smanjili opasnost od požara ili opeklina, nemojte rastavljati, gnječiti ili probijati bateriju, kratko spajati njezine vanjske kontakte ili odbacivati bateriju u vodu ili vatru.

Pogledajte *Pravne, sigurnosne i ekološke obavijesti* za informacije o odlaganju baterije. Te obavijesti nalaze se u sustavu pomoći i podrške.

### **Zamjena baterije**

Vijek trajanja baterije se razlikuje, ovisno o postavkama upravljanja napajanjem, programima koji se izvode na računalu, svjetlini zaslona, vanjskim uređajima povezanima s računalom i drugim čimbenicima.

Battery Check obavještava vas o zamjeni baterije kada unutarnje ćelije ne rade ispravno ili kada kapacitet baterije padne na nisku razinu. Poruka vas upućuje na HP web mjesto na kojem ćete pronaći dodatne informacije o naručivanju zamjenske baterije. Ako je baterija pod HP jamstvom, upute obuhvaćaju ID jamstva.

**E NAPOMENA:** Kako biste baterijsko napajanje imali uvijek kada vam je potrebno, HP preporučuje kupnju nove baterije kada indikator kapaciteta baterije poprimi zeleno-žutu boju.

## **Provjera ispravljača izmjenične struje**

Provjerite prilagodnik izmjeničnog napona ako računalo pokazuje neke od sljedećih simptoma:

- Računalo se neće uključiti kada je spojeno na prilagodnik izmjeničnog napajanja.
- Zaslon se neće uključiti kada je računalo povezano s ispravljačem izmjeničnog napona i vanjskim napajanjem.
- Žaruljice napajanja isključuju se kada se računalo priključi na prilagodnik izmjeničnog napona.

Kako biste provjerili prilagodnik izmjeničnog napajanja:

- **1.** Izvadite bateriju iz računala.
- **2.** Povežite prilagodnik izmjeničnog napajanja s računalom i utičnicom izmjeničnog napona.
- **3.** Uključite računalo.
	- Ako se žaruljice napajanja **uključe**, prilagodnik izmjeničnog napona funkcionira ispravno.
	- Ako žaruljice napajanja ostanu **isključene**, prilagodnik izmjeničnog napona ne funkcionira i potrebno ga je zamijeniti.

Informacije o nabavi zamjenskog ispravljača izmjeničnog napajanja zatražite od tehničke podrške. Odaberite **Start > Pomoć i podrška > Obratite se podršci**.

## **Isključivanje računala**

**OPREZ:** kad se računalo isključi, svi podaci koji nisu bili pohranjeni, bit će izgubljeni.

Naredba Isključi računalo zatvara sve otvorene programe, uključujući i operacijski sustav te nakon toga isključuje zaslon i računalo.

Isključite računalo u bilo kojoj od sljedećih situacija:

- Kad morate zamijeniti bateriju ili pristupiti jednoj od komponenti unutar računala
- Kada spajate vanjski hardverski uređaj koji se ne spaja na USB priključak
- Kad se računalo u dužem vremenskom razdoblju neće koristiti i bit će odvojeno od vanjskog napajanja

Da biste isključili računalo, slijedite ove korake:

**E NAPOMENA:** ako je računalo u stanju čekanja ili hibernacije, prvo morate izaći iz stanja čekanja ili hibernacije kako bi isključivanje postalo moguće.

- **1.** Spremite sve na čemu trenutno radite i zatvorite sve otvorene programe.
- **2.** Odaberite **Start > Isključi računalo > Isključi**.
	- **NAPOMENA:** ako ste registrirani u domeni kliknite na gumb Isključi računalo (u engleskoj verziji se naziv gumba mijenja iz Turn Off Computer u Shut Down).

Ako računalo ne reagira i niste u mogućnosti koristiti prethodni postupak isključivanja, pokušajte s ovim nužnim postupcima i to ovim redom:

- Pritisnite Ctrl+Alt+Delete. Zatim odaberite **Isključi računalo > Isključi**.
- pritisnite i držite gumb za napajanje barem pet sekundi
- odvojite računalo od vanjskog napajanja i izvadite bateriju.

# **6 Pogoni**

## **Prepoznavanje instaliranih pogona**

Vaše je računalo opremljeno tvrdim diskom (sa pločom koja se okreće) ili solid-state pogonom (SSD) sa solid-state memorijom. SSD pogon stvara manje topline od tvrdog diska jer nema pokretnih dijelova.

Da biste pregledali pogone instalirane na računalu, odaberite **Start > Moje računalo**.

## **Rukovanje pogonima**

Diskovi su osjetljive komponente računala i njima morate pažljivo rukovati. Prije rukovanja pogonima pogledajte ove mjere opreza. Dodatne mjere opreza uključene su pri postupcima na koje se odnose.

**OPREZ:** Kako biste smanjili opasnost od oštećivanja računala, oštećivanja pogona ili gubitka podataka, poštujte sljedeće mjere opreza:

Prije pomicanja računala koje je priključeno na vanjski tvrdi disk, pokrenite stanje čekanja i dopustite da se zaslon isprazni ili ispravno isključite vanjski tvrdi disk.

Prije rukovanja pogonom, ispraznite statički elektricitet dodirivanjem neobojene metalne površine pogona.

Ne dodirujte kontakte priključka na prijenosnom pogonu ili na računalu.

Pažljivo rukujte pogonom; nemojte ga ispustiti ili na njega odlagati predmete.

Prije vađenja ili umetanja diska isključite računalo. Ako niste sigurni je li računalo isključeno, u stanju čekanja ili hibernaciji, uključite ga, a zatim isključite putem operacijskog sustava.

Nemojte koristiti prekomjernu silu pri umetanju pogona u njegovo ležište.

Nemojte tipkati na tipkovnicu ili premještati računalo dok dodatni vanjski optički pogon piše na disk. Postupak pisanja vrlo je osjetljiv na vibracije.

Kad je baterija jedini izvor napajanja, pobrinite se da baterija bude dovoljno napunjena prije upisivanja na medije.

Izbjegavajte izlaganje diska ekstremnim temperaturama ili vlazi.

Izbjegavajte izlaganje pogona tekućinama. Nemojte raspršivati sredstva za čišćenje po pogonu.

Izvadite medij iz pogona prije vađenja pogona iz ležišta, putovanja, otpreme ili pohranjivanja pogona.

Ako se pogon mora poslati poštom, stavite ga u paket s mjehurićastom folijom ili u drugo prikladno zaštitno pakiranje te paket označite oznakom "LOMLJIVO."

Izbjegavajte izlaganje pogona magnetskim poljima. Sigurnosni uređaji s magnetskim poljima uključuju sigurnosne prolazne uređaje u zračnim lukama i sigurnosne palice. Sigurnosni uređaji u zračnim lukama koji provjeravaju kabinsku prtljagu poput pokretnih traka, koriste rendgenske zrake umjesto magneta i neće oštetiti pogon.

## **Poboljšanje performansi tvrdog diska**

## **Korištenje Defragmentacije diska**

Tijekom korištenja računala datoteke na tvrdom disku postat će fragmentirane. Defragmentacija diska sređuje fragmentirane datoteke i mape na tvrdom disku tako da sustav može raditi učinkovitije.

Program Defragmentacija diska nakon pokretanja radi bez nadzora. Ovisno o veličini tvrdog diska i broju fragmentiranih datoteka, rad programa Defragmentacija diska može potrajati i više od sat vremena. Možete ga postaviti da radi tijekom noći ili u neko drugo vrijeme kada vam nije potreban pristup računalu.

HP preporučuje defragmentiranje tvrdog diska najmanje jedanput mjesečno. Možete postaviti mjesečno pokretanje programa Defragmentacija diska, ali možete i bilo kada ručno pokrenuti defragmentaciju.

**EX NAPOMENA:** za solid-state pogone nije potrebno pokretati program Defragmentacija diska.

Za pokretanje Defragmentacije diska:

- **1.** Odaberite **Start > Svi programi > Pomagala > Alati sustava > Defragmentacija diska**.
- **2.** U dijelu **Pogon** kliknite popis tvrdih diskova, obično navedenih kao (C:), a zatim kliknite **Defragmentiraj**.

Za dodatne informacije pristupite sustavu pomoći za softver Defragmentacija diska.

## **Korištenje Čišćenja diska**

Čišćenje diska pretražuje tvrdi disk radi nepotrebnih datoteka koje možete sigurno izbrisati kako biste oslobodili prostor na disku i pomogli da računalo radi učinkovitije.

Za pokretanje Čišćenja diska:

- **1.** Odaberite **Start > Svi programi > Pomagala > Alati sustava > Čišćenje diska**.
- **2.** Pratite upute na zaslonu.

## **Korištenje softvera HP 3D DriveGuard**

HP 3D DriveGuard vrši zaštitu tvrdog diska parkiranjem pogona i zaustavljanjem I/O zahtjeva u bilo kojem od ovih stanja:

- Računalo vam je ispalo.
- Premjestili ste računalo sa zatvorenim zaslonom dok je računalo radilo na baterijskom napajanju.

Odmah po završetku jednog od ovih događaja, HP 3D DriveGuard vratit će tvrdi disk u normalni rad.

**EX NAPOMENA:** budući da solid-state pogoni nemaju rotirajućih dijelova, nije potrebna zaštita programom HP 3D DriveGuard.

**NAPOMENA:** ako se u prostoru za nadogradnju nalazi tvrdi disk, on je zaštićen programom HP 3D DriveGuard. Tvrdi diskovi koji se nalaze u dodatnim uređajima za priključenje ili koji su povezani na USB priključak, nemaju zaštitu HP 3D DriveGuarda.

Da biste saznali više, pogledajte pomoć za softver HP 3D DriveGuard.

### **Prepoznavanje statusa HP 3D DriveGuarda**

Žaruljica pogona na računalu promijenit će se u žuto da pokaže kako je pogon parkiran. Da biste utvrdili jesu li pogoni trenutno zaštićeni ili je pogon parkiran, poslužite se ikonom u području obavijesti na desnom kraju programske trake:

- Ako je softver aktiviran, iznad ikone tvrdog diska nalazit će se zelena kvačica.
- Ako je softver deaktiviran, iznad ikone tvrdog diska nalazit će se crveni znak X.
- Ako je pogon parkiran, iznad ikone tvrdog diska nalazit će se žuti mjesec.

Ako je HP 3D DriveGuard parkirao pogon, računalo će se ponašati na ove načine:

- Računalo se neće isključiti.
- Računalo neće pokrenuti stanje mirovanja ili hibernacije, osim kako je opisano u sljedećoj napomeni.
- **E NAPOMENA:** Ako računalo radi na baterijskom napajanju i ako baterija dosegne kritičnu razinu napunjenosti, HP 3D DriveGuard će omogućiti računalu da pokrene stanje hibernacije.
- Računalo neće aktivirati baterijske alarme koji su postavljeni u kartici Alarmi u Svojstvima odrednica napajanja.

Prije nego pomaknete računalo, HP vam preporučuje da ga ili isključite ili postavite u stanje mirovanja ili stanje hibernacije.

## **Korištenje softvera HP 3D DriveGuard**

Softver HP 3D DriveGuard omogućuje vam da izvršite ove zadatke:

- Da biste omogućili ili onemogućili HP 3D DriveGuard
- **NAPOMENA:** Ovisno o vašim korisničkim ovlaštenjima, možda nećete moći omogućiti ili onemogućiti HP 3D DriveGuard.
- Da biste utvrdili da li je pogon u sustavu podržan.
- Da biste sakrili ili pokažete ikonu u području obavijesti.

Za pokretanje softvera i promjenu postavki slijedite ove korake:

**1.** Dvokliknite ikonu u području obavijesti na desnom kraju programske trake.

– ili –

Desnom tipkom kliknite ikonu u području obavijesti, a zatim odaberite **Postavke**.

- **2.** Kliknite odgovarajući gumb za promjenu postavki.
- **3.** Kliknite **OK** (U redu).

## **Zamjena tvrdog diska u ležištu za tvrdi disk**

**OPREZ:** Da biste spriječili gubitak podataka ili nereagiranje sustava:

Prije vađenja tvrdoga diska iz ležišta za disk isključite računalo. Ne vadite tvrdi disk ako je računalo uključeno, u stanju čekanja ili hibernacije.

Ako niste sigurni je li računalo isključeno ili je u stanju hibernacije, uključite ga kratkim pritiskom na gumb napajanja. Zatim putem operacijskog sustava isključite računalo.

Da biste izvadili tvrdi disk:

- **1.** Spremite svoj rad.
- **2.** Isključite računalo i zatvorite zaslon.
- **3.** Isključite sve vanjske hardverske uređaje koji su spojeni na računalo.
- **4.** Isključite kabel za napajanje iz utičnice za izmjenično napajanje.
- **5.** Preokrenite računalo i postavite ga na ravnu površinu s odjeljkom za bateriju okrenutim prema sebi.
- **6.** Izvadite bateriju iz računala.
- **7.** Otpustite 2 vijka na poklopcu tvrdog diska **(1)**.
- **8.** Skinite poklopac tvrdog diska **(2)**.

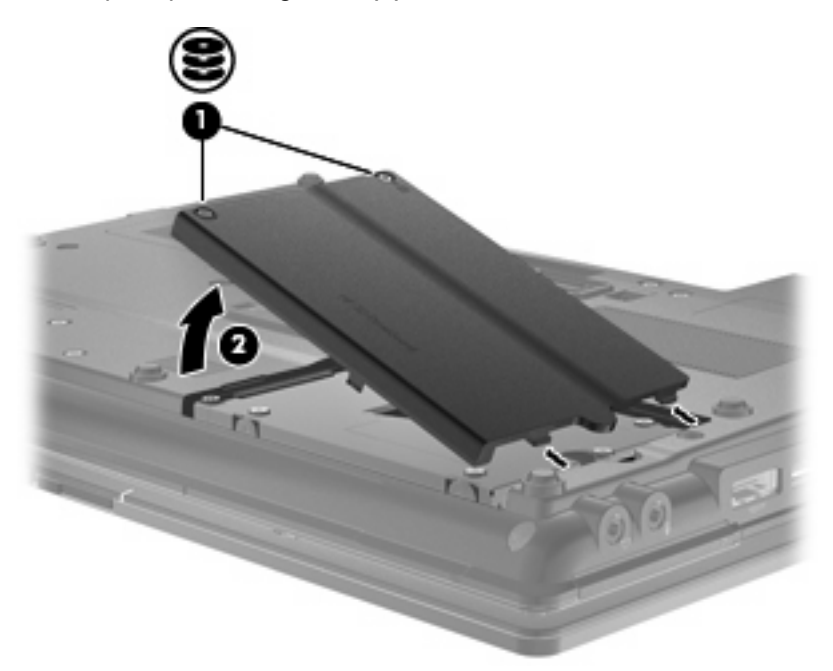

- **9.** Otpustite vijke tvrdog diska **(1)**.
- **10.** Povucite jezičac tvrdog diska **(2)** ulijevo da biste odspojili tvrdi disk.

**11.** Podignite tvrdi disk **(3)** iz ležišta tvrdog diska.

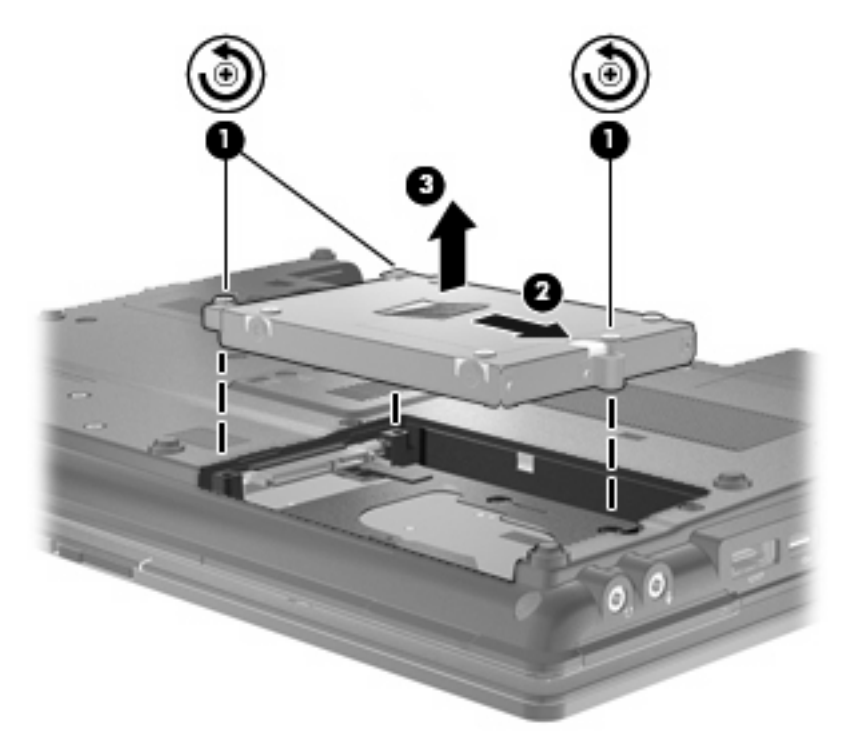

Da biste instalirali tvrdi disk, učinite sljedeće:

- **1.** Umetnite tvrdi disk u odjeljak tvrdog diska **(1)**.
- **2.** Povucite jezičak tvrdog diska **(2)** ulijevo kako biste spojili tvrdi disk.
- **3.** Stegnite vijke tvrdog diska **(3)**.

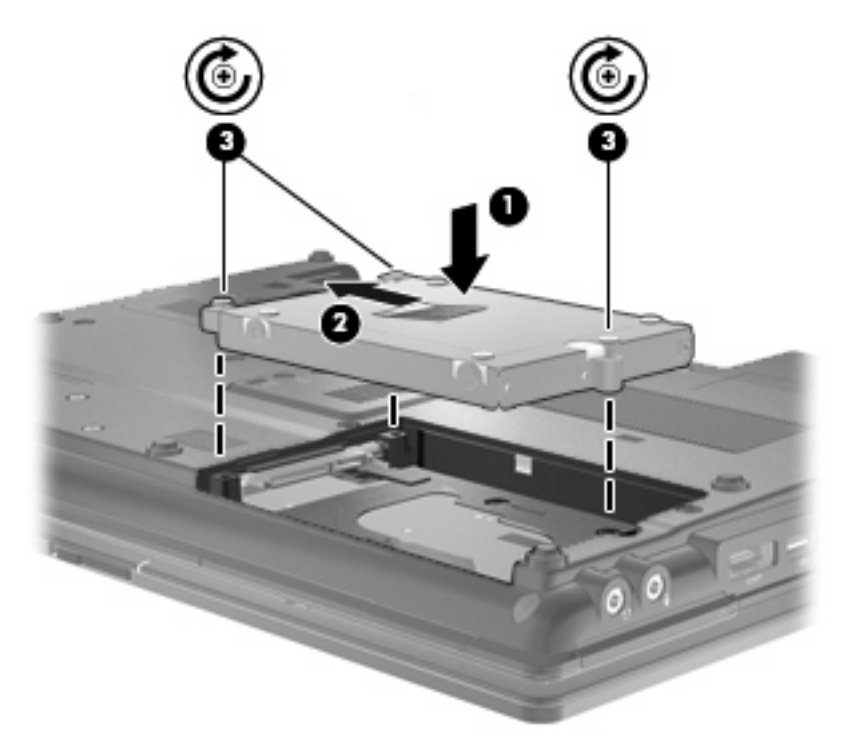

- **4.** Poravnajte jezičce **(1)** na poklopcu tvrdog diska s oznakama na računalu.
- **5.** Vratite poklopac **(2)**.
- **6.** Stegnite vijke na poklopcu tvrdog diska **(3)**.

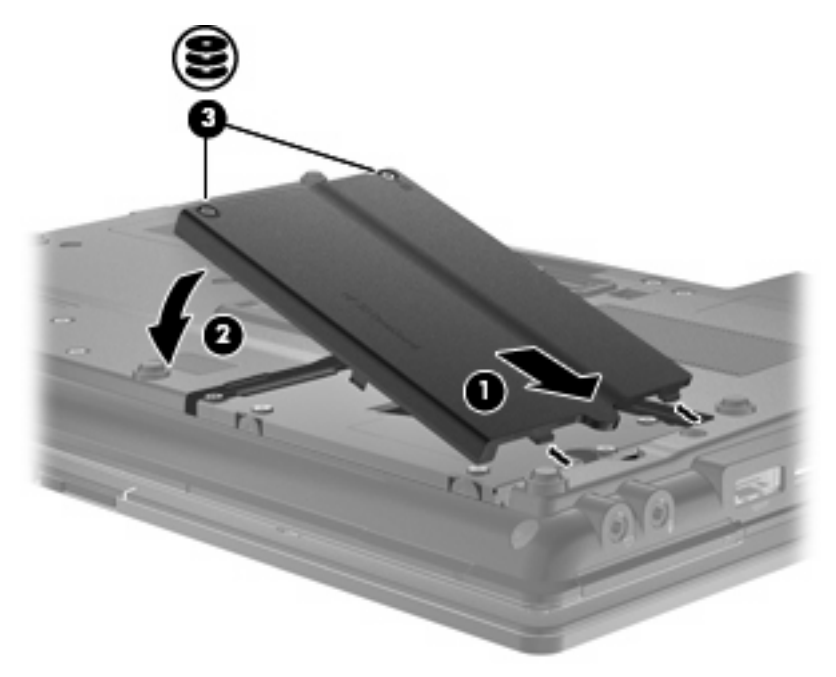

- **7.** Vratite bateriju.
- **8.** Okrenite računalo na pravu stranu, a zatim ponovno povežite vanjsko napajanje i vanjske uređaje
- **9.** Uključite računalo.

## **Zamjena pogona u prostoru za nadogradnju**

Odjeljak za nadogradnju može sadržavati ili tvrdi disk ili optički pogon.

### **Vađenje zaštitnog umetka**

Prostor za nadogradnju može sadržavati zaštitni umetak. Prije umetanja diska u prostor za nadogradnju uklonite umetak. Da biste izvadili umetak:

- **1.** Spremite sve na čemu ste radili.
- **2.** Isključite računalo i zatvorite zaslon.
- **3.** Isključite sve vanjske hardverske uređaje koji su povezani s računalom.
- **4.** Isključite kabel za napajanje iz utičnice s izmjeničnim naponom.
- **5.** Preokrenite računalo i postavite ga na ravnu površinu s prostorom za nadogradnju okrenutim prema sebi.
- **6.** Otpustite vijak prostora za nadogradnju **(1)**.
- **7.** Ravnim odvijačem polagano gurnite jezičac da biste otpustili zaštitni umetak **(2)**.
- **8.** Uklonite zaštitni umetak **(3)** iz prostora za nadogradnju.

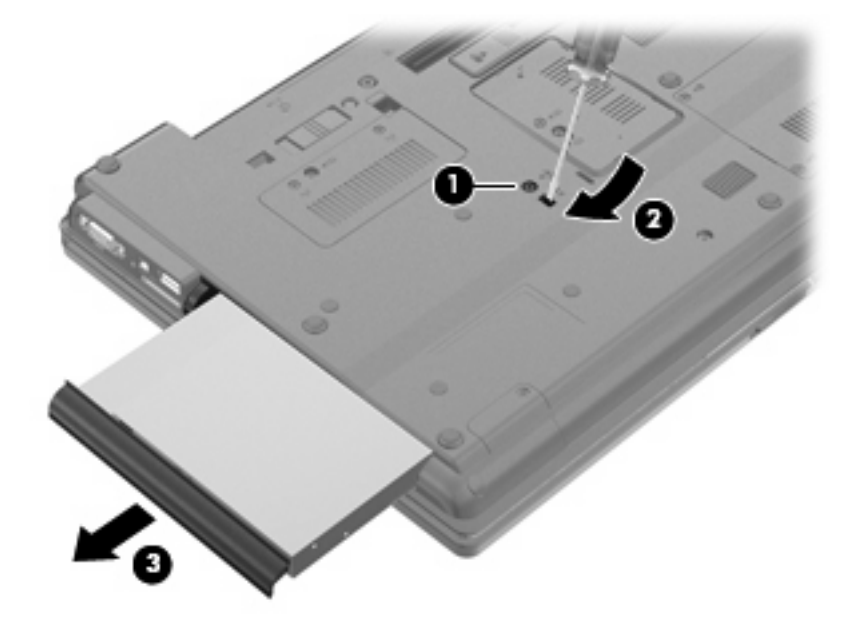

## **Zamjena tvrdog diska**

**OPREZ:** Da biste spriječili gubitak podataka ili nereagiranje sustava:

Prije vađenja tvrdoga diska iz prostora za nadogradnju isključite računalo. Ne vadite tvrdi disk ako je računalo uključeno, u stanju čekanja ili hibernacije.

Ako niste sigurni je li računalo isključeno ili je u stanju hibernacije, uključite računalo pritiskom na gumb za uključivanje i isključivanje. Zatim putem operacijskog sustava isključite računalo.

Za uklanjanje tvrdog diska iz odjeljka za nadogradnju:

- **1.** Spremite svoj rad.
- **2.** Isključite računalo i zatvorite zaslon.
- **3.** Isključite sve vanjske hardverske uređaje koji su spojeni na računalo.
- **4.** Isključite kabel za napajanje iz utičnice za izmjenično napajanje.
- **5.** Preokrenite računalo i postavite ga na ravnu površinu, s odjeljkom za nadogradnju okrenutim prema sebi.
- **6.** Izvadite bateriju iz računala.
- **7.** Uklonite zaštitne kapice vijaka **(1)**, a zatim uklonite sva 4 vijka za pričvršćivanje tvrdog diska **(2)**.

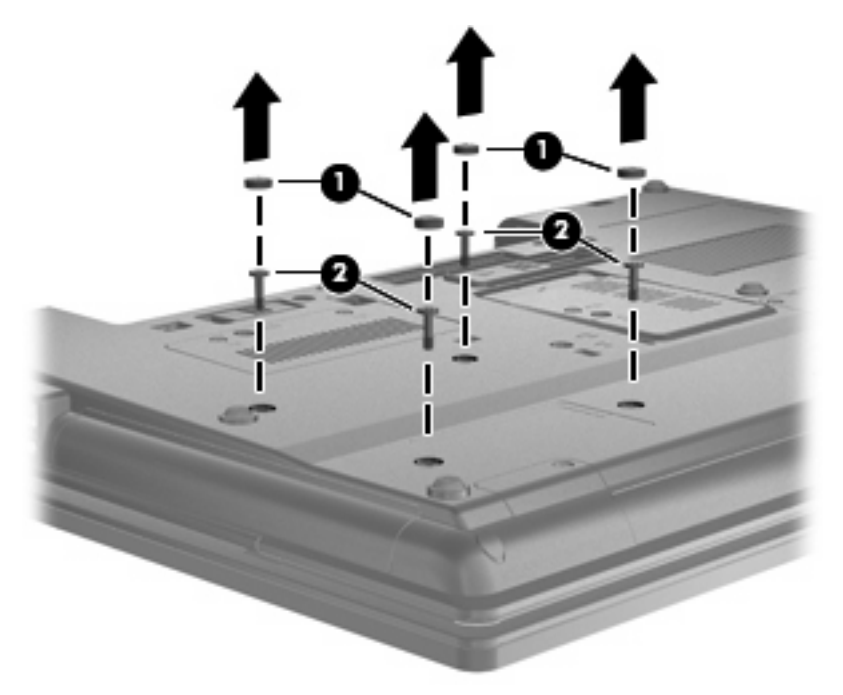

**8.** Otpustite vijak odjeljka za nadogradnju **(1)**.

**9.** Koristeći odvijač plosnate oštrice, nježno gurnite jezičac kako biste otpustili tvrdi disk **(2)**.

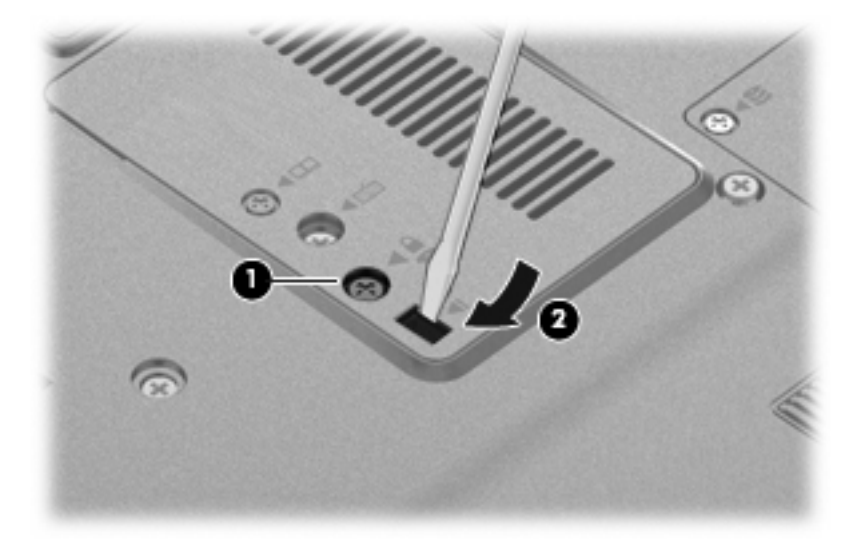

**10.** Uklonite tvrdi disk iz prostora za nadogradnju.

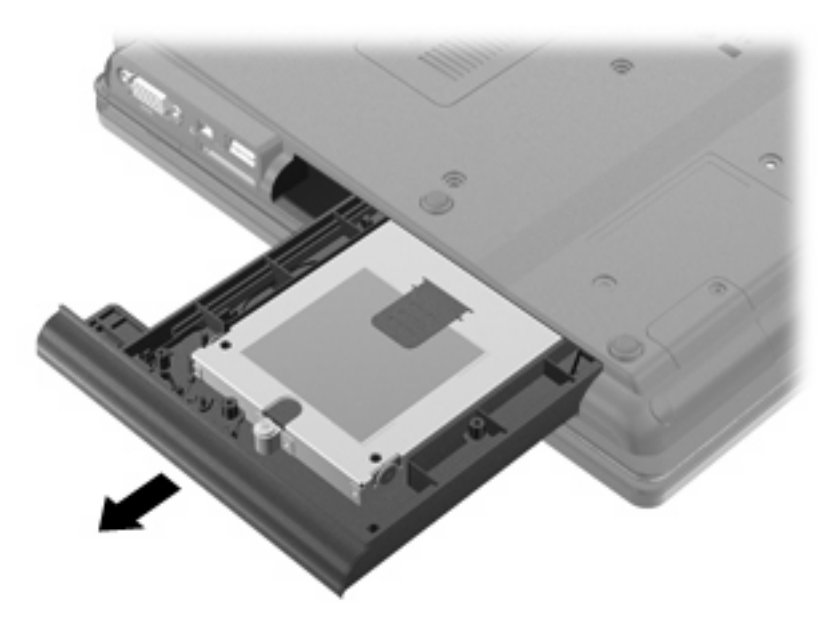

Za instaliranje tvrdog diska u odjeljak za nadogradnju:

**1.** Umetnite tvrdi disk u odjeljak za nadogradnju.

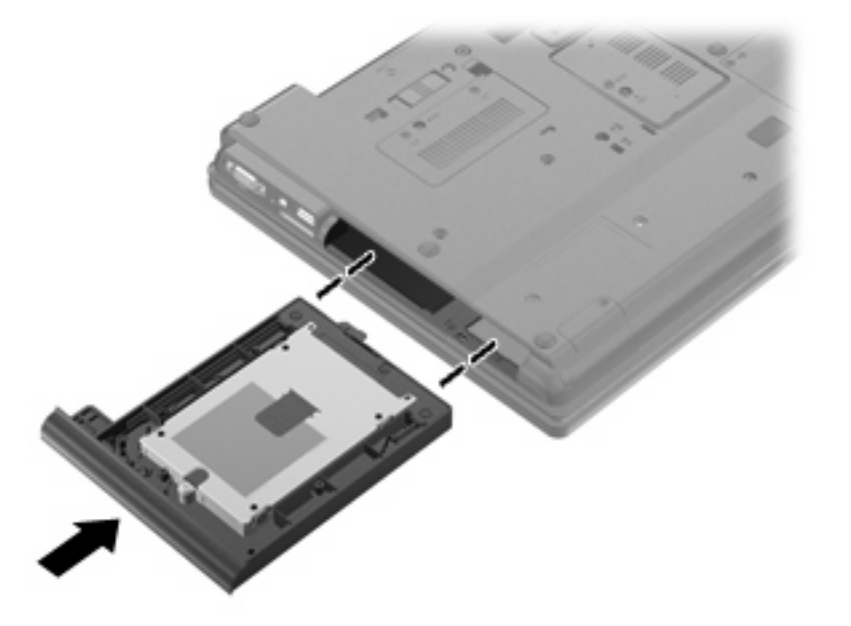

**2.** Stegnite vijak odjeljka za nadogradnju.

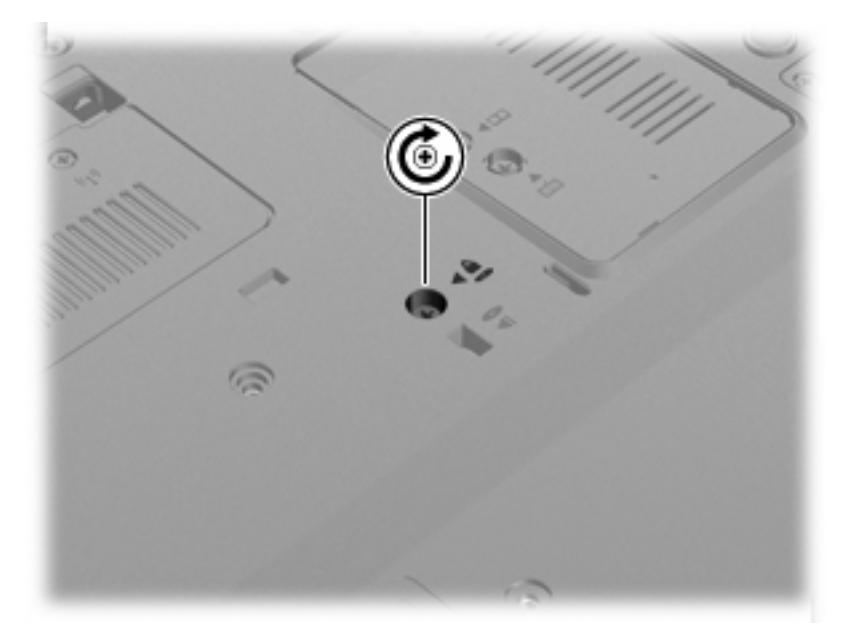

**3.** Vratite 4 vijka za pričvršćivanje tvrdog diska **(1)**, a zatim vratite zaštitne kapice **(2)**.

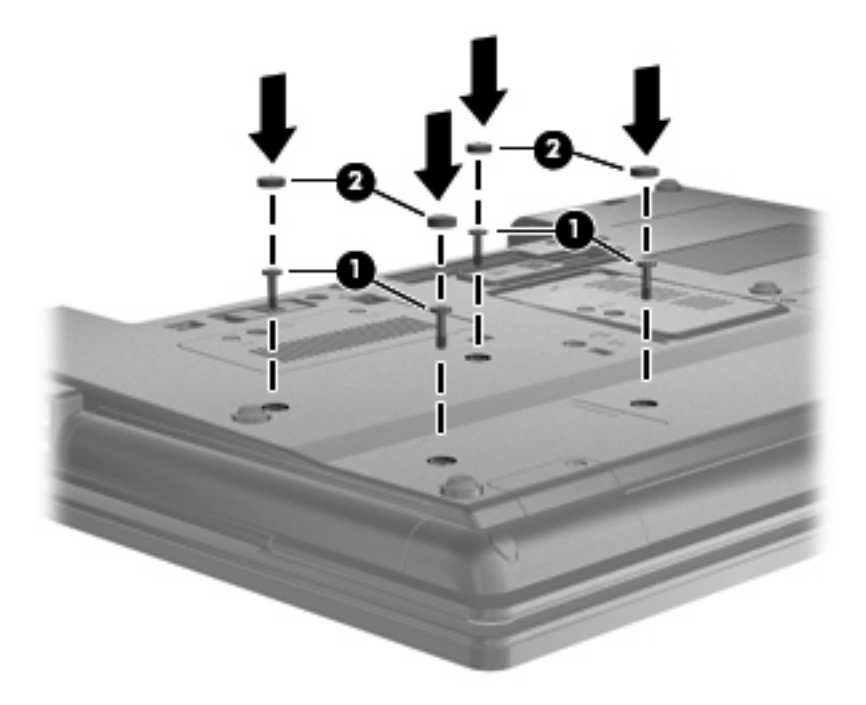

- **4.** Vratite bateriju u utor.
- **5.** Okrenite računalo na pravu stranu, a zatim ponovno povežite vanjsko napajanje i vanjske uređaje
- **6.** Uključite računalo.

### **Zamjenjivanje optičkog pogona**

**OPREZ:** Da biste spriječili gubitak podataka ili nereagiranje sustava:

Prije vađenja optičkog diska iz prostora za nadogradnju isključite računalo. Ne vadite optički disk ako je računalo uključeno, u stanju čekanja ili hibernacije.

Ako niste sigurni je li računalo isključeno ili je u stanju hibernacije, uključite računalo pritiskom na gumb za uključivanje i isključivanje. Zatim putem operacijskog sustava isključite računalo.

Za uklanjanje optičkog diska iz odjeljka za nadogradnju:

- **1.** Spremite svoj rad.
- **2.** Isključite računalo i zatvorite zaslon.
- **3.** Isključite sve vanjske hardverske uređaje koji su spojeni na računalo.
- **4.** Isključite kabel za napajanje iz utičnice za izmjenično napajanje.
- **5.** Okrenite računalo naopako, na ravnoj površini, s odjeljkom za nadogradnju okrenutim prema sebi.
- **6.** Izvadite bateriju iz računala.
- **7.** Otpustite vijak odjeljka za nadogradnju **(1)**.

**8.** Koristeći odvijač plosnate oštrice, nježno gurnite jezičac kako biste otpustili optički disk **(2)**.

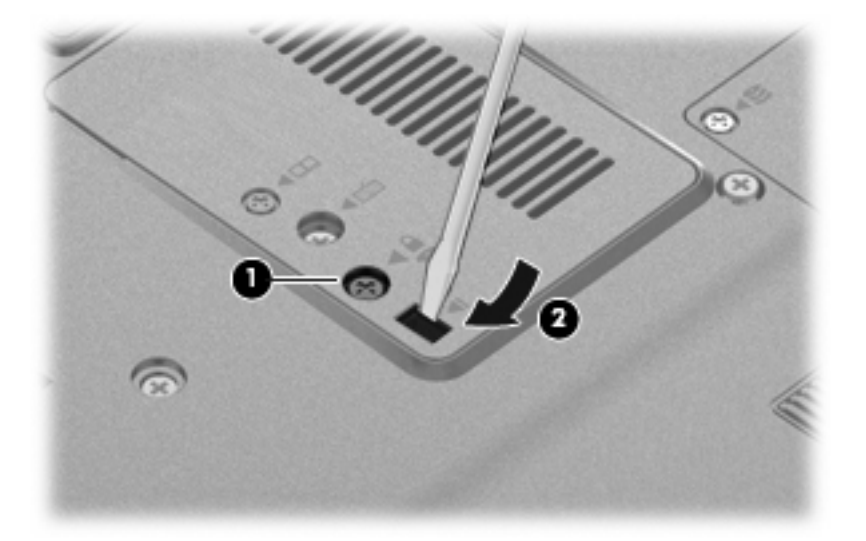

**9.** Uklonite optički disk iz odjeljka za nadogradnju.

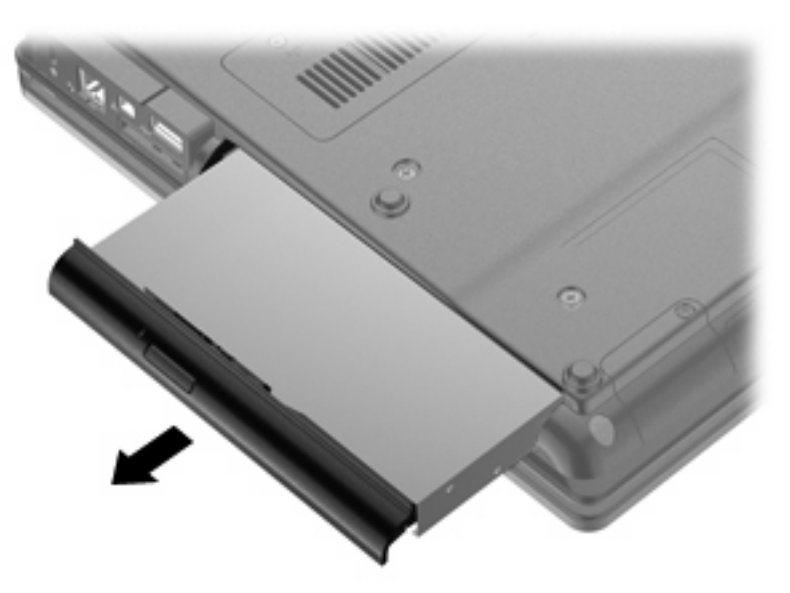

Za instaliranje optičkog diska u odjeljak za nadogradnju:

**1.** Umetnite optički disk u odjeljak za nadogradnju.

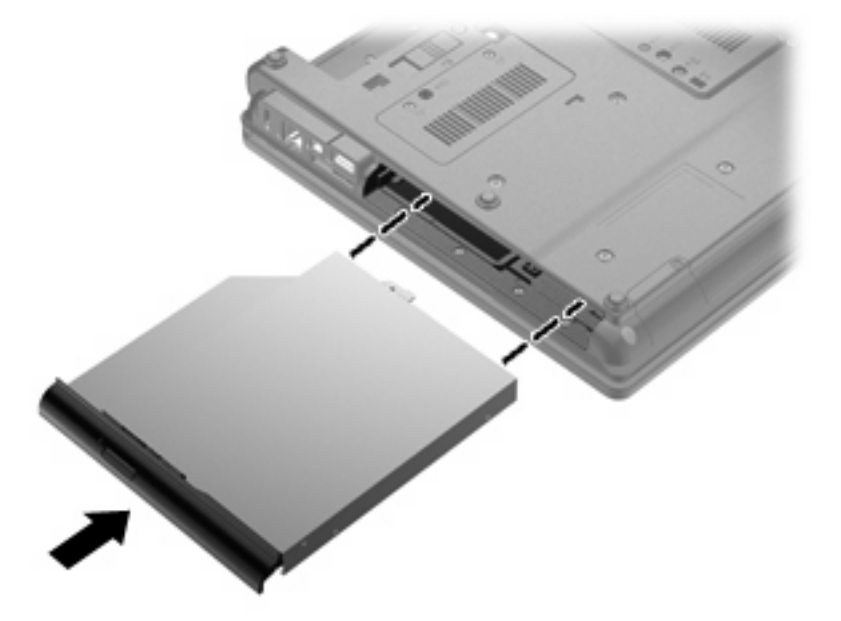

**2.** Stegnite vijak odjeljka za nadogradnju.

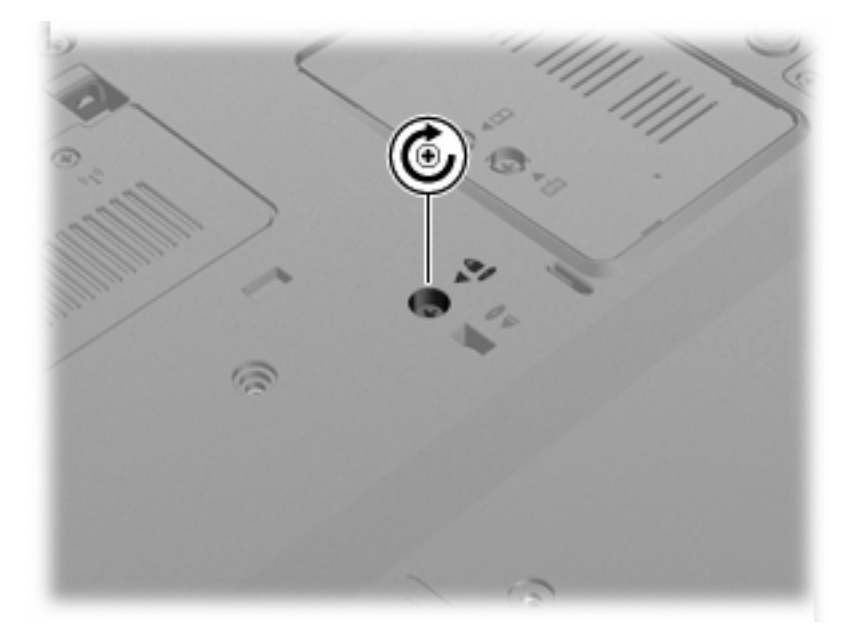

- **3.** Vratite bateriju u utor.
- **4.** Okrenite računalo na pravu stranu, a zatim ponovno povežite vanjsko napajanje i vanjske uređaje
- **5.** Uključite računalo.

# **7 Vanjski uređaji**

## **Korištenje USB uređaja**

Univerzalna serijska sabirnica (USB) hardversko je sučelje koje se može koristiti za spajanje dodatnoga vanjskog uređaja, poput USB tipkovnice, miša, pogona, pisača, skenera ili čvorišta.

Za neke USB uređaje potreban je dodatni softver za podršku, koji se obično isporučuje s uređajem. Više podataka o softveru za određene uređaje potražite u uputama proizvođača.

Računalo ima 4 USB priključka koji podržavaju uređaje USB 1.0, USB 1.1 i USB 2.0.

Dodatni priključni uređaj ili USB čvorište nudi dodatne USB priključke koji se mogu koristiti s računalom.

## **Povezivanje USB uređaja**

- **OPREZ:** Kako biste spriječili oštećenje USB priključka, upotrijebite minimalnu snagu pri povezivanju USB uređaja.
	- Kako biste povezali USB uređaj s računalom, povežite USB kabel uređaja s USB priključnicom.

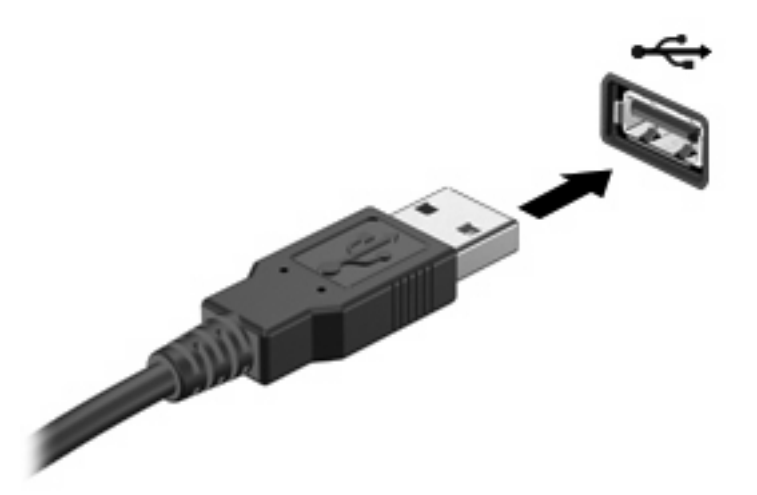

Nakon otkrivanja uređaja čut će se zvučni signal.

**ET NAPOMENA:** Prvi put kad spojite USB uređaj, u području obavijesti prikazuje se poruka kako biste znali da je uređaj prepoznat od strane računala.

## **Zaustavljanje i uklanjanje USB uređaja**

**OPREZ:** Kako biste spriječili gubitak podataka ili nereagiranje sustava, zaustavite USB uređaj prije uklanjanja.

**OPREZ:** Kako biste spriječili oštećenje USB priključka, ne vucite kabel da biste uklonili USB uređaj.

Za zaustavljanje i uklanjanje USB uređaja:

- **1.** Dvokliknite ikonu **Sigurno uklanjanje hardvera** u području za obavijesti na desnoj strani programske trake.
- **NAPOMENA:** Da biste prikazali ikonu Sigurno uklanjanje hardvera, u području obavijesti kliknite ikonu **Prikaži skrivene ikone** (**<** ili **<<**).
- **2.** Kliknite naziv uređaja na popisu.
- **EX NAPOMENA:** Ako USB uređaj nije naveden, ne morate ga zaustavljati prije uklanjanja.
- **3.** Kliknite **Zaustavi**, a zatim kliknite **U redu**.
- **4.** Uklonite uređaj.

### **Korištenje USB naslijeđene podrške**

USB podrška za prethodne verzije (omogućena je tvornički) dozvoljava sljedeće radnje:

- Korištenje USB tipkovnice, miša ili čvorišta spojenog na USB priključak računala tijekom pokretanja ili u programu ili uslužnom programu koji se temelji na MS-DOS-u
- Pokretanje ili ponovno pokretanje s dodatnoga vanjskog MultiBaya ili dodatnog USB uređaja za pokretanje

Kako biste onemogućili ili ponovno omogućili USB podršku za prethodne verzije u programu Computer Setup (Postavljanje računala), učinite sljedeće:

- **1.** Uključite ili ponovno pokrenite računalo, a zatim pritisnite tipku esc kad se na dnu zaslona prikaže poruka "Press the ESC key for Startup Menu".
- **2.** Pritisnite tipku f10 da biste ušli u postavke BIOS-a.
- **3.** Pomoću pokazivača ili tipki sa strelicama odaberite **System Configuration** (Konfiguracija sustava) **> Device Configurations** (Konfiguracija uređaja).
- **4.** Kako biste onemogućili USB podršku za prethodne verzije kliknite **Disabled (Onemogući)** pored **USB legacy support (USB podrška za prethodne verzije)**. Kako biste ponovno omogućili USB podršku za prethodne verzije kliknite **Enabled (Omogući)** pored **USB legacy support (USB podrška za prethodne verzije)**.
- **5.** Kako biste spremili promjene i izašli iz programa Computer Setup, u donjem lijevom uglu zaslona kliknite **Save (Spremi)** i zatim slijedite upute na zaslonu.

– ili –

Pomoću tipki sa strelicama odaberite **File** (Datoteka) **> Save changes and exit (Spremi promjene i izađi)**, i zatim slijedite upute na zaslonu.

Vaše će promjene biti primijenjene prilikom ponovnog pokretanja računala.

## **Upotreba uređaja 1394**

IEEE 1394 hardversko je sučelje koje povezuje multimedije velike brzine ili uređaje za spremanje podataka s računalom. Za skenere, digitalne fotoaparate i digitalne kamere često je potrebna 1394 veza.

Za neke 1394 uređaje potreban je dodatni softver za podršku, koji se obično isporučuje s uređajem. Više podataka o softveru za određene uređaje potražite u uputama proizvođača.

1394 priključak također podržava IEEE 1394a uređaje.

### **Povezivanje 1394 uređaja**

- **OPREZ:** Kako biste spriječili oštećenje 1394 priključka, za spajanje 1394 uređaja upotrijebite minimalnu snagu.
	- Kako biste povezali 1394 uređaj s računalom, povežite kabel 1394 uređaja s 1394 priključkom.

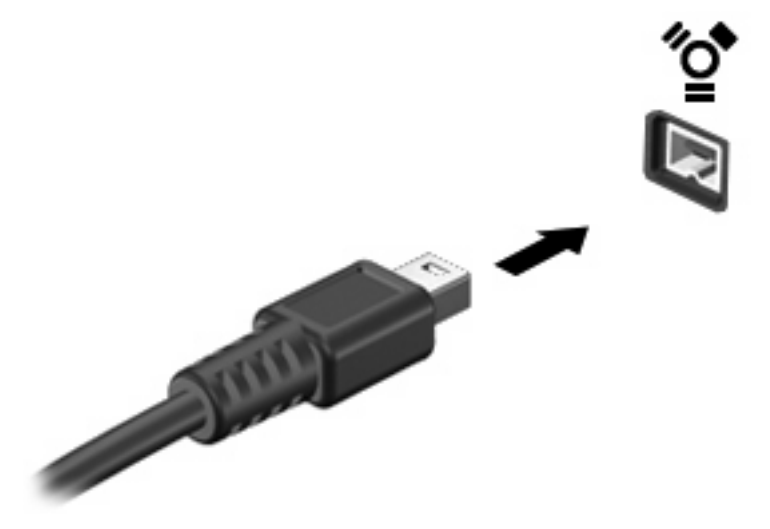

Nakon otkrivanja uređaja oglasit će se zvuk.

## **Zaustavljanje i uklanjanje 1394 uređaja**

**OPREZ:** Kako biste spriječili gubitak podataka ili nereagiranje sustava, zaustavite 1394 uređaj prije uklanjanja.

**OPREZ:** Kako biste spriječili oštećenje 1394 priključka, ne vucite kabel pri uklanjanju 1394 uređaja.

- **1.** U krajnjem desnom dijelu područja obavijesti programske trake dvokliknite ikonu **Sigurno uklanjanje hardvera**.
- **E NAPOMENA:** Kako bi se prikazala ikona "Sigurno uklanjanje hardvera", u području obavijesti kliknite ikonu **Prikaži skrivene ikone** (**<** ili **<<**).
- **2.** Na popisu kliknite naziv uređaja.
- **EX NAPOMENA:** Ako uređaj nije naveden, ne morate ga zaustavljati prije uklanjanja.
- **3.** Kliknite **Zaustavi**, a zatim kliknite **U redu**.
- **4.** Uklonite uređaj.

## **Korištenje serijskog uređaja (samo određeni modeli)**

Određeni modeli računala opremljeni su serijskim priključkom za povezivanje dodatnih uređaja, kao što su serijski modem, miš ili pisač.

Za neke serijske uređaje potreban je dodatni softver za podršku, koji se obično isporučuje s uređajem. Dodatne informacije o softveru za pojedini uređaj potražite u uputama proizvođača softvera.

▲ Da biste povezali serijski uređaj, priključite kabel uređaja na serijski priključak.

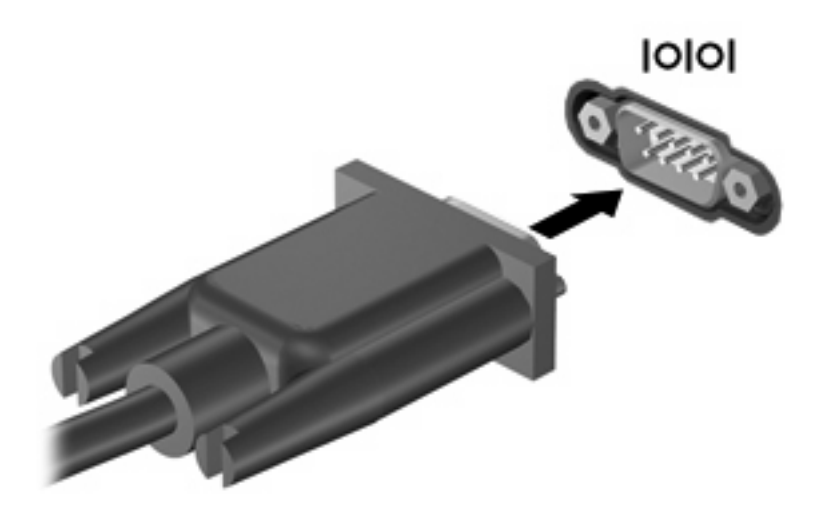

## **Korištenje vanjskih pogona**

Prijenosni vanjski pogoni proširuju mogućnosti za pohranu i pristup podacima. USB pogon može se dodati povezivanjem pogona na USB priključak na računalu.

USB pogoni obuhvaćaju sljedeće vrste:

- Disketni pogoni od 1,44 megabajta
- karticu pogona tvrdog diska (tvrdi disk s ispravljačem)
- **•** Vanjski optički pogon

## **Korištenje dodatnih vanjskih uređaja**

**E** NAPOMENA: dodatne informacije o potrebnom softveru i upravljačkim programima ili da biste saznali koji ulaz na računalu koristiti, potražite u uputama proizvođača.

Kako biste povezali vanjski uređaj s računalom:

- **OPREZ:** radi smanjenja opasnosti od oštećenja opreme pri spajanju uređaja koji ima vlastito napajanje, osigurajte da su uređaj i kabel izmjeničnog napajanja isključeni.
	- **1.** Povežite uređaj s računalom.
	- **2.** Ako spajate uređaj s napajanjem, uključite kabel za napajanje uređaja u uzemljenu utičnicu s izmjeničnom strujom.
	- **3.** Uključite uređaj.

Za isključivanje vanjskog uređaja bez napajanja najprije isključite uređaj pa ga isključite iz računala. Za isključivanje vanjskog uređaja s napajanjem najprije isključite uređaj pa ga isključite iz računala, a zatim isključite kabel izmjeničnog napajanja.

## **Upotreba priključnog uređaja**

Priključak za priključnu stanicu povezuje računalo s dodatnim priključnim uređajem. Dodatni priključni uređaj pruža dodatne priključke koji se mogu koristiti s računalom.

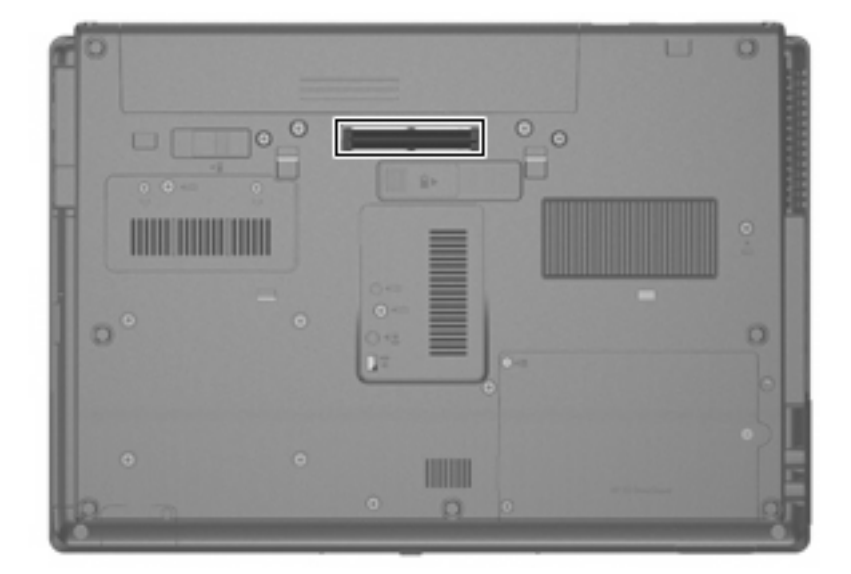
# **8 Vanjske medijske kartice**

## **Upotreba kartica za Čitač medijskih kartica**

Dodatne digitalne kartice omogućuju sigurnu pohranu podataka i praktično zajedničko korištenje podataka. Ove se kartice često koriste s digitalnim fotoaparatima opremljenima za medije te dlanovnicima kao i s ostalim računalima.

Čitač medijskih kartica podržava sljedeće formate:

- **Memory Stick**
- **Memory Stick Pro**
- Memory Stick Duo (potreban je prilagodnik)
- Memory Stick Duo Pro (potreban je prilagodnik)
- **MultiMediaCard**
- MultiMediaCard Plus
- **•** memorijska kartica Secure Digital (SD)
- **•** memorijska kartica SD velikog kapaciteta
- memorijska kartica microSD (potreban je prilagodnik)
- xD-Picture Card

#### **Umetanje digitalne kartice**

- **OPREZ:** Kako biste spriječili oštećenje priključaka za digitalnu karticu, koristite minimalnu snagu za umetanje digitalne kartice.
	- **1.** Držite digitalnu karticu sa stranom s oznakom okrenutom prema gore, a s priključcima okrenutima prema računalu.

**2.** Umetnite karticu u čitač medijskih kartica, a zatim utisnite karticu dok čvrsto ne sjedne u mjesto.

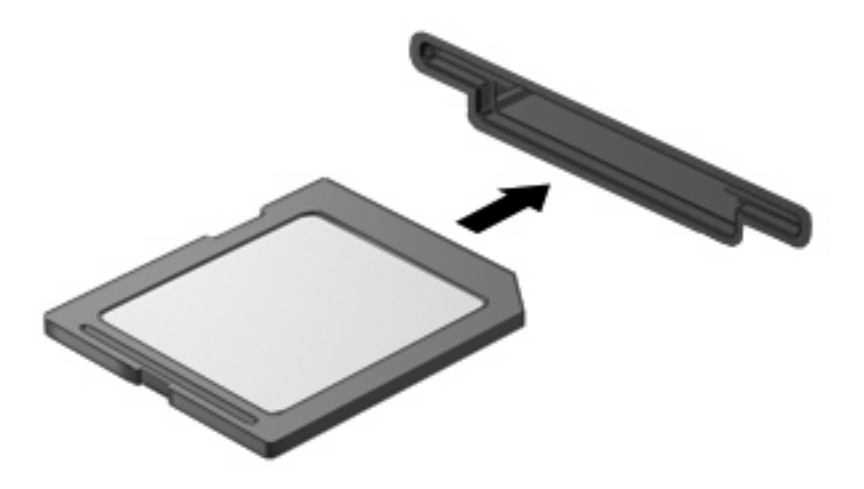

Začut ćete zvuk kad se uređaj prepozna i prikazat će se izbornik dostupnih mogućnosti.

#### **Zaustavljanje i vađenje digitalne kartice**

- **OPREZ:** Kako biste spriječili gubitak podataka ili nereagiranje sustava, zaustavite digitalnu karticu prije nego je izvadite.
	- **1.** Spremite svoje podatke i zatvorite sve programe povezane s digitalnom karticom.
	- **NAPOMENA:** Za zaustavljanje prijenosa podataka kliknite **Odustani** u prozoru Kopiranje operacijskog sustava.
	- **2.** Zaustavite digitalnu karticu:
		- **a.** Dvokliknite ikonu **Sigurno uklanjanje hardvera** u području za obavijesti na desnom kraju programske trake.
		- **E NAPOMENA:** Za prikaz ikone Sigurno uklanjanje hardvera, kliknite ikonu **Prikaži skrivene ikone** (**<** ili **<<**) u području za obavijesti.
		- **b.** Kliknite naziv digitalne kartice na popisu.
		- **c.** Kliknite **Zaustavi**, a zatim kliknite **U redu**.
	- **3.** Pritisnite digitalnu karticu prema unutra **(1)**, a zatim je izvadite iz utora **(2)**.

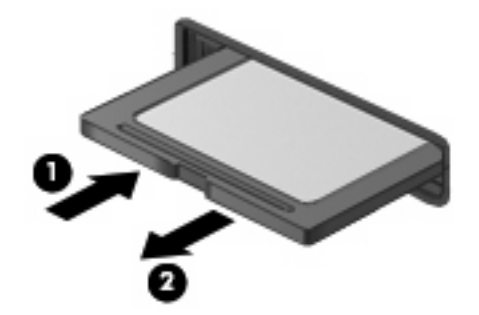

## **Upotreba kartica ExpressCard (samo određeni modeli)**

ExpressCard je PC kartica visokih radnih svojstava koja se umeće u utor za ExpressCard.

Poput standardnih PC kartica, kartice ExpressCards izvedene su tako da udovoljavaju zahtjevima standarda Personal Computer Memory Card International Association (PCMCIA).

#### **Konfiguriranje kartice ExpressCard**

Instalirajte samo softver koji je potreban za vaš uređaj. Ako proizvođač kartice ExpressCard zahtijeva da instalirate upravljačke programe uređaja:

- Instalirajte samo upravljačke programe uređaja za vaš operacijski sustav.
- Nemojte instalirati drugi softver, kao što su usluge kartica, usluge spojnica ili omogućivači koje ste dobili od proizvođača kartice ExpressCard.

#### **Umetanje kartice ExpressCard**

**OPREZ:** Da biste spriječili oštećenje računala i vanjskih medijskih kartica, nemojte umetati PC Card u utor za karticu ExpressCard.

**OPREZ:** Kako biste spriječili oštećenja na priključcima:

Koristite se minimalnom silom pri umetanju kartice ExpressCard.

Nemojte pomicati ili prenositi računalo dok se koristi kartica ExpressCard.

Utor za karticu ExpressCard može sadržavati zaštitni umetak. Kako biste izvadili umetak:

- **1.** Pritisnite umetak **(1)** kako biste ga deblokirali.
- **2.** Izvucite umetak iz utora **(2)**.

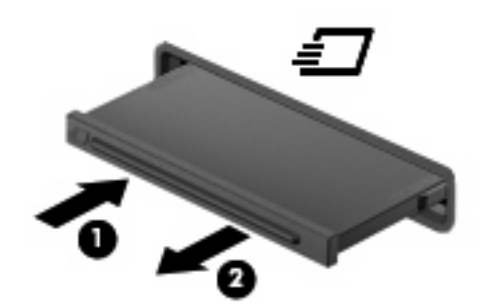

Kako biste umetnuli karticu ExpressCard:

**1.** Držite karticu sa stranom s oznakom okrenutom prema gore te s priključcima okrenutima prema računalu.

**2.** Umetnite karticu u utor za ExpressCard te je potisnite u utor dok čvrsto ne sjedne na svoje mjesto.

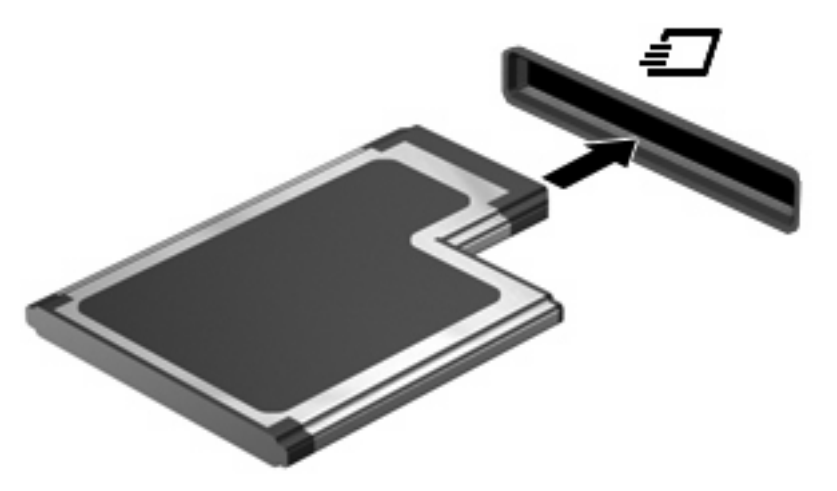

Začut ćete zvuk kad se uređaj prepozna i prikazat će se izbornik mogućnosti.

- **NAPOMENA:** Prvi put kad umetnete ExpressCard karticu, u području obavijesti prikazuje se poruka kako biste znali da je uređaj prepoznata od strane računala.
- **E** NAPOMENA: Umetnuta kartica ExpressCard koristi napajanje čak i kad je u stanju mirovanja. Kako biste uštedjeli energiju, zaustavite ili izvadite karticu ExpressCard ako se ne koristi.

#### **Zaustavljanje i vađenje kartice ExpressCard**

- **OPREZ:** Kako biste spriječili gubitak podataka ili nereagiranje sustava, zaustavite karticu ExpressCard prije nego što je izvadite.
	- **1.** Spremite svoje podatke i zatvorite sve programe povezane s karticom.
	- **NAPOMENA:** Za zaustavljanje prijenosa podataka kliknite **Odustani** u prozoru Kopiranje operacijskog sustava.
	- **2.** Zaustavite karticu ExpressCard
		- **a.** Dvokliknite ikonu **Sigurno uklanjanje hardvera** u području za obavijesti na desnom kraju programske trake.
			- **E NAPOMENA:** Za prikaz ikone Sigurno uklanjanje hardvera kliknite ikonu **Prikaži skrivene ikone** (**<** ili **<<**) u području za obavijesti.
		- **b.** Kliknite naziv kartice na popisu.
		- **c.** Kliknite **Zaustavi**, a zatim kliknite **U redu**.
	- **3.** Oslobađanje i vađenje kartice ExpressCard
		- **a.** Nježno pritisnite karticu ExpressCard **(1)** da biste je deblokirali.
		- **b.** Izvucite je iz utora **(2)**.

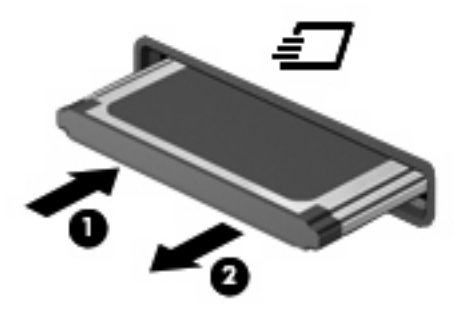

## **Korištenje pametnih kartica (samo određeni modeli)**

**NAPOMENA:** Pojam *smart kartica* koristi se u ovom poglavlju i za smart card kartice i za Java™ kartice.

Smart card kartica je pomagalo veličine kreditne kartice koje nosi mikročip, koji sadrži memoriju i mikroprocesor. Poput osobnih računala, smart kartice posjeduju operacijski sustav koji upravlja ulazom i izlazom i one sadrže sigurnosne funkcije koje pružaju zaštitu od neovlaštenog pristupa. Industrijske smart kartice se koriste zajedno sa čitačem smart kartice (samo određeni modeli).

Osobni identifikacijski broj (PIN) je potreban za omogućavanje pristupa sadržaju mikročipa. Više podataka o sigurnosnim funkcijama smart kartica potražite u dijelu Pomoć i podrška.

**E NAPOMENA:** Vaše računalo se može pomalo razlikovati od prikaza u ovom poglavlju.

#### **Umetanje smart kartice**

Za umetanje smart kartice:

**1.** Dok držite smart karticu s natpisom okrenutim prema gore, lagano je umetnite u čitač smart kartice, sve dok ne sjedne na svoje mjesto.

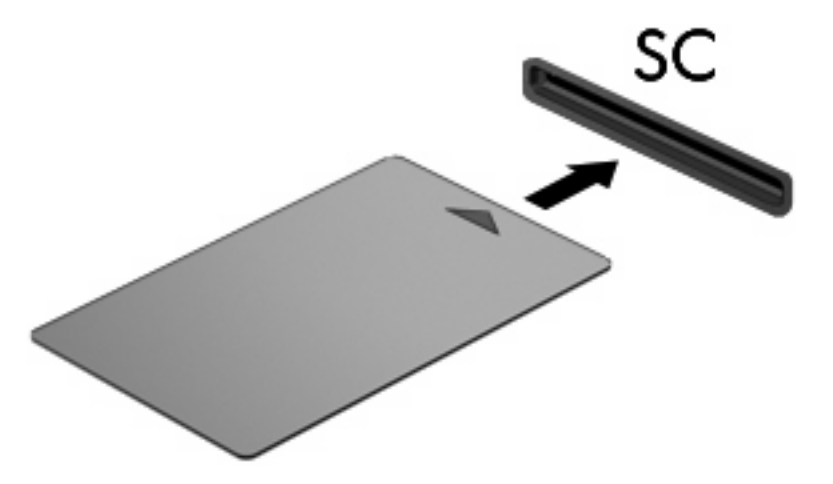

**2.** Pratite upute na zaslonu za prijavu na računalo koje koristi PIN smart kartice.

#### **Vađenje smart kartice**

Za vađenje smart kartice

▲ Uhvatite za rub smart kartice i izvucite je iz čitača smart kartice.

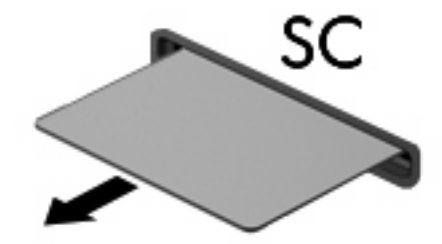

# **9 Memorijski moduli**

Računalo ima dva odjeljka za memorijske module. Odjeljak za primarni memorijski karticu nalazi se ispod tipkovnice. Odjeljak za dodatni memorijski karticu smješten je na dnu računala.

Memorijski kapacitet računala može se nadograditi dodavanjem memorijskog kartice u prazni utor za dodatni memorijski karticu ili nadogradnjom postojećega memorijskog kartice u utor za primarni memorijski karticu.

- **UPOZORENJE!** Da smanjite opasnost od električnog udara i oštećenja opreme, isključite kabel za napajanje i izvadite sve baterije prije ugradnje memorijskog kartice.
- **OPREZ:** Elektrostatički izboj (ESD) može oštetiti elektroničke komponente. Prije početka bilo kojeg postupka, dodirnite metalni predmet kako biste provjerili da ste ispraznili statički elektricitet.

### **Dodavanje ili zamjena memorijskog kartice u utor za dodatni memorijski karticu**

Za dodavanje ili zamjenu memorijskog kartice u utoru za dodatni memorijski karticu, slijedite ove korake:

- **1.** Spremite svoj rad.
- **2.** Isključite računalo i zatvorite zaslon.

Ako niste sigurni je li računalo isključeno ili je u stanju hibernacije, uključite računalo pritiskom na gumb za uključivanje i isključivanje. Zatim putem operacijskog sustava isključite računalo.

- **3.** Isključite sve vanjske uređaje koji su povezani s računalom.
- **4.** Isključite kabel za napajanje iz utičnice za izmjenično napajanje.
- **5.** Preokrenite računalo na ravnoj površini.
- **6.** Izvadite sve baterije iz računala.
- **7.** Otpustite vijak na poklopcu odjeljka memorijskog kartice **(1)**.
- **8.** Odvojite poklopac odjeljka za memorijski karticu **(2)** od računala.

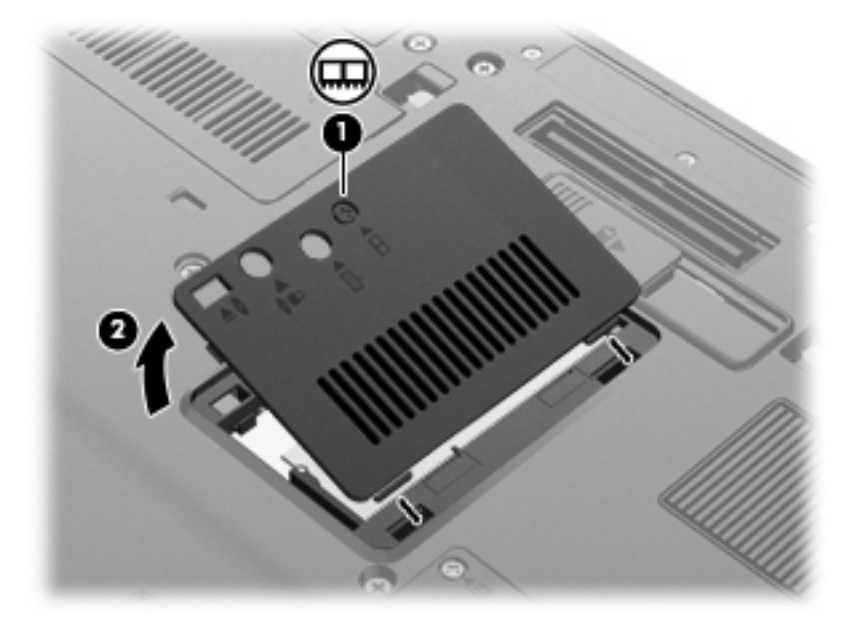

- **9.** Izvadite memorijski karticu:
- **EX NAPOMENA:** ako je utor kartice za proširenje memorije prazan, preskočite korak 9 i nastavite s korakom 10.
	- **a.** Povucite stezaljke za držanje **(1)** na svakoj strani memorijskog kartice.

Memorijski će karticu iskočiti.

**OPREZ:** Kako biste spriječili oštećenje memorijskog kartice, držite ga samo za rubove. Nemojte dirati komponente na memorijskom modulu.

**b.** Uhvatite za rub memorijske kartice **(2)** i lagano povucite karticu iz utora za memorijski karticu.

Da biste nakon vađenja zaštitili memorijski karticu, stavite ga u spremnik koji je zaštićen od elektrostatičkog izboja.

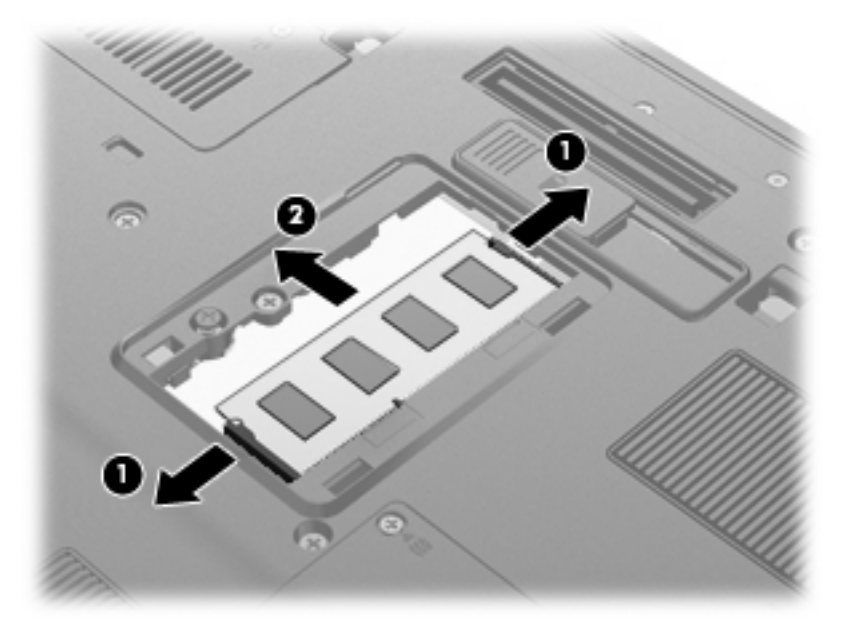

- **10.** Umetnite memorijski karticu:
	- **a.** Poravnajte urezani rub **(1)** memorijskog kartice s jezičcem u utoru za memorijski karticu.
		- **OPREZ:** Kako biste spriječili oštećenje memorijskog kartice, držite ga samo za rubove. Nemojte dodirivati komponente na memorijskom modulu i nemojte ga savijati.
	- **b.** Dok je memorijski karticu pod kutom od 45 stupnjeva prema površini odjeljka za memorijski karticu, utisnite karticu **(2)** u utor za memorijski karticu tako da sjedne na svoje mjesto.

**c.** Lagano pritisnite memorijski karticu prema dolje **(3)**, pritišćući na lijevi i desni rub memorijskog kartice, sve dok stezaljke za držanje ne uskoče na svoje mjesto.

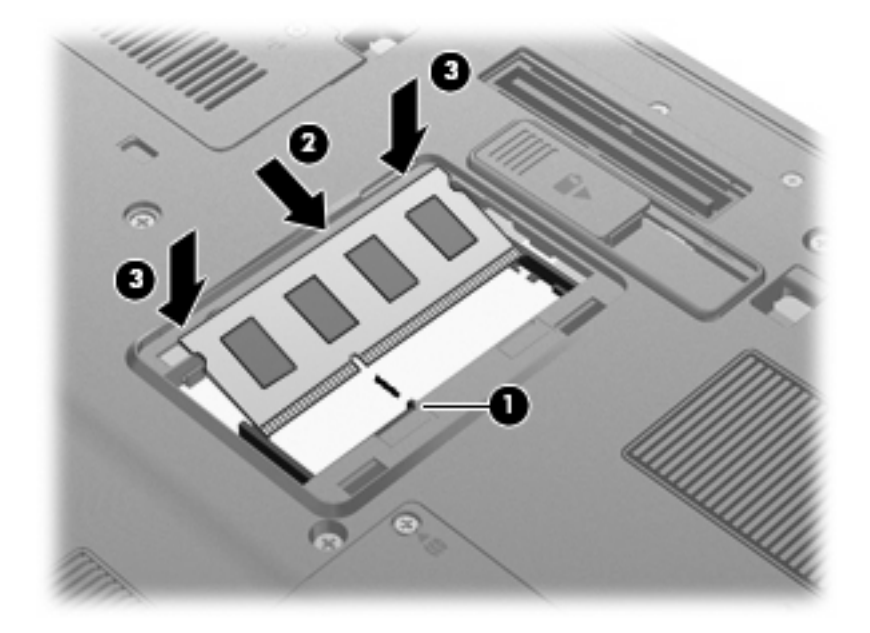

- **11.** Poravnajte jezičce **(1)** na poklopcu memorijskog kartice s urezima na računalu.
- **12.** Zatvorite poklopac **(2)**.
- **13.** Zategnite vijak na poklopcu odjeljka memorijskog kartice **(3)**.

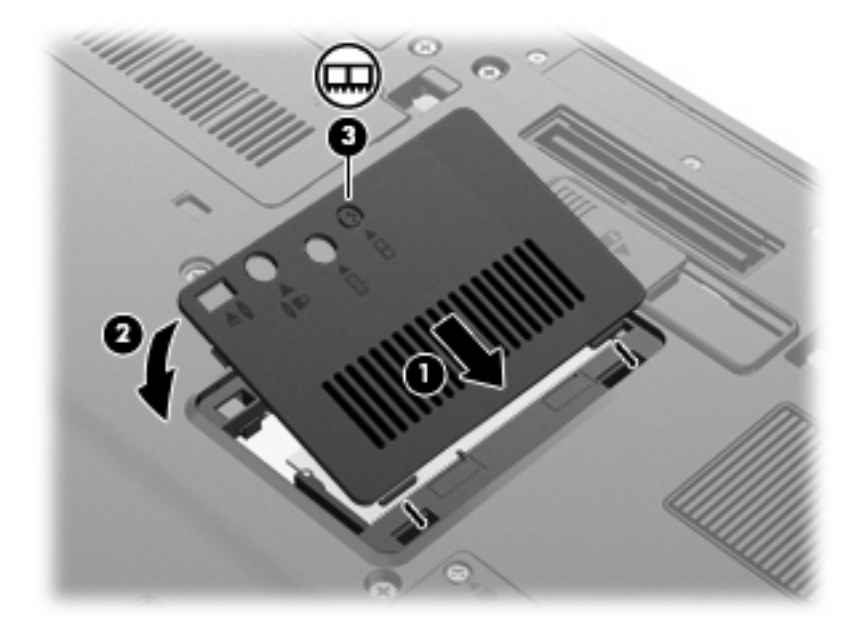

- **14.** Vratite baterije u utor.
- **15.** Okrenite računalo na pravu stranu, a zatim ponovno povežite vanjsko napajanje i vanjske uređaje
- **16.** Uključite računalo.

## **Nadogradnja memorijskog kartice u utoru za primarni memorijski karticu**

Kako biste nadogradili memorijski karticu u utoru za primarni memorijski karticu, slijedite ove korake:

- **1.** Spremite svoj rad.
- **2.** Isključite računalo.

Ako niste sigurni je li računalo isključeno ili je u stanju hibernacije, uključite računalo pritiskom na gumb za uključivanje i isključivanje. Zatim putem operacijskog sustava isključite računalo.

- **3.** Isključite sve vanjske uređaje koji su povezani s računalom.
- **4.** Isključite kabel za napajanje iz utičnice za izmjenično napajanje.
- **5.** Preokrenite računalo na ravnoj površini.
- **6.** Izvadite sve baterije iz računala.
- **7.** Otpustite 3 pristupna vijka za tipkovnicu.

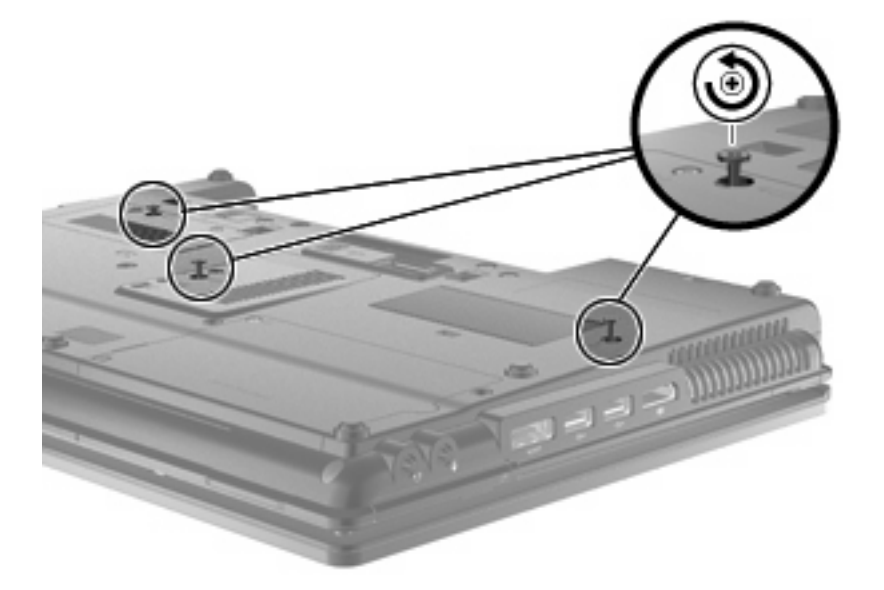

**8.** Preokrenite računalo i otvorite ga.

**9.** Polagano podignite gornji rub tipkovnice **(1)** i odvojite je **(2)** od računala.

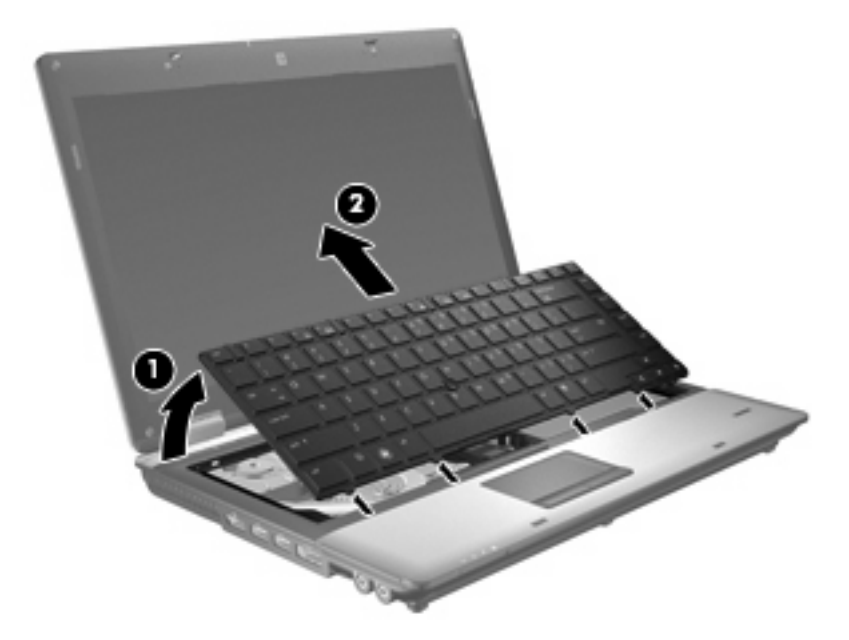

- **10.** Izvadite memorijski karticu:
	- **a.** Povucite stezaljke za držanje **(1)** na svakoj strani memorijskog kartice.

Memorijski će karticu iskočiti.

- **OPREZ:** Kako biste spriječili oštećenje memorijskog kartice, držite ga samo za rubove. Nemojte dirati komponente na memorijskom modulu.
- **b.** Uhvatite za rub memorijskog kartice **(2)** i lagano povucite karticu iz utora za memorijski karticu.

Kako biste nakon vađenja zaštitili memorijski karticu, stavite ga u spremnik koji je zaštićen od elektrostatičkog izboja.

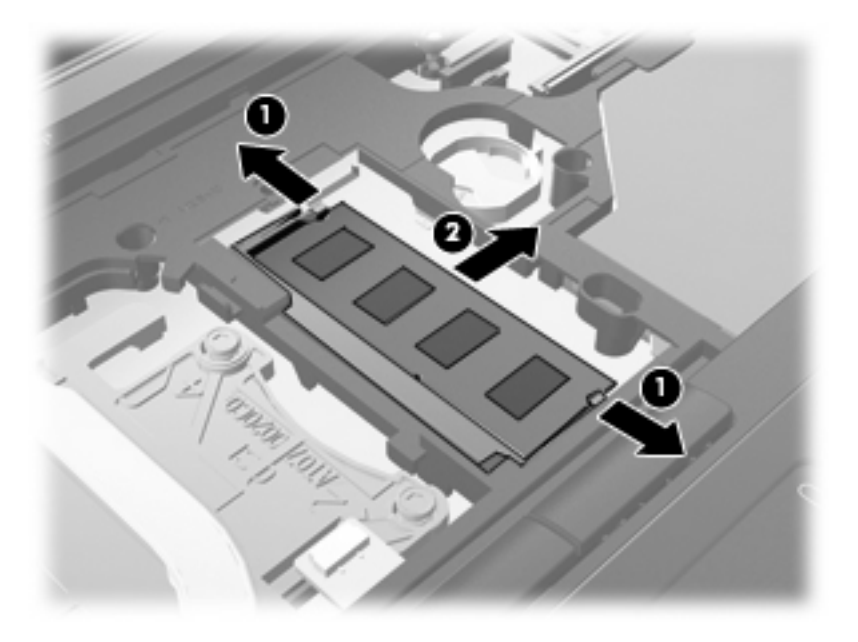

- **11.** Umetnite memorijski karticu:
	- **a.** Poravnajte urezani rub **(1)** memorijskog kartice s jezičcem u utoru za memorijski karticu.
		- **OPREZ:** Kako biste spriječili oštećenje memorijskog kartice, držite ga samo za rubove. Nemojte dodirivati komponente na memorijskom modulu i nemojte ga savijati.
	- **b.** Dok je memorijski karticu pod kutom od 45 stupnjeva prema površini odjeljka za memorijski karticu, utisnite karticu **(2)** u utor za memorijski karticu tako da sjedne na svoje mjesto.
	- **c.** Lagano pritisnite memorijski karticu prema dolje **(3)**, pritišćući na lijevi i desni rub memorijskog kartice, sve dok stezaljke za držanje ne uskoče na svoje mjesto.

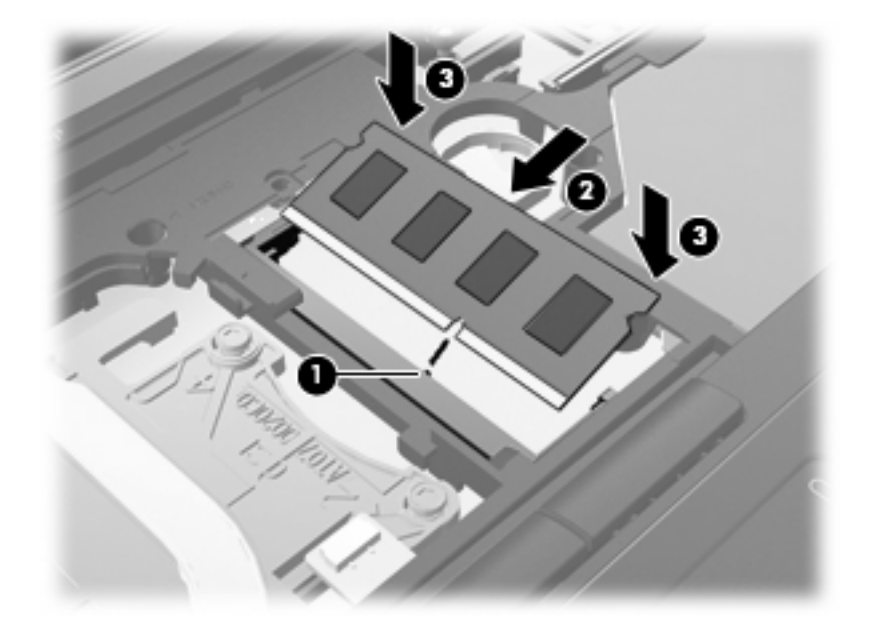

**12.** Poravnajte urezani rub **(1)** tipkovnice s jezičcima u utorima za tipkovnicu i spuštajte tipkovnicu **(2)** dok ne sjedne na mjesto.

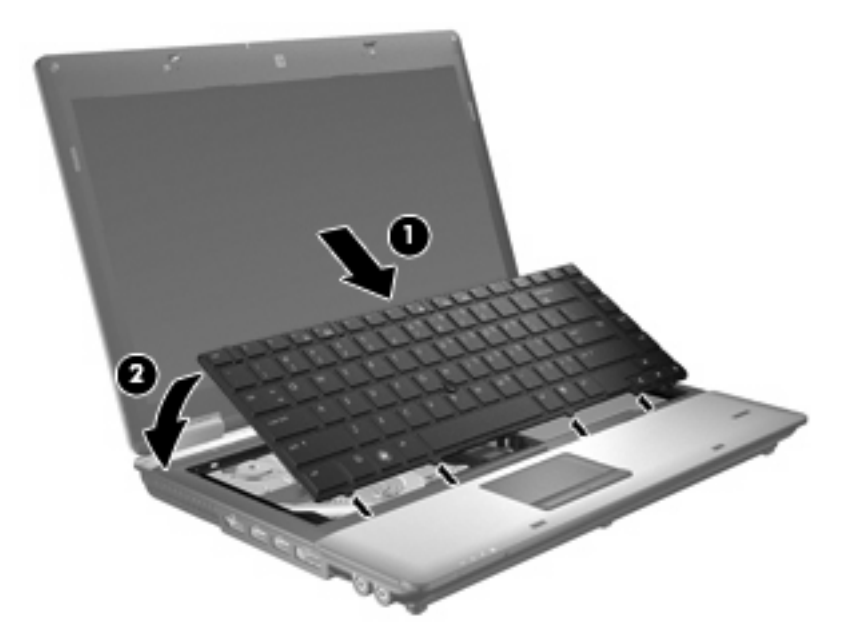

- **13.** Zatvorite poklopac.
- **14.** Preokrenite računalo na ravnoj površini.
- **15.** Stegnite 3 pristupna vijka za tipkovnicu.

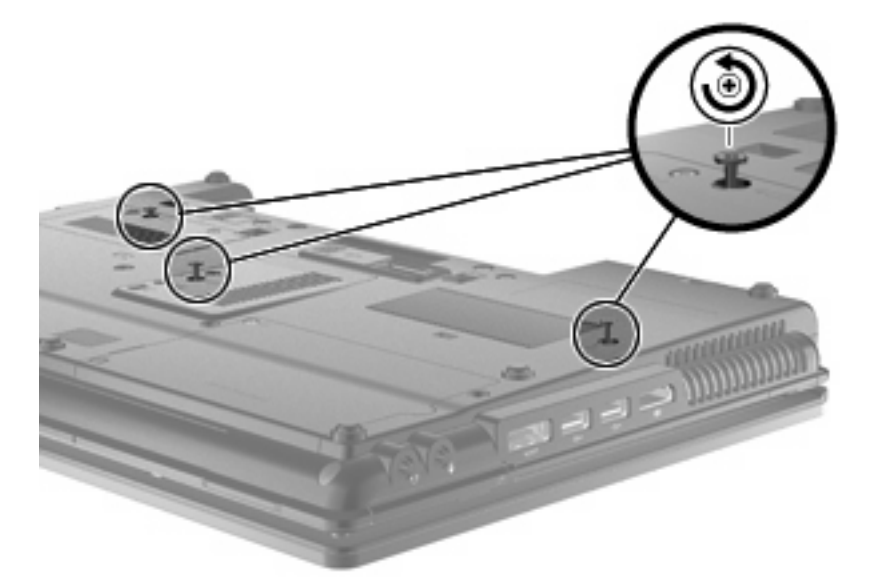

- **16.** Vratite baterije u utor.
- **17.** Okrenite računalo na pravu stranu, a zatim ponovno povežite vanjsko napajanje i vanjske uređaje
- **18.** Uključite računalo.

## **Povećanje prostora na tvrdom disku za datoteku hibernacije**

Kad se pokrene stanje hibernacije, operacijski sustav pohranjuje vaše podatke u datoteku hibernacije na tvrdom disku i nakon toga isključuje računalo. Na temelju količine memorije sustava, operacijski sustav rezervira prostor na tvrdom disku za pohranjivanje datoteke hibernacije. Kad povećate količinu memorije u sustavu, operacijski će sustav povećati prostor na tvrdom disku koji je rezerviran za datoteku hibernacije.

Ako se pojave problemi s hibernacijom nakon povećanja memorije, pobrinite se da veličina slobodnog prostora na tvrdom disku bude veća od prostora koji je potreban za datoteku hibernacije.

Da bi vam se prikazala količina slobodnog prostora na primarnom tvrdom disku:

- **1.** Odaberite **Start > Moje računalo**.
- **2.** Desnom tipkom miša kliknite popis primarnih tvrdih diskova, a zatim kliknite **Svojstva**.
- ▲ Za prikaz veličine prostora na tvrdom disku koji je potreban za datoteku hibernacije odaberite karticu **Start > Upravljačka ploča > Rad i održavanje > Odrednice napajanja > Hibernacija**.

Ako je slobodni prostor na tvrdom disku manji od potrebnog prostora za datoteku hibernacije, povećajte količinu slobodnog prostora na tvrdom disku.

▲ Odaberite **Start > Pomoć i podrška > Performanse i održavanje > Oslobađanje mjesta na disku** te slijedite upute na zaslonu.

# **10 Sigurnost**

## **Zaštita računala**

**X NAPOMENA:** Sigurnosna rješenja osmišljena su da djeluju kao zapreke. Ove zapreke ne mogu spriječiti zloporabu ili krađu uređaja.

**NAPOMENA:** u nekim državama ili regijama računalo podržava značajku CompuTrace. To je usluga praćenja i oporavka koja se temelji na internetskoj sigurnosti dostupna u određenim regijama. Ako je računalo ukradeno, CompuTrace može pratiti računalo u slučaju da neovlašteni korisnik pristupi internetu. Da biste koristili značajku CompuTrace, morate kupiti softver i pretplatiti se na uslugu. Informacije o naručivanju softvera CompuTrace potražite na HP-ovu web-mjestu [http://www.hpshopping.com.](http://www.hpshopping.com)

Sigurnosne značajke vašeg računala mogu zaštiti računalo, osobne i druge podatke od različitih vrsta opasnosti. Način na koji koristite računalo određuje koje biste sigurnosne značajke trebali koristiti.

Operacijski sustav Windows® pruža određene sigurnosne značajke. Dodatne sigurnosne značajke navedene su u sljedećoj tablici. Većina dodatnih sigurnosnih značajki može se konfigurirati u uslužnom programu Computer Setup (u nastavku program Computer Setup).

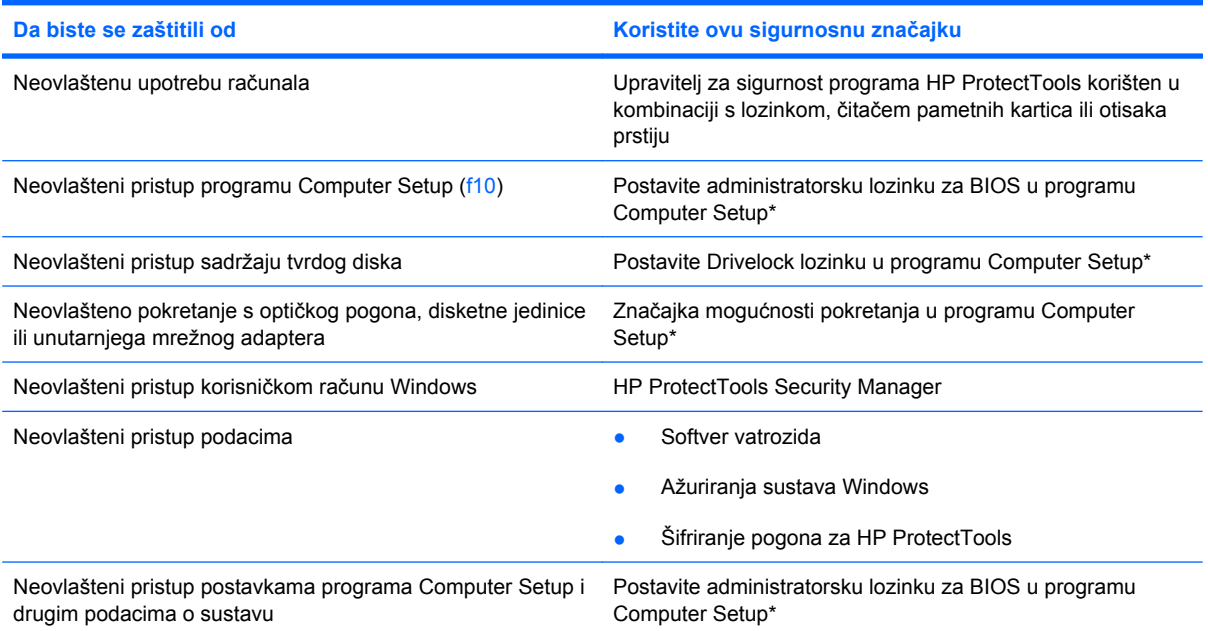

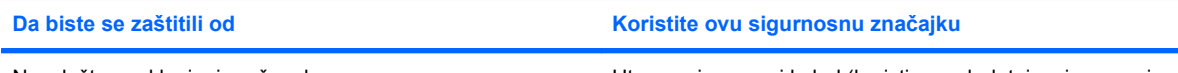

Neovlašteno uklanjanje računala Utor za sigurnosni kabel (koristi se s dodatnim sigurnosnim kabelom)

\*Program Computer Setup je unaprijed instalirani uslužni program na osnovi ROM-a koji se može koristiti čak i u slučajevima kad operativni sustav ne radi ili se neće učitati. Za navigaciju i pravljenje odabira u programu Computer Setup možete koristiti pokazivački uređaj (TouchPad, pokazivački štapić ili USB miš) ili tipkovnicu.

## **Korištenje lozinki**

Većina sigurnosnih značajki koristi se lozinkama. Kad god postavljate lozinku, zapišite je i pohranite na sigurnom mjestu dalje od računala. Kod odabira lozinke obratite pozornost na sljedeće:

- Lozinke za postavu i DriveLock postavljaju se u programu Computer Setup i njima upravlja sustav BIOS.
- Ugrađena sigurnosna lozinka, koja je lozinka programa HP ProtectTools Security Manager, može se omogućiti u programu Computer Setup kako biste zaštitu pojačali lozinkom za zaštitu BIOS-a povrh uobičajenih HP ProtectTools funkcija; Ugrađena sigurnosna lozinka se koristi s dodatnim ugrađenim sigurnosnim čipom.
- Lozinke sustava Windows podešavaju se samo u operativnom sustavu Windows.
- Ako zaboravite lozinku za postavu koju ste postavili u programu Computer Setup, nećete moći pristupiti uslužnom programu.
- Ako zaboravite korisničku lozinku za DriveLock i glavnu DriveLock lozinku postavljenu u programu Computer Setup, tvrdi disk koji je zaštićen lozinkama će zauvijek ostati zaključan i više ga nećete moći koristiti.

Možete koristiti istu lozinku za značajku programa Computer Setup i sigurnosnu značajku sustava Windows. Možete koristiti istu lozinku za više značajki programa Computer Setup.

Pri stvaranju i spremanju lozinki koristite sljedeće savjete:

- Pri stvaranju lozinki slijedite zahtjeve programa
- Zapišite svoje lozinke i pohranite ih na sigurno mjesto daleko od računala
- Ne pohranjujte lozinke u datoteci na računalu.

Sljedeće tablice donose obično korištene lozinke za sustav Windows i administratora BIOS-a i opisuju njihove funkcije.

#### **Postavljanje lozinki u sustavu Windows**

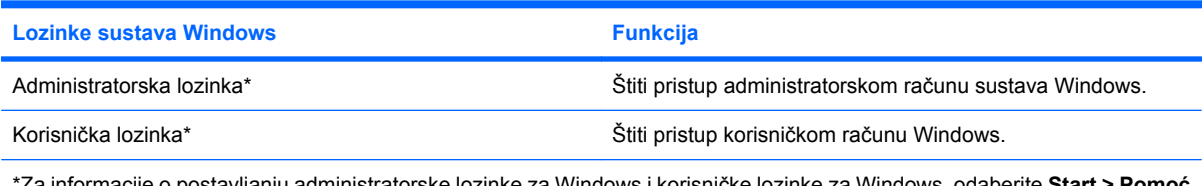

\*Za informacije o postavljanju administratorske lozinke za Windows i korisničke lozinke za Windows, odaberite **Start > Pomoć i podrška**.

### **Postavljanje lozinki u programu Computer Setup**

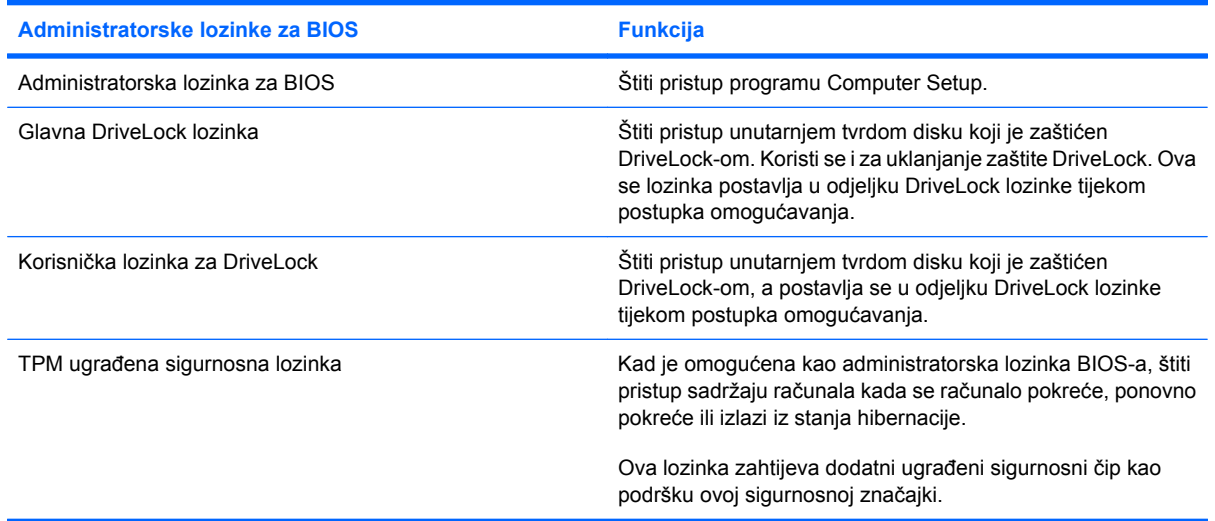

#### **Administratorska lozinka za BIOS**

Administratorska lozinka za program Computer Setup štiti postavke konfiguracije i podatke za identifikaciju sustava u programu Computer Setup. Nakon što postavite ovu lozinku, morate je unijeti da biste pristupili programu Computer Setup i napravili promjene pomoću tog programa.

Obratite pozornost na sljedeće značajke administratorske lozinke za BIOS:

- Ne zamjenjuje se međusobno s administratorskom lozinkom sustava Windows, iako mogu biti jednake.
- Ne prikazuje se kako je postavljena, unesena, izmijenjena ili izbrisana.
- Morate je postaviti i unijeti istim tipkama; Na primjer, administratorsku lozinku za BIOS postavljenu brojčanim tipkama sustav neće prepoznati ako je u idućem pokušaju unesete putem ugrađenih brojčanih tipki.
- može biti sastavljena od bilo koje kombinacije slova i brojki duljine do 32 znaka, a velika i mala slova ne razlikuju se ako administrator to ne odredi.

#### **Upravljanje administratorskom lozinkom za BIOS**

Administratorska lozinka za BIOS postavlja se, mijenja i briše u programu Computer Setup.

Da biste postavili lozinku u programu Computer Setup (Postavljanje računala), slijedite ove korake:

- **1.** Uključite ili ponovno pokrenite računalo, a zatim pritisnite tipku esc kada se na dnu zaslona prikaže poruka "Press the ESC key for Startup Menu" (Pritisnite tipku ESC da biste pristupili izborniku za pokretanje).
- **2.** Pritisnite tipku f10 da biste ušli u BIOS Setup (Postavljanje BIOS-a).
- **3.** Uređajem za pokazivanje ili tipkama sa strelicama odaberite **Security** (Zaštita) **> Setup BIOS Administrator Password** (Postavljanje lozinke administratora BIOS-a) te pritisnite tipku enter.
- **4.** Upišite lozinku kada se to od vas zatraži.
- **5.** Kada se to od vas zatraži, ponovno upišite novu lozinku da biste je potvrdili.
- **6.** Da biste spremili promjene i izašli iz programa Computer Setup (Postavljanje računala), u donjem lijevom kutu zaslona kliknite **Save** (Spremi), a zatim slijedite upute na zaslonu
	- ili –

koristite tipke sa strelicama da biste odabrali **File** (Datoteka) **> Save Changes and Exit** (Spremi promjene i izađi), a zatim pritisnite tipku enter.

Vaše će promjene biti primijenjene prilikom ponovnog pokretanja računala.

Da biste promijenili lozinku u programu Computer Setup (Postavljanje računala), slijedite ove korake:

- **1.** Uključite ili ponovno pokrenite računalo, a zatim pritisnite tipku esc dok se na dnu zaslona prikazuje poruka Pritisnite tipku ESC za Izbornik za pokretanje.
- **2.** Pritisnite tipku f10 za ulaz u postavljanje BIOS-a.
- **3.** Pomoću pokazivačkog uređaja ili tipki sa strelicama odaberite **Security** (Sigurnost) **> Change Password** (Promijeni lozinku), a zatim pritisnite enter.
- **4.** Kad se to od vas bude tražilo, upišite svoju trenutnu lozinku.
- **5.** Kad se to od vas bude tražilo, ponovno upišite svoju novu lozinku za potvrdu.
- **6.** Kako biste spremili promjene i izišli iz programa Computer Setup, pritisnite **Save** (Spremi) u donjem lijevom kutu zaslona, a zatim slijedite upute na zaslonu.

– ili –

koristite tipke sa strelicama da biste odabrali **File** (Datoteka) **> Save Changes and Exit** (Spremi promjene i izađi), a zatim pritisnite tipku enter.

Promjene će biti aktivne pri ponovnom pokretanju računala.

Za brisanje ove lozinke u programu Computer Setup slijedite ove korake:

- **1.** Uključite ili ponovno pokrenite računalo, a zatim pritisnite tipku esc dok se na dnu zaslona prikazuje poruka Pritisnite tipku ESC za Izbornik za pokretanje.
- **2.** Pritisnite tipku f10 za ulaz u postavljanje BIOS-a.
- **3.** Pomoću pokazivačkog uređaja ili tipki sa strelicama odaberite **Security** (Sigurnost) **> Change** Password (Promijeni lozinku), a zatim pritisnite enter.
- **4.** Kad se to od vas bude tražilo, upišite svoju trenutnu lozinku.
- **5.** Kad se od vas bude tražila nova lozinka, ostavite to polje praznim i pritisnite enter.
- **6.** Pročitajte upozorenje. Za nastavak odaberite **YES** (DA).
- **7.** Kad se od vas bude tražilo da upišete novu lozinku, ostavite to polje praznim i pritisnite enter.
- **8.** Kako biste spremili promjene i izišli iz programa Computer Setup, pritisnite **Save** (Spremi) u donjem lijevom kutu zaslona, a zatim slijedite upute na zaslonu.

– ili –

Pomoću tipki sa strelicama odaberite **File** (Datoteka) **> Save changes and exit** (Spremi promjene i iziđi), a zatim pritisnite enter.

Promjene će biti aktivne pri ponovnom pokretanju računala.

#### **Unos administratorske lozinke za BIOS**

Na upit **BIOS administrator password** (Administratorska lozinka za BIOS), upišite lozinku (koristeći iste tipke koje ste koristili za postavljanje lozinke), a zatim pritisnite enter. Nakon 3 neuspješna pokušaja unosa administratorske lozinke za BIOS, morate ponovno pokrenuti računalo i pokušati iznova.

#### **Upotreba zaštite DriveLock u programu Computer Setup**

**OPREZ:** Da biste spriječili da tvrdi disk koji je zaštićen DriveLockom postane neupotrebljiv, zapišite korisničku lozinku za DriveLock i glavnu lozinku za DriveLock na sigurnom mjestu dalje od svog računala. Ako zaboravite obje lozinke za DriveLock, tvrdi disk će ostati zauvijek zaključan i više se neće moći koristiti.

Zaštita DriveLock sprječava neovlašteni pristup sadržajima na tvrdom disku. DriveLock se može primijeniti samo na unutarnji tvrdi disk ili diskove računala. Nakon što na disk postavite zaštitu DriveLock, za pristup disku morate unijeti lozinku. Disk se mora nalaziti u računalu ili u naprednom replikatoru priključaka da bi mu lozinke za DriveLock mogle pristupiti.

Da biste primijenili zaštitu DriveLock na unutarnji tvrdi disk, u programu Computer Setup moraju biti postavljene korisnička i glavna lozinka. Obratite pozornost na sljedeće prilikom upotrebe zaštite DriveLock:

- Nakon što na tvrdi disk primijenite zaštitu DriveLock, tvrdom će se disku moći pristupiti samo unosom korisničke lozinke ili glavne lozinke
- Vlasnik korisničke lozinke mora biti svakodnevni korisnik zaštićenog tvrdog diska; Vlasnik glavne lozinke može biti administrator sustava ili svakodnevni korisnik
- Korisnička lozinka i glavna lozinka mogu biti jednake
- Korisničku ili glavnu lozinku možete izbrisati jedino uklanjanjem zaštite DriveLock s tvrdog diska; Zaštita DriveLock se može ukloniti s diska samo pomoću glavne lozinke.

#### **Postavljanje lozinke za DriveLock**

Za postavljanje lozinke za DriveLock u programu Computer Setup slijedite ove korake:

- **1.** Uključite, a zatim pritisnite tipku esc dok se na dnu zaslona prikazuje poruka Pritisnite tipku ESC za Izbornik za pokretanje.
- **2.** Pritisnite tipku f10 za ulaz u postavljanje BIOS-a.
- **3.** Uređajem za pokazivanje ili tipkama sa strelicama odaberite **Security (Zaštita) > DriveLock Password (Lozinka za Drivelock)** te pritisnite tipku enter.
- **4.** Pomoću pokazivačkog uređaja pritisnite tvrdi disk koji želite zaštititi.

– ili –

Pomoću tipki sa strelicama odaberite tvrdi disk koji želite zaštititi i zatim pritisnite enter.

- **5.** Pročitajte upozorenje. Za nastavak odaberite **YES** (DA).
- **6.** Kada se to od vas zatraži, upišite glavnu lozinku te pritisnite tipku enter.
- **7.** Kada se to od vas zatraži, ponovno upišite glavnu lozinku da biste je potvrdili te pritisnite tipku enter.
- **8.** Kada se to od vas zatraži, upišite korisničku lozinku te pritisnite tipku enter.
- **9.** Kada se to od vas zatraži, ponovno upišite korisničku lozinku da biste je potvrdili te pritisnite tipku enter.
- **10.** Kako biste potvrdili zaštitu DriveLock diska koji ste odabrali, upišite DriveLock u polje za potvrdu, a zatim pritisnite enter.
- **EX NAPOMENA:** DriveLock potvrda razlikuje velika i mala slova.
- **11.** Kako biste spremili promjene i izišli iz programa Computer Setup, pritisnite **Save** (Spremi) u donjem lijevom kutu zaslona, a zatim slijedite upute na zaslonu.

– ili –

koristite tipke sa strelicama da biste odabrali **File** (Datoteka) **> Save Changes and Exit** (Spremi promjene i izađi), a zatim pritisnite tipku enter.

Promjene će biti aktivne pri ponovnom pokretanju računala.

#### **Unos lozinke za DriveLock**

Provjerite nalazi li se tvrdi disk u računalu (ne u modulu za prihvat ili vanjskom MultiBayju).

Na upite **DriveLock Password** (Lozinka za DriveLock) upišite korisničku ili glavnu lozinku (istim tipkama kojima ste postavili lozinku), a zatim pritisnite enter.

Nakon 2 neispravna pokušaja unosa lozinke, morate isključiti računalo i pokušati ponovno.

#### **Promjena lozinke za DriveLock**

Za promjenu lozinke za DriveLock u programu Computer Setup slijedite ove korake:

- **1.** Uključite, a zatim pritisnite tipku esc dok se na dnu zaslona prikazuje poruka Pritisnite tipku ESC za Izbornik za pokretanje.
- **2.** Pritisnite tipku f10 za ulaz u postavljanje BIOS-a.
- **3.** Uređajem za pokazivanje ili tipkama sa strelicama odaberite **Security (Zaštita) > DriveLock** Password (Lozinka za DriveLock) te pritisnite tipku enter.
- **4.** Pomoću pokazivačkog uređaja odaberite unutarnji tvrdi disk.

– ili –

Pomoću tipki sa strelicama odaberite unutarnji tvrdi disk i pritisnite enter.

- **5.** Pomoću pokazivačkog uređaja ili tipki sa strelicama odaberite lozinku koju želite promijeniti.
- **6.** Kada se to od vas zatraži, upišite trenutnu lozinku te pritisnite tipku enter.
- **7.** Kada se to od vas zatraži, upišite novu lozinku te pritisnite tipku enter.
- **8.** Kada se to od vas zatraži, ponovno upišite novu lozinku da biste je potvrdili te pritisnite tipku enter.
- **9.** Kako biste spremili promjene i izišli iz programa Computer Setup, pritisnite **Save** (Spremi) u donjem lijevom kutu zaslona, a zatim slijedite upute na zaslonu.

– ili –

koristite tipke sa strelicama da biste odabrali **File** (Datoteka) **> Save Changes and Exit** (Spremi promjene i izađi), a zatim pritisnite tipku enter.

Promjene će biti aktivne pri ponovnom pokretanju računala.

#### **Uklanjanje zaštite DriveLock**

Za uklanjanje DriveLock zaštite u programu Computer Setup slijedite ove korake:

- **1.** Uključite, a zatim pritisnite tipku esc dok se na dnu zaslona prikazuje poruka Pritisnite tipku ESC za Izbornik za pokretanje.
- **2.** Pritisnite tipku f10 za ulaz u postavljanje BIOS-a.
- **3.** Pomoću pokazivačkog uređaja ili tipki sa strelicama odaberite **Security** (Sigurnost) **> DriveLock password** (Lozinka za DriveLock), a zatim pritisnite enter.
- **4.** Pomoću pokazivačkog uređaja ili tipki sa strelicama odaberite unutarnji tvrdi disk, a zatim pritisnite enter.
- **5.** Pomoću pokazivačkog uređaja ili tipki sa strelicama odaberite **Disable protection** (Onemogući zaštitu).
- **6.** Upišite svoju glavnu lozinku, a zatim pritisnite enter.
- **7.** Kako biste spremili promjene i izišli iz programa Computer Setup, pritisnite **Save** (Spremi) u donjem lijevom kutu zaslona, a zatim slijedite upute na zaslonu.

– ili –

Pomoću tipki sa strelicama odaberite **File** (Datoteka) **> Save changes and exit** (Spremi promjene i iziđi), a zatim pritisnite enter.

Promjene će biti aktivne pri ponovnom pokretanju računala.

#### **Upotreba zaštite Auto DriveLock u programu Computer Setup**

U okruženju s više korisnika možete postaviti Automatsku lozinku za DriveLock. Kad se Automatska lozinka za DriveLock omogući, za vas će se kreirati nasumična korisnička lozinka i glavna lozinka za DriveLock. Kad bilo koji korisnik prođe provjeru lozinke, ista će se korisnička lozinka i glavna lozinka za DriveLock koristiti za otključavanje diska.

**E** NAPOMENA: Prije nego možete pristupiti značajkama Automatskog DriveLocka morate imati administratorsku lozinku za BIOS.

#### **Unos lozinke za Automatske lozinke za DriveLock**

Za omogućavanje Automatske lozinke za DriveLock u programu Computer Setup slijedite ove korake:

- **1.** Uključite ili ponovno pokrenite računalo, a zatim pritisnite tipku esc dok se na dnu zaslona prikazuje poruka Pritisnite tipku ESC za Izbornik za pokretanje.
- **2.** Pritisnite tipku f10 za ulaz u postavljanje BIOS-a.
- **3.** Pomoću pokazivačkog uređaja ili tipki sa strelicama odaberite **Security** (Sigurnost) **> Automatic DriveLock** (Automatski DriveLock), a zatim pritisnite enter.
- **4.** Pomoću pokazivačkog uređaja ili tipki sa strelicama odaberite unutarnji tvrdi disk, a zatim pritisnite enter.
- **5.** Pročitajte upozorenje. Za nastavak odaberite **YES** (DA).
- **6.** Kako biste spremili promjene i izišli iz programa Computer Setup, pritisnite **Save** (Spremi) u donjem lijevom kutu zaslona, a zatim slijedite upute na zaslonu.

– ili –

Pomoću tipki sa strelicama odaberite **File** (Datoteka) **> Save changes and exit** (Spremi promjene i iziđi), a zatim pritisnite enter.

#### **Uklanjanje Automatske zaštite DriveLock**

Za uklanjanje DriveLock zaštite u programu Computer Setup slijedite ove korake:

- **1.** Uključite ili ponovno pokrenite računalo, a zatim pritisnite tipku esc dok se na dnu zaslona prikazuje poruka Pritisnite tipku ESC za Izbornik za pokretanje.
- **2.** Pritisnite tipku f10 za ulaz u postavljanje BIOS-a.
- **3.** Pomoću pokazivačkog uređaja ili tipki sa strelicama odaberite **Security** (Sigurnost) **> Automatic DriveLock** (Automatski DriveLock), a zatim pritisnite enter.
- **4.** Pomoću pokazivačkog uređaja ili tipki sa strelicama odaberite unutarnji tvrdi disk, a zatim pritisnite enter.
- **5.** Pomoću pokazivačkog uređaja ili tipki sa strelicama odaberite **Disable protection** (Onemogući zaštitu).
- **6.** Kako biste spremili promjene i izišli iz programa Computer Setup, pritisnite **Save** (Spremi) u donjem lijevom kutu zaslona, a zatim slijedite upute na zaslonu.

– ili –

Pomoću tipki sa strelicama odaberite **File** (Datoteka) **> Save changes and exit** (Spremi promjene i iziđi), a zatim pritisnite enter.

## **Korištenje sigurnosnih značajki programa Computer Setup (Postavljanje računala)**

#### **Zaštita uređaja sustava**

Možete onemogućiti ili omogućiti uređaje sustava iz sljedećih izbornika u programu Computer Setup:

- Boot Options (Mogućnosti pokretanja)
- Device Configurations (Konfiguracije uređaja)
- Built-In Device Options (Mogućnosti ugrađenih uređaja)
- Port Options (Mogućnosti priključnice)

Da biste onemogućili ili ponovno omogućili uređaje u programu Computer Setup, učinite sljedeće:

- **1.** Uključite ili ponovno pokrenite računalo, a zatim pritisnite tipku esc dok se na dnu zaslona prikazuje poruka Pritisnite tipku ESC za Izbornik za pokretanje.
- **2.** Pritisnite tipku f10 za ulaz u postavljanje BIOS-a.
- **3.** Pomoću pokazivačkog uređaja ili tipki sa strelicama odaberite **System Configuration** (Konfiguracija sustava) **> Boot Options** (Mogućnosti pokretanja sustava) ili **System Configuration** (Konfiguracija sustava) **> Device configurations** (Konfiguracije uređaja) ili **System Configuration** (Konfiguracija sustava) **> Built-in device options** (Mogućnosti ugrađenih uređaja) ili **System Configuration** (Konfiguracija sustava) **> Port options** (Mogućnosti priključka).
- **4.** Pritisnite enter.
- **5.** Za onemogućenje mogućnosti pomoću pokazivačkog uređaja pritisnite **Disabled** (Onemogućeno) do mogućnosti.

– ili –

Pomoću tipki sa strelicama odaberite **Disabled** (Onemogućeno), a zatim pritisnite enter.

**6.** Za ponovno omogućenje mogućnosti, pomoću pokazivačkog uređaja pritisnite **Enabled** (Omogućeno) do mogućnosti.

– ili –

Pomoću tipki sa strelicama odaberite **Enabled** (Omogućeno), a zatim pritisnite enter.

**7.** Kako biste spremili promjene i izišli iz programa Computer Setup, pritisnite **Save** (Spremi) u donjem lijevom kutu zaslona, a zatim slijedite upute na zaslonu.

– ili –

Pomoću tipki sa strelicama odaberite **File** (Datoteka) **> Save changes and exit** (Spremi promjene i iziđi), a zatim pritisnite enter.

Promjene će biti aktivne pri ponovnom pokretanju računala.

#### **Pregled podataka o sustavu programa Computer Setup**

Značajka podataka o sustavu programa Computer Setup pruža dvije vrste podataka o sustavu:

- identifikacijske podatke o modelu i baterijama računala
- podatke o procesoru, predmemoriji, memoriji, ROM-u, reviziji grafičkog upravljačkog programa i verziji kontrolera tipkovnice.

Za pregled ovih općih podataka o sustavu u programu Computer Setup učinite sljedeće:

- **1.** Uključite ili ponovno pokrenite računalo, a zatim pritisnite tipku esc dok se na dnu zaslona prikazuje poruka Pritisnite tipku ESC za Izbornik za pokretanje.
- **2.** Pritisnite tipku f10 za ulaz u postavljanje BIOS-a.
- **3.** Pomoću pokazivačkog uređaja ili tipki sa strelicama odaberite **File** (Datoteka) **> System Information** (Podaci o sustavu), a zatim pritisnite enter.
- **EX NAPOMENA:** Da biste spriječili neovlašteni pristup ovim podacima, morate stvoriti administratorsku lozinku za BIOS u programu Computer Setup.

#### **Upotreba identifikatora sustava u programu Computer Setup**

Značajka identifikatora sustava u programu Computer Setup omogućava prikaz ili unos oznake imovine i vlasništva računala.

**EX NAPOMENA:** Da biste spriječili neovlašteni pristup ovim podacima, morate stvoriti administratorsku lozinku za BIOS u programu Computer Setup.

Za upravljanje ovom značajkom u programu Computer Setup slijedite ove korake:

- **1.** Uključite ili ponovno pokrenite računalo, a zatim pritisnite tipku esc dok se na dnu zaslona prikazuje poruka Pritisnite tipku ESC za Izbornik za pokretanje.
- **2.** Pritisnite tipku f10 za ulaz u postavljanje BIOS-a.
- **3.** Pomoću pokazivačkog uređaja ili tipki sa strelicama odaberite **Security** (Sigurnost) **> System IDs** (Identifikatori sustava), a zatim pritisnite enter.
- **4.** Pomoću pokazivačkog uređaja ili tipki sa strelicama odaberite **Notebook Asset Tag** (Oznaka imovine prijenosnog računala) ili **Notebook Ownership Tag** (Oznaka vlasništva nad prijenosnim računalom), a zatim unesite podatke.
- **5.** Pritisnite enter kada završite.
- **6.** Kako biste spremili promjene i izišli iz programa Computer Setup, pritisnite **Save** (Spremi) u donjem lijevom kutu zaslona, a zatim slijedite upute na zaslonu.

– ili –

Pomoću tipki sa strelicama odaberite **File** (Datoteka) **> Save changes and exit** (Spremi promjene i iziđi), a zatim pritisnite enter.

Promjene će biti aktivne pri ponovnom pokretanju računala.

## **Korištenje antivirusnog softvera**

Kad računalo koristite za pristup e-pošti, mreži ili Internetu, izlažete ga računalnim virusima. Računalni virusi mogu onesposobiti operativni sustav, programe ili uslužne programe ili izazvati neuobičajeni rad programa.

Antivirusni softver može otkriti većinu virusa, uništiti ih i u većini slučajeva popraviti nastalu štetu. Da biste omogućili neprestanu zaštitu od novootkrivenih virusa, protuvirusni softver mora se redovito ažurirati.

Antivirusni softver McAfee Total Protection je unaprijed instaliran ili učitan na računalu.

Ako je antivirusni softver unaprijed instaliran, odaberite **Start > Svi programi > McAfee > Managed Services** (Upravljanje uslugama) **> Total Protection** (Potpuna zaštita).

Ako je softver unaprijed učitan, odaberite **Start > Svi programi > HP Software Setup** (Postavljanje HP-ova softvera), a zatim slijedite upute na zaslonu da biste učitali softver **McAfee Total Protection** (McAfee Potpuna zaštita).

Za više podataka o računalnim virusima upišite virusi u okvir za pretraživanje u odjeljku Pomoć i podrška.

## **Korištenje softvera vatrozida**

Kad računalo koristite za pristup e-pošti, mreži ili Internetu, neovlaštene osobe mogu doći do podataka o računalu, vašim osobnim datotekama i o vama. Koristite softverski vatrozid koji je unaprijed instaliran na računalu da biste zaštitili privatnost. Antivirusni sustav McAfee Total Protection unaprijed je instaliran na računalu. Za pristup svom softveru odaberite **Start > Svi programi > McAfee > Managing Services** (Upravljanje uslugama) **> Total Protection** (Potpuna zaštita).

Značajke vatrozida uključuju podatke o prijavama i izvješćivanju o aktivnostima na mreži, te automatski nadzor svog dolaznog i odlaznog prometa. Više podataka potražite u uputama proizvođača softvera. Ove upute možete dobiti sa softverom, na disku ili na Web-stranici proizvođača.

**EY NAPOMENA:** U nekim okolnostima vatrozid može blokirati pristup internetskim igrama, ometati dijeljenje pisača i datoteka na mreži ili blokirati neovlaštene privitke e-pošte. Da biste privremeno riješili problem, onemogućite vatrozid, obavite željeni zadatak, a zatim ponovno omogućite vatrozid. Za trajno rješenje problema prema potrebi ponovno konfigurirajte vatrozid i podesite pravila i postavke drugih sustava za prepoznavanje upada. Za dodatne informacije obratite se administratoru mreže ili IT odjelu.

## **Instaliranje ključnih sigurnosnih ažuriranja**

**OPREZ:** Microsoft šalje upozorenja vezana uz kritična ažuriranja. Da biste računalo zaštitili od sigurnosnih prodora i računalnih virusa, instalirajte sva važna ažuriranja tvrtke Microsoft čim primite obavijest.

Ažuriranja operativnog sustava i drugog softvera mogu postati dostupna *nakon* otpreme računala. Da biste bili sigurni da imate instalirana sva dostupna ažuriranja, pridržavajte se sljedećih uputa:

- Svakog mjeseca pokrenite Ažuriranja sustava Windows da instalirate najnoviji softver tvrtke Microsoft.
- Preuzimajte ažuriranja odmah po objavi s web stranice tvrtke Microsoft i putem veza za nadogradnju u odjeljku Pomoć i podrška.

### **Korištenje upravitelja za sigurnost HP ProtectTools (samo određeni modeli)**

Upravitelj za sigurnost programa HP ProtectTools unaprijed se instalira na odabrane modele računala. Tom se softveru može pristupiti putem upravljačke ploče. On pruža sigurnosne značajke koje pomažu pri zaštiti od neovlaštenog pristupa računalu, mrežama i ključnim podacima. Dodatne informacije potražite u softverskoj pomoći programa HP ProtectTools.

## **Ugradnja sigurnosnog kabela**

- **NAPOMENA:** Sigurnosni kabel je zamišljen kao sredstvo odvraćanja, no ne može spriječiti loše rukovanje ili krađu računala.
	- **1.** Zavijte sigurnosni kabel oko čvrstog objekta.
	- **2.** Umetnite ključ **(1)** u lokot kabela **(2)**.
	- **3.** Umetnite lokot kabela u utor sigurnosnog kabela na računalu **(3)**, a zatim lokot zaključajte ključem.

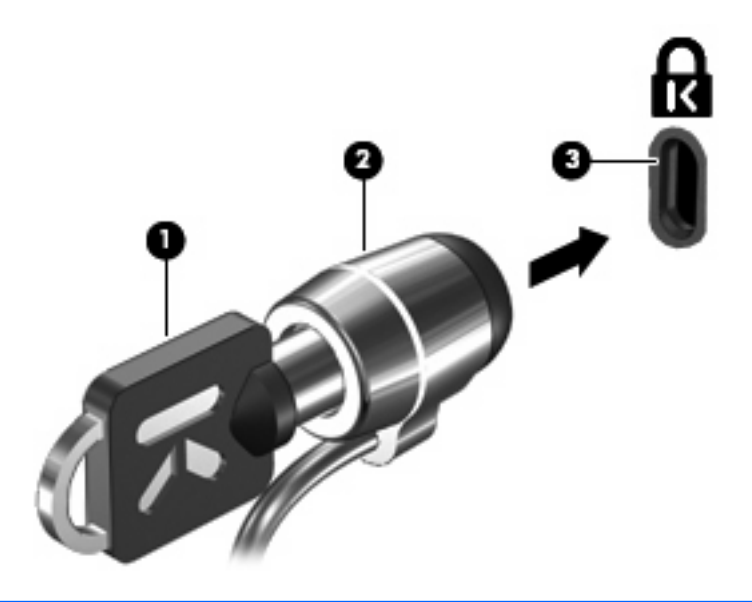

**EY NAPOMENA:** Vaše računalo može se razlikovati od računala na slici. Smještaj utora sigurnosnog kabela razlikuje se ovisno o modelu računala.

# **11 Softverska ažuriranja**

## **Ažuriranje softvera**

Ažurirane verzije softvera koji se isporučuje uz računalo dostupne su putem uslužnog programa HP Update ili na HP-ovu web-mjestu.

Uslužni program HP Update automatski traži ažuriranja koja nudi HP. Uslužni se program pokreće u određenim intervalima i prikazuje popis upozorenja o podršci, kao što su sigurnosna poboljšanja te dodatna ažuriranja softvera i upravljačkih programa.

Ažuriranja možete provjeriti ručno u bilo koje vrijeme ako odaberete **Start > Pomoć i podrška > Ažuriranje softvera i upravljačkih programa** i slijedite upute na zaslonu.

Većina softvera na HP-ovu web-mjestu zapakirana je u komprimirane datoteke pod nazivom SoftPaqs. Neka ažuriranja za BIOS mogu biti zapakirana u komprimirane datoteke koja se nazivaju *ROMPaq*.

Neki paketi za preuzimanje sadrže datoteku Readme.txt koja sadrži informacije o instaliranju i otklanjanju poteškoća s datotekom (datoteke Readme.txt u paketima ROMPaq isključivo su na engleskom jeziku).

Da biste softver ažurirali pomoću HP-ova web-mjesta, slijedite ove korake:

**1.** Navedite model svog računala, kategoriju proizvoda te seriju ili liniju. Pripremite se za ažuriranje sistemskog BIOS-a navođenjem verzije BIOS-a koja je trenutačno instalirana na računalu. Više pojedinosti potražite u odjeljku "Određivanje verzije BIOS-a".

Ako je računalo spojeno na mrežu, obratite se mrežnom administratoru prije instaliranja bilo kakvih ažuriranja softvera, a posebno ažuriranja sistemskog BIOS-a.

- **EY NAPOMENA:** BIOS računalnog sustava pohranjen je na sistemskom ROM-u. BIOS pokreće operacijski sustav, određuje kako će računalo komunicirati s hardverskim uređajima te omogućuje prijenos podataka između hardverskih uređaja, uključujući vrijeme i datum.
- **2.** Otvorite web-preglednik i idite na web-mjesto [http://www.hp.com/support.](http://www.hp.com/support)
- **3.** Odaberite svoju državu i regiju.
- **4.** Kliknite mogućnost za preuzimanje softvera i upravljačkog programa, a zatim u okvir proizvoda upišite broj modela računala.
- **5.** Pritisnite enter.
- **6.** Slijedite upute na zaslonu.

#### **Ažuriranje BIOS-a**

Da biste ažurirali BIOS, prvo utvrdite koju verziju BIOS-a trenutno imate, a zatim preuzmite i instalirajte novi BIOS.

#### **Utvrđivanje verzije BIOS-a**

Podaci o verziji BIOS-a (također poznatog kao *ROM datum* i *BIOS sustava*) mogu se prikazati pritiskom na fn+esc (ako ste u sustavu Windows®) ili pomoću uslužnog programa Computer Setup.

Da biste pomoću uslužnog programa Computer Setup prikazali podatke o BIOS-u učinite sljedeće:

- **1.** Uključite ili ponovno pokrenite računalo, a zatim pritisnite tipku esc dok se na dnu zaslona prikazuje poruka "Press the ESC key for Startup Menu" (Pritisnite tipku ESC za Izbornik za pokretanje).
- **2.** Pritisnite tipku f10 za ulaz u postavljanje BIOS-a.
- **3.** Pomoću pokazivačkog uređaja ili tipki sa strelicama odaberite **File** (Datoteka) **> Podaci o sustavu**.
- **4.** Pritisnite esc za povratak na izbornik **File**(Datoteka).
- **5.** Kliknite **Izlaz** u donjem lijevom kutu zaslona, a zatim slijedite upute na zaslonu.

– ili –

Koristite tipke sa strelicama da biste odabrali **File (Datoteka) > Ignore changes and exit** (Zanemari promjene i izađi), a zatim pritisnite tipku enter.

#### **Preuzimanje ažuriranja BIOS-a**

**OPREZ:** Da biste spriječili oštećenja računala ili neuspjelu instalaciju, ažuriranja BIOS-a preuzimajte i instalirajte samo kada je računalo priključeno na pouzdani vanjski izvor napajanja pomoću punjača. Ne preuzimajte i ne instalirajte ažuriranja BIOS-a kada računalo radi na bateriju, kada je stavljeno na priključni uređaj ili priključeno na dodatni izvor napajanja. Tijekom preuzimanja i instalacije slijedite ove upute:

Ne prekidajte napajanje računala isključivanjem kabela za napajanje iz zidne utičnice.

Računalo nemojte isključivati, nemojte pokretati stanje čekanja ili stanje hibernacije.

Nemojte umetati, vaditi, spajati ili odspajati nikakav uređaj, kabel ili vod.

Da biste preuzeli ažuriranje BIOS-a:

- **E NAPOMENA:** Ažuriranja BIOS-a se šalju prema potrebi. Novija ažuriranja BIOS-a možda neće biti dostupna za vaše računalo. Preporučuje se da povremeno provjerite ažuriranja BIOS-a na web stranici tvrtke HP.
	- **1.** Otvorite web-preglednik i idite na web-mjesto [http://www.hp.com/support,](http://www.hp.com/support) a zatim odaberite svoju državu ili regiju.
	- **2.** Kliknite mogućnost preuzimanja softvera i upravljačkih programa, upišite broj modela svojeg računala u okvir proizvoda, a zatim pritisnite enter.
	- **3.** Kliknite svoj određeni proizvod na popisu modela.
	- **4.** Kliknite svoj operacijski sustav.
	- **5.** Slijedite upute na zaslonu da biste pristupili ažuriranju BIOS-a koje želite preuzeti. Zabilježite datum, naziv i ostale oznake preuzimanja. Ovi podaci bit će vam potrebni za kasnije pronalaženje ažuriranja, nakon njegovog preuzimanja na tvrdi disk.
	- **6.** U području preuzimanja učinite sljedeće:
		- **a.** Potražite ažuriranje BIOS-a koje je novije od verzije BIOS-a koja je trenutno instalirana na vašem računalu.
		- **b.** Slijedite upute na zaslonu da biste preuzeli odabranu verziju na tvrdi disk.

Zabilježite put do mjesta na tvrdom disku na koji se preuzima ažuriranje BIOS-a. Tom putu morat ćete pristupiti prilikom instaliranja ažuriranja.

**EX NAPOMENA:** Ako računalo spojite na mrežu, prije instaliranja ažuriranja softvera, a osobito prije ažuriranja BIOS-a sustava, obratite se administratoru mreže.

Postupci za instalaciju BIOS-a mogu se razlikovati. Slijedite upute koje će biti prikazane na zaslonu nakon dovršetka preuzimanja. Ako nema nikakvih uputa, slijedite ove korake:

- **1.** Otvorite Windows Explorer odabravši **Start > My Computer** (Moje računalo).
- **2.** Dvokliknite oznaku tvrdog diska. Oznaka tvrdog diska obično je Lokalni disk (C:).
- **3.** Pomoću ranije zabilježenog puta tvrdog diska otvorite mapu na tvrdom disku koja sadrži ažuriranje.
- **4.** Dvokliknite datoteku s nastavkom .exe (na primjer, *naziv datoteke*.exe).
Započinje instaliranje BIOS-a.

- <span id="page-144-0"></span>**5.** Slijedite upute na zaslonu da biste dovršili instalaciju.
- **E NAPOMENA:** nakon što se na zaslonu pojavi poruka o uspješnoj instalaciji, preuzetu datoteku možete obrisati sa svog tvrdog diska.

### **Ažuriranje programa i upravljačkih programa**

- **1.** Otvorite web-preglednik i idite na web-mjesto [http://www.hp.com/support,](http://www.hp.com/support) a zatim odaberite svoju državu ili regiju.
- **2.** Kliknite mogućnost preuzimanja softvera i upravljačkih programa, upišite broj modela svojeg računala u okvir proizvoda, a zatim pritisnite enter.
- **3.** Kliknite svoj određeni proizvod s popisa modela.
- **4.** Kliknite svoj operacijski sustav.
- **5.** Kada se prikaže popis ažuriranja, kliknite pojedino ažuriranje da biste otvorili prozor s dodatnim informacijama.
- **6.** Kliknite **Preuzmi**.
- **7.** Kliknite **Run** (Pokreni) da biste instalirali ažurirani softver bez preuzimanja datoteke.

– ili –

Kliknite **Spremi** da biste datoteku spremili na svoje računalo. Kad se to od vas bude tražilo, odaberite mjesto pohrane na tvrdom disku.

Nakon preuzimanja datoteke, idite do mape u kojoj je datoteka pohranjena i dvokliknite datoteku da biste instalirali ažuriranje.

**8.** Ako se to od vas bude tražilo, nakon dovršetka instalacije ponovno pokrenite računalo.

# <span id="page-145-0"></span>**12 Izrada sigurnosne kopije i oporavak**

Zaštitite svoje podatke pomoću uslužnog programa sustava Windows za izradu sigurnosne kopije (samo određeni modeli) za sigurnosno kopiranje datoteka i mapa ili stvaranje točki za obnovu U slučaju kvara sustava možete koristiti datoteke sigurnosnih kopija da biste oporavili računalo.

Sustav Windows omogućuje sljedeće:

- stvaranje sigurnosnih kopija pojedinih datoteka i mapa
- stvaranje sigurnosnih kopija svih datoteka i mapa
- raspoređivanje automatske izrade sigurnosnih kopija
- stvaranje točki za obnovu
- oporavak podataka

**E NAPOMENA:** detaljnije upute pronađite pretraživanjem ovih tema u odjeljku Pomoći i podrške.

**NAPOMENA:** u slučaju kvara ili nestabilnost sustava, HP preporučuje da postupak za obnovu ispišete i pohranite za kasnije potrebe.

# <span id="page-146-0"></span>**Izrada sigurnosne kopije podataka**

Oporavak nakon kvara sustava je potpun kao i vaša najnovija sigurnosna kopija. Prvu sigurnosnu kopiju biste trebali izraditi neposredno nakon postavljanja softvera. Tokom dodavanja novog softvera i datoteka s podacima nastavite redovitom s izradom sigurnosnih kopija sustava kako biste održavali relativno ažurnu sigurnosnu kopiju.

Sigurnosne kopije pojedinih datoteka ili mapa možete spremiti na dodatni vanjski tvrdi disk ili mrežni pogon.

Prilikom stvaranja sigurnosne kopije imajte na umu sljedeće:

- Osobne datoteke spremajte u mapu Moji dokumenti te povremeno izradite sigurnosnu kopiju mape.
- Izradite sigurnosnu kopiju predložaka spremljenih u povezanim programima.
- Spremite prilagođene postavke koje se pojavljuju u prozoru, na alatnoj traci ili traci izbornika uzimanjem snimke zaslona s postavkama. Ako trebate ponovno postaviti osobne postavke, pomoću snimke zaslona uštedite na vremenu.

Da biste kopirali zaslon i zalijepili u dokument:

- **a.** Prikažite zaslon koji želite spremiti.
- **b.** Kopirajte sliku zaslona:

Da biste kopirali samo aktivni prozor pritisnite alt+fn+prt sc.

Da biste kopirali cijeli zaslon pritisnite fn+prt sc.

**c.** Otvorite dokument za obradu teksta i odaberite **Edit (Uredi) > Paste (Zalijepi)**.

Slika zaslona dodana je u dokument.

**d.** Spremite dokument.

Za izradu sigurnosne kopije pomoću uslužnog programa Windows Backup (samo određeni modeli) slijedite ove korake:

**EX NAPOMENA:** prije početka postupka izrade sigurnosne kopije obavezno provjerite je li računalo priključeno na izmjenično napajanje.

**NAPOMENA:** taj postupak može trajati više od jednog sata, ovisno o veličini datoteka i brzini računala.

- **1.** Odaberite **Start > Svi programi > Pomagala > Alati sustava > Sigurnosno kopiranje**.
- **2.** Slijedite upute na zaslonu.

# <span id="page-147-0"></span>**Izvođenje oporavka**

U slučaju kvara ili nestabilnosti sustava računalo nudi sljedeće alate za oporavak datoteka:

- Alati za obnovu sustava Windows (samo određeni modeli): Uslužni program sustava Windows za izradu sigurnosne kopija možete koristiti za vraćanje podataka za koje ste prethodno izradili sigurnosnu kopiju.
- Diskovi *Operating System (Operacijski sustav)* i *Driver Recovery (Oporavak upravljačkih programa)* (isporučeni s računalom): Diskove možete koristiti za vraćanje operacijskog sustava Windows i programa instaliranih u tvornici.

### **Oporavak podataka**

Za oporavak podataka za koje ste prethodno izradili sigurnosnu kopiju slijedite ove korake:

- **1.** Ako je moguće izradite sigurnosnu kopiju svih osobnih datoteka.
- **2.** Odaberite **Start > Svi programi > Pomagala > Alati sustava > Sigurnosno kopiranje**.

Otvara se Čarobnjak za sigurnosno kopiranje ili vraćanje.

- **3.** Kliknite **Vrati datoteke i postavke**, a zatim kliknite **Dalje**.
- **4.** Slijedite upute na zaslonu.
- **ET NAPOMENA:** dodatne informacije o pokretanju obnove u sustavu Windows pronađite pretraživanjem ove teme u odjeljku Pomoći i podrške.

### **Oporavak operativnog sustava i programa**

**OPREZ:** postupak oporavka ponovno formatira i potpuno briše tvrdi disk. Sve stvorene datoteke i instalirani softver trajno će se ukloniti s računala. Postupak oporavka ponovno instalira izvorni operacijski sustav te softver i upravljačke programe. Softver, upravljački programi i ažuriranja koja HP nije instalirao moraju se ponovno ručno instalirati. Osobne datoteke moraju se vratiti iz sigurnosne kopije.

Za oporavak operativnog sustava i programa, slijedite ove korake:

- **1.** Ako je moguće izradite sigurnosnu kopiju svih osobnih datoteka.
- **2.** Umetnite disk *Operating System (Operacijski sustav)* u optički pogon.
- **3.** Isključite računalo.
- **4.** Uključite računalo.
- **5.** Slijedite upute na zaslonu za instalaciju operacijskog sustava.
- **6.** Nakon instalacije operacijskog sustava disk *Operating System (Operacijski sustav)* izvadite te umetnite disk *Driver Recovery (Oporavak upravljačkih programa)*.
- **7.** Slijedite upute na zaslonu za instalaciju upravljačkih programa i softvera.

# <span id="page-148-0"></span>**13 Computer Setup**

# **Pokretanje programa Computer Setup**

Program Computer Setup je predinstalirani uslužni program na osnovu ROM-a koji se može koristiti čak i u slučajevima kad operativni sustav ne radi ili se neće učitati.

**EX NAPOMENA:** računalo možda ne podržava neke od stavki izbornika uslužnog programa Computer Setup koje su navedene u ovom priručniku.

**NAPOMENA:** vanjsku tipkovnicu ili miš spojen na USB priključak možete koristiti u programu Computer Setup samo ako je omogućena naslijeđena USB podrška.

Da biste pokrenuli program Computer Setup, učinite sljedeće:

- **1.** Uključite ili ponovno pokrenite računalo, a zatim pritisnite tipku esc dok se na dnu zaslona prikazuje poruka Pritisnite tipku ESC za Izbornik za pokretanje.
- **2.** Pritisnite tipku f10 za ulaz u postavljanje BIOS-a.

# **Korištenje programa Computer Setup**

### **Kretanje i odabir u programu Computer Setup**

Informacijama i postavkama u programu Computer Setup pristupa se iz izbornika File (Datoteka), Security (Sigurnost) i System Configuration (Konfiguracija sustava).

Za navigaciju i odabir u programu Computer Setup učinite sljedeće:

- **1.** Uključite ili ponovno pokrenite računalo, a zatim pritisnite tipku esc dok se na dnu zaslona prikazuje poruka Pritisnite tipku ESC za Izbornik za pokretanje.
	- Da biste odabrali izbornik ili stavku izbornika, koristite tabulator i tipke sa strelicama, a zatim pritisnite enter ili kliknite stavku pomoću pokazivačkog uređaja.
	- Za pomicanje prema gore ili dolje pritisnite strelicu gore ili strelicu dolje u gornjem desnom kutu zaslona ili koristite tipku sa strelicom prema gore ili tipku sa strelicom prema dolje.
	- Da biste zatvorili otvorene dijaloške okvire i vratili se u glavni zaslon programa Computer Setup, pritisnite esc, a zatim slijedite upute na zaslonu.
- <span id="page-149-0"></span>**E NAPOMENA:** Za navigaciju i pravljenje odabira u programu Computer Setup možete koristiti pokazivački uređaj (TouchPad, pokazivački štapić ili USB miš) ili tipkovnicu.
- **2.** Pritisnite tipku f10 za ulaz u postavljanje BIOS-a.
- **3.** Odaberite izbornik **File** (Datoteka), **Security** (Sigurnost) ili **System Configuration** (Konfiguracija sustava).

Da biste izašli iz izbornika programa Computer Setup, odaberite jednu od ovih metoda:

● Kako biste bez spremanja promjena izišli iz izbornika programa Computer Setup, pritisnite ikonu **Exit** (Izlaz) u donjem lijevom kutu zaslona, a zatim slijedite upute na zaslonu.

– ili –

Koristite tabulator i tipke sa strelicama da biste odabrali **File** (Datoteka) **> Ignore changes and exit** (Zanemari promjene i izađi), a zatim pritisnite Enter.

– ili –

● Kako biste spremili promjene i izišli iz izbornika programa Computer Setup, pritisnite ikonu **Save** (Spremi) u donjem lijevom kutu zaslona, a zatim slijedite upute na zaslonu.

– ili –

Koristite tabulator i tipke sa strelicama da biste odabrali **File** (Datoteka) **> Save changes and exit** (Spremi promjene i izađi), a zatim pritisnite Enter.

Promjene će biti aktivne pri ponovnom pokretanju računala.

### **Vraćanje tvorničkih postavki u programu Computer Setup**

**E NAPOMENA:** Kada vratite tvorničke postavke, način rada tvrdog diska, postavke lozinke i sigurnosne postavke ostaju iste.

Da biste sve postavke uslužnog programa Computer Setup vratili na vrijednosti podešene u tvornici, učinite sljedeće:

- **1.** Uključite ili ponovno pokrenite računalo, a zatim pritisnite tipku esc dok se na dnu zaslona prikazuje poruka Pritisnite tipku ESC za Izbornik za pokretanje.
- **2.** Pritisnite tipku f10 za ulaz u postavljanje BIOS-a.
- **3.** Pomoću pokazivačkog uređaja ili tipki sa strelicama odaberite **File** (Datoteka) **> Restore defaults** (Vrati zadane postavke).
- **4.** Slijedite upute na zaslonu.
- **5.** Da biste spremili promjene i izašli, u donjem lijevom kutu zaslona kliknite **Save** (Spremi), a zatim slijedite upute na zaslonu

– ili –

koristite tipke sa strelicama da biste odabrali **File** (Datoteka) **> Save changes and exit** (Spremi promjene i izađi), a zatim pritisnite tipku enter.

Promjene će biti aktivne pri ponovnom pokretanju računala.

# <span id="page-150-0"></span>**Izbornici programa Computer Setup**

Tablice izbornika u ovom odjeljku donose pregled mogućnosti uslužnog programa Computer Setup.

**EZ NAPOMENA:** vaše računalo možda ne podržava neke od stavki izbornika uslužnog programa Computer Setup navedene u ovom poglavlju.

# **Izbornik File (Datoteka)**

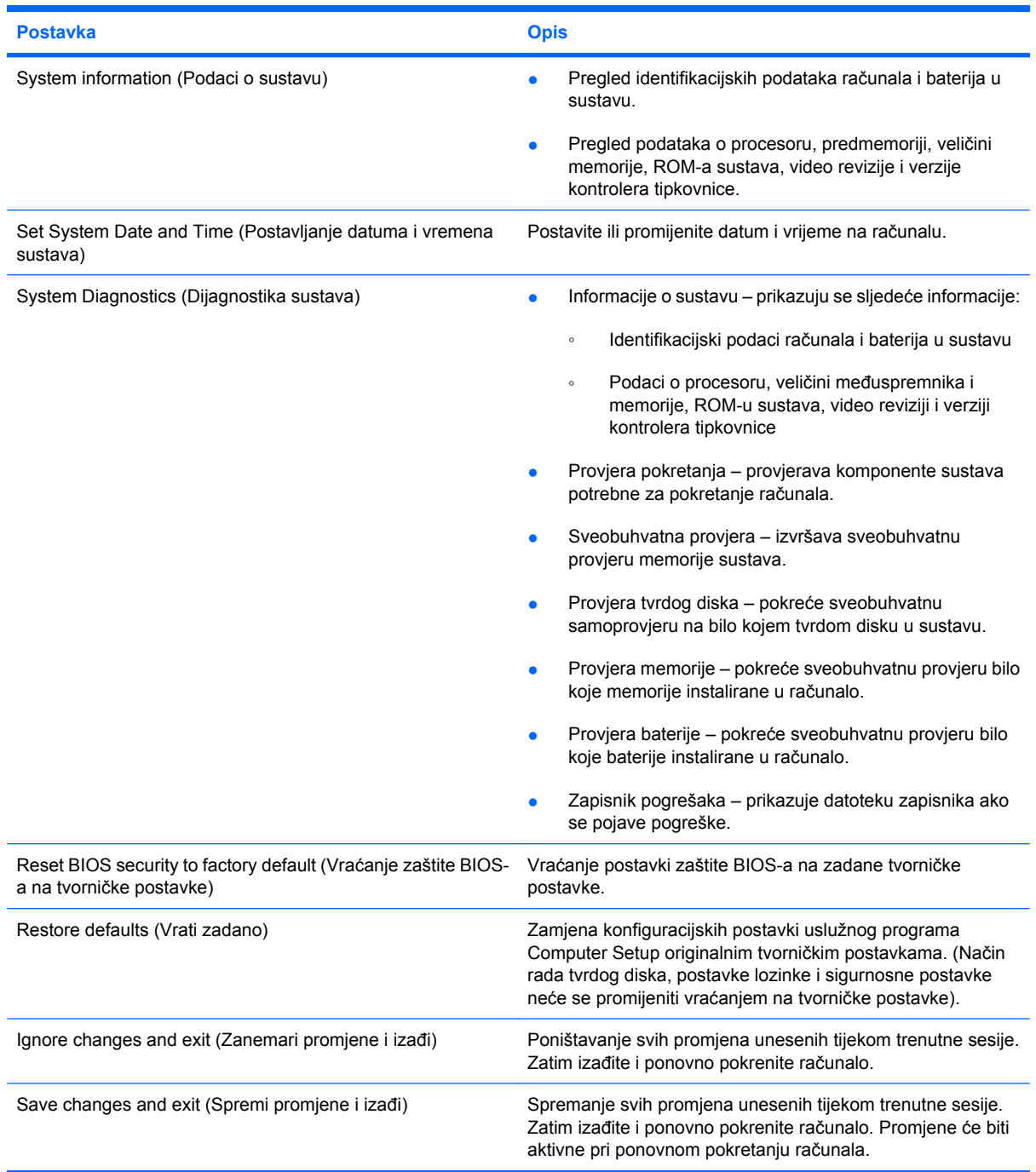

# <span id="page-151-0"></span>**Izbornik Security (Sigurnost)**

#### **E NAPOMENA:** Neke od stavki izbornika u ovom odjeljku računalo možda neće podržavati.

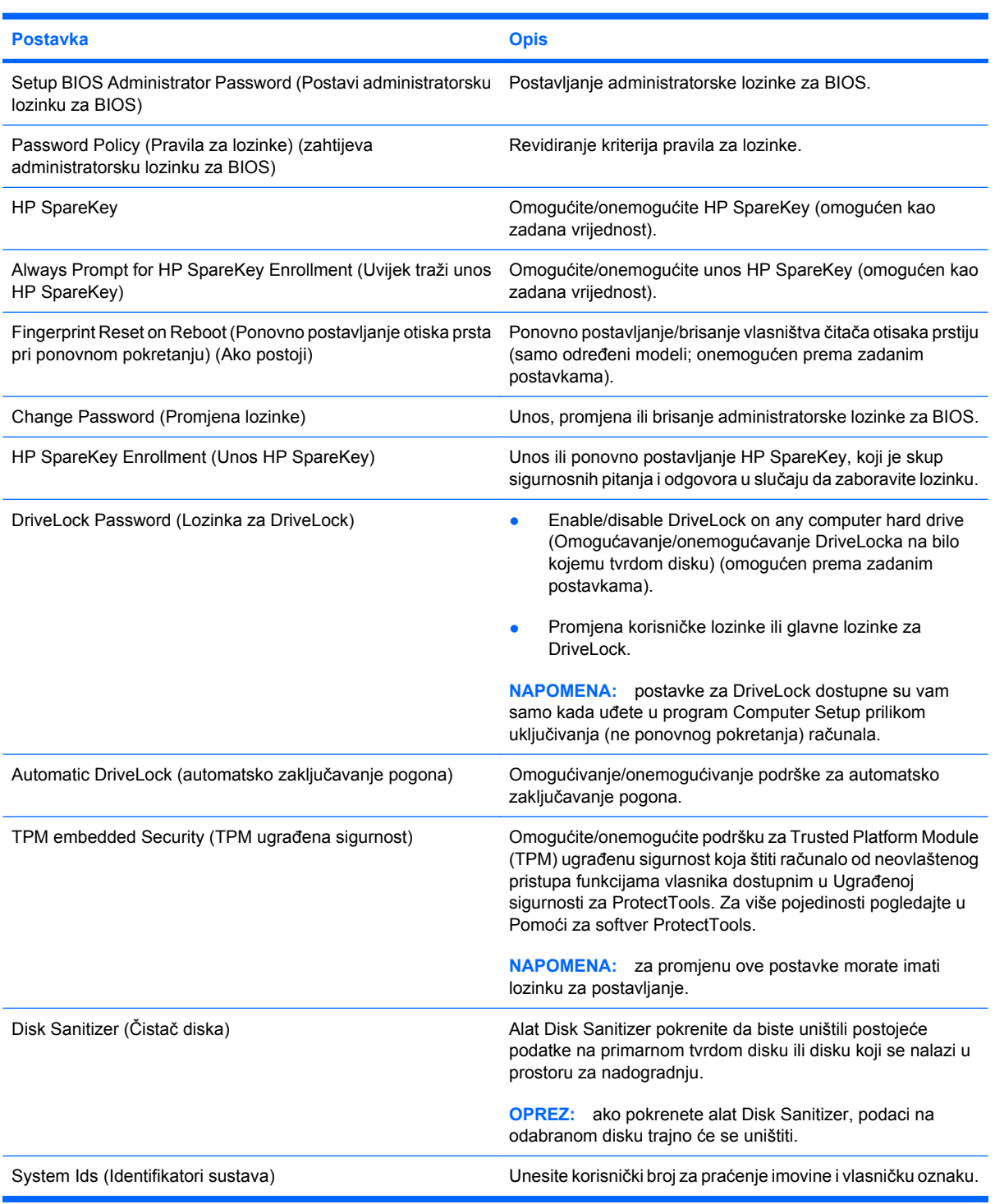

# **Izbornik System Configuration (Konfiguracija sustava)**

#### **NAPOMENA:** vaše računalo možda ne podržava neke od navedenih mogućnosti Konfiguracije sustava.

<span id="page-152-0"></span>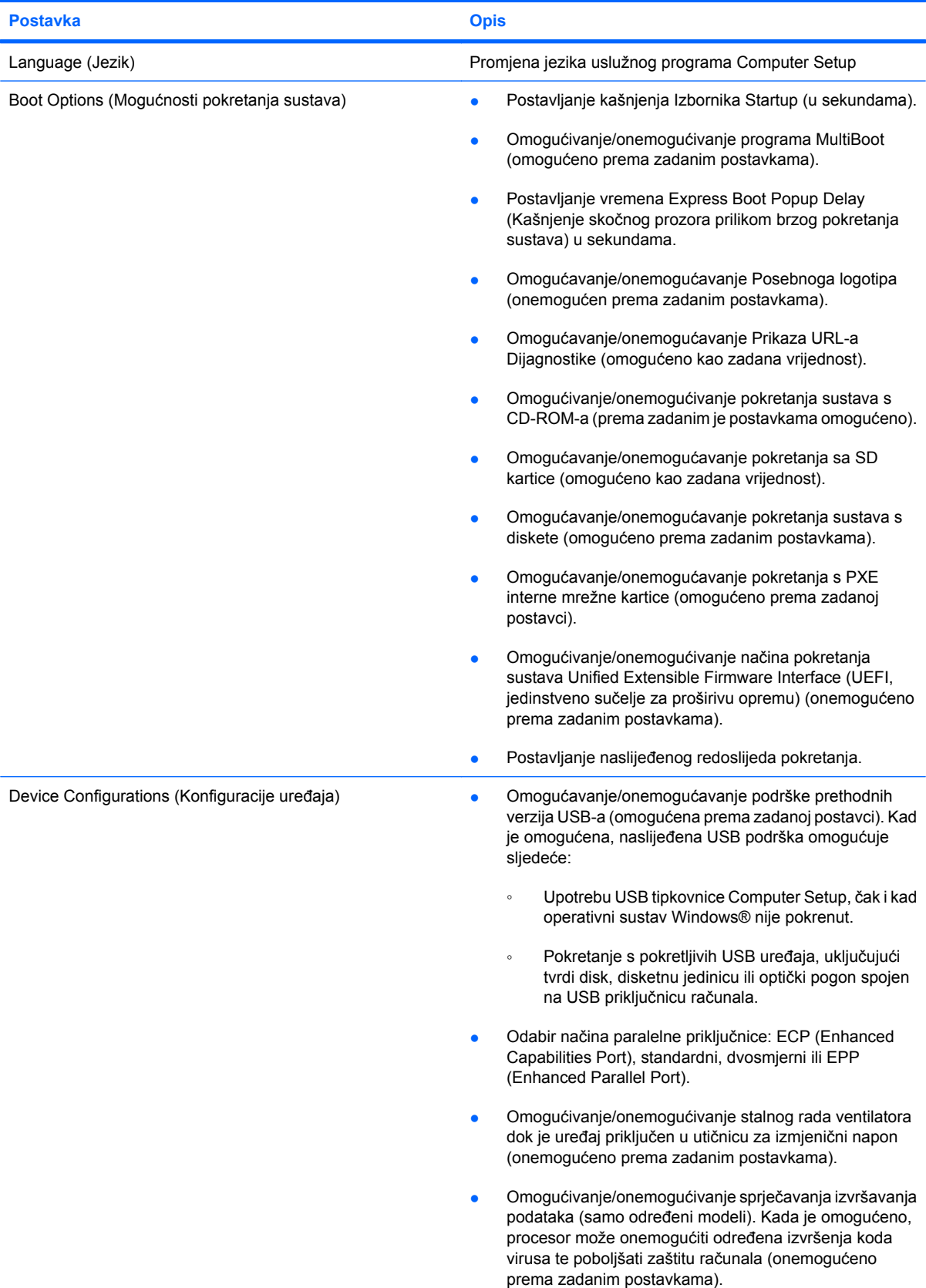

<span id="page-153-0"></span>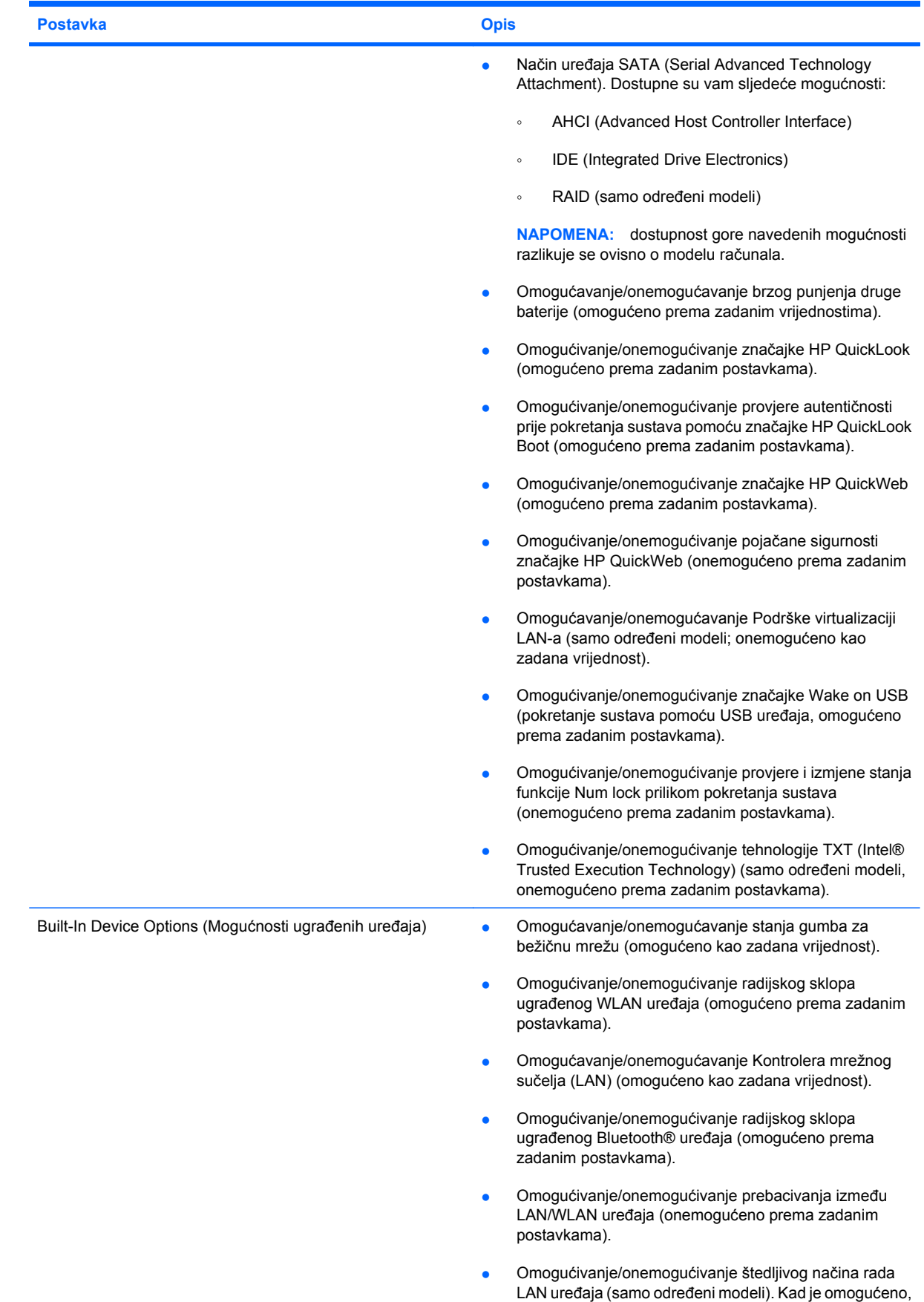

<span id="page-154-0"></span>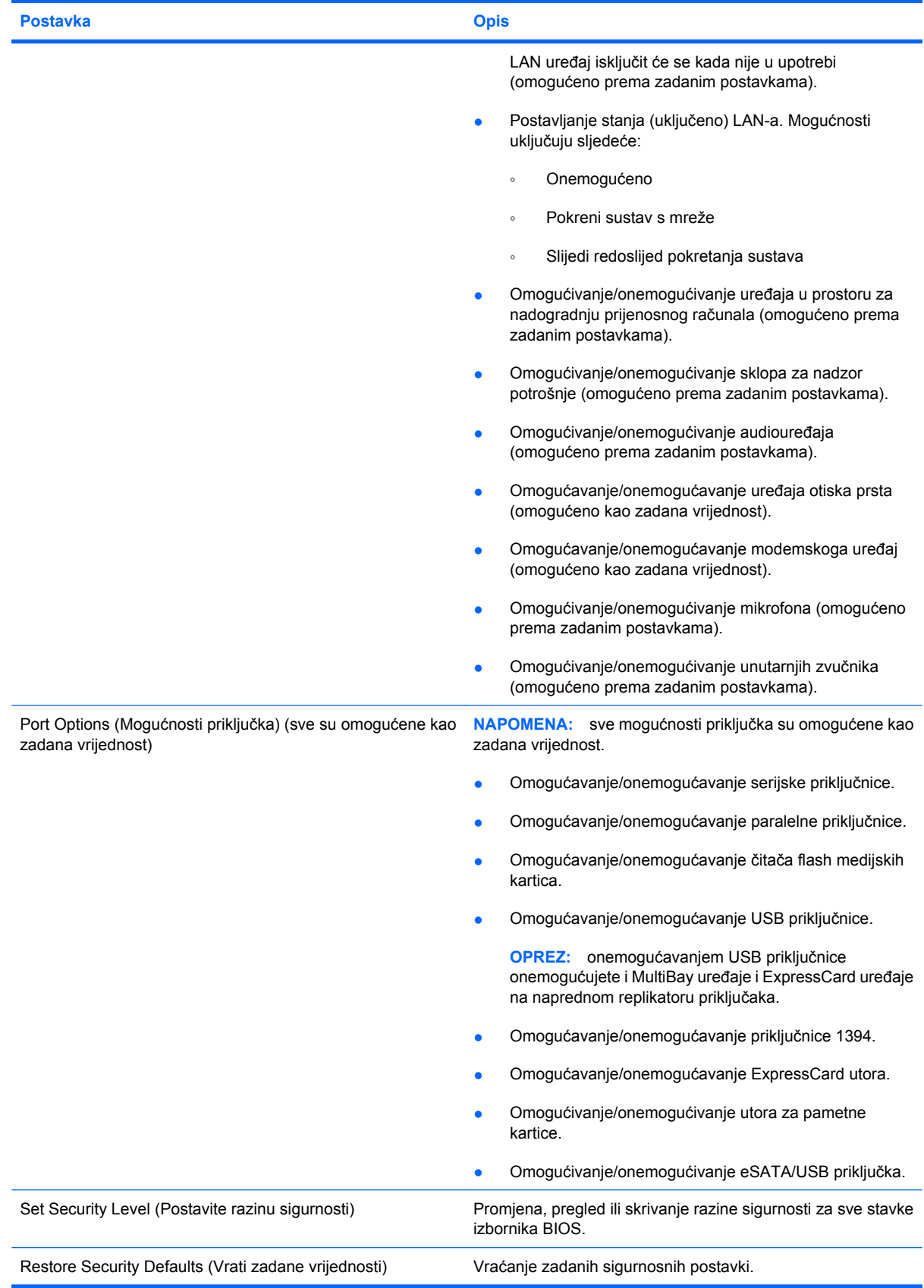

# <span id="page-155-0"></span>**14 MultiBoot**

# **O redoslijedu uređaja za pokretanje sustava**

Prilikom početka rada računala, sustav se pokušava pokrenuti s omogućenih uređaja za pokretanje sustava. Uslužni program MultiBoot, koji je omogućen u tvornici, nadzire redoslijed po kojemu sustav odabire uređaj za pokretanje. Uređaj za pokretanje može biti optički pogon, disketna jedinica, mrežna kartica (NIC), tvrdi disk i USB uređaji. Uređaji za pokretanje sadržavaju medije ili datoteke za pokretanje koje su potrebne za ispravno pokretanje i rad računala.

**EX NAPOMENA:** neke uređaje za pokretanje sustava potrebno je omogućiti u uslužnom programu Computer Setup da biste ih mogli uključiti u redoslijed pokretanja.

Tvorničke postavke računala traže uređaj za pokretanje pretražujući omogućene uređaje za pokretanje sustava i mjesta ležišta pogona ovim redoslijedom:

- **E NAPOMENA:** Vaše računalo možda ne podržava neke od navedenih uređaja za pokretanje i ležišta pogona.
	- Ležište za nadogradnju prijenosnog računala
	- Tvrdi disk prijenosnog računala
	- USB disketni pogon
	- USB CD-ROM
	- USB tvrdi disk
	- Ethernet za prijenosno računalo
	- memorijska kartica Secure Digital (SD)
	- Prostor za nadogradnju priključnim uređajem
	- Vanjski SATA pogon

Da biste promijenili redoslijed kojim računalo traži uređaj za pokretanje, promijenite redoslijed pokretanja u programu Computer Setup (Postavljanje računala). Možete i pritisnuti tipku esc dok je na dnu zaslona prikazana poruka "Press the ESC key for Startup Menu" (Pritisnite tipku ESC za pristup izborniku pokretanja), a zatim pritisnuti tipku f9. Pritiskom na tipku f9 prikazuje se izbornik koji prikazuje trenutne uređaje za pokretanje te omogućuje odabir uređaja za pokretanje. Možete i pomoću značajke MultiBoot Express postaviti računalo da vas prilikom svakog uključivanja ili ponovnog pokretanja pita za lokaciju s koje će se pokretanje vršiti.

Ako je MultiBoot onemogućen, računalo koristi fiksni redoslijed pokretanja prema kojem će se operativni sustav najprije tražiti na pogonu A. Ako operacijski sustav nije pronađen, računalo će sustav potražiti

na pogonu C. Uređaji za pokretanje na pogonu A mogu biti optički i disketni pogoni. Uređaji za pokretanje na pogonu C mogu biti optički pogoni i tvrdi diskovi.

NIC-u se ne dodjeljuje slovo pogona.

**E NAPOMENA:** s optičkog pogona (primjerice CD-ROM pogona) sustav se može pokrenuti kada on predstavlja pogon A ili pogon C, ovisno o obliku CD-a za pokretanje sustava.

# <span id="page-157-0"></span>**Omogućivanje uređaja za pokretanje u programu Computer Setup (Postavljanje računala)**

Računalo će se pokrenuti s USB uređaja ili mrežne kartice samo ako je uređaj prethodno omogućen u uslužnom programu Computer Setup.

Kako biste pokrenuli program Computer Setup i omogućili USB uređaj ili mrežnu karticu kao uređaj za pokretanje sustava, učinite sljedeće:

- **1.** Uključite ili ponovno pokrenite računalo, a zatim pritisnite esc dok se na dnu zaslona prikazuje poruka "Press the ESC key for Startup Menu" (Pritisni tipku ESC za Izbornik za pokretanje).
- **2.** Pritisnite f10 za ulaz u BIOS Setup (BIOS Postavljanje).
- **3.** Da biste omogućili medije za pokretanje u USB pogonima ili u pogonima umetnutim u dodatni priključni uređaj (samo određeni modeli) pomoću pokazivačkog uređaja ili tipki sa strelicama odaberite **System Configuration** (Konfiguracija sustava) **> Device Configurations** (Konfiguracija uređaja). Potvrdite da je **Enabled** (Omogućeno) odabrano do **USB legacy support** (Podrška prethodnih verzija USB-a).
- **EX NAPOMENA:** Mogućnost izbora USB priključnice mora biti aktivirana da biste mogli koristiti Podršku prethodnih verzija USB-a. Podrška prethodnih verzija USB-a omogućuje se tvornički. Ako se priključak onemogući, ponovno ga omogućite odabirom **System Configuration** (Konfiguracija sustava) **> Port Options** (Mogućnosti priključka), a zatim pritisnite **Enabled** (Omogućeno) do **USB Port** (USB priključak).
	- ili –

Za omogućavanje NIC uređaja odaberite **System Configuration** (Konfiguracija sustava) **> Boot Options** (Opcije ponovnog podizanja sustava), a zatim pritisnite **Enabled** (Omogućeno) do **PXE Internal NIC boot** (PXE Interno ponovno pokretanje NIC-a).

- **4.** Za spremanje promjena i izlaz iz programa Computer Setup pritisnite **Save** (Spremi) u donjem lijevom kutu zaslona, pa slijedite upute na zaslonu.
	- ili –

koristite tipke sa strelicama da biste odabrali **File** (Datoteka) **> Save Changes and Exit** (Spremi promjene i izađi), a zatim pritisnite tipku enter.

Promjene će biti aktivne pri ponovnom pokretanju računala.

**E** NAPOMENA: Da biste spojili mrežnu karticu s poslužiteljem Preboot eXecution Environment (PXE) (Okruženje za izvršenje pokretanja) ili Remote Program Load (RPL) (Udaljeno učitavanje programa), a da ne koristite uslužni program MultiBoot, pritisnite esc kad se na dnu zaslona prikaže poruka "Press the ESC key for Startup Menu" (Pritisni tipku ESC za Izbornik Startup), a zatim brzo pritisnite f12.

# <span id="page-158-0"></span>**Razmatranje promjena redoslijeda pokretanja**

Prije promjene redoslijeda pokretanja, obratite pozornost na sljedeće:

- Kad se računalo ponovno pokrene nakon promjene redoslijeda pokretanja, računalo će pokušati koristiti novi redoslijed pokretanja.
- Ako ima više vrsta uređaja za pokretanje sustava, računalo će pokušati pokrenuti sustav pomoću prvog uređaja pojedine vrste uređaja za pokretanje (osim u slučaju optičkih pogona). Na primjer, ako je računalo spojeno na dodatni karticu za prihvat (samo odabrani modeli) koji sadrži tvrdi disk, taj će se disk u redoslijedu pokretanja prikazati kao USB tvrdi disk. Ako se sustav pokuša pokrenuti s USB tvrdog diska i ne uspije, neće se pokušati pokrenuti s tvrdog diska koji se nalazi u odjeljku tvrdog diska. Umjesto toga pokušat će se pokrenuti sa sljedeće vrste uređaja u redoslijedu pokretanja. Međutim, ako postoje dva optička uređaja, a prvi se optički uređaj ne pokreće (bilo zato što ne sadrži medij ili medij u njemu nije medij za pokretanje), sustav će se pokušati pokrenuti s drugog optičkog uređaja.
- Promjenom redoslijeda pokretanja mijenjaju se i logičke oznake pogona. Na primjer, ako sustav pokrećete s CD-ROM pogona s diskom formatiranim kao pogon C, taj CD-ROM pogon postaje pogon C, a tvrdi disk u ležištu tvrdog diska postat će pogon D.
- Računalo će se pokrenuti s mrežne kartice samo ako je omogućena na izborniku Mogućnosti ugrađenih uređaja u uslužnom programu Computer Setup i ako je pokretanje s uređaja omogućeno na izborniku Boot Options (Mogućnosti pokretanja sustava) u uslužnom programu Computer Setup. Pokretanje s mrežne kartice nema utjecaj na logičke oznake pogona jer mrežnoj kartici nije dodijeljeno slovo pogona.
- Pogoni u dodatnom modulu za prihvat (samo određeni modeli) u redoslijedu pokretanja smatraju se vanjskim USB uređajima.

# <span id="page-159-0"></span>**Odabir postavki programa Multiboot**

Uslužni program MultiBoot možete koristiti na sljedeće načine:

- Da postavite novi redoslijed pokretanja koji će računalo koristiti pri svakom uključenju, izmjenom redoslijeda pokretanja u uslužnom programu Computer Setup
- Da biste dinamički odabrali uređaj za pokretanje pritiskom na tipku esc kad se na dnu zaslona prikaže poruka "Press the ESC key for Startup Menu" (Pritisni tipku ESC za Izbornik Startup), a zatim pritisnite f9 za ulaz u izbornik Boot Device Options (Mogućnosti pokretanja uređaja).
- Da iskoristite uslužni program MultiBoot Express za postavljanje različitih redoslijeda pokretanja; Ovom značajkom omogućujete pojavu upita za uređaj za pokretanje prilikom svakog uključivanja ili ponovnog pokretanja računala.

### **Postavljanje novog redoslijeda pokretanja u uslužnom programu Computer Setup**

Za pokretanje programa Computer Setup i postavljanje uređaja za pokretanja koji računalo koristi pri svakom uključenju ili ponovnom pokretanju učinite sljedeće:

- **1.** Uključite ili ponovno pokrenite računalo, a zatim pritisnite esc dok se na dnu zaslona prikazuje poruka "Press the ESC key for Startup Menu" (Pritisni tipku ESC za Izbornik za pokretanje).
- **2.** Pritisnite f10 za ulaz u BIOS Setup (BIOS Postavljanje).
- **3.** Pomoću pokazivačkog uređaja ili tipki sa strelicama odaberite uređaj na popisu.
- **4.** Kako biste uređaj pomaknuli prema gore u redoslijedu podizanja sustava, koristite pokazivački uređaj kako biste kliknuli strelicu prema gore do naziva uređaja ili pritisnite tipku +.

– ili –

Kako biste uređaj pomaknuli prema dolje u redoslijedu podizanja sustava, koristite pokazivački uređaj kako biste kliknuli strelicu prema dolje do naziva uređaja ili pritisnite tipku -.

**5.** Da biste spremili promjene i izašli iz programa Computer Setup (Postavljanje računala), u donjem lijevom kutu zaslona kliknite **Save** (Spremi), a zatim slijedite upute na zaslonu

– ili –

koristite tipke sa strelicama da biste odabrali **File** (Datoteka) **> Save Changes and Exit** (Spremi promjene i izađi), a zatim pritisnite tipku enter.

Promjene će biti aktivne pri ponovnom pokretanju računala.

## <span id="page-160-0"></span>**Dinamički izbor uređaja za pokretanje sustava pomoću upita F9**

Da biste dinamički odabrali uređaj za pokretanje sustava tijekom redoslijeda pokretanja, učinite sljedeće:

- **1.** Otvorite izbornik Select Boot Device (Odabir uređaja za pokretanje sustava) uključivanjem ili ponovnim pokretanjem računala, a zatim pritisnite tipku esc kad se na dnu zaslona prikaže poruka "Press the ESC key for Startup Menu" (Pritisni tipku ESC za Izbornik Startup).
- **2.** Pritisnite f9.
- **3.** Koristite pokazivački uređaj ili tipke sa strelicama da biste odabrali uređaj za pokretanje sustava, a zatim pritisnite enter.

Vaše će promjene odmah biti aktivne.

### **Postavljanje upita uslužnog programa MultiBoot Express**

Da biste pokrenuli program Computer Setup i postavili računalo tako da pri svakom pokretanju prikazuje izbornik MultiBoot startup location (Mjesto pokretanja uslužnog programa MutltiBoot), učinite sljedeće:

- **1.** Uključite ili ponovno pokrenite računalo, a zatim pritisnite esc dok se na dnu zaslona prikazuje poruka "Press the ESC key for Startup Menu" (Pritisni tipku ESC za Izbornik za pokretanje).
- **2.** Pritisnite f10 za ulaz u BIOS Setup (BIOS Postavljanje).
- **3.** Pomoću pokazivačkog uređaja ili tipki sa strelicama odaberite **System Configuration** (Konfiguracija sustava) **> Boot Options** (Mogućnosti pokretanja sustava), a zatim pritisnite enter.
- **4.** U polje **Express Boot Popup Delay (Sec)** (Kašnjenje skočnog prozora prilikom brzog pokretanja sustava izraženo u sekundama) unesite vrijeme prikaza (u sekundama) izbornika za odabir mjesta s kojeg će se sustav pokrenuti, prije automatskog odabira trenutne zadane vrijednosti u programu MultiBoot. (Kada je odabrana vrijednost 0, izbornik za odabir mjesta s kojeg će se sustav pokrenuti prilikom brzog pokretanja neće biti prikazan).
- **5.** Za spremanje promjena i izlaz iz programa Computer Setup pritisnite **Save** (Spremi) u donjem lijevom kutu zaslona, pa slijedite upute na zaslonu.
	- ili –

koristite tipke sa strelicama da biste odabrali **File** (Datoteka) **> Save Changes and Exit** (Spremi promjene i izađi), a zatim pritisnite tipku enter.

Promjene će biti aktivne pri ponovnom pokretanju računala.

# **Unos osobnih postavki za uslužni program MultiBoot Express**

Kada se tijekom pokretanja prikaže izbornik Express Boot (Brzo pokretanje), imate tri mogućnosti:

- Da biste odredili uređaj za pokretanje na izborniku Express Boot, odaberite željeni uređaj u dodijeljenom vremenu, a zatim pritisnite enter.
- Da biste spriječili da se računalo prebaci na zadane postavke uslužnog programa MultiBoot, pritisnite bilo koju tipku prije istijeka dodijeljenog vremena. Uređaj se neće pokrenuti dok ne odaberete uređaj za pokretanje i pritisnete enter.
- Da biste računalu omogućili da se pokrene na temelju trenutnih postavki uslužnog programa MultiBoot, pričekajte da istekne dodijeljeno vrijeme.

# <span id="page-162-0"></span>**15 Upravljanje i ispis**

# **Upotreba rješenja za upravljanje klijentima**

Client Management Solutions softver pruža rješenja za upravljanje radnom površinom klijenta (korisnika), radnom stanicom, prijenosnim računalom i tablet računalima u umreženom okruženju, a koja se temelje na standardima.

Upravljanje klijentima uključuje sljedeće ključne mogućnosti i značajke:

- Inicijalnu implementaciju slike softvera
- Instalaciju softvera na udaljeni sustav
- Upravljanje softverom i ažuriranja
- Ažuriranja ROM-a
- Praćenje i sigurnost računalnih dijelova (hardvera i softvera instaliranog na računalu)
- Obavijesti o pogreškama i obnavljanje pojedinih hardverskih i softverskih komponenti sustava
- **EX NAPOMENA:** Podrška pojedinim značajkama opisana u ovom odjeljku može se razlikovati ovisno o modelu računala i/ili verziji upravljačkog softvera instaliranog na računalu.

### **Konfiguriranje i instalacija slike softvera**

Računalo se isporučuje s predinstaliranom slikom softvera sustava. Inicijalna slika softvera konfigurira se prilikom prvog postavljanja računala. Nakon kratkog "odpakiravanja" softvera, računalo je spremno za korištenje.

Prilagođena slika sustava može se instalirati (distribuirati) na jedan od sljedećih načina:

- Instalacijom dodatnih softverskih programa nakon odpakiravanja predinstalirane slike softvera
- Pomoću alata za instalaciju softvera kao što je Altiris Deployment Solutions, da biste zamijenili predinstalirani softver s prilagođenom slikom softvera
- Pomoću postupka kloniranja diska u svrhu kopiranja sadržaja s jednog tvrdog diska na drugi

Način instalacije koju ćete koristiti ovisi o tehnološkom okruženju i postupcima vaše organizacije.

**EX NAPOMENA:** Uslužni program Computer Setup i ostale značajke sustava pružaju daljnju pomoć u upravljanju konfiguracijom i rješavanju problema, upravljanju napajanjem i oporavku softvera sustava.

# <span id="page-163-0"></span>**Upravljanje softverom i ažuriranje**

HP donosi nekoliko alata za upravljanje softverom i ažuriranje softvera na klijentskim računalima:

- HP Client Manager za Altiris (samo određeni modeli)
- **EY NAPOMENA:** Da biste preuzeli HP Client Manager za Altiris ili da biste dobili dodatne informacije o alatu HP Client Manager za Altiris, pogledajte HP-ovo web-mjesto na adresi <http://www.hp.com>.
- HP CCM (Client Configuration Manager) (samo određeni modeli)
- HP SSM (System Software Manager)

#### **HP Client Manager za Altiris (samo određeni modeli)**

HP Client Manager za Altiris integrira tehnologiju Intelligent Manageability u softver Altiris. HP Client Manager za Altiris pruža vrhunske mogućnosti upravljanja hardverom za HP uređaje:

- Podrobni pogledi inventure hardvera u cilju upravljanja imovinom
- System Checkup (Provjera sustava nadzor i dijagnostika)
- Izvješćivanje o važnim poslovnim pojedinostima poput upozorenja o pregrijavanju i obavijesti o memoriji dostupno na internetu
- Udaljeno ažuriranje softvera sustava poput upravljačkih programa uređaja i BIOS-a sustava
- **EY NAPOMENA:** Dodatna funkcija može se dodati kad se HP Client Manager za Altiris koristi s dodanim softverom Altiris Solutions (kupuje se zasebno).

Ako se HP Client Manager za Altiris (instaliran na klijentskom računalu) koristi sa softverom Altiris Solutions (instaliran na administratorskom računalu), HP Client Manager za Altiris nudi poboljšanu funkciju upravljanja i središnje upravljanje hardverom za klijentske uređaje u sljedećim područjima ciklusa IT-a:

- Inventura i upravljanje imovinom
	- Usklađenost softverskih licenci
	- Praćenje i izvješćivanje o računalima
	- Ugovorne odredbe najma računala i praćenje nepokretne imovine
- Instalacija i migracija softvera sustava
	- Migracija Windows®
	- Instalacija sustava
	- Migracija osobe (osobnih korisničkih postavki)
- Služba za pomoć i rješavanje problema
	- Upravljanje kuponima službe za pomoć
	- Udaljeno rješavanje problema
	- Udaljeno razrješavanje problema
	- Obnova u slučaju pada klijentskog računala
- Upravljanje softverom i operacijama
	- Stalno upravljanje klijentima
	- Instalacija HP softvera sustava
	- Samoliječenje programa (mogućnost prepoznavanja i popravka određenih programskih problema)

Softver Altiris Solutions omogućava jednostavne mogućnosti distribucije softvera. HP Client Manager za Altiris omogućava komunikaciju sa softverom Altiris Solutions koji se može koristiti za dovršetak postavljanja novog hardvera ili migraciju osobnih podešenja na novi operacijski sustav pomoću jednostavnih čarobnjaka. HP Client Manager za Altiris dostupan je za preuzimanje s web-mjesta tvrtke HP.

Kad se softver Altiris Solutions koristi zajedno s programom HP System Software Manager ili HP Client Manager za Altiris, administratori mogu također ažurirati i BIOS sustave i softver upravljačkog programa sa središnje kontrole.

### <span id="page-165-0"></span>**HP CCM (Client Configuration Manager) (samo određeni modeli)**

HP CCM (Client Configuration Manager) automatizira upravljanje softverom poput operacijskih sustava, programa, softvera, ažuriranja softvera i sadržaja i postavki konfiguracije kako bi se osiguralo da se svako računalo održava u ispravnoj konfiguraciji. S ovim automatiziranim rješenjima upravljanja možete upravljati softverom tijekom cijelog životnog ciklusa računala.

CCM vam omogućuje da obavite sljedeće zadatke:

- Prikupljanje popisa hardvera i softvera na više platformi
- **•** Pripremu softverskog paketa i analize učinka na ponašanje prije distribucije
- Ciljanje pojedinih računala, radnih grupa ili čitave populacije računala radi instalacije i održavanja softvera i sadržaja u skladu s politikama
- Nabavu i upravljanje operacijskim sustavima, programima i sadržajem distribuiranim na računalima s bilo koje lokacije
- Integriranje CCM-a s odjelima informatičke podrške i ostalim alatima upravljanja sustavom za nesmetano izvođenje operacija
- Stvaranje zajedničke infrastrukture za upravljanje softverom i sadržajem na standardnim računalnim uređajima u svakoj mreži za sve korisnike tvrtke
- Hijerarhijski pristup radi zadovoljavanja potreba tvrtke

#### <span id="page-166-0"></span>**HP SSM (System Software Manager)**

HP SSM (System Software Manager) omogućava udaljeno ažuriranje softvera na razini sustava, istovremeno na više sustava. Ako se izvede na klijentskom računalu, SSM otkriva verzije hardvera i softvera, a zatim ažurira odgovarajući softver iz središnjeg spremišta, takozvanog mjesta za pohranu datoteka. Verzije upravljačkog programa koje podržava SSM označene su posebnom ikonom na HPovom web-mjestu za preuzimanje upravljačkih programa te na CD-u *Softver za podršku*. Da biste preuzeli uslužni program SSM ili da biste dobili dodatne informacije o SSM-u, pogledajte HP-ovo webmjesto na adresi<http://www.hp.com/go/ssm> (samo na engleskom).

# <span id="page-167-0"></span>**Korištenje HP-ova univerzalnog upravljačkog programa za pisače (samo određeni modeli)**

HP univerzalni upravljački program za pisače za Windowse jedinstven je i inteligentan upravljački program koji nadomješta pojedine upravljačke programe za HP-ove mrežne pisače.

**EX NAPOMENA:** Upravljački program HP za opći ispis unaprijed je instaliran samo na određeni modelima računala. Da biste preuzeli upravljački program HP za opći ispis ili da biste dobili dodatne informacije o njegovoj upotrebi, pogledajte HP-ovo web-mjesto na adresi [http://www.hp.com/go/](http://www.hp.com/go/universalprintdriver) [universalprintdriver](http://www.hp.com/go/universalprintdriver) (samo na engleskom).

Da biste ispisivali pomoću HP univerzalnog upravljačkog programa za pisače:

- **1.** U bilo kojem programu odaberite **Datoteka > Ispis**.
- **2.** Na popisu pisača odaberite **HP Universal Printing PS**.
- **3.** Kliknite **Ispis**.
- **4.** Unesite IP adresu pisača ili mrežni put.
- **E NAPOMENA:** ako ne znate IP adresu pisača ili mrežni put, obratite se administratoru za pomoć.
- **5.** Označite potvrdni okvir **Neka se ovaj pisač uvijek prikazuje u mapi Pisači**.
- **6.** Kliknite **Ispis**.

# **16 Rutinsko održavanje**

# **Proizvodi za čišćenje**

Za sigurno čišćenje i dezinficiranje računala koristite sljedeće proizvode:

- dimetil-benzil-amonijak-klorid maksimalne koncentracije od 0,3% (npr. jednokratne maramice za dezinfekciju). (Te se maramice proizvode pod različitim nazivima marki.)
- tekućina za čišćenje stakla bez alkohola
- voda s blagom sapunastom otopinom
- suha krpa za čišćenje od mikrovlakana ili "jelenja koža" (krpa bez statičkog elektriciteta i ulja)
- krpe bez statičkog elektriciteta
- **OPREZ:** izbjegavajte sljedeće proizvode za čišćenje:

snažna otapala, npr. aceton, alkohol, amonijak-klorid, metilen-klorid i ugljikovodike, koji mogu trajno oštetiti površinu prijenosnog računala ili Tablet PC-ja

vlaknaste materijale, npr. papirnate ručnike, koji mogu izgrepsti prijenosno računalo ili Tablet PC. U izgrebenim se dijelovima s vremenom nakupljaju čestice prljavštine i sredstva za čišćenje.

# **Postupci čišćenja**

Slijedite postupke u ovom odjeljku da biste sigurno očistili računalo.

**UPOZORENJE!** Da biste spriječili strujni udar ili oštećenje komponenti, nemojte čistiti računalo dok je uključeno.

Isključite računalo.

Isključite računalo iz vanjskog napajanja.

Odspojite sve vanjske uređaje priključene na napajanje.

**OPREZ:** Tekuća sredstva za čišćenje ne prskajte izravno po površini prijenosnog računala. Tekućine prolivene po površini mogu trajno oštetiti unutrašnje komponente.

## **Čišćenje zaslona**

Pažljivo obrišite zaslon mekanom krpom koja ne ostavlja dlačice, a navlažena je sredstvom za čišćenje stakla *bez alkohola*. Prije zatvaranja poklopca provjerite je li zaslon suh.

## **Čišćenje bočnih strana i poklopca**

Bočne strane i poklopac očistite mekanom krpom od mikrovlakana ili "jelenjom kožom" navlaženom nekim od prethodno navedenih sredstava za čišćenje ili prikladnim jednokratnim maramicama za dezinfekciju.

**E NAPOMENA:** prilikom čišćenja poklopca prijenosnog računala kružnim pokretima uklonite prijavštinu i ostatke.

## **Čišćenje dodirne pločice (TouchPada) i tipkovnice**

- **OPREZ:** prilikom čišćenja dodirne pločice (TouchPada) i tipkovnice pazite da tekućina ne kapa između tipki. To može trajno oštetiti unutrašnje komponente.
	- Dodirnu pločicu (TouchPad) i tipkovnicu čistite i dezinficirajte mekanom krpom od mikrovlakana ili "jelenjom kožom" navlaženom nekim od prethodno navedenih sredstava za čišćenje ili prikladnim jednokratnim maramicama za dezinfekciju
	- Da tipke ne bi bile ljepljive te da bi se uklonila prašina, dlačice i čestice iz tipkovnice, poslužite se limenkom komprimiranog zraka i slamčicom.
	- **UPOZORENJE!** Da biste smanjili opasnost od električnog udara ili oštećenja unutarnjih komponenti, tipkovnicu nemojte čistiti nastavkom za usisavač. Usisavač na površini tipkovnice može ostaviti nataloženu prljavštinu iz kućanstva.

# **Kazalo**

#### **Simboli/Brojevi**

1394 kabel, povezivanje [95](#page-104-0) 1394 priključak [95](#page-104-0) 1394 uređaji povezivanje [95](#page-104-0) zaustavljanje [95](#page-104-0)

### **A**

administratorska lozinka\* [115](#page-124-0) administratorska lozinka za BIOS [142](#page-151-0) Altiris Deployment Solutions [153](#page-162-0) audio funkcije, provjera [48](#page-57-0) audio uređaji, spajanje vanjskih [48](#page-57-0) automatska lozinka za DriveLock uklanjanje [124](#page-133-0) unos [123](#page-132-0) AutoPlay [53](#page-62-0) ažuriranja, softver [154](#page-163-0) ažuriranje BIOS-a instaliranje [134](#page-143-0) preuzimanje [134](#page-143-0)

#### **B**

baterija kalibriranje [72](#page-81-0) niske razine napunjenosti baterije [71](#page-80-0) novo punjenje [74](#page-83-0) očuvanje energije [74](#page-83-0) odlaganje [75](#page-84-0) pohranjivanje [74](#page-83-0) prepoznavanje [19](#page-28-0) punjenje [70,](#page-79-0) [72](#page-81-0) uklanjanje [69](#page-78-0) umetanje [69](#page-78-0) zamjena [75](#page-84-0) BD kopiranje [54](#page-63-0)

reprodukcija [52](#page-61-0) uklanjanje [55](#page-64-0) bežična mreža (WLAN) funkcionalni domet [26](#page-35-0) javna WLAN veza [26](#page-35-0) povezivanje [26](#page-35-0) sigurnost [24](#page-33-0) službena WLAN veza [26](#page-35-0) bežična mreža (WLAN), potrebna oprema [24](#page-33-0) Bluetooth odjeljak, prepoznavanje [16](#page-25-0) Bluetooth uređaj [21](#page-30-0) brzo punjenje druge baterije [144](#page-153-0)

#### **C** CD

kopiranje [54](#page-63-0) reprodukcija [52](#page-61-0) uklanjanje [55](#page-64-0) Computer Setup administratorska lozinka za BIOS [116](#page-125-0) izbornik File (Datoteka) [141](#page-150-0) izbornik Security (Sigurnost) [142](#page-151-0) izbornik System Configuration (Konfiguracija sustava) [142](#page-151-0) kretanje i odabir [139](#page-148-0) lozinka za DriveLock [119](#page-128-0) omogućavanje uređaja za pokretanje sustava [148](#page-157-0) postavljanje redoslijeda pokretanja [150](#page-159-0) postavljanje upita uslužnog programa MultiBoot Express [151](#page-160-0) sigurnost uređaja [125](#page-134-0) vraćanje tvorničkih postavki [140](#page-149-0)

## **Č**

čistač diska [142](#page-151-0) Čitač medijskih kartica [13,](#page-22-0) [99](#page-108-0) čitač otisaka prstiju, prepoznavanje [8](#page-17-0), [9](#page-18-0) čitač otiska prsta, prepoznavanje [6](#page-15-0) čvorišta [93](#page-102-0)

### **D**

datoteka hibernacije [113](#page-122-0) datum i vrijeme sustava [141](#page-150-0) digitalna kartica umetanje [99](#page-108-0) vađenje [100](#page-109-0) zaustavljanje [100](#page-109-0) dijagnostika sustava [141](#page-150-0) disketni pogon [97](#page-106-0) diskovi Driver Recovery [138](#page-147-0) Operating System [138](#page-147-0) DisplayPort, prepoznavanje [14](#page-23-0) DriveLock, automatski [142](#page-151-0) Driver Recovery, disk [138](#page-147-0) DVD kopiranje [54](#page-63-0) promjene regionalnih postavki [53](#page-62-0) reprodukcija [52](#page-61-0) uklanjanje [55](#page-64-0)

### **E**

energija očuvanje [74](#page-83-0) eSATA/USB priključnica, prepoznavanje [14](#page-23-0) **ExpressCard** konfiguriranje [101](#page-110-0) umetanje [101](#page-110-0) vađenje [102](#page-111-0)

vađenje umetka [101](#page-110-0) zaustavaljanje [102](#page-111-0)

#### **F**

funkcijske tipke [39](#page-48-0) funkcijske tipke, prepoznavanje [10,](#page-19-0) [11](#page-20-0)

#### **G**

glasnoća, ugađanje [45](#page-54-0) gumbi bežična veza [8,](#page-17-0) [9](#page-18-0) glasnoća [8,](#page-17-0) [9](#page-18-0) isključen zvuk [8](#page-17-0), [9](#page-18-0) napajanje [7,](#page-16-0) [8](#page-17-0) QuickLook [7,](#page-16-0) [9](#page-18-0) QuickWeb [8,](#page-17-0) [9](#page-18-0) TouchPad [2](#page-11-0) gumbi za glasnoću [45](#page-54-0) gumb QuickLook, prepoznavanje [7](#page-16-0), [9](#page-18-0) gumb QuickWeb, prepoznavanje [8](#page-17-0), [9](#page-18-0) gumb za bežičnu vezu [22](#page-31-0) gumb za bežičnu vezu, prepoznavanje [8](#page-17-0), [9](#page-18-0) gumb za isključivanje i uključivanje zvuka, prepoznavanje [8,](#page-17-0) [9](#page-18-0) gumb za povećanje glasnoće, prepoznavanje [8](#page-17-0), [9](#page-18-0) gumb za smanjenje glasnoće, prepoznavanje [8](#page-17-0), [9](#page-18-0) gumb za uključivanje i isključivanje, prepoznavanje [7](#page-16-0), [8](#page-17-0)

#### **H**

hardver, prepoznavanje [1](#page-10-0) hibernacija pokrenuta tijekom kritične razine napunjenosti baterije [71](#page-80-0) HP 3D DriveGuard [81](#page-90-0) HP Client Configuration Manager [154](#page-163-0), [156](#page-165-0) HP Client Manager za Altiris [154](#page-163-0) HP QuickLook [144](#page-153-0) HP System Software Manager [154](#page-163-0), [157](#page-166-0)

#### **I**

ikona bežične veze [21](#page-30-0)

ikona statusa mreže [21](#page-30-0) ikone bežična veza [21](#page-30-0) status mreže [21](#page-30-0) instalacija, softver [153](#page-162-0) integrirana numerička tipkovnica, prepoznavanje [44](#page-53-0) interferencija, minimaliziranje [33](#page-42-0) isključivanje [76](#page-85-0) isključivanje računala [76](#page-85-0) ispravljač povezivanje [67](#page-76-0) izbornik File (Datoteka) [141](#page-150-0) izbornik Security (Sigurnost) Disk Sanitizer [142](#page-151-0) DriveLock [142](#page-151-0) HP SpareKey [142](#page-151-0) ponovno postavljanje čitača otisaka prstiju [142](#page-151-0) postavi administratorsku lozinku za BIOS [142](#page-151-0) pravila za lozinke [142](#page-151-0) promjena lozinke [142](#page-151-0) System Ids (Identifikatori sustava) [142](#page-151-0) unos HP SpareKey [142](#page-151-0) uvijek traži unos HP SpareKey [142](#page-151-0) Izbornik Security (Zaštita) Automatic DriveLock (automatsko zaključavanje pogona) [142](#page-151-0) izbornik System Configuration (Konfiguracija sustava) [142](#page-151-0) izmjena redoslijeda pokretanja [150](#page-159-0)

#### **J**

Java Card definirano [103](#page-112-0) Java kartica umetanje [103](#page-112-0) vađenje [103](#page-112-0) javna WLAN veza [26](#page-35-0) jezik, promjene u programu Computer Setup [143](#page-152-0)

#### **K**

kabel, napajanje [19](#page-28-0)

kabeli 1394 [95](#page-104-0) modem [34](#page-43-0) USB [93](#page-102-0) kabel za napajanje, prepoznavanje [19](#page-28-0) kalibriranje baterije [72](#page-81-0) Ključ proizvoda [20](#page-29-0) kodovi regija, DVD [53](#page-62-0) komponente antene za bežičnu vezu [18](#page-27-0) desna strana [12](#page-21-0) dodatni hardver [19](#page-28-0) donje [16](#page-25-0) gornje [1](#page-10-0) lijeva strana [14](#page-23-0) prednje [11](#page-20-0) stražnie [15](#page-24-0) zaslon [17](#page-26-0) komponente zaslona [17](#page-26-0) konfiguracije uređaja [143](#page-152-0) konfiguriranje kartice ExpressCard [101](#page-110-0) kontrole za bežičnu vezu gumb [22](#page-31-0) operacijski sustav [22](#page-31-0) korisnička lozinka\* [115](#page-124-0) kritična razina napunjenosti baterije [71](#page-80-0)

#### **L**

lampica, pogon [81](#page-90-0) lampica baterije [70](#page-79-0), [71](#page-80-0) lampica pogona [81](#page-90-0) LAN, povezivanje [38](#page-47-0) ležišta baterija [20](#page-29-0) ležište za tvrdi disk [16](#page-25-0) logičke oznake pogona [149](#page-158-0) lozinka za DriveLock opis [119](#page-128-0) postavljanje [120](#page-129-0) promjena [122](#page-131-0) uklanjanje [123](#page-132-0) unos [121](#page-130-0) lozinke administrator [115](#page-124-0) administrator BIOS-a [116](#page-125-0) DriveLock [119](#page-128-0) korisnik [115](#page-124-0)

#### **M**

McAfee Total Protection [127](#page-136-0), [128](#page-137-0) medij koji se može čitati [62](#page-71-0) medij na koji se može upisivati [62](#page-71-0) medij pogona [62](#page-71-0) memorijski karticu proširenja uklanjanje [106](#page-115-0) umetanje [107](#page-116-0) zamjena [106](#page-115-0) mikrofoni, unutrašnji [17](#page-26-0) minimaliziranje interferencije [33](#page-42-0) miš, vanjski podešavanje postavki [39](#page-48-0) povezivanje [39](#page-48-0) modemski kabel električni krug za prigušivanje šuma [34](#page-43-0) povezivanje [34](#page-43-0) prilagodnik kabela za određene zemlje ili regije [35](#page-44-0) mogućnosti pokretanja sustava [143](#page-152-0) mogućnosti priključka 1394 priključak [145](#page-154-0) čitač flash kartica [145](#page-154-0) eSATA/USB priključak [145](#page-154-0) paralelni priključak [145](#page-154-0) serijski priključak [145](#page-154-0) USB priključnica [145](#page-154-0) utor za ExpressCard [145](#page-154-0) utor za pametne kartice [145](#page-154-0) mogućnosti ugrađenih uređaja [144](#page-153-0) monitor, povezivanje [50](#page-59-0) mrežna kartica (NIC) za pokretanje sustava [146](#page-155-0), [148](#page-157-0) mrežni ključ [32](#page-41-0) mrežni sigurnosni kodovi mrežni ključ [32](#page-41-0) SSID [32](#page-41-0) MultiBoot Express [146](#page-155-0), [151](#page-160-0) MultiMediaCard [99](#page-108-0) multimedijski softver, instaliranje [47](#page-56-0)

#### **N**

način paralelne priključnice [143](#page-152-0)

Način rada sučelja Unified Extensible Firmware Interface (UEFI) [143](#page-152-0) naljepnica certifikata o autentičnosti [20](#page-29-0) naljepnica certifikata za bežično povezivanje [20](#page-29-0) naljepnica Microsoftova certifikata o autentičnosti [20](#page-29-0) naljepnice Bluetooth [20](#page-29-0) certifikat za bežično povezivanje [20](#page-29-0) Microsoftov certifikat o autentičnosti [20](#page-29-0) serijski broj [19](#page-28-0) WLAN [20](#page-29-0) napajanje povezivanje [67](#page-76-0) napajanje iz baterije [68](#page-77-0) naslijeđena podrška, USB [139,](#page-148-0) [143](#page-152-0) naziv i broj proizvoda, računalo [19](#page-28-0) nereagiranje sustava [76](#page-85-0) Network Service Boot (Pokretanje putem mreže) [148](#page-157-0) niska razina napunjenosti baterije [71](#page-80-0) num lock, vanjska tipkovnica [44](#page-53-0)

#### **O**

očuvanje, energija [74](#page-83-0) odjeljak za bateriju [16,](#page-25-0) [20](#page-29-0) odjeljak za memorijske module, prepoznavanje [16](#page-25-0) odjeljak za nadogradnju zamjena tvrdog diska [86](#page-95-0) zamjenjivanje optičkog pogona [90](#page-99-0) odjeljci baterija [16](#page-25-0) Bluetooth [16](#page-25-0) modul za proširenje memorije [16](#page-25-0) nadogradnja pogona [17](#page-26-0) tvrdi disk [16](#page-25-0) održavanje čišćenje diska [80](#page-89-0) defragmentacija diska [80](#page-89-0)

onemogućivanje izvršenja [143](#page-152-0) operacijski sustav Ključ proizvoda [20](#page-29-0) naljepnica Microsoftova certifikata o autentičnosti [20](#page-29-0) Operating System, disk [138](#page-147-0) optički disk, uklanjanje [55](#page-64-0) otklanjanje poteškoća HP-ovi upravljački programi uređaja [59](#page-68-0) Microsoftovi upravljački programi uređaja [59](#page-68-0) prepoznavanje optičkog pogona [56](#page-65-0) reprodukcija filma [58](#page-67-0) upravljački programi uređaja [59](#page-68-0) vaniski zaslon [58](#page-67-0) otklanjanje poteškoća vezanih uz bežičnu mrežu [31](#page-40-0) oznaka za Bluetooth [20](#page-29-0) oznaka za WLAN [20](#page-29-0) oznake HP-ov mobilni širokopojasni karticu [20](#page-29-0) pravni [20](#page-29-0) SIM [20](#page-29-0)

#### **P**

podaci o računalu [133](#page-142-0) podaci o sustavu [141](#page-150-0) podrška virtualizaciji LAN-a [144](#page-153-0) područja pomicanja, TouchPad [2](#page-11-0) pogoni diskete [97](#page-106-0) redoslijed pokretanja sustava [143](#page-152-0), [146](#page-155-0) tvrdi disk [84,](#page-93-0) [97](#page-106-0) vanjski [97](#page-106-0) vanjski optički [97](#page-106-0) pohranjivanje baterije [74](#page-83-0) pokazivački štapić, korištenje [39](#page-48-0) pokazivački uređaji korištenje [39](#page-48-0) podešavanje postavki [39](#page-48-0) poklopac pretinca za memorijski karticu uklanjanje [106](#page-115-0) zamjena [108](#page-117-0) postavite razinu sigurnosti [145](#page-154-0)

postavljanje, računalo [1](#page-10-0) postavljanje veze s internetom [24](#page-33-0) postavljanje WLAN-a [24](#page-33-0) povezivanje na WLAN [26](#page-35-0) povezivanje s LAN-om [38](#page-47-0) Power Assistant (Pomoćnik za upravljanje energijom) [66](#page-75-0) pravne informacije naljepnice certifikata za bežično povezivanje [20](#page-29-0) pravni podaci naljepnica s propisima [20](#page-29-0) prekidač unutarnjeg zaslona [17](#page-26-0) pretinac za bežični modul, prepoznavanje [17](#page-26-0) pretinac za modul za proširenje memorije, prepoznavanje [16](#page-25-0) pretinci bežična veza [17](#page-26-0) priključak 1394 [95](#page-104-0) priključak, napajanje [15,](#page-24-0) [16](#page-25-0) priključak za monitor, vanjski [15](#page-24-0), [16](#page-25-0) priključak za napajanje, prepoznavanje [15,](#page-24-0) [16](#page-25-0) priključak za priključnu stanicu, prepoznavanje [16](#page-25-0) priključak za vanjski monitor [50](#page-59-0) priključak za vanjski monitor, prepoznavanje [15,](#page-24-0) [16](#page-25-0) priključci DisplayPort [14](#page-23-0) eSATA/USB [14](#page-23-0) USB [14,](#page-23-0) [93](#page-102-0) vanjski monitor [15,](#page-24-0) [16](#page-25-0), [50](#page-59-0) prilagodnik modemskog kabela za određene zemlje ili regije [35](#page-44-0) prilagodnik za izmjenični napon prepoznavanje [19](#page-28-0) primarni memorijski karticu nadogradnja [109](#page-118-0) uklanjanje [110](#page-119-0) umetanje [111](#page-120-0) zamjena [109](#page-118-0) problemi bežične mreže, rješavanje problema [31](#page-40-0) projektor, povezivanje [50](#page-59-0) prostor na tvrdom disku [113](#page-122-0) provjera audio funkcija [48](#page-57-0)

punjenje baterija [70,](#page-79-0) [72](#page-81-0) punjenje baterije, maksimiziranje [71](#page-80-0) putovanje s računalom [20,](#page-29-0) [74](#page-83-0) PXE poslužitelj [148](#page-157-0)

#### **R**

redoslijed pokretanja sustava [143](#page-152-0) regionalne postavke DVD-a [53](#page-62-0) RJ-45 (mrežna) utičnica, prepoznavanje [15](#page-24-0) riešavanie problema AutoPlay [57](#page-66-0) disk, reprodukcija [57](#page-66-0) ladica optičkog diska [56](#page-65-0) prženje diska [58](#page-67-0) rješavanje problema s modemom [37](#page-46-0)

#### **S**

SD kartica [99](#page-108-0) serijski broj [19](#page-28-0) serijski broj, računalo [19](#page-28-0) sigurnosni uređaji u zračnim lukama [79](#page-88-0) sigurnost, bežično [24](#page-33-0) sigurnost, zaštita računala [114](#page-123-0) sigurnost uređaja [125](#page-134-0) sklop za ublažavanje šuma, modemski kabel [34](#page-43-0) slika, računalo [153](#page-162-0) službena WLAN veza [26](#page-35-0) smart kartica definirano [103](#page-112-0) umetanje [103](#page-112-0) vađenje [103](#page-112-0) SoftPaqs, preuzimanje [135](#page-144-0) softver ažuriranja [154](#page-163-0) ažuriranje BIOS-a [134](#page-143-0) ažuriranje programa i upravljačkih programa [135](#page-144-0) čišćenje diska [80](#page-89-0) defragmentacija diska [80](#page-89-0) HP Connection Manager [23](#page-32-0) instalacija [153](#page-162-0) oporavak [153](#page-162-0) Wireless Assistant (Pomoćnik za bežičnu vezu) [23](#page-32-0)

softver HP Connection Manager (HP Upravitelj veza) [23](#page-32-0) softver Wireless Assistant (Pomoćnik za bežičnu vezu) [23](#page-32-0) softver za čišćenje diska [80](#page-89-0) softver za defragmentaciju diska [80](#page-89-0) softver za modem podešavanje/dodavanje mjesta [35](#page-44-0) problemi s povezivanjem na putu [37](#page-46-0) stanje čekanja izlazak [62](#page-71-0) pokretanje [62](#page-71-0) stanje hibernacije izlazak [63](#page-72-0) pokretanje [63](#page-72-0) svojstva web kamere, podešavanje [60](#page-69-0) system Ids (identifikatori sustava) [142](#page-151-0)

## **Š**

šifriranje [25](#page-34-0) štedljiv način rada LAN uređaja [145](#page-154-0)

### **T**

temperatura [74](#page-83-0) temperatura baterije [74](#page-83-0) tipka esc, prepoznavanje [10,](#page-19-0) [11](#page-20-0) tipka fn [39](#page-48-0) tipka fn, prepoznavanje [10,](#page-19-0) [11](#page-20-0), [42](#page-51-0) tipka num lk, prepoznavanje [43,](#page-52-0) [44](#page-53-0) tipka Windows logotipa, prepoznavanje [10,](#page-19-0) [11](#page-20-0) tipka za programe, Windows [10](#page-19-0), [11](#page-20-0) tipke esc [10,](#page-19-0) [11](#page-20-0) fn [10,](#page-19-0) [11,](#page-20-0) [42](#page-51-0) funkcija [10](#page-19-0), [11](#page-20-0) numerička tipkovnica [10](#page-19-0) tipkovnica [11](#page-20-0) Windows logotip [10](#page-19-0), [11](#page-20-0) Windows programi [10](#page-19-0), [11](#page-20-0)

tipke integrirane numeričke tipkovnice, prepoznavanje [11](#page-20-0) tipke ugrađene numeričke tipkovnice, prepoznavanje [10](#page-19-0) tipkovnica, integrirana prepoznavanje [43](#page-52-0) tipkovnica, ugrađena prepoznavanje [42](#page-51-0) tipkovnica, vanjska num lock [44](#page-53-0) upotreba [44](#page-53-0) tipkovni prečaci korištenje [40](#page-49-0) opis [39](#page-48-0) **TouchPad** gumbi [2](#page-11-0) korištenje [39](#page-48-0) područja pomicanja [2](#page-11-0) prepoznavanje [2](#page-11-0) TPM embedded Security (TPM ugrađena sigurnost) [142](#page-151-0) tvrdi disk HP 3D DriveGuard [81](#page-90-0) instaliranje [84](#page-93-0) vanjski [97](#page-106-0) TXT (Intel Trusted Execution Technology – Intelova tehnologija pouzdanog izvršavanja) [144](#page-153-0)

#### **U**

ugrađeni uređaj audiouređaji [145](#page-154-0) čitač otisaka prsta [145](#page-154-0) gumb za bežičnu mrežu [144](#page-153-0) kontroler mrežnog sučelja (LAN) [144](#page-153-0) mikrofon [145](#page-154-0) modem [145](#page-154-0) Prebacivanje između LAN/ WLAN uređaja [144](#page-153-0) prostor za nadogradnju prijenosnog računala [145](#page-154-0) radijski sklop Bluetooth uređaja [144](#page-153-0) radijski sklop WLAN uređaja [144](#page-153-0) sklop za nadzor potrošnje [145](#page-154-0) unutarnji zvučnici [145](#page-154-0) Wake on LAN [145](#page-154-0)

umetanje memorijskog kartice primarni [111](#page-120-0) proširenje [107](#page-116-0) unos HP SpareKey [142](#page-151-0) unutrašnji mikrofoni, prepoznavanje [17](#page-26-0) upozorenje o autorskim pravima [53](#page-62-0) upravljački programi uređaja HP-ovi upravljački programi [59](#page-68-0) Microsoftovi upravljački programi [59](#page-68-0) ponovno instaliranje [59](#page-68-0) uređaji SATA (Serial Advanced Technology Attachment) AHCI (Advanced Host Controller Interface) [144](#page-153-0) IDE (Integrated Drive Electronics) [144](#page-153-0) uređaji za pokretanje sustava, omogućavanje [148](#page-157-0) USB čvorišta [93](#page-102-0) USB kabel, povezivanje [93](#page-102-0) USB Legacy Support [94](#page-103-0) USB naslijeđena podrška [139](#page-148-0), [143](#page-152-0) USB priključci, prepoznavanje [14,](#page-23-0) [93](#page-102-0) USB uređaji opis [93](#page-102-0) povezivanje [93](#page-102-0) uklanjanje [94](#page-103-0) zaustavljanje [94](#page-103-0) uslužni program Computer Setup [153](#page-162-0) uslužni program sustava Windows za izradu sigurnosne kopije [136,](#page-145-0) [137,](#page-146-0) [138](#page-147-0) uslužni program za postavljanje izbornik File (Datoteka) [141](#page-150-0) izbornik Security (Sigurnost) [142](#page-151-0) izbornik System Configuration (Konfiguracija sustava) [142](#page-151-0) kretanje i odabir [139](#page-148-0) vraćanje tvorničkih postavki [140](#page-149-0) utičnica za audioizlaz

(slušalice) [15](#page-24-0)

utičnice audioizlaz (slušalice) [15](#page-24-0) RJ-45 (mreža) [15](#page-24-0) utori memorija [105](#page-114-0) sigurnosni kabel [13](#page-22-0), [15](#page-24-0) SIM [16](#page-25-0) utor za sigurnosni kabel, prepoznavanje [13,](#page-22-0) [15](#page-24-0) utor za SIM karticu, prepoznavanje [16](#page-25-0)

#### **V**

vanjski audio uređaji, spajanje [48](#page-57-0) vanjski optički pogon [97](#page-106-0) vanjski pogon [97](#page-106-0) vatrozid [25](#page-34-0) ventilacijski otvori, prepoznavanje [14,](#page-23-0) [16](#page-25-0) ventilator sustava [143](#page-152-0) veza, vanjsko napajanje [67](#page-76-0) video, snimanje [17](#page-26-0) vijci tipkovnice uklanjanje [109](#page-118-0) zamjena [112](#page-121-0) vraćanje tvorničkih postavki [141](#page-150-0) vrati zadane vrijednosti [145](#page-154-0)

#### **W**

web-kamera [17](#page-26-0) web-mjesta HP System Software Manager [157](#page-166-0) upravljački program HP za opći ispis [158](#page-167-0) Windows, oporavak sustava [138](#page-147-0) Windows, tipka za programe, prepoznavanje [10,](#page-19-0) [11](#page-20-0) WLAN antene, prepoznavanje [18](#page-27-0) WLAN uređaj [20,](#page-29-0) [21](#page-30-0), [24](#page-33-0) WWAN antene, prepoznavanje [18](#page-27-0) WWAN uređaj [21](#page-30-0)

### **Z**

zamjena memorijskog kartice proširenja [106](#page-115-0) zamjena primarnog memorijskog kartice [109](#page-118-0) zasun, otpuštanje baterije [16](#page-25-0) zasun za otpuštanje, baterija [16](#page-25-0) zasun za otpuštanje baterije [16,](#page-25-0) [69](#page-78-0) zasun za otvaranje zaslona, prepoznavanje [11](#page-20-0) zvučnik, prepoznavanje [12](#page-21-0)

#### **Ž**

žaruljica baterije [12](#page-21-0) žaruljica bežične veze [22](#page-31-0) žaruljica bežične veze, prepoznavanje [3](#page-12-0), [5](#page-14-0), [12](#page-21-0) žaruljica Caps Lock, prepoznavanje [4](#page-13-0), [6](#page-15-0) žaruljica napajanja, prepoznavanje [3](#page-12-0), [5](#page-14-0), [12](#page-21-0) žaruljica pogona [12](#page-21-0) žaruljica QuickLook, prepoznavanje [4](#page-13-0), [6](#page-15-0) žaruljica QuickWeb, prepoznavanje [4](#page-13-0), [6](#page-15-0) žaruljica web-kamere, prepoznavanje [11,](#page-20-0) [17](#page-26-0) žaruljice baterija [12](#page-21-0) bežična veza [3,](#page-12-0) [5,](#page-14-0) [12](#page-21-0) caps lock [4](#page-13-0), [6](#page-15-0) lokalna mreža (LAN) [3,](#page-12-0) [5,](#page-14-0) [12](#page-21-0) napajanje [3,](#page-12-0) [5,](#page-14-0) [12](#page-21-0) pogon [12](#page-21-0) QuickLook [4,](#page-13-0) [6](#page-15-0) QuickWeb [4,](#page-13-0) [6](#page-15-0) web-kamera [11](#page-20-0), [17](#page-26-0)

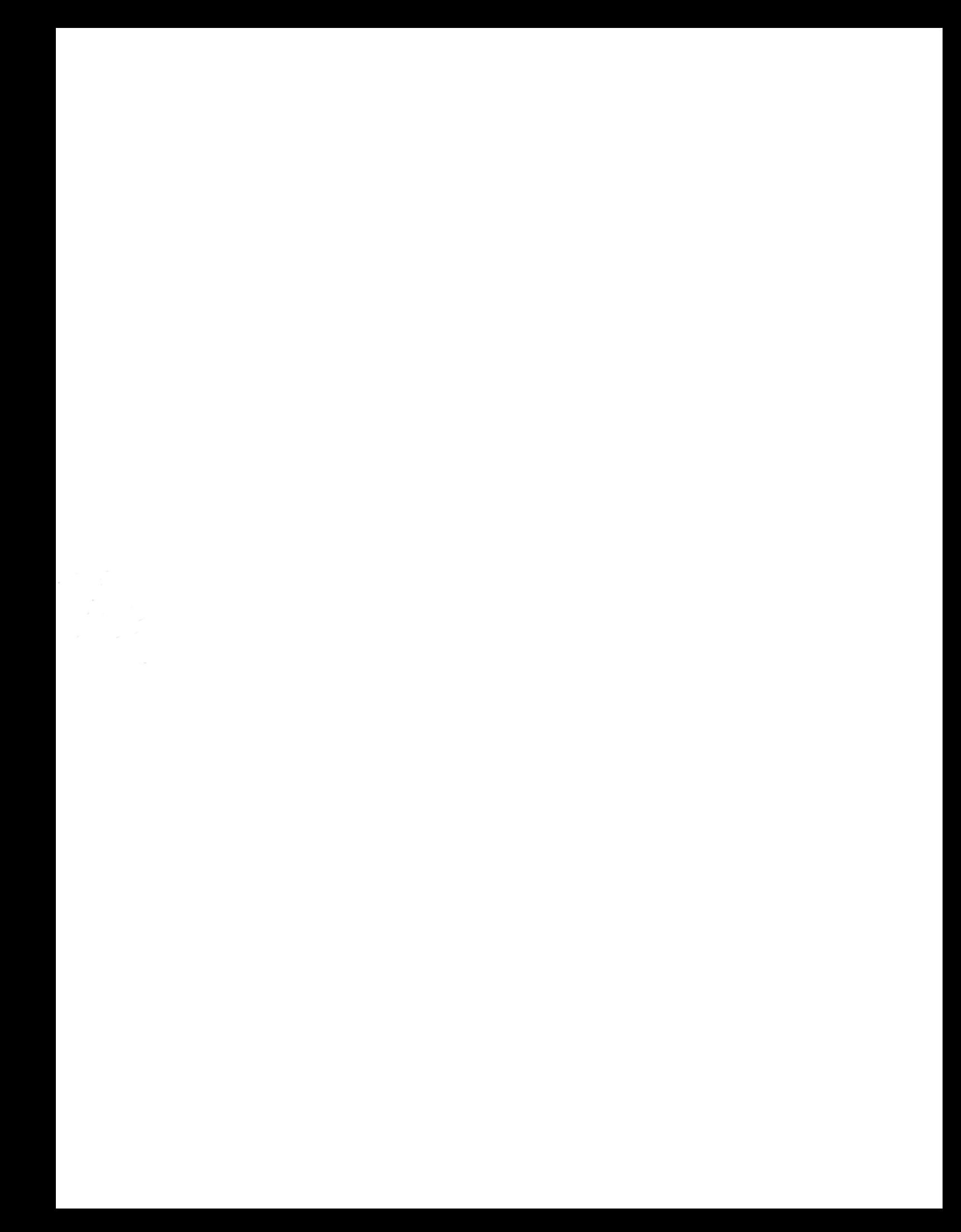